IBM Security Access Manager Version 9.0.5 June 2018

*Advanced Access Control Administration*

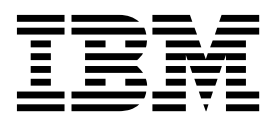

IBM Security Access Manager Version 9.0.5 June 2018

*Advanced Access Control Administration*

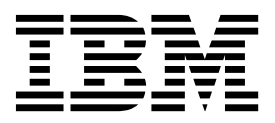

# **Contents**

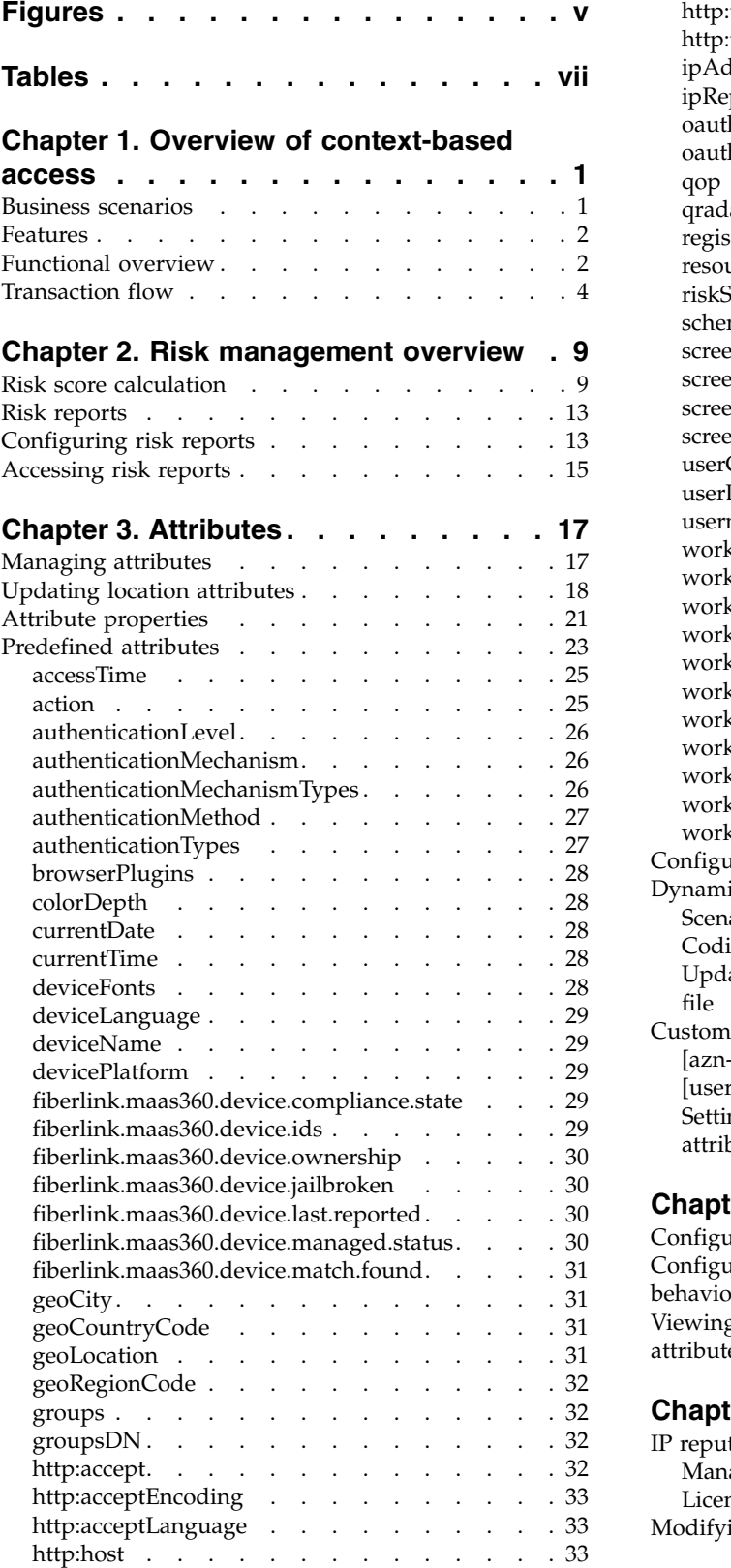

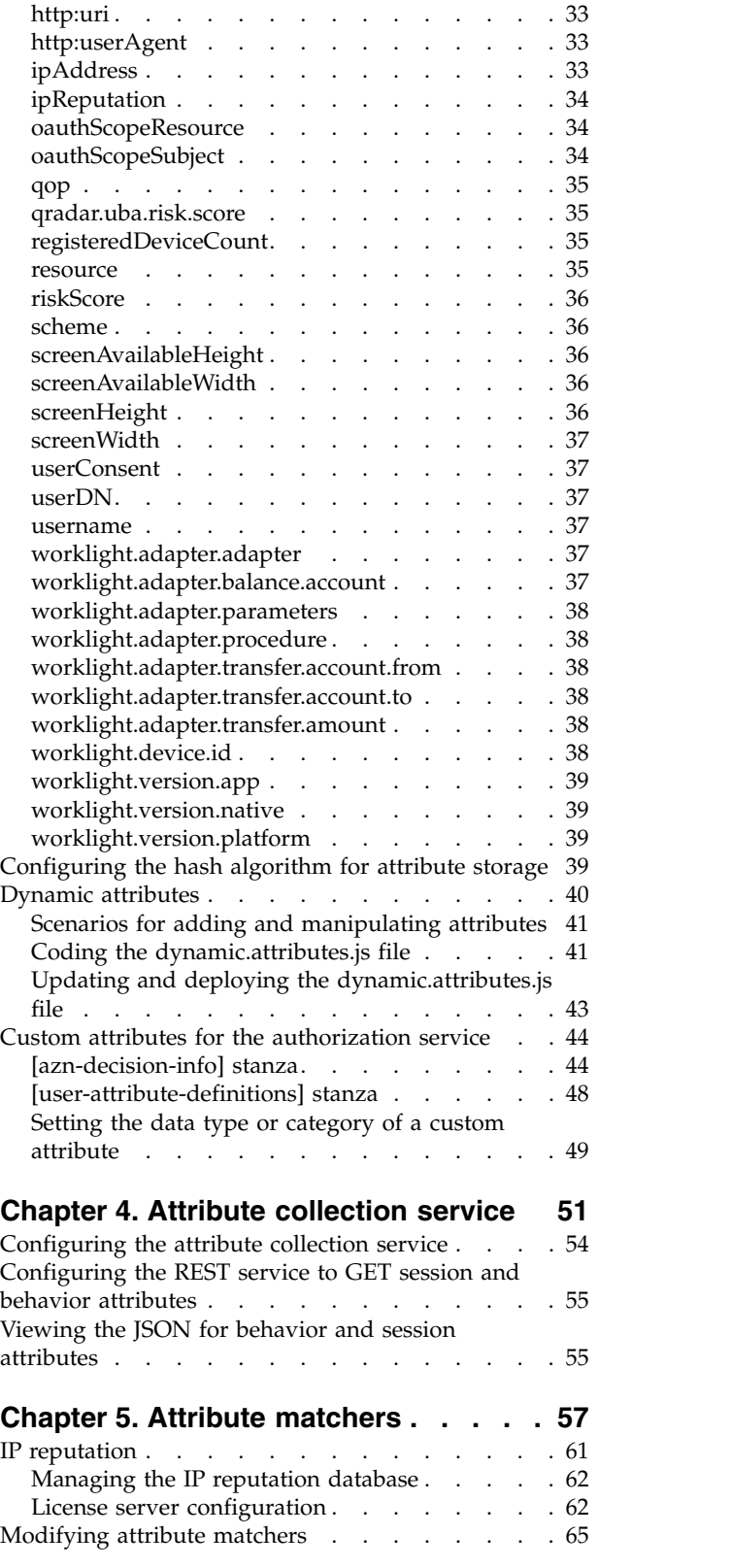

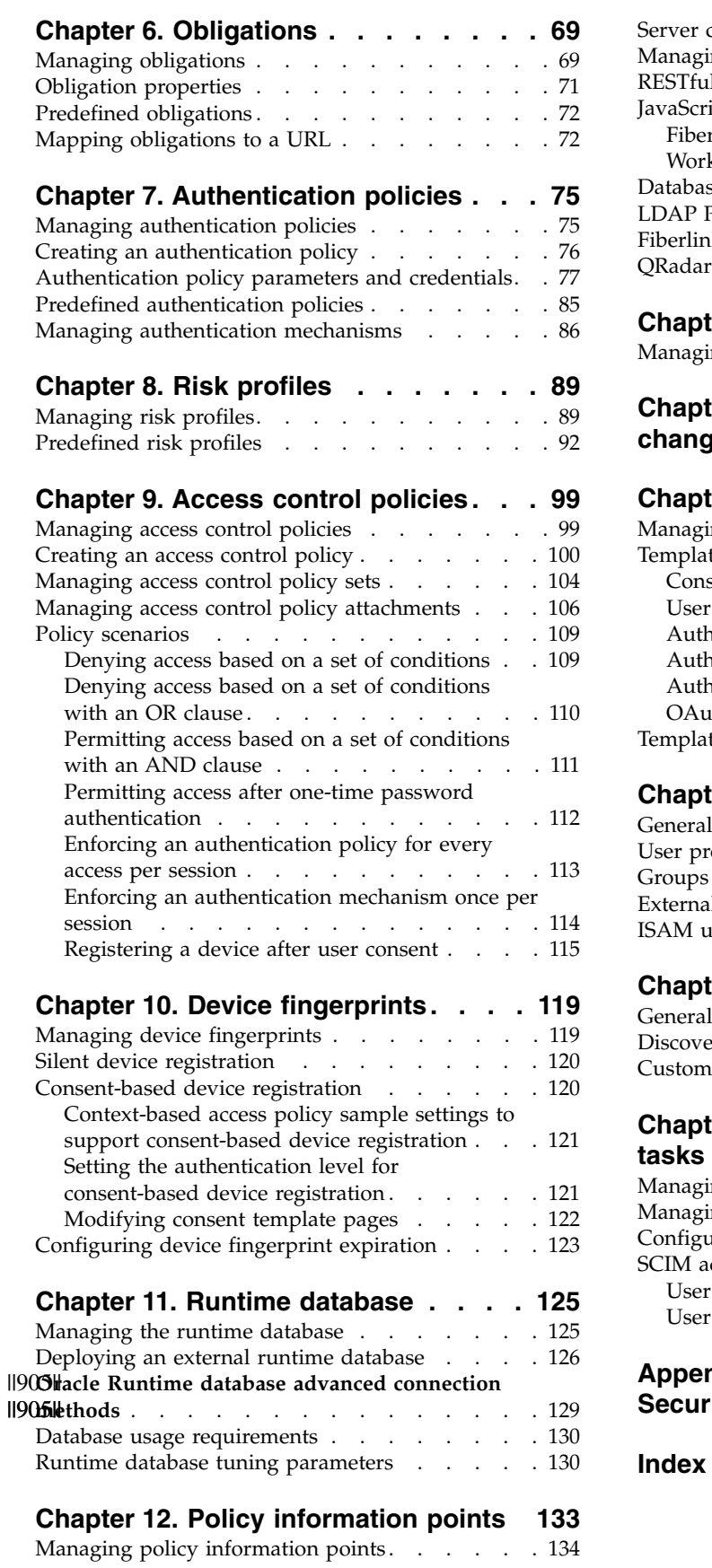

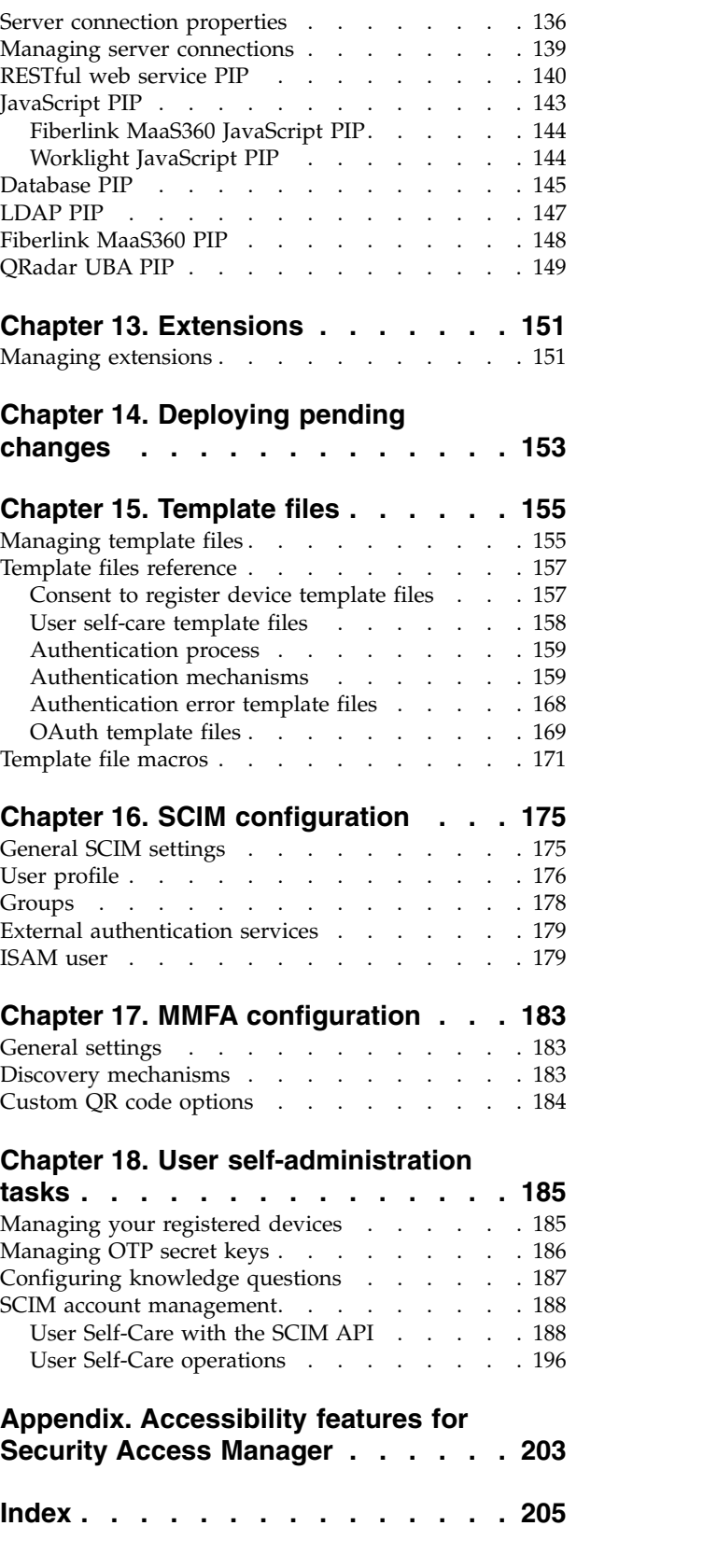

# <span id="page-6-0"></span>**Figures**

- 1. [Context-based access architecture](#page-11-0) . . . . . . [2](#page-11-0) 3.<br>2. Context-based access transaction flow example 5
- 2. [Context-based access transaction flow example](#page-14-0) [5](#page-14-0)
- [The closest points, midpoints, and farthest](#page-69-0) [points on the accuracy ranges of two locations](#page-69-0) . [60](#page-69-0)

# <span id="page-8-0"></span>**Tables**

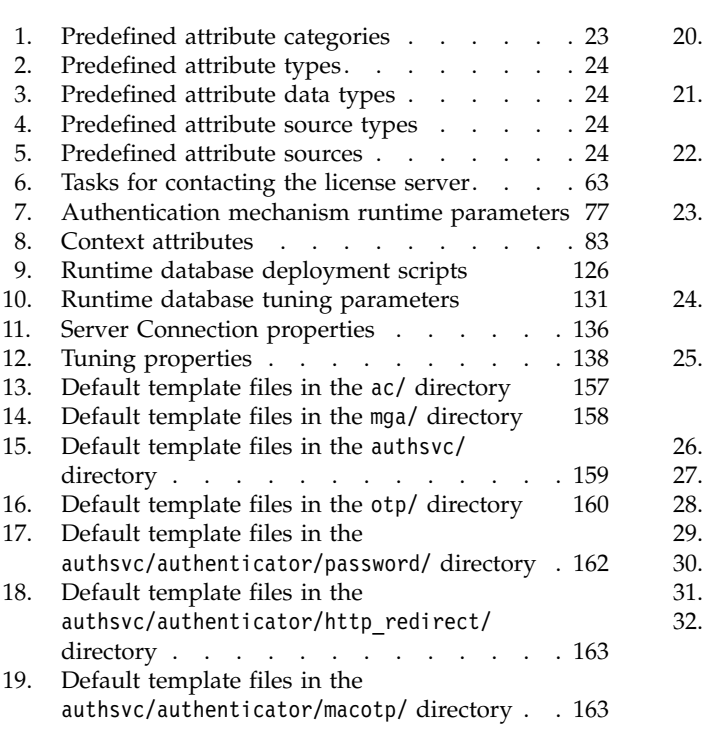

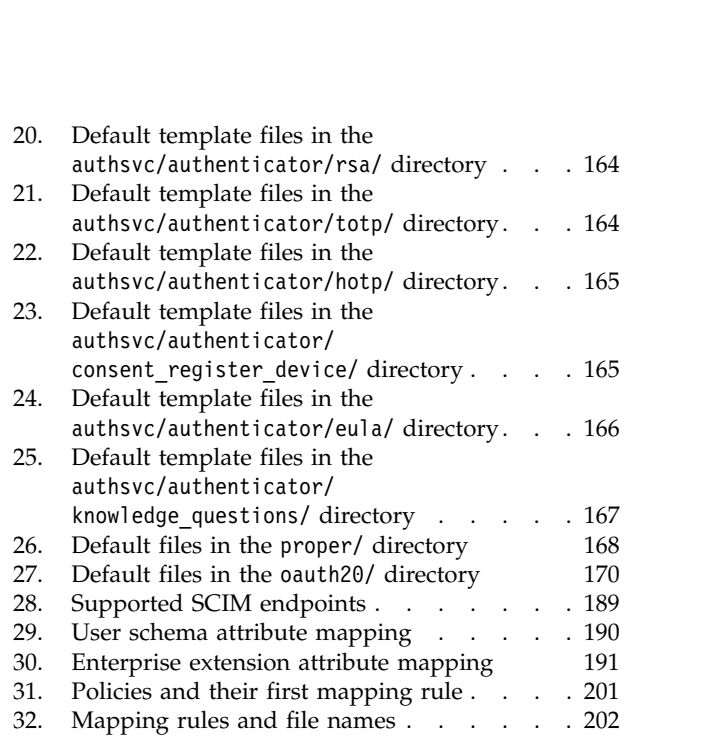

# <span id="page-10-0"></span>**Chapter 1. Overview of context-based access**

Context-based access provides access decision and enforcement that is based on a dynamic risk assessment or confidence level of a transaction. Context-based access uses behavioral and contextual data analytics to calculate risk.

Context-based access:

- Improves security during authentication and authorization of business transactions.
- v Assesses risk based on static, contextual, and analytically calculated attributes.
- Calculates a risk score based on multiple weighted attributes.
- Provides policy rules that determine whether an access request must be permitted, denied, or challenged.

You can configure context-based access to:

- Silently register or require users to register devices that they commonly use.
- v Associate the registered devices with user credentials.
- v Present a challenge or request additional authentication, if the user attempts to authenticate with the same credentials from another unregistered device.
- v Enforce specific authentication mechanisms to access a particular protected resource.
- v Use the behavioral patterns of the user as a factor in risk score calculation. For example, a user might attempt to access a protected resource at a time outside of normal business hours. You can configure the context-based access policy to deny access or force the user access to authenticate with a secondary challenge.

### **Business scenarios**

Business transactions that have an increased security risk factor can benefit by implementing context-based access.

The following examples are some scenarios where you can use context-based access to provide a higher level of confidence for the transaction:

- v A user tries to access sensitive information where a simple user ID and password authentication is not sufficient. However, the data is not sensitive enough to use a more complex authentication mechanism, such as token IDs.
- v Users require access from remote locations that are not trusted and they use devices such as mobile devices and notebooks. To ensure that mobile users are authenticated sufficiently, the business requires a second factor authentication.
- Users need to access an application that provides sensitive business information. They might access the information outside of their regular work patterns.
- v A user accesses a resource from a device that the user previously used and maintains typical usage patterns. Context-based access improves the user experience by limiting secondary authentication mechanisms.

# <span id="page-11-0"></span>**Features**

Context-based access provides several capabilities to identify potential risk and limit the ability for an attacker to use stolen credentials.

- v Silent device registration where the system does not require any user interaction.
- Ready-to-use, predefined policy attributes that are specific to context-based access.
- Scenario-based, predefined risk profiles.
- v A risk-scoring engine that calculates a risk score for the current transaction based on the active risk profile. The risk score is based on configurable weights that are assigned to context attributes and behavior attributes. If the risk score is high, further challenges are presented to the user or access is denied. If the risk score is low, the user is permitted access.

# **Functional overview**

Context-based access includes an external authorization service (EAS), runtime authorization service, and attribute collection service.

The following diagram illustrates the architecture of context-based access. The diagram also shows how the various components plug into WebSEAL. WebSEAL is a component available in the following IBM products:

- IBM Web Gateway Appliance
- IBM Security Access Manager
- Tivoli Access Manager for e-business

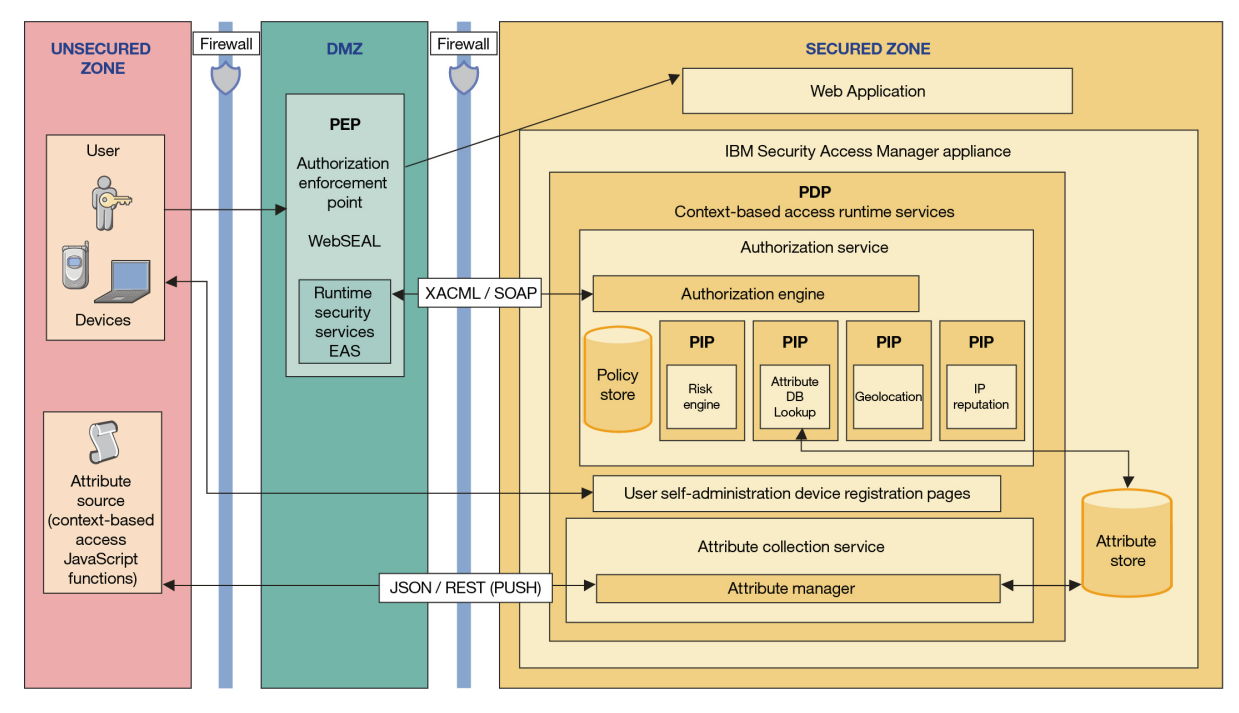

*Figure 1. Context-based access architecture*

### **Context-based access runtime services**

Context-based access provides the following runtime services:

#### **Authorization service**

The context-based access authorization service is a component of the runtime environment. The runtime authorization service stores the policy, calculates the risk score, and makes the access decision. The authorization service exposes an XACML over SOAP web service that third-party enforcement points can call to get authorization decisions.

### **Attribute collection service**

The attribute collection service is a Representational State Transfer (REST) service that collects web browser and location attributes from the user. The attribute collection service is a push service. You can configure the context-based access runtime service to use the collected attributes as the policy attributes for calculating risk. You can also use the Java<sup>™</sup> ADK to plug in your custom implementation for a pull service that retrieves attributes from the user.

#### **Risk-scoring engine**

The risk-scoring engine calculates the risk or confidence level. It provides a single integer that represents the risk score for the current transaction in the form of a percentage. The risk score is calculated based on the weights that are assigned to one or more of the following policy attributes that are part of the active risk profile:

- Device identification or fingerprint, such as details of hardware, IP address, location information, IP address reputation, operating system, web browser type, web browser version, web browser plug-ins, and screen resolution.
- Behavioral patterns, such as frequency of login, time of access, frequency of access, and type of transactions.
- Custom attributes that you can configure and manage through a pluggable interface. The context-based access authorization service is extensible and can also include external sources for attributes.

The risk engine returns the final risk score as a policy attribute, which is the basis of the final authorization decision.

#### **Policy enforcement point (PEP)**

WebSEAL is the policy enforcement point for context-based access. Context-based access integrates with the existing WebSEAL authentication mechanisms, such as cross domain authentication service (CDAS) and external authentication interface (EAI).

#### **External authorization service**

The runtime security services EAS plug-in for WebSEAL enforces the policy decision. The EAS takes the request data and sends an authorization decision request to the context-based access authorization service. The authorization service maps the authorization decision response to the appropriate WebSEAL action, such as permit, deny, or step-up authentication. You can manage the EAS with entries in the webseald.conf file with the WebSEAL stanza syntax. The **isamcfg** tool automates the configuration of the EAS for the predefined scenarios provided with the product.

#### **Policy information points (PIPs)**

Policy information points are components of the context-based access authorization service. They provide all the policy attributes that are not

<span id="page-13-0"></span>provided in the initial access request. The risk score and attributes that are pushed to the attribute collection service are provided to the authorization service through PIPs.

Context-based access includes ready-to-use PIP implementations that provide the policy attributes that are required. You can also provide custom policy attributes to the authorization service through a custom PIP.

#### **Policy decision point (PDP)**

The runtime authorization service is the policy decision point for context-based access. This service is configured to use the PEP context-based access plug-in. The authorization decision is based on an authorization policy that uses policy attributes and PIPs that are specific to context-based access. The PIPs provide information, such as risk score, user location, and device type.

#### **The policy administration point (PAP)**

The IBM Security Access Manager appliance is the policy administration point for context-based access. Context-based access provides an administrative console for configuring and managing the policies, risk profiles, attributes, and weights, which are required for calculating risk.

# **Transaction flow**

In a typical context-based transaction, the user requests access to a protected resource. Context-based access calculates the risk score and determines whether access is permitted, denied, or permitted with an obligation.

In the following example of a context-based access transaction, the risk score indicates that the user must be presented with a challenge. The user successfully completes the challenge and receives permission to access the protected resource.

<span id="page-14-0"></span>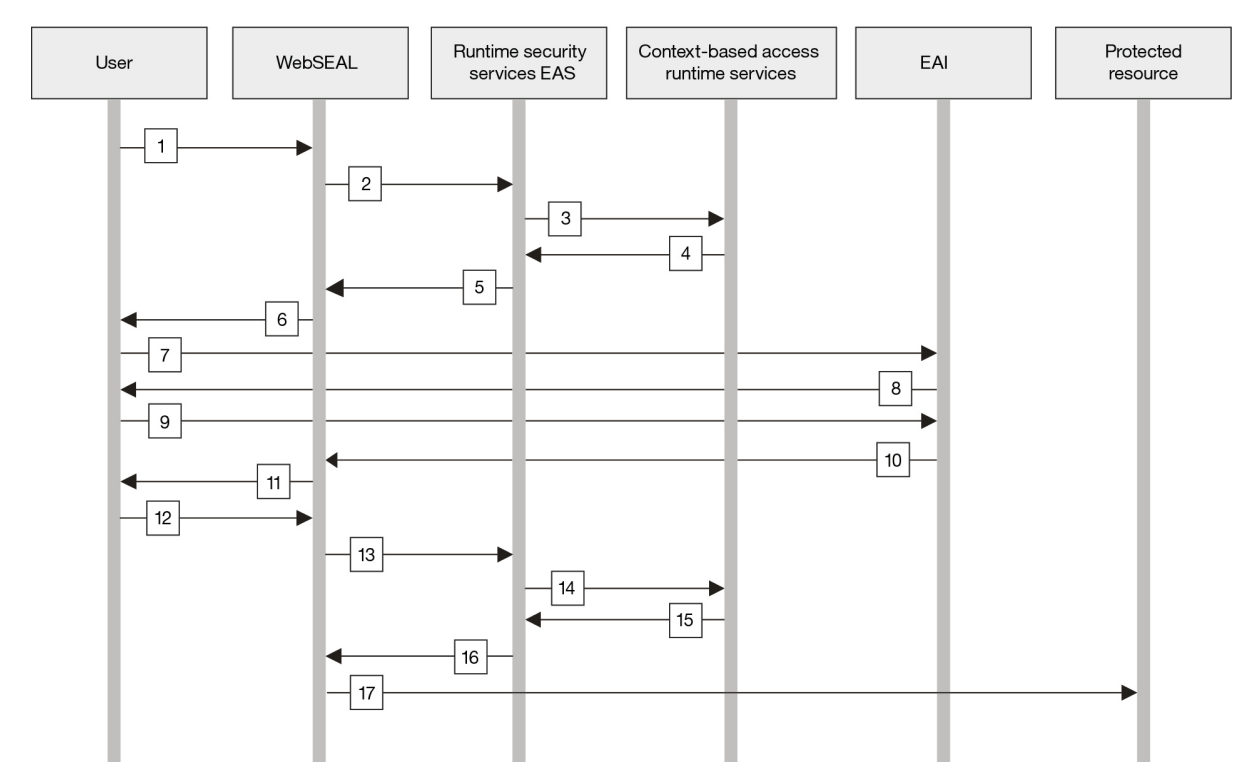

*Figure 2. Context-based access transaction flow example*

The following process explains the flow of the transaction in the example scenario:

- 1. The user interacts through a web browser to submit authentication information and requests access to a protected resource. The protected resource is a junctioned web application that WebSEAL protects.
- 2. WebSEAL inspects the request.

WebSEAL is the reverse proxy server that interacts with all transactions. For the protected resource that the user requests, the WebSEAL policy (POP) is configured to call the runtime security services EAS plug-in to authorize the request. The EAS is a shared library plug-in, which is internal to the WebSEAL process, so there is no on-the-wire callout between WebSEAL and the EAS.

- 3. The EAS first checks the local access manager policy.
	- a. If the access manager denies access, then the EAS returns the response and does not continue with a forbidden response.
	- b. If the access manager permits access, the EAS collects the context information about the user and the request. The WebSEAL **azn-decision-info** stanza has the specifications to create an XACML over SOAP authorization decision request.
	- c. The EAS sends the request to the context-based access runtime authorization service for the authorization decision.
- 4. The runtime authorization service (PDP) runs the configured policy and calls the appropriate PIPs based on the current policy.
	- a. If a risk score policy attribute is requested, then the risk engine is called.
	- b. The risk engine takes the context details, requests additional policy attributes, if required, and then calculates a risk score.
- c. The authorization service applies the risk score policy attribute against the authorization policy and returns an appropriate decision response to the runtime security services EAS.
- d. The EAS supports three decision types: permit, deny, and permit with obligation. In this example, a decision to permit with obligation is returned.
	- 1) If the policy decision is a simple permit or deny, the decision is mapped to the WebSEAL permit and not\_permit decisions. The WebSEAL decisions are returned from the **azn\_svc\_decision\_access\_allowed\_ext** call.
	- 2) If the response is to permit access, WebSEAL permits the request to continue to the requested resource.
	- 3) If the response is to deny access, WebSEAL displays an error page, which indicates that access is forbidden.
- 5. The runtime security services EAS parses the response and returns one of the following EAS responses to WebSEAL:
	- v Permit
	- Deny
	- Step-up authentication levels
	- v Browser redirect to a location configured on the WebSEAL configuration file

In this example, the response is a redirect to a location on the appliance runtime, so that WebSEAL can enforce the appropriate authentication challenge.

The context-based access EAS also provides a configuration to map the returned obligation to a specific WebSEAL external authentication interface (EAI) mechanism. The EAI can be either a WebSEAL EAI or CDAS external authentication mechanism, which the customer or IBM® Business Partner can implement.

- 6. WebSEAL specifies the appropriate authentication mechanism to the user.
- 7. The user is redirected to the authentication mechanism, which builds a challenge response.
- 8. The challenge response is presented to the user.
- 9. The user responds to the challenge.
- 10. If the response of the user to the challenge request is successful, the challenge is processed. The EAI application returns the credentials of the user and a successful step-up level in the HTTP response to WebSEAL.
- 11. WebSEAL updates the session of the user with the new credential details that the EAI application provides and redirects the user to the protected resource.
- 12. The request from the user to access the protected resource is sent via 302 redirect. The request does not require any user interaction.
- 13. WebSEAL inspects the request and directs the request to the runtime security services EAS for authorization.
- 14. The EAS collects all context information about the user and the request and creates an XACML over SOAP decision request. The EAS sends the request to the runtime authorization service.
- 15. The context-based access runtime service takes the context and other policy attributes and calculates a risk score. The runtime service applies the risk score against the configured authorization policy and returns a policy decision response to permit access.
- 16. The runtime security services EAS interprets the response and returns the permit decision to WebSEAL.
- 17. WebSEAL permits the original request to continue without going back to the web browser of the user. The user is not aware of the transaction process.

# <span id="page-18-0"></span>**Chapter 2. Risk management overview**

Context-based access policy decisions can be based on the risk score. The risk score is calculated based on the active risk profile attributes that are retrieved from the user.

The system allows for multiple risk profiles to be defined, but only one is active at run time.

Each attribute included on a risk profile has an assigned weight to be used while calculating the risk score of a given request. The active risk profile attributes are evaluated to determine whether a user should be granted access to a protected resource. A policy author can rely on the risk score to enforce stronger authentication mechanisms or to perform device registration.

To get started setting up context-based access control for your installation, work with:

- 1. **[Attributes](#page-26-1)**: The product provides a predefined set of attributes that are ready to use without any customization. Optionally, you can add attributes that can come from:
	- Standard HTTP headers
	- HTTP FORM parameters
	- Client-side JavaScript files that are collected into the attribute collection service
	- Custom attributes you define by writing custom JavaScript files
- 2. **[Obligations](#page-78-1)**: The product provides a predefined set of obligations that are ready to use without any customization. Optionally, you can update or define your own obligations.
- 3. **[Risk profiles](#page-98-1)**: The product provides a predefined set of risk profiles that are ready to use without any customization. Optionally, you can update or define your own risk profiles to calculate the risk score.

**Note:** A default risk profile is set as active when you configure the appliance. This risk profile is not intended to be used in a production environment. Set a different risk profile before using risk profiles in your production environment.

<span id="page-18-1"></span>4. **[Policies](#page-108-1)**: Create policies that evaluate requests that are based on attributes and obligations that you defined and the risk decisions that you want to make.

## **Risk score calculation**

*Risk score calculation* is the process by which the risk engine determines a risk score. The *risk score* demonstrates the level of risk that is associated with permitting a request to access the resource. This risk score is compared to a *threshold score* that is set in a policy. A decision is made based on the result of this comparison.

### **Overview**

The risk engine determines a risk score by comparing sets of attributes that identify devices. These sets of attributes are called *device fingerprints*. Device fingerprint attributes include items such as IP address, location, and screen size. Each registered device has one device fingerprint. Because the user accesses the resource in different locations and on different devices, the user can have many registered devices.

The following process describes how risk assessment works:

- 1. The incoming device requests access to the resource.
- 2. The risk engine collects as many device fingerprint attributes as it can from the request device.
- 3. After the attributes are collected, the risk engine:
	- Determines the device fingerprint.
	- v Calculates the risk score. The risk score
		- Is a number.
		- Represents the amount of risk that is associated with the incoming request.
		- Indicates the likelihood that the incoming request represents the user.
- 4. The risk engine:
	- v Compares the incoming fingerprint with each registered device fingerprint.
	- Uses the attributes that are contained in the larger fingerprint for each comparison.
	- v Calculates a risk score for each comparison.
- 5. To determine the final risk score, the risk engine:
	- Chooses the lowest risk score of the comparisons between the incoming fingerprint and the registered fingerprint.
	- Measures the final risk score against a threshold score or range that the administrator sets in a policy.
- 6. Depending on the way the administrator writes the policy, one of the following outcomes occurs:

#### **Permit**

The risk score for the incoming request is well below the threshold score. The user is granted access to the resource. For example, the risk score is 30, and the threshold score that is set by the administrator is 40.

#### **Permit with obligation or authentication**

The user is asked to complete an extra security measure, such as step up authentication. For example, the risk score is 40, and the policy that the administrator wrote requires users that operate devices with scores 30 - 90 to step up.

**Deny** The risk score for the incoming request is above the threshold score or range. The user is denied access to the resource. For example, the risk score is 50, and the threshold score that is set by the administrator is 40.

The risk score is calculated through the following formula:

**Risk Score = (total weight of mismatched attributes / total** weight of all attributes)  $\times$  100

When the values that belong to the incoming device fingerprint and the registered device fingerprint are the same, the values are matched. When the values that belong to the incoming device fingerprint and the registered device fingerprint are not the same, the values are mismatched.

Sometimes, the fingerprints contain attributes that are not matched or mismatched. These attributes are called indeterminate attributes. When there are indeterminate attributes present, the following formula is used to calculate the risk score:

```
Risk Score = (total weight of mismatched attributes /
(total weight of all attributes−total weight of indeterminate attributes)) × 100
```
## **Scenarios**

The following example scenarios demonstrate risk score calculation.

All three of the scenarios assume that the administrator

- v Wrote a policy that specifies that any risk score at or below 40 is permitted, and any risk score above 40 is denied.
- Gave equal weight values to all of the attributes in the tables.
	- The attributes in the tables have the same weight value of 10.

# **Scenario 1: Authentication permitted**

The total weight of the unequal device fingerprint values that belongs to one attribute is not significant enough to prohibit authentication.

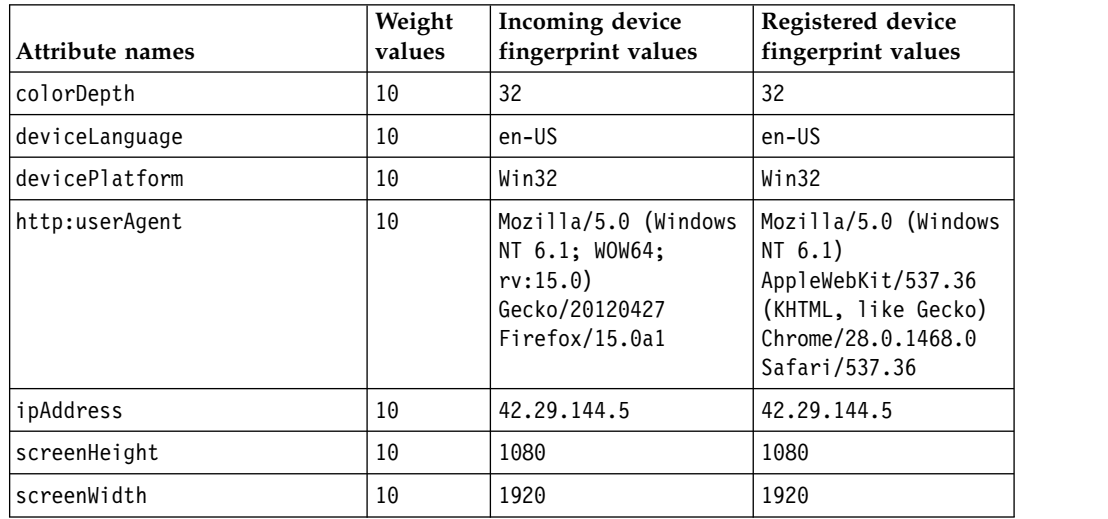

The example information in the table is used to calculate the risk score.

- All of the device fingerprint values match except for the incoming device fingerprint value and existing device fingerprint value for http:userAgent.
- v Because http:userAgent is the only attribute that has any mismatched values, the total weight of the mismatched attributes is 10.
- The total weight of all of the attributes is 70 because each attribute has a weight value of 10.
- According to the risk score calculation formula:  $(10/70)\times100=14$ . Therefore, the risk score is 14.
- v Because the risk score is below 40, authentication is permitted.

### **Scenario 2: Authentication denied with multiple significant attributes**

The total weight of the unequal device fingerprint values that belongs to 6 out of 7 of the attributes is significant enough to prohibit authentication.

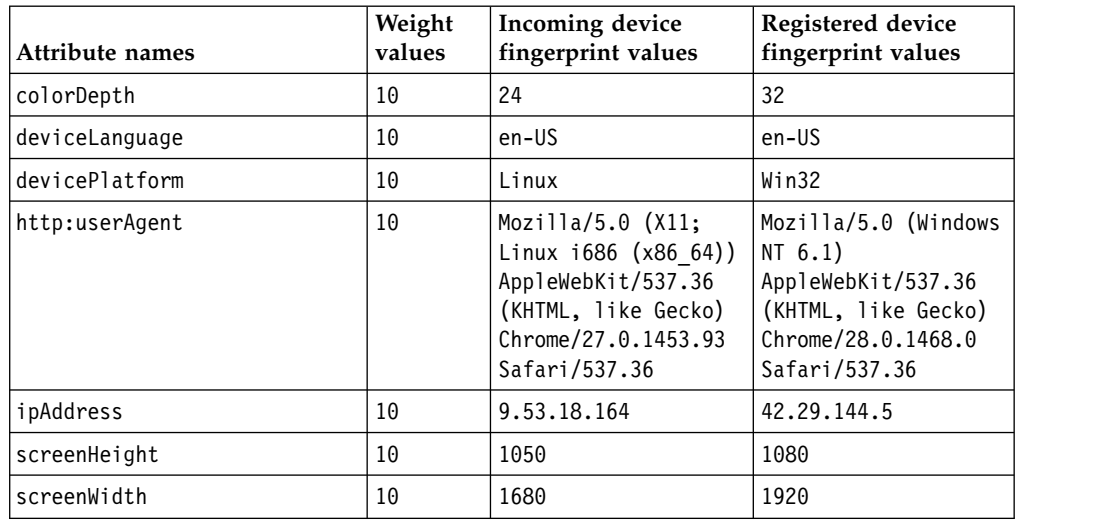

The example information in the table is used to calculate the risk score.

- None of the device fingerprint values match except for the incoming device fingerprint value and existing device fingerprint value for deviceLanguage.
- Because all of the attributes except for deviceLanguage have mismatched values, the collective weight of the mismatched attributes is 60.
- The total weight of all of the attributes is 70 because each attribute has a weight value of 10.
- According to the risk score calculation formula: (60/70)×100=86. Therefore, the risk score is 86.
- v Because the risk score is above 40, authentication is denied.

### **Scenario 3: Authentication denied with one significant attribute**

The total weight of the unequal device fingerprint values that belongs to one attribute is significant enough to prohibit authentication.

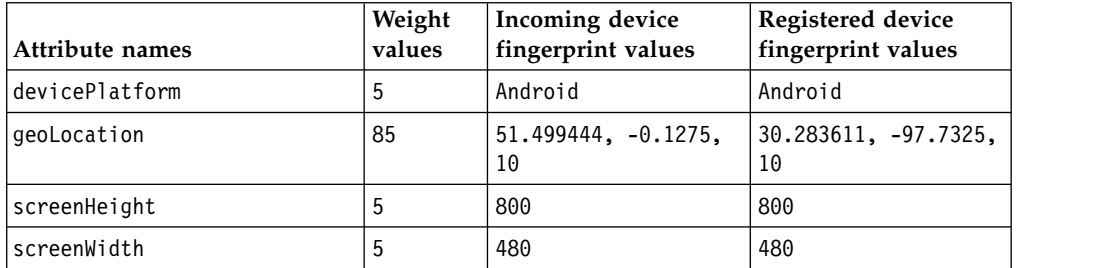

The example information in the table is used to calculate the risk score.

- In addition to the previous assumptions, this scenario prohibits any distance greater than 40 kilometers.
- All of the device fingerprint values match except for the incoming device fingerprint value and the existing device fingerprint value for the geoLocation attribute. The geoLocation attribute contains the values that the risk engine uses to calculate the distance between the incoming device fingerprint and the registered device fingerprint. In this instance, the distance between the two device fingerprints is 7909 kilometers.
- Because the geoLocation attribute is the only attribute with mismatched values, the weight of the mismatched attributes is 85.
- <span id="page-22-0"></span>v The total weight of all of the attributes is 100 because the geoLocation attribute has a weight value of 85. devicePlatform, screenHeight, and screenWidth each have weight values of 5.
- According to the risk score calculation formula:  $(85/100)\times100=85$ . Therefore, the risk score is 85.
- v Because the risk score is above 40, authentication is denied.

**Note:** Authentication can be denied if the incoming fingerprint value and registered device fingerprint value for just one attribute indicate a large enough discrepancy. In this scenario, the distance between the incoming device fingerprint value and the registered device fingerprint value is too large for authentication to be permitted.

# **Risk reports**

<span id="page-22-1"></span>*Risk reports* illustrate the comparison between the incoming device fingerprint and the registered device fingerprint for each risk score calculation.

Each risk report contains the incoming device fingerprint that attempts to access a protected resource as compared to the registered device fingerprint. Analysis of each risk report provides the following information about the corresponding risk score calculation:

- Outcome of the risk score calculation.
- Matcher that the risk engine used for the comparison between the device fingerprints.
- Attributes that were compared between the incoming fingerprint and the registered fingerprint.
- Other calculations that were made during the risk score determination.

The administrator can use risk reports to complete the following objectives:

- Write more effective risk profiles.
- Monitor system activity.

### **Related concepts**:

#### [Risk score calculation](#page-18-1)

*Risk score calculation* is the process by which the risk engine determines a risk score. The *risk score* demonstrates the level of risk that is associated with permitting a request to access the resource. This risk score is compared to a *threshold score* that is set in a policy. A decision is made based on the result of this comparison.

### **Related tasks**:

[Accessing risk reports](#page-24-1)

<span id="page-22-2"></span>The administrator can access the risk reports that are generated during risk score calculation scenarios.

## **Configuring risk reports**

The risk engine generates risk reports to analyze risk score calculation scenarios. The administrator can configure the riskEngine.reportsEnabled property and the riskEngine.reportsMaxStored property to enable the risk engine to store a specified number of these reports.

### **About this task**

The following properties are necessary for the generation of risk reports:

#### **riskEngine.reportsEnabled**

Enables the risk engine to produce risk reports after the risk engine generates the risk score for each incoming request.

The riskEngine.reportsEnabled property defaults to disabled, so the administrator must configure riskEngine.reportsEnabled to enable risk reporting.

### **riskEngine.reportsMaxStored**

Enables the risk engine to store a maximum number of risk reports as specified by the administrator.

The administrator can set the riskEngine.reportsMaxStored property. However, the property defaults to five reports. The risk engine deletes the oldest report when it produces a report that exceeds the maximum number of reports that it is specified to store.

To configure the riskEngine.reportsEnabled property, complete the following steps.

#### **Procedure**

- 1. Log in to the local management interface.
- 2. Click **Secure Access Control** > **Global Settings** > **Advanced Configuration**.
	- Configure the riskEngine.reportsEnabled property
		- a. Under **Key**, find riskEngine.reportsEnabled.
		- b. Click the edit button.
		- c. Complete one of the following actions:

#### **Enable risk reporting**

- 1) Select the **Enabled** box.
- 2) Click **Save**.

**Note:** Enabling risk reporting sets the riskEngine.reportsEnabled property to **true**.

#### **Disable risk reporting**

- 1) Clear the **Enabled** box.
- 2) Click **Save**.

**Note:** Disabling risk reporting sets the riskEngine.reportsEnabled property to **false**.

- Configure the riskEngine.reportsMaxStored property
	- a. Under **Key**, find riskEngine.reportsMaxStored.
	- b. Click the edit button.
	- c. Specify the number of reports for the risk engine to store.
	- d. Click **Save**.

### **Related tasks**:

[Accessing risk reports](#page-24-1)

The administrator can access the risk reports that are generated during risk score calculation scenarios.

# <span id="page-24-0"></span>**Accessing risk reports**

<span id="page-24-1"></span>The administrator can access the risk reports that are generated during risk score calculation scenarios.

### **About this task**

The administrator can access the risk reports specific to your business by completing the following steps:

### **Procedure**

- 1. Log in to the local management interface.
- 2. Click **Monitor Analysis and Diagnostics**.
- 3. Click **Application Log Files**.
- 4. Click the **+** next to the **access\_control** folder.
- 5. Click the **+** next to the **risk\_reports** folder. The administrator can access the risk reports after the risk engine generates the first report and the **risk\_reports** folder is created.
- 6. Find the necessary report, and click **View**.

#### **Related concepts**:

[Risk reports](#page-22-1)

*Risk reports* illustrate the comparison between the incoming device fingerprint and the registered device fingerprint for each risk score calculation.

#### **Related tasks**:

[Configuring risk reports](#page-22-2)

The risk engine generates risk reports to analyze risk score calculation scenarios. The administrator can configure the riskEngine.reportsEnabled property and the riskEngine.reportsMaxStored property to enable the risk engine to store a specified number of these reports.

# <span id="page-26-1"></span><span id="page-26-0"></span>**Chapter 3. Attributes**

Attributes specify the context of a request that you want to be evaluated as part of an access decision. For example, an attribute might be information in a request, such as a user name, or information in an external source, such as a user's age in a user registry or an information type in a database.

Requests contain one or more of the following categories of attributes:

#### **Action**

Indicates the user action.

#### **Environment**

Indicates when and how the user is trying to access the resource.

#### **Resource**

Gives information about what the user is trying to access.

#### **Subject**

Indicates who is trying to access the resource.

When you author policies or risk profiles, you select attributes that you want to be evaluated. Commonly used attributes are predefined. You can also create your own to meet the needs of your environment.

## **Managing attributes**

Attributes represent unique information about a request. You use attributes in policy rules and risk profiles to match the attributes in a request. You can view, add, modify, and delete attributes.

### **Procedure**

- 1. Log in to the local management interface.
- 2. Click **Secure Access Control**.
- 3. Under **Policy**, click **Attributes**.
- 4. Perform one or more of the following actions:

#### **View and filter attributes**

Take any of the following actions to filter your view:

- Select the **Details View** to view attribute name, category, and data type.
- Select the **List View** to view only the name of the attribute.
- Type a term, such as an attribute name, category, or data type in the **Filter** field to list attributes that use that term.

**Note:** The filter searches all attribute properties fields, including descriptions, for the alphanumeric characters you type in the **Filter** field. For example, if you type header in the **Filter** field, all attributes that contain header in their properties are shown in the attributes list. Click **x** to clear the **Filter** field.

• Sort the attribute list by column with the up or down arrow on each column. For example, you can view the list of attributes that are sorted by the **Data type** column in ascending order by clicking the up arrow.

#### <span id="page-27-0"></span>**Add an attribute**

- a. Click .
- b. Complete the properties for the attribute.

**Note:** The attribute name must begin with an alphabetic character. Do not use control characters, leading and trailing blanks, and the following special characters  $\sim$  ! @ # \$ % ^ & \* ( ) + | ` = \; "' <  $> ?$ ,  $[ ]$   $]$   $]$   $/$  anywhere in the name.

c. Click **Save**.

#### **Modify an attribute**

**Attention:** Ensure that the modification does not affect a current policy or configuration. If you modify an attribute that is in-use, the policy or configuration that uses the attribute might stop working.

- a. Click .
- b. Complete the properties for the attribute.

**Note:** The attribute name must begin with an alphabetic character. Do not use control characters, leading and trailing blanks, and the following special characters  $\sim$  ! @ # \$ % ^ & \* ( ) + | ` = \; "' <  $> ?$ ,  $[ \ ] \} /$  anywhere in the name.

c. Click **Save**.

#### **Delete an attribute**

a. Select an attribute or press and hold the Ctrl key and select multiple attributes to remove.

$$
f_{\rm{max}}
$$

b. Click . Confirm the deletion. Click **OK** to continue or click **Cancel**.

The attribute is removed.

5. When you add, modify or delete an attribute, a message indicates that there are changes to deploy. If you are finished with the changes, deploy them.

For more information, see Chapter [14, "Deploying pending changes," on page](#page-162-0) [153.](#page-162-0)

### **Related reference**:

["Predefined attributes" on page 23](#page-32-0)

An appliance with Advanced Access Control uses attributes to provide information about users and devices that try to access a protected resource. The appliance also includes a set of commonly used attributes called *predefined attributes*.

## **Updating location attributes**

To define policy that is based on geolocation, you must update the geolocation database with appropriate location and IP data.

# **About this task**

When a request is received, a GeoLocator policy information point (PIP) determines the location of the device that made the request. The device IP address as determined by the point of contact server is the input to the PIP. The PIP reads the geolocation database to determine the device location.

All location attributes stored in the database are shown as environment attributes that you can use to author policies.

Location attributes include:

- Country
- State or region
- City

**Attention:** Sample data is included in the geolocation database. However, this sample data cannot be used in a production environment. Use the sample files for IPv4, IPv6, or both to create your own file. To locate the files, log in to the local management interface and click **Manage System Settings** > **Secure Settings** > **File Downloads**. Then expand **access\_control** > **cba** > **geolocation**.

### **Procedure**

- 1. Obtain or create an appropriate geolocation data file in ZIP format. The file or files you must use depend on whether you want support for IPv4 addresses, IPv6 addresses, or both.
	- v **For IPv4:** The file must contain two CSV files. One file contains all of the possible locations and the other contains the IP blocks and their corresponding locations.

#### **Locations file**

Each line in the locations file corresponds to one location and is in the following format:

location id, country, region, city,,,,,

**Attention:** Note the 5 commas after city. You must include these commas in your locations file.

#### **location id**

A unique integer value that identifies the location.

#### **country**

A two-letter country code. For assistance with locating a country code, see geoCountryCode in ["Predefined attributes"](#page-32-0) [on page 23.](#page-32-0)

- **region** A two-character region code. For assistance with locating a region code, see geoRegionCode in ["Predefined attributes" on](#page-32-0) [page 23.](#page-32-0)
- **city** The name of a city.

The locations file must have Location in its file name. The sample provided is named: GeoLiteCity-Location.csv

#### **IP blocks file**

Each line in the IP blocks file corresponds to one IP block and is in the following format:

startip,endip,*location id*

#### **startip**

The first IP address in the block that is represented as an integer.

- **endip** The last IP address in the block that is represented as an integer.
- *location id*

The integer that is defined in the locations file that corresponds with the IP block.

The IP blocks file must have Blocks in its name. The sample provided is named: GeoLiteCity-Blocks.csv

**Attention:** Ensure that the CSV files contain all of the data that you want to load in the database. When you import the file, the existing data is removed and replaced with the data in the file.

v **For IPv6:** The file must contain one CSV file that contains all of the location and IP block information.

Each line in the file corresponds to one location and IP block combination:

startip *string*, endip *string*, startip *int*, endip *int*, *country*, *region*, *city*,,,,,

**Attention:** Note the 5 commas after city. You must include these commas in your locations file.

#### **startip** *string*

The first IP address in the block that is represented as a hexadecimal string. For example, a IPv6 string might be 2001:200:ffff:ffff:ffff:ffff:ffff:ffff

#### **endip** *string*

The last IP address in the block that is represented as a hexadecimal string.

#### **startip** *integer*

The first IP address in the block that is represented as an integer. For example, the IPv6 integer that corresponds to startip 2001:200:ffff:ffff:ffff:ffff:ffff:ffff might be 42540528806023212578155541913346768895.

#### **endip** *integer*

The last IP address in the block that is represented as an integer.

#### *country*

A two-letter country code. For assistance with locating a country code, see geoCountryCode in ["Predefined attributes" on page 23.](#page-32-0)

- *region* A two-character region code. For assistance with locating a region code, see geoRegionCode in ["Predefined attributes" on page 23.](#page-32-0)
- *city* The name of a city.

The file must have v6 in its file name. The sample provided is named: GeoLiteCityv6.csv

2. Create a file in ZIP format that contains the files you want to upload. For example, if you want to use both IPv4 and IPv6, include all the CSV files that you created in one ZIP formatted file.

- <span id="page-30-0"></span>3. Log in to the local management interface.
- 4. Click **Manage System Settings**.
- 5. Under **Updates and Licensing**, click **Geolocation Database**.
- 6. Click **Import**.
- 7. Select the geolocation file in ZIP format.
- 8. Click **Import**.

**Note:** Importing the data can take more than 20 minutes to complete.

9. Click **Refresh Status** to check the import process. When the process is complete, the status says **Loaded**.

### **Attribute properties**

When you add or modify an attribute, you specify properties that make that attribute unique.

### **Adding attributes**

Specify the following properties when you add an attribute:

**Name** A unique name for the attribute.

#### **Description**

A description of the attribute.

#### **Identifier**

The internal name of the attribute that is used in the generated XACML policy.

**Issuer** The identifier of the policy information point from which the value of the attribute is retrieved. If an attribute can be returned from multiple policy information points, the issuer property specifies which policy information point to use.

**Note:** Use this field only if you are using a policy information point. Otherwise, leave this field blank.

**Type** Indicates whether the attribute is used for policies or risk profiles or both. If neither check box is selected, the attribute is not available for policies or risk profiles.

#### **Category**

The part of the XACML request that the attribute value comes from.

#### **Data type**

The type of values that the attribute can handle. In a policy rule with an attribute, the data type indicates how the attribute can be compared to a value. In a risk profile, the risk matchers compare attribute values that have the same data type.

#### **Matcher**

An attribute matcher compares the values of a specified attribute in the incoming device fingerprint with the existing device fingerprint of the user.

#### **Storage Domain**

The storage domain indicates whether the attribute is stored as a device, session, or behavior attribute.

#### **Device fingerprint data**

Consists of attributes that are stored when a device is registered. The incoming device fingerprint is compared against this stored repository of trusted device fingerprints.

#### **Session data**

Consists of the session attributes of the user that are stored temporarily until the session times out. However, if the device is registered, the session attributes are also stored as part of the device fingerprint. If session is selected, the attribute is collected in the user's session.

#### **Behavior data**

Is historic data that is stored in the database and used for behavior-based attribute matching. For example, the login timestamps of the user over the previous three months. If an attribute is included in a risk profile configuration and the storage domain is not specified, the default storage domain is device.

### **Modifying attributes**

All the properties for an attribute are displayed. However, you can modify only some of attribute properties. Also, if an attribute is included in a policy, you cannot make further updates to the attribute.

You can modify the following properties:

#### **Editable properties of predefined attributes**

#### **Storage Domain**

The storage domain indicates whether the attribute is stored as a device, session, or behavior attribute. If session is selected, the attribute is collected in the user's session. If an attribute is included in a risk profile configuration and the storage domain is not specified, the default storage domain is device.

#### **Editable properties of custom attributes**

**Name** A unique name for the attribute.

#### **Description**

A description of the attribute.

#### **Identifier**

The internal name of the attribute that is used in the generated XACML policy.

**Issuer** The identifier of the policy information point from which the value of the attribute is retrieved. If an attribute can be returned from multiple policy information points, the issuer property specifies which policy information point to use.

> **Note:** Use this field only if you are using a policy information point. Otherwise, leave this field blank.

**Type** Indicates whether the attribute is used for policies or risk profiles or both. If neither check box is selected, the attribute is not available for policies or risk profiles.

#### <span id="page-32-0"></span>**Category**

The part of the XACML request that the attribute value comes from.

#### **Data type**

The type of values that the attribute can handle. In a policy rule with an attribute, the data type indicates how the attribute can be compared to a value. In a risk profile, the risk matchers compare attribute values that have the same data type.

#### **Matcher**

An attribute matcher compares the values of a specified attribute in the incoming device fingerprint with the existing device fingerprint of the user.

#### **Storage Domain**

The storage domain indicates whether the attribute is stored as a device, session, or behavior attribute. If session is selected, the attribute is collected in the user's session. If an attribute is included in a risk profile configuration and the storage domain is not specified, the default storage domain is device.

### **Related tasks**:

["Managing attributes" on page 17](#page-26-0)

Attributes represent unique information about a request. You use attributes in policy rules and risk profiles to match the attributes in a request. You can view, add, modify, and delete attributes.

# **Predefined attributes**

An appliance with Advanced Access Control uses attributes to provide information about users and devices that try to access a protected resource. The appliance also includes a set of commonly used attributes called *predefined attributes*.

Five values describe each predefined attribute:

- [Category](#page-32-1)
- [Type](#page-33-1)
- [Data type](#page-33-2)
- [Source type](#page-33-3)
- <span id="page-32-1"></span>• [Source](#page-33-4)

*Table 1. Predefined attribute categories*. Categories indicate the type of information that each attribute conveys.

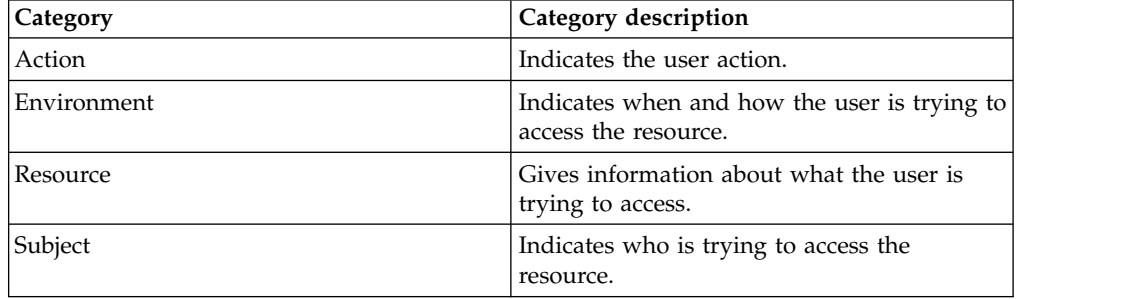

<span id="page-33-0"></span>*Table 2. Predefined attribute types*

<span id="page-33-1"></span>

| 'Type         | Type description                                                   |
|---------------|--------------------------------------------------------------------|
| Access policy | The administrator uses policy attributes to<br>create policies.    |
| Risk profile  | The administrator uses risk attributes to<br>create risk profiles. |

<span id="page-33-2"></span>*Table 3. Predefined attribute data types*. Each predefined attribute has a data type. Data types are classifications that identify the possible values for each type of attribute.

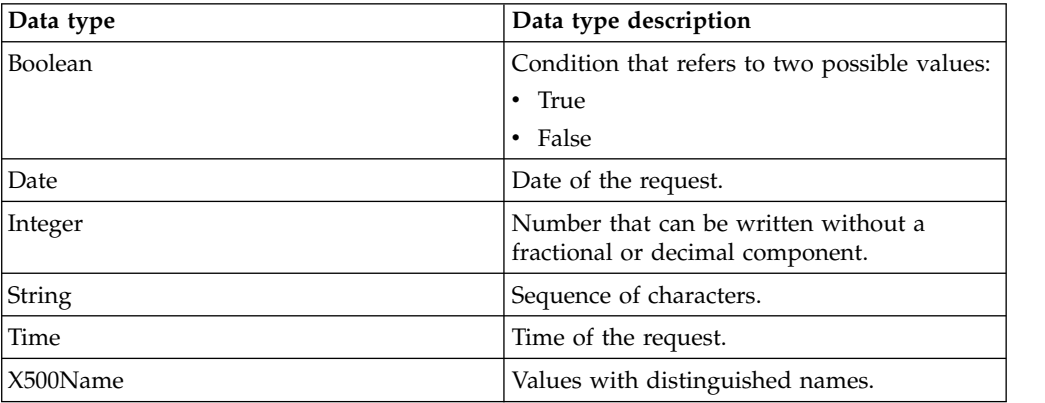

<span id="page-33-3"></span>*Table 4. Predefined attribute source types*. Source types indicate the source of each attribute.

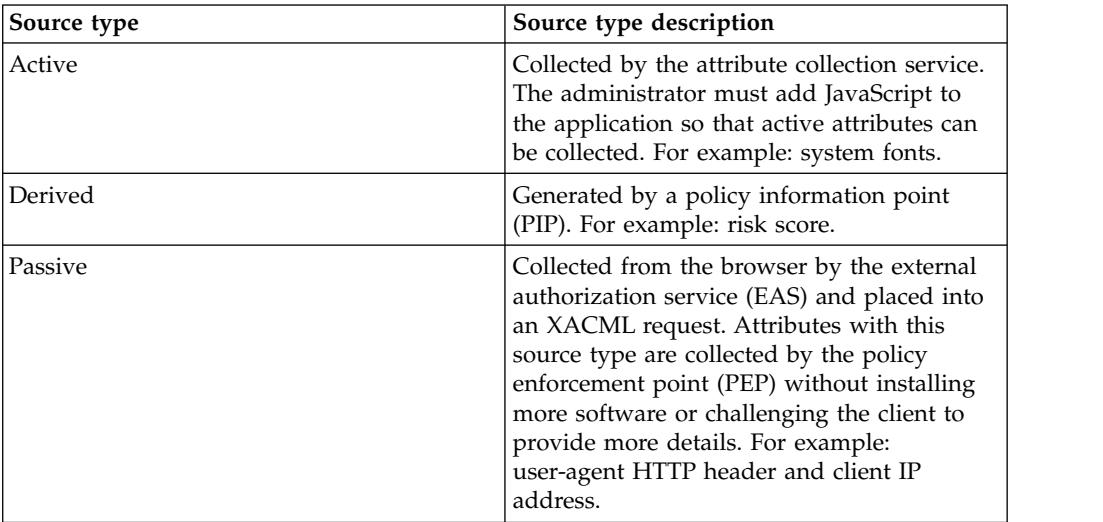

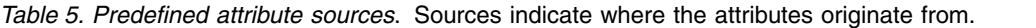

<span id="page-33-4"></span>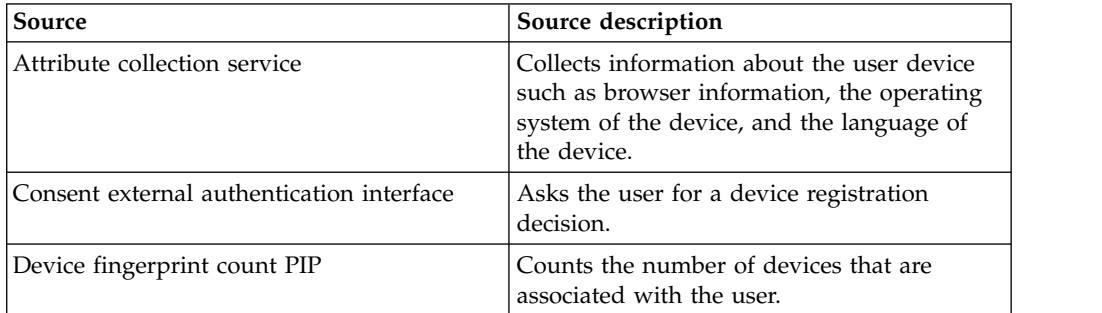

| Source                             | Source description                                                                                                    |
|------------------------------------|----------------------------------------------------------------------------------------------------|
| Fiberlink MaaS360 PIP              | Retrieves device attributes from the<br>registered MaaS360 device inventory.                                                                                                    |
| Geolocation PIP                    | Looks up the location of the user that is<br>based on the IP address.                                                                                                    |
| <b>HTTP</b> headers                | Provides information about the request.                                                                                                    |
| IP reputation PIP                  | Generates the IP reputation. See IP<br>reputation for more information about IP<br>reputation.                                                                                                   |
| P0ST data                          | Collects information about the user and<br>sends it to the external authorization service<br>(EAS) as P0ST data. The EAS inserts this<br>P0ST data into the decision request.                    |
| Risk engine                        | Generates the risk score. See Risk score<br>calculation for more information about risk<br>score calculation.                                                                                    |
| System time                        | Keeps the time of the system.                                                                                                    |
| Security Access Manager credential | Collects information about the user from<br>Security Access Manager.                                                                                                    |
| Worklight JavaScript PIP           | Parses the P0ST data from a Worklight<br>adapter invocation and returns custom<br>attributes that are created from the data that<br>is contained within the P0ST from the<br>parameters element. |

<span id="page-34-0"></span>*Table 5. Predefined attribute sources (continued)*. Sources indicate where the attributes originate from.

# **accessTime**

The **accessTime** attribute contains the record of the past login times that belongs to the user.

The **accessTime** attribute uses the ISO 8601 standard: *YYYY-MM-DD'T'hh:mm:ss'Z'*. For example: 2013-06-07T04:02:33Z

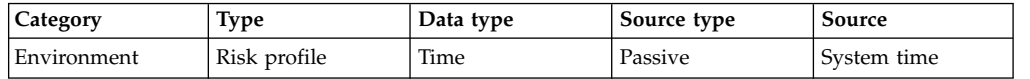

# **action**

The **action** attribute indicates the action that is performed on the resource

The **action** attribute includes one of the following values:

- CONNECT
- v DELETE
- $\bullet$  GET
- v HEAD
- OPTIONS
- PATCH
- v POST
- v PUT

<span id="page-35-0"></span> $\cdot$  TRACF

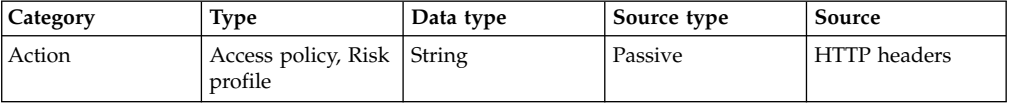

# **authenticationLevel**

The **authenticationLevel** attribute is a numeric value that specifies the authentication level of a user.

It increases as the levels of authentication that belong to the user increase. For example: A possible authentication level is 2.

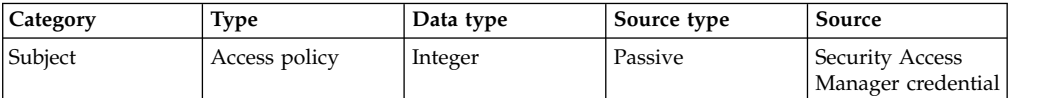

# **authenticationMechanism**

The **authenticationMechanism** attribute indicates the location of the user registry that belongs to the requesting user.

For example: LDAP Registry

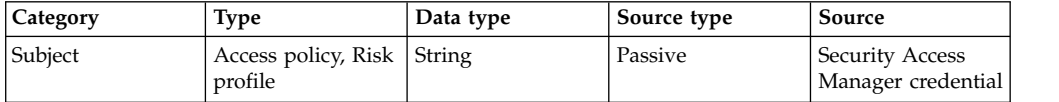

# **authenticationMechanismTypes**

The **authenticationMechanismTypes** attribute indicates the types of authentication mechanisms that the user completes during the current authenticated session.

The **authenticationMechanismTypes** attribute values consist of the unique identifiers for the completed authentication mechanisms. The following values are predefined:

- urn:ibm:security:authentication:asf:mechanism:hotp
- v urn:ibm:security:authentication:asf:mechanism:macotp
- v urn:ibm:security:authentication:asf:mechanism:rsa
- v urn:ibm:security:authentication:asf:mechanism:totp
- v urn:ibm:security:authentication:asf:mechanism:consent\_register\_device
- v urn:ibm:security:authentication:asf:mechanism:otp
- v urn:ibm:security:authentication:asf:mechanism:http\_redirect
- v urn:ibm:security:authentication:asf:mechanism:password

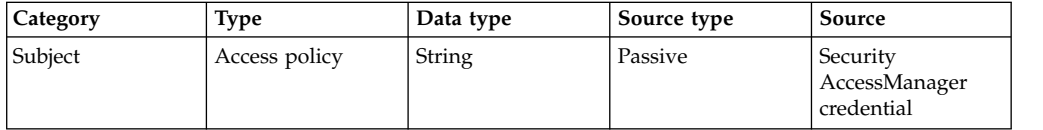
# **authenticationMethod**

The **authenticationMethod** attribute indicates the method of authentication that is used, such as password.

The **authenticationMethod** attribute includes the following values:

- ext-auth-interface
- password
- $\cdot$  ssl
- token-card
- unauthenticated

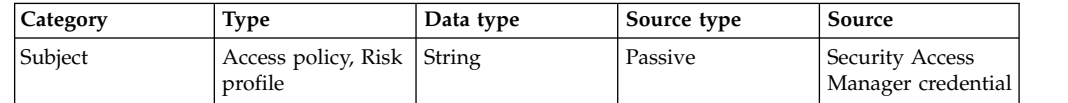

# **authenticationTypes**

The **authenticationTypes** attribute indicates the types of authentication policies that the user completes during the current authenticated session.

The **authenticationTypes** attribute values consist of the unique identifiers for the completed authentication policies. The values can include the identifiers for predefined authentication policies or custom values that are created by the administrator. The following values are predefined:

- urn:ibm:security:obligation:register device
- v urn:ibm:security:authentication:asf:otp
- v urn:ibm:security:authentication:asf:hotp
- v urn:ibm:security:authentication:asf:totp
- v urn:ibm:security:authentication:asf:rsa
- v urn:ibm:security:authentication:asf:email
- v urn:ibm:security:authentication:asf:sms
- urn:ibm:security:authentication:asf:consent register device
- v urn:ibm:security:authentication:asf:password
- v urn:ibm:security:authentication:asf:macotp
- v urn:ibm:security:authentication:asf:hotp
- v urn:ibm:security:authentication:asf:otp
- v urn:ibm:security:authentication:asf:totp
- v urn:ibm:security:authentication:asf:sms
- v urn:ibm:security:authentication:asf:email
- v urn:ibm:security:authentication:asf:rsa
- urn:ibm:security:authentication:asf:consent register device
- urn:ibm:security:authentication:asf:http\_redirect
- urn:ibm:security:authentication:asf:password smsotp
- urn:ibm:security:authentication:asf:password hotp
- urn:ibm:security:authentication:asf:password macotp
- urn:ibm:security:authentication:asf:password rsa
- urn:ibm:security:authentication:asf:password emailotp
- urn:ibm:security:authentication:asf:password totp

• urn:ibm:security:authentication:asf:password otp

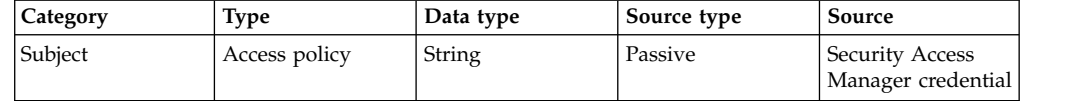

## **browserPlugins**

The **browserPlugins** attribute indicates all of the installed plug-ins in the browser in a comma-separated list.

For example: Shockwave Flash, Chrome Remote Desktop Viewer, Widevine Content Decryption Module,Native Client,Chrome PDF Viewer,Java(TM) Plug-in 1.7.0,Citrix Receiver for Linux

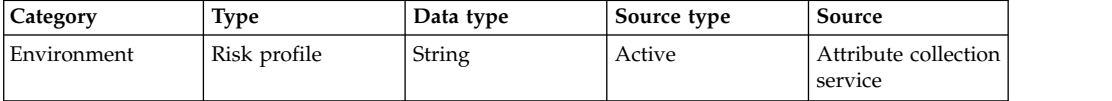

# **colorDepth**

The **colorDepth** attribute indicates the bit depth of the color palette of the device.

For example: 32

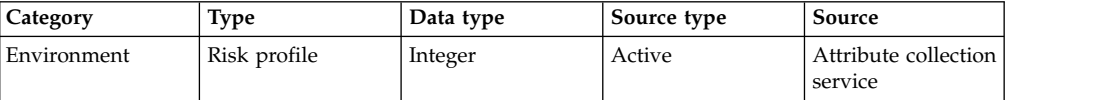

### **currentDate**

The **currentDate** attribute indicates the date of the request.

The **currentDate** attribute uses the format: *YYYY-MM-DDzzzzzz*. For example: 2013-05-20−06:00

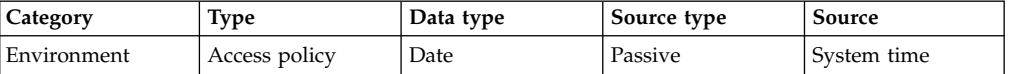

# **currentTime**

The **currentTime** attribute indicates the time of the request.

It uses the format: *hh:mm:sszzzzzz*. For example: 12:15:26+01:00

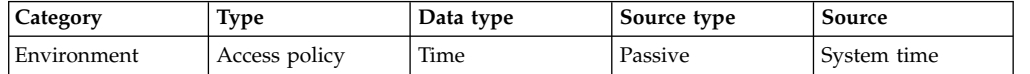

# **deviceFonts**

The **deviceFonts** attribute indicates all of the installed fonts on the device in a comma-separated list.

For example: Arial, Dingbats, Georgia, Tahoma, Times New Roman, Verdana

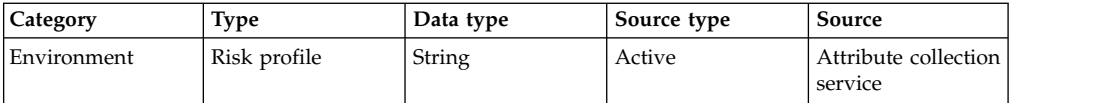

# **deviceLanguage**

The **deviceLanguage** attribute indicates the language of the device.

It uses the Internet Engineering Task Force (IETF) language tag standard. For example: en-US

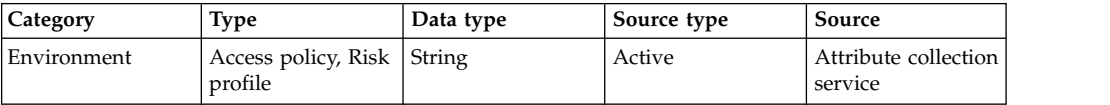

# **deviceName**

The **deviceName** attribute indicates the name of the device.

For example: My laptop

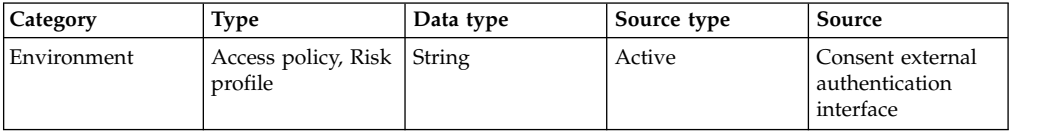

## **devicePlatform**

The **devicePlatform** attribute indicates the operating system of the device.

For example: Linux x86\_64

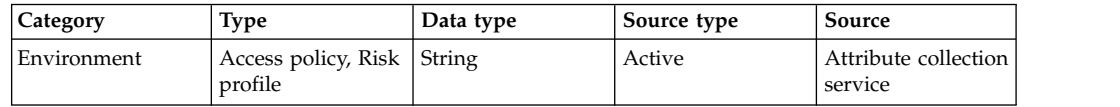

# **fiberlink.maas360.device.compliance.state**

The **fiberlink.maas360.device.compliance.state** attribute indicates the Fiberlink MaaS360 ownership of the registered device.

Valid values are:

- In Ccompliance
- Out of Compliance

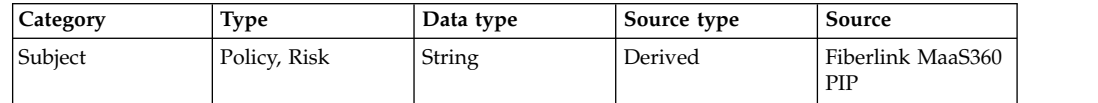

# **fiberlink.maas360.device.ids**

The **fiberlink.maas360.device.ids** attribute indicates the Fiberlink MaaS360 registered device IDs.

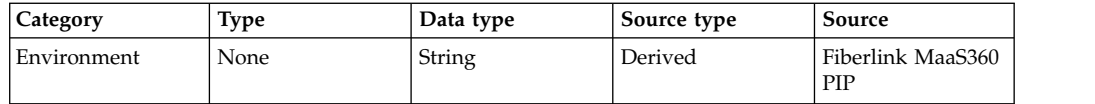

# **fiberlink.maas360.device.ownership**

The **fiberlink.maas360.device.ownership** attribute indicates a Fiberlink MaaS360 ownership of the registered device.

Valid values are:

- Corporate Owned
- Corporate Shared
- Corporate Third Party
- Employee Owned
- Not Defined

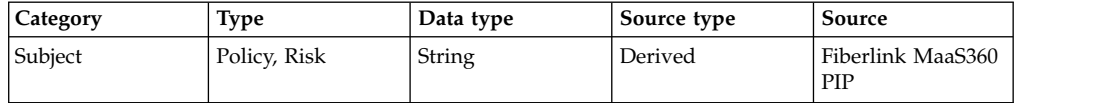

# **fiberlink.maas360.device.jailbroken**

The **fiberlink.maas360.device.jailbroken** attribute indicates the Fiberlink MaaS360 jailbroken state of the registered device.

Valid values are:

- Yes
- v No

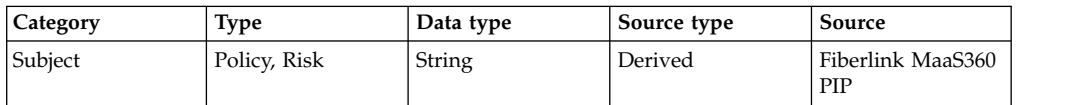

# **fiberlink.maas360.device.last.reported**

The **fiberlink.maas360.device.last.reported** attribute indicates the Fiberlink MaaS360 last reported date and time of the device to the server.

The date and time uses the ISO 8601 standard: *YYYY*-*MM*-*DD*'T'*hh*:*mm*:*ss*. For example: 2014-06-07T04:02:33

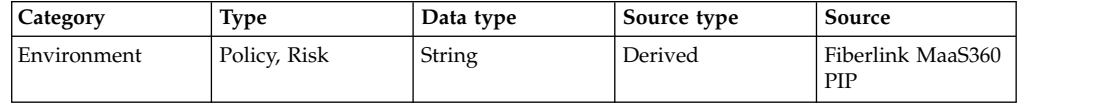

## **fiberlink.maas360.device.managed.status**

The **fiberlink.maas360.device.managed.status** attribute indicates the Fiberlink MaaS360 managed status of the registered device.

Valid values are:

- Enrolled
- Not Enrolled
- User Removed Control
- Control Removed
- Pending Control Removal

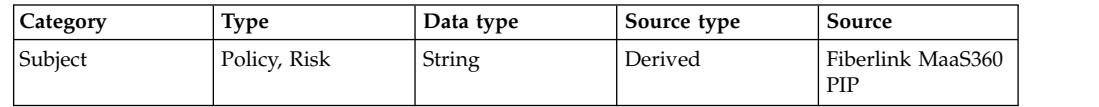

# **fiberlink.maas360.device.match.found**

The **fiberlink.maas360.device.match.found** attribute indicates a Fiberlink MaaS360 match against the attribute collection service to a registered device.

Valid values are:

- $\cdot$  True
- v False

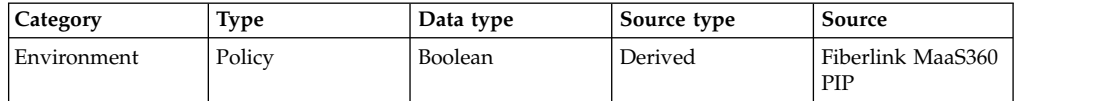

# **geoCity**

The **geoCity** attribute indicates the city in which the device is located.

For example: Austin

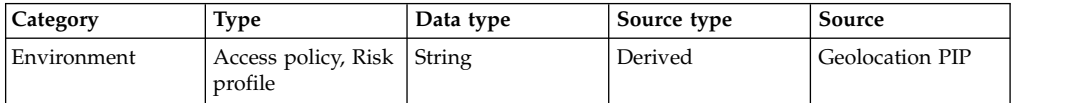

## **geoCountryCode**

The **geoCountryCode** attribute indicates the country in which the device is located.

It uses the two letter country code according to the ISO-3166-1 standard. For example: The country code for the United States is US.For a list of country codes, see [the International Organization for Standardization homepage.](http://www.iso.org/iso/home.htm) To find your two letter country code:

- 1. On the right side of the page, click **ISO 3166**.
- 2. In the **HTML, Text and XML versions** section, choose a format for the list of country codes.

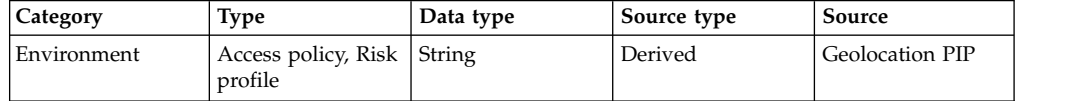

# **geoLocation**

The **geoLocation** attribute indicates the latitude, longitude, and accuracy of the requesting device that is obtained with the W3C geolocation standard.

It uses the format: *latitude, longitude, accuracy* For example: 60.170833, 24.9375, 98

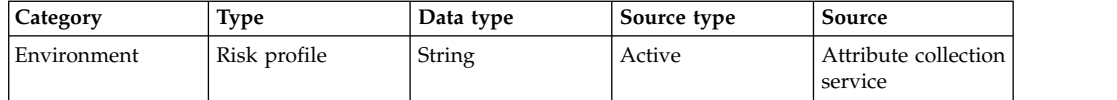

# **geoRegionCode**

The **geoRegionCode** attribute indicates the state or province in which the device is located.

It uses the two letter code for the region. For the United States and Canada, the region codes are according to the ISO-3166-2 standard. For example: The region code for the province of Nova Scotia in Canada is NS.

For all other countries, the region codes are according to the FIPS 10-4 standard. Your region code is the last pair of characters in the four-character code that is assigned to your region. For a list of region codes, see [the National Geospatial](http://earth-info.nga.mil/gns/html/index.html) [Intelligence Agency homepage.](http://earth-info.nga.mil/gns/html/index.html) To find your two-letter region code:

- 1. On the left side of the page, click **Country codes**.
- 2. In the **Geopolitical Entities and Codes (Formerly FIPS PUB 10-4)** section, find the most recent update and choose a format for a list of countries and region codes.

For example: The region code for Queensland in Australia is 04.

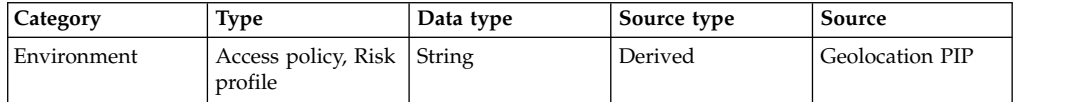

### **groups**

The **groups** attribute lists the groups of which the user is a member.

The **groups** attribute is a multivalue attribute. See [Attribute properties.](#page-30-0) For example: engineering

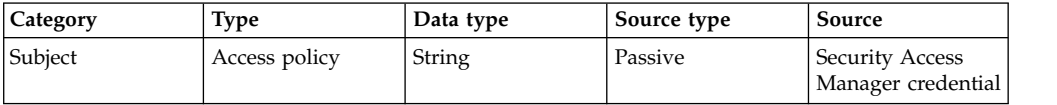

### **groupsDN**

The **groupsDN** attribute lists the groups of which the user is a member.

The **groupsDN** attribute has a distinguished name format and is a multivalue attribute. For example: CN=engineering, O=ibm, C=us

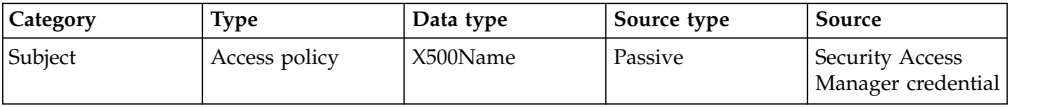

## **http:accept**

The **http:accept** attribute indicates the acceptable content types.

For example: text/html,application/xhtml+xml,application/xml;q=0.9,\*/\*;q=0.8

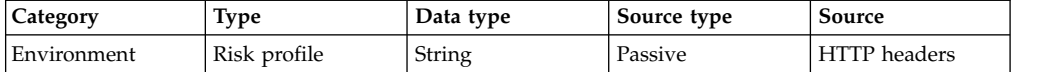

# **http:acceptEncoding**

The **http:acceptEncoding** attribute indicates the acceptable encoding types.

For example: gzip, deflate

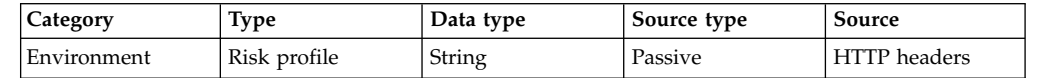

### **http:acceptLanguage**

The **http:acceptLanguage** attribute indicates the acceptable human languages for response.

For example: en-US,en;q=0.8

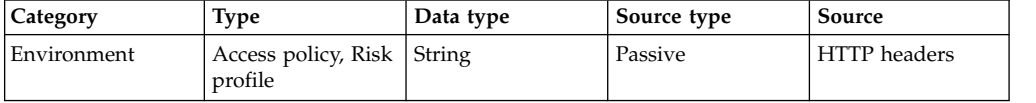

## **http:host**

The **http:host** attribute indicates the host that is requested.

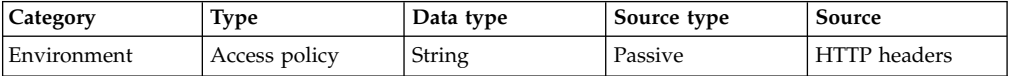

## **http:uri**

The **http:uri** attribute indicates the requested resource and the query string.

For example: /mga/sps/ac/rest

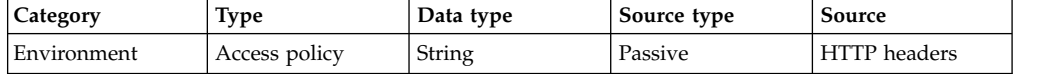

## **http:userAgent**

The **http:userAgent** attribute indicates the user agent.

For example: Mozilla/5.0 (X11; Linux i686 (x86\_64)) AppleWebKit/537.17 (KHTML, like Gecko) Chrome/24.0.1312.57 Safari/537.17

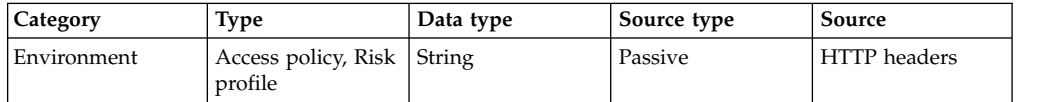

## **ipAddress**

The **ipAddress** attribute indicates the string representation of the IP address.

Specify one of the following IP address formats depending on the network type:

### *IPv4 format*

192.9.200.1

#### *IPv6 format*

FEDC:BA98:7654:3210:FEDC:BA98:7654:3210

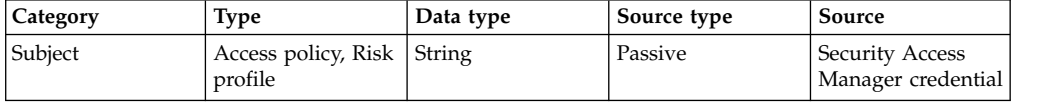

## **ipReputation**

The **ipReputation** attribute lists any combination of certain classifications whose IP reputation score is at or above the threshold.

The **ipReputation** attribute lists any combination of the following classifications:

- Anonymous Proxies
- Botnet Command and Control Server
- Dynamic IPs
- Malware
- Scanning IPs
- v Spam

The user can either configure the threshold or use the default threshold of 50.

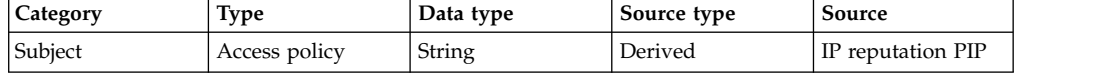

## **oauthScopeResource**

The **oauthScopeResource** attribute indicates authorization of an API call for OAuth. This value originates when the OAuth grant is created.

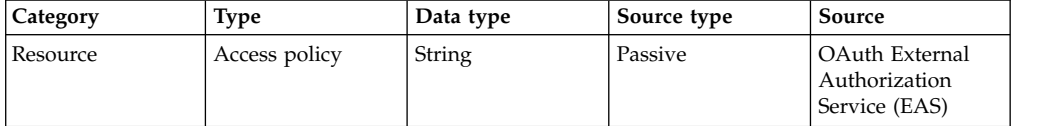

# **oauthScopeSubject**

The **oauthScopeSubject** attribute indicates the identity for the session for OAuth. This value originates when the OAuth grant is created.

This value is only present for access control policies when a user authenticates by using the OAuth mechanism. If a user authenticates another way, this value is not present for an access control decision.

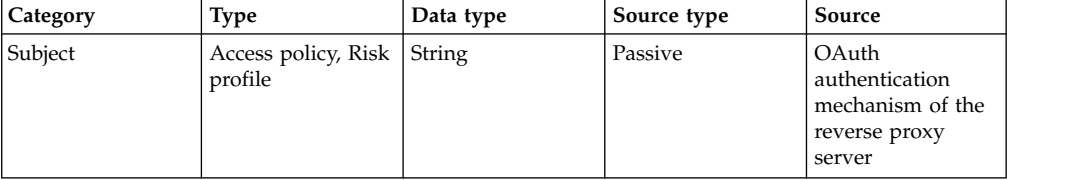

**qop**

The **qop** attribute indicates the quality of protection information.

The **qop** attribute includes the following valid values:

- None
- Integrity
- Privacy

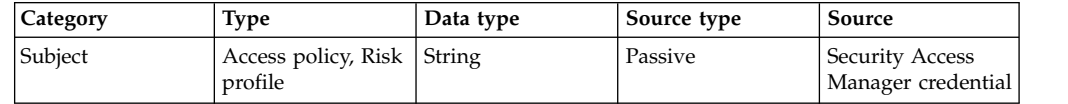

## **qradar.uba.risk.score**

The **qradar.uba.risk.score** attribute indicates the risk score of a user, which is returned by the QRadar User Behavior Analytics (UBA) app.

A value of 0 indicates that the user is not indulging in risky/malicious activities according to the QRadar UBA app. A non-zero value indicates that the user has been indulging in risky/malicious activities.

The risky behavior threshold is set in the QRadar UBA app. If the value of the **qradar.uba.risk.score** attribute is consistently being set to '0', this threshold value in the QRadar UBA app may require an adjustment.

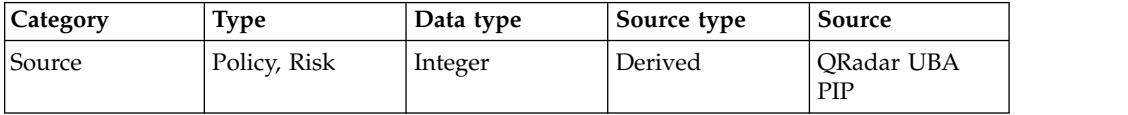

## **registeredDeviceCount**

The **registeredDeviceCount** attribute indicates the number of devices that the user registers.

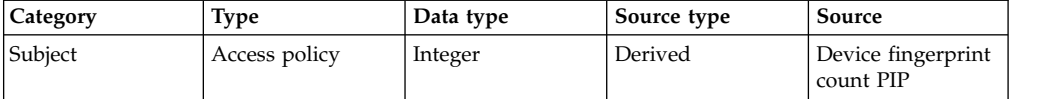

### **resource**

The **resource** attribute indicates the Worklight adapter parameters URL encoded JSON array POST data.

It does not include the query string and is usually the same as the **[http:uri](#page-32-0)** attribute.

For example: /mga/sps/ac/rest

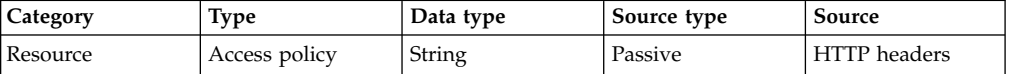

## **riskScore**

The **riskScore** attribute indicates the calculated risk score, which is a number 0 - 100.

The risk score indicates the level of risk that is associated with authenticating a request device. See [Risk score calculation.](#page-18-0)

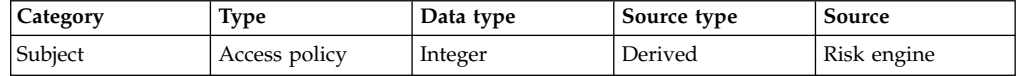

### **scheme**

The **scheme** attribute indicates the protocol that is used to access the resource.

For example: http, https, or ftp.

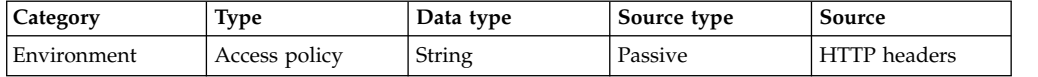

# **screenAvailableHeight**

The **screenAvailableHeight** attribute indicates the height of the screen of the requesting device without the toolbar.

For example: 1025

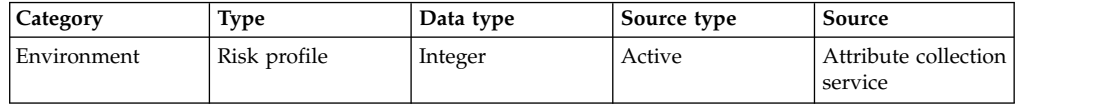

## **screenAvailableWidth**

The **screenAvailableWidth** attribute indicates the width of the screen of the requesting device without the toolbar.

For example: 1920

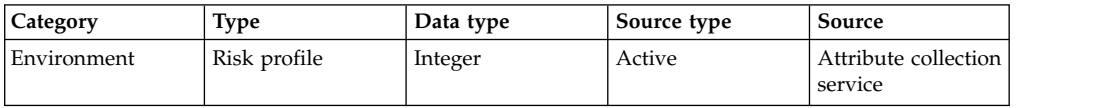

## **screenHeight**

The **screenHeight** attribute indicates the height of the screen of the requesting device.

For example: 1080

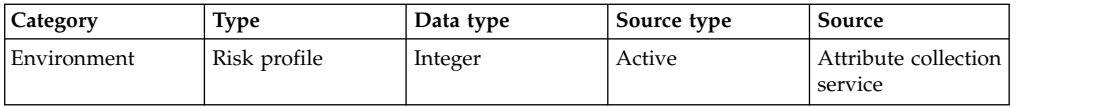

## **screenWidth**

The **screenWidth** attribute indicates the width of the screen of the requesting device.

For example: 1920

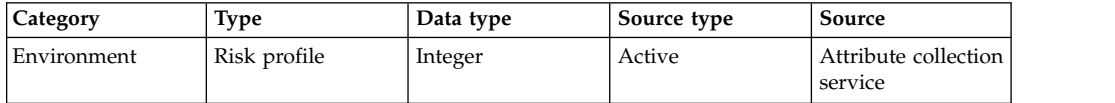

## **userConsent**

The **userConsent** attribute indicates the registration decision of the user.

A registered device is true. An unregistered device is false.

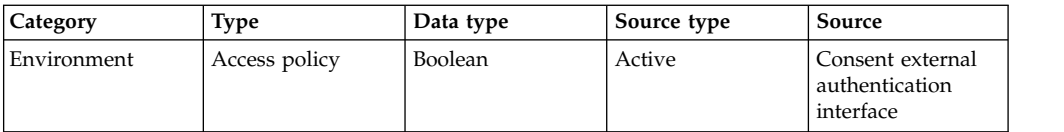

## **userDN**

The **userDN** attribute indicates the distinguished name for the user in a registry.

For example: CN=Mark Smith,o=IBM, L=Austin, S=Texas, C=US

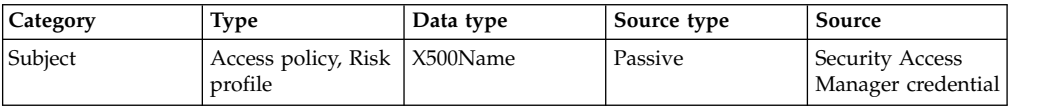

### **username**

The **username** attribute identifies the user.

For example: sec\_master

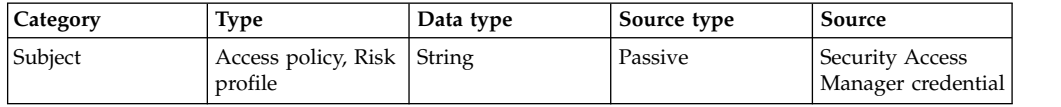

## **worklight.adapter.adapter**

The **worklight.adapter.adapter** attribute indicates the Worklight adapter adapter POST data.

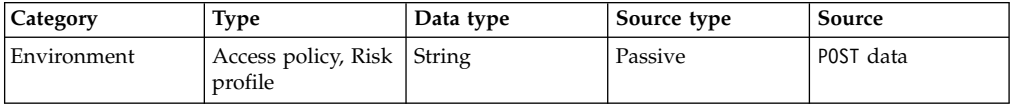

## **worklight.adapter.balance.account**

The **worklight.adapter.balance.account** attribute indicates the Worklight adapter BankingApprovals getBalance account.

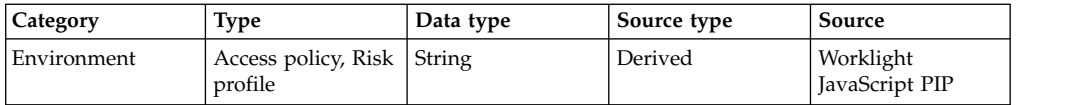

## **worklight.adapter.parameters**

The **worklight.adapter.parameters** attribute indicates the Worklight adapter parameters URL encoded JSON array POST data.

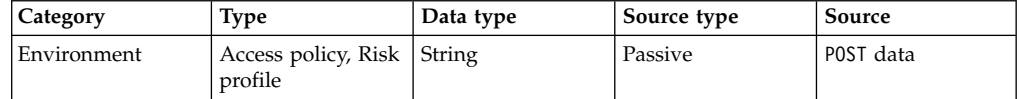

## **worklight.adapter.procedure**

The **worklight.adapter.procedure** attribute indicates the Worklight adapter procedure POST data.

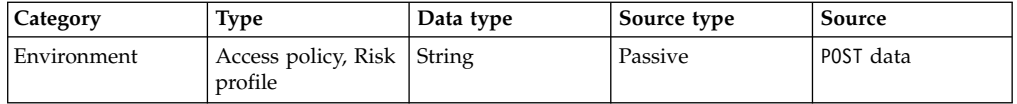

# **worklight.adapter.transfer.account.from**

The **worklight.adapter.transfer.account.from** attribute indicates the Worklight adapter BankingApprovals doTransfer from account.

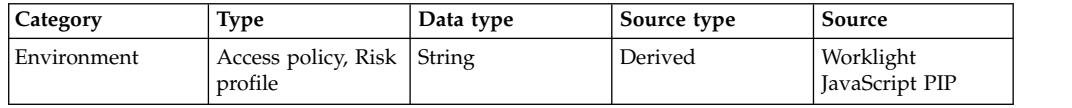

# **worklight.adapter.transfer.account.to**

The **worklight.adapter.transfer.account.to** attribute indicates the Worklight adapter BankingApprovals doTransfer to account.

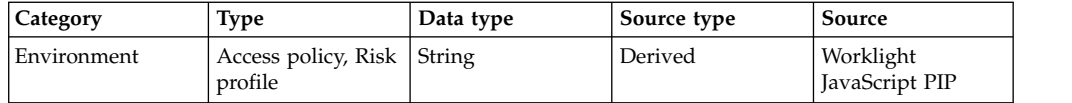

# **worklight.adapter.transfer.amount**

The **worklight.adapter.transfer.amount** attribute indicates the Worklight adapter BankingApprovals doTransfer amount.

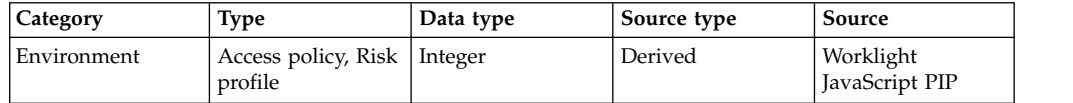

# **worklight.device.id**

The **worklight.device.id** attribute indicates the unique ID of the device that is assigned by Worklight.

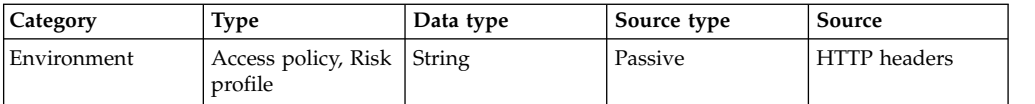

# **worklight.version.app**

The **worklight.version.app** attribute indicates the version of the Worklight application.

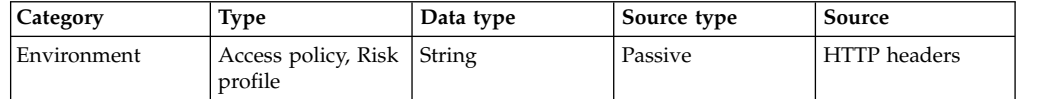

## **worklight.version.native**

The **worklight.version.native** attribute indicates the version of the Worklight application.

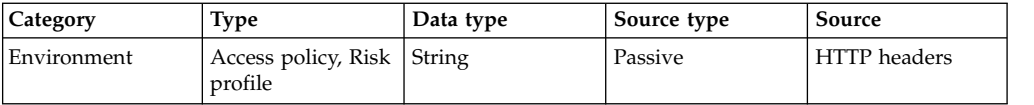

# **worklight.version.platform**

The **worklight.version.platform** attribute indicates the version of the Worklight Software Development Kit for the Advanced Access Control.

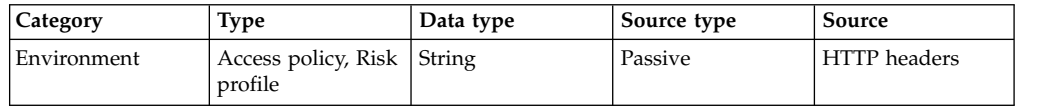

# **Configuring the hash algorithm for attribute storage**

Hashing encodes a character string as a fixed-length bit string for comparison. Context-based access hashes certain attributes by default. You can change the hash algorithm and specify additional attributes that you want to hash.

### **About this task**

By default, when attributes are stored in the context-based access database, the attributes that exceed the maximum length according to the schema are hashed. You can also specify any other attribute that you require to be hashed. For example, you might want to hash values that are considered confidential or private.

The default hash algorithm that context-based access uses for storing these attributes is SHA256. Context-based access also uses the default when the hash algorithm is not configured properly. You can specify any other hash algorithm that Java Security supports.

### **Procedure**

- 1. Log in to the local management interface.
- 2. Click **Secure Access Control**.
- 3. Under **Global Settings**, click **Advanced Configuration**.
- 4. Under **Key**, find the name of the property that you must work with.
- 5. Take one of the following actions:
	- Configure the attributeCollection.attributesHashEnabled property.
		- a. Click the edit icon
		- b. Enter the Identifier names of the attributes that you want the attributeCollection.attributesHashEnabled property to hash. For example: urn:ibm:security:environment:http:userAgent, urn:ibm:security:environment:deviceFonts, urn:ibm:security:environment:browserPlugins

To find the list of attributes that context-based access can hash, complete the following steps:

- 1) Log in to your local management interface
- 2) Click **Secure Access Control**.
- 3) Under **Policy**, click **Attributes**.
- 4) Select the name of an attribute, and click Modify attributes
- 5) Under **Modify Attribute**, find the Identifier of the attribute.
- 6) Use the Identifier of the attribute in your list of attributes that you want context-based access to hash.
- 7) Click **Cancel** to exit.
- Configure the attributeCollection.hashAlgorithm property.
	- a. Click the edit icon
	- b. Set the value for the attributeCollection.hashAlgorithm property to one of the following values:
		- SHA1
		- SHA512
		- SHA256
	- c. Click **Save**.
- 6. When you make changes to the properties, the appliance displays a message that there are undeployed changes. If you are finished making changes, deploy them.

# **Dynamic attributes**

You can capture additional context-based access information in dynamic attributes that you create or customize.

Attributes used to calculate risk score come from various sources. Context-based access can capture and use many default attributes. However, you might require more information to be captured. This data can come from:

- v Data that is gathered when a session is established that is sent to the Attribute Collector Service. This data persists during the session and is stored in the session table in context-based access. This type of information is gathered by the info.js file.
- Data that is derived from a particular request for which authorization is being performed. This data can be stored in either the session or behavior tables.
- Data that is provided by a PIP during the authorization decision. This data can be stored in either the session or behavior tables.

This type of data can be captured in *dynamic attributes*.

#### **Related concepts**:

"Scenarios for adding and manipulating attributes" You can dynamically add attributes or manipulate the values of attributes for various purposes.

# **Scenarios for adding and manipulating attributes**

You can dynamically add attributes or manipulate the values of attributes for various purposes.

The following topics provide specific instructions to create or update the JavaScript file for dynamic attributes:

- 1. "Coding the dynamic.attributes.js file"
- 2. ["Updating and deploying the dynamic.attributes.js file" on page 43](#page-52-0)

The following scenarios show examples of the data you can dynamically capture:

### **Creating a device.name attribute**

In this scenario, you can create a device name attribute that a user can easily identify. While configuring a system that only has hybrid applications, you can gather a few more attributes while using the info.js active collection library. For example, if you combine three separate device attributes that the client sends, you can uniquely identify the device. The attributes are:

- Device Model
- Device Model Version
- Device UUID (unique ID)

Combining these attributes into a single attribute with a zero device weight results in a meaningful attribute name that you can use to display the device. You can accomplish this by providing a server-side JavaScript rule that runs when an attribute collection service request arrives.

### **Adding the last risk score as a session attribute to be used by a third party**

The risk score is a derived attribute using a combination of other attributes. It can be useful for third party authentication services.

In this scenario, you can implement a JavaScript rule that captures the current risk score and stores it as a session attribute. Later, when a third-party application is determining possible further action based on the current context, it can make a remote call to the attribute collection service using the REST API call to retrieve the sessions attributes, such as risk score.

# **Coding the dynamic.attributes.js file**

<span id="page-50-0"></span>Add JavaScript code to the dynamic.attributes.js file to dynamically add attributes or modify the values of attributes.

### **Before you begin**

• Review the "Scenarios for adding and manipulating attributes."

- Determine which attributes you want to modify and how to store them. Create a function for each one, which you will add to the dynamic.attributes.js file in the steps below.
- Deploy context-based access.

### **About this task**

The modifySessionAttributes and modifyBehaviorAttributes functions are the only functions called by the context-based access processing. Therefore, any function you add must be called within one of these functions in order to be executed.

### **Procedure**

- 1. Create a JavaScript file or edit the sample dynamic.attributes.js file.
- 2. Define the necessary import packages for the APIs you use. For example: importPackage(com.tivoli.am.rba.extensions); importClass(Packages.com.tivoli.am.rba.attributes.AttributeIdentifier);
- 3. Use the modifySessionAttributes function to add or manipulate the session attributes.

function modifySessionAttributes(attributes, username, session)

- 4. Add code to work with session attributes.
	- a. Create an attribute identifier. For example, to use the risk score value, the following line is required:

```
var riskScoreIdentifier = new AttributeIdentifier("riskScore",
  "urn:ibm:security:subject:riskScore","Integer",
  "urn:ibm:security:issuer:RiskCalculator");
```
b. Use the attribute identifier to get the value of this attribute. For example, to use the risk score, the following line is required:

var riskScoreValue = session.getValue(riskScoreIdentifier);

- c. Call the function you created to process the attributes. Define the function either at the beginning or at the end of the dynamic.attributes.js file.
- d. Store your attribute to session storage. For example, to store the risk score, the following line is required:

attributes.put(riskScoreIdentifier, riskScoreValue);

5. Use the modifyBehaviorAttributes function to add or manipulate behavior attributes.

function modifyBehaviorAttributes(attributes, username, session)

- 6. Add code to work with behavior attributes.
	- a. Create an attribute identifier.
	- b. Use the attribute identifier to get the value of this attribute.
	- c. Call the function you created to process the attributes. Define the function either at the beginning or at the end of the dynamic.attributes.js file.
	- d. Store your attribute to behavioral storage.
- 7. Save the file.

### **Example**

The following dynamic.attributes.js file is a sample that is available with Advanced Access Control. The code in this example JavaScript file captures the risk score. This is the only way you can save the risk score value.

<sup>/\*\*</sup> \* This script is executed after each request is processed by risk engine. \* The intent is to allow users to capture attributes that don't get captured

```
* in either the session storage or the behavior storage (i.e., usage data, historical)
 * area of RBA, or both. The risk profile configuration dictates where the
* attributes will be stored by the system.
 *
* For any RBA specific API, necessary packages need to be imported as shown in this example.
 */
/**
* Import RBA packages necessary for the script to execute.
*/
importPackage(com.tivoli.am.rba.extensions);
importClass(Packages.com.tivoli.am.rba.attributes.AttributeIdentifier);
/**
* @param username - current user's name
 * @param attributes - java.util.Map where the 'dynamic' values need to be captured by
* this javascript file.
* @param session - object containing current values visible to incoming request context
*/
function modifySessionAttributes(attributes, username, session) {
 // creates an identifier with the attribute's name, URI, datatype, and the issuer
var riskScoreIdentifier = new AttributeIdentifier("riskScore", "urn:ibm:security:subject:riskScore",
"Integer", "urn:ibm:security:issuer:RiskCalculator");
// retrieve the risk score
 var riskScoreValue = session.getValue(riskScoreIdentifier);
// set the risk score to be stored as a session attribute
attributes.put(riskScoreIdentifier, riskScoreValue);
}
/**
* @param username - current user's name
* @param attributes - java.util.Map where the 'dynamic' values need to be captured
                        by this javascript file.
* @param session - RBA's com.tivoli.am.rba.fingerprinting.IValueContainer object
 * containing current values visible to incoming request context
*/
function modifyBehaviorAttributes(attributes, username, session) {
// store any behavior attributes here
}
```
## **What to do next**

<span id="page-52-1"></span>[Update and deploy the dynamic.attributes.js file.](#page-52-1)

# **Updating and deploying the dynamic.attributes.js file**

To implement the dynamic.attributes.js file on your appliance, update the file and then deploy the change.

### **Before you begin**

- v Code the [dynamic.attributes.js](#page-50-0) file to create the customizations you require.
- To use a custom attribute in a policy, create the attribute. See ["Managing](#page-26-0)" [attributes" on page 17.](#page-26-0)

You must set the following properties in the local management interface for the custom attribute:

- Specify a name for the attribute.
- Issuer: urn:ibm:security:issuer:AttributeSession
- Category: Environment
- Type: Policy
- Storage Domain: Session

Then, you must use the attribute you created in the rule section of a policy. See ["Creating an access control policy" on page 100.](#page-109-0)

### **Procedure**

- 1. Log in to the local management interface.
- 2. Click **Secure Access Control**.
- <span id="page-53-0"></span>3. Under **Global Settings**, click **Template Files**.
- 4. Locate the existing dynamic.attributes.js file in the C/ac/javascript rules directory.
- 5. Select the dynamic.attributes.js file to edit or import:
	- v Click **Manage** > **Edit** to update the existing file in an editing window by using copy and paste from the file you created. Click **Save**.
	- v Click **Manage** > **Import** to import the script file you created and replace the existing file. Click **Browse** to select the location of the file, and click **Import** to replace the existing dynamic.attributes.js file.
- 6. Deploy the changes.

## **Custom attributes for the authorization service**

You can modify the [azn-decision-info] stanza of the WebSEAL configuration file to make other data available to the external authorization service (EAS).

You can define your own attributes, called *custom attributes*, to specify in policies and for decision making. Update the WebSEAL configuration file with the attribute information so that the EAS can use these attributes. The WebSEAL EAS uses this attribute information to create the runtime security services request.

To update the WebSEAL configuration file for custom attributes:

- 1. Update the [azn-decision-info] stanza with the custom attribute information.
- 2. Define the type of data and category that the attribute represents using the [user-attribute-definitions] stanza.

### **[azn-decision-info] stanza**

Add extra information from the HTTP request to the authorization decision information.

### **Syntax**

*<attr\_ID>* = *<http\_info>*

### **Description**

This stanza defines any extra information that is available to the authorization framework when it makes authorization decisions. This extra information can be obtained from various elements of the HTTP request, namely:

- HTTP method
- HTTP scheme
- HTTP cookies
- Request URI
- HTTP headers
- POST data
- Client IP address

If the requested element is not in the HTTP request, no corresponding attribute is added to the authorization decision information.

## **Options**

*attr\_ID*

The identifier of the attribute that contains the HTTP information.

*http\_info*

The source of the information. It can be one of the following values:

- method
- scheme
- uri
- client ip
- v header:*<header-name>*

where:

### *<header-name>*

The name of the header that contains information for WebSEAL to add to the authorization decision information. For example, Host.

v cookie:*<cookie-name>*

where:

### *<cookie-name>*

The name of the cookie that contains information for WebSEAL to add to the authorization decision information.

v post-data:*<values>*,

where the content and format of the *<values>* depends on the type of POST data.

See "WebSEAL support for POST data."

## **WebSEAL support for POST data**

WebSEAL supports two types of POST data:

• Normal FORM data, which is the application/x-www-form-urlencoded content-type.

To add normal FORM data to the HTTP request, use the following format for this entry:

post-data:*<post-data-name>*

where the *<post-data-name>* is the name of the selected form data field in the request. WebSEAL adds the corresponding value for this field to the authorization decision information.

• JavaScript Object Notation (JSON) data, which is the application/json content-type. For more information about the JSON syntax, see [http://www.json.org.](http://www.json.org)

To search for a key in the JSON data and add its value to the HTTP request, use the following format:

post-data:/*"<JSON-node-id>"*[[/*"<JSON-node-id>"*][*<JSON-array-indx>*]]... where:

*"<JSON-node-id>"*

The name of a node in the JSON data.

JSON data is essentially a hierarchy of name-value pairs. The forward slash character (/) that precedes each *"<JSON-node-id>"* identifies a level of the JSON hierarchy. You can repeatedly add *[/<JSON-node-id>]*

elements to move through the JSON data hierarchy and identify the node that contains the value that you want WebSEAL to add to the authorization decision information.

Each *<JSON-node-id>* must be:

- Enclosed in double quotation marks.
- Preceded by a forward slash character (/).
- A case-sensitive match with a node in the JSON data hierarchy. If WebSEAL does not find a matching node name in the POST data, no corresponding attribute is added to the authorization decision information.
- *<JSON-array-indx>*

The contents of a node in the JSON data might be a JSON array. If you configure WebSEAL to search for a JSON node that contains an array, specify the array index of the value that you want WebSEAL to use. Use a base of 0. In other words, the first entry in the array has an index of 0.

**Note:** The *<JSON-array-indx>* is not enclosed in double quotation marks.

#### **Usage notes:**

- The square brackets ([]) in this syntax indicate an optional element. Do not include square brackets in your configuration entry. Similarly, the ellipsis (...) indicates that you can repeat the optional elements that precede it. Do not include the ellipsis in your configuration entry.
- WebSEAL returns only node values of the following JSON types:
	- String
	- Number
	- true or false
	- null

If the value of the selected node is not one of the types in this list, WebSEAL does not return it as authorization decision information.

Object and Array types cannot be added to the authorization decision information.

#### **Usage**

This stanza entry is optional.

### **Default value**

None.

### **Example 1: Standard HTTP elements**

HTTP\_REQUEST\_METHOD = method HTTP\_HOST\_HEADER= header:Host

If these example configuration entries are set in the **[azn-decision-info]** stanza, WebSEAL adds the following attributes to the authorization decision information:

#### **HTTP\_REQUEST\_METHOD**

Contains the HTTP method.

#### **HTTP\_HOST\_HEADER**

Contains the data from the Host header.

### **Example 2: JSON POST data**

For this example, consider the following JSON form data:

```
{ "userid": "jdoe",
 "transactionValue": "146.67",
 "accountBalances": {
       "chequing": "4345.45",
      "savings": "12432.23",
      "creditLine": "19999.12"
   }
}
```
The following configuration entries in the **[azn-decision-info]** stanza extract information from this JSON form data.

```
USERID = post-data:/"userid"
SAVINGS = post-data:/"accountBalances"/"savings"
```
The first entry prompts WebSEAL to search for the JSON node called **"userid"**. In this example, the value that is associated with the **"userid"** node is jdoe. WebSEAL adds this value to the HTTP request in an attribute called **USERID**.

When WebSEAL processes the second entry, it searches for a top-level JSON node called **"accountBalances"**. Under the **"accountBalances"** hierarchy, WebSEAL locates the **"savings"** JSON node. In the example data, the value that is associated with this node is 12432.23. WebSEAL adds this value to the HTTP request in an attribute called **SAVINGS**.

WebSEAL adds the following attributes to the authorization decision information:

#### **USERID**

Contains the value jdoe.

```
SAVINGS
```
Contains the value 12432.23.

### **Example 3: JSON POST data with a JSON array value**

For this example, consider the following JSON form data:

```
\{"userid": "jdoe",
   "transactionValue": "146.67",
   "accounts": [
       {"name": "chequing":, "balance": "4350.45"},
       {"name": "savings":, "balance": "4350.46"}
   ]
}
```
The following configuration entry is included in the **[azn-decision-info]** stanza: SAVINGSBAL = post-data:/"accounts"/1/"balance"

WebSEAL processes this entry as follows:

- 1. Searches for a top-level node in the JSON data called **"accounts"**.
- 2. Locates the element in position 1 of the JSON array (base 0).
- 3. Searches for the **"balance"** name-value pair in this array element.
- 4. Adds the associated value to the authorization decision information.

<span id="page-57-0"></span>In this example, WebSEAL adds the following attribute to the authorization decision information:

#### **SAVINGSBAL**

Contains the value 4350.46.

## **[user-attribute-definitions] stanza**

Use the [user-attribute-definitions] stanza to modify the data type, the category, or both of a custom attribute.

### **Syntax**

*attr\_ID*.datatype = *data\_type attr\_ID*.category = *category\_name*

### **Description**

Use the appropriate stanza entry syntax depending on if you want to set the data type or category of a custom attribute from the default values.

### **Options**

#### *attr\_ID*

Specify the attribute identifier for which you want to set the data type or category. The attribute ID must match the name that exists in the [azn-decision-info] stanza entry.

#### **datatype** *data\_type*

Set the data type of an attribute from the default of string to a specified *data\_type*. Your choices are:

- string
- boolean
- integer
- double
- time
- date
- $\cdot$  x500name

#### **category** *category\_name*

Set the category of an attribute from the default of Environment to a specified *category\_name*. Your choices are:

- Environment
- Subject
- Action
- Resource

### **Usage**

This stanza entry is not required.

### **Default value**

The default value for data type is string.

The default value for category is Environment.

## **Example: Updating the data type for JSON data**

If you defined a custom attribute in the [azn-decision-info] stanza as: urn:example:company:txn:value = post-data:/"accountBalances"/"savings"

Then, you can set the data type of urn:example:company:txn:value to double by using the following stanza and entry:

```
[user-attribute-definitions]
urn:example:company:txn:value.datatype = double
```
### **Example: Updating the category for form data**

If you defined a custom attribute in the [azn-decision-info] stanza as: urn:example:company:txn:userid = post-data:userid

Then, you can set the category of urn:example:company:txn:userid to Subject by using the following stanza and entry:

[user-attribute-definitions] urn:example:company:txn:userid.category = Subject

## **Setting the data type or category of a custom attribute**

Set the data type or category of a custom attribute that is being passed to the runtime security services. Setting the data type or category ensures that the runtime security services use the data accurately when evaluating the policy.

### **About this task**

The default data type of an attribute is string. The default category of an attribute is Environment. Use the following procedure to change the type and the category.

### **Procedure**

- 1. Open the WebSEAL configuration file.
- 2. Optional: Create one or more entries in the [azn-decision-info] stanza for custom attributes, if they do not already exist.
- 3. Set the data type or category of a custom attribute by using the [user-attribute-definitions] stanza and entry. Add the stanza if it does not already exist.

#### **data type**

Define the data type by using the following syntax:

```
[user-attribute-definitions]
attr_ID.datatype = data_type
```
**category**

Define the category by using the following syntax:

[user-attribute-definitions] *attr\_ID*.category = *category\_name*

The value you use for *attr\_ID* must match the attribute identifier you defined in the [azn-decision-info] stanza.

See ["\[user-attribute-definitions\] stanza" on page 48](#page-57-0) for the list of values you can use for data type and category.

- 4. Save the file.
- 5. Restart the WebSEAL server for the changes to take effect.

**Related reference**:

["\[user-attribute-definitions\] stanza" on page 48](#page-57-0)

Use the [user-attribute-definitions] stanza to modify the data type, the category, or both of a custom attribute.

["\[azn-decision-info\] stanza" on page 44](#page-53-0)

Add extra information from the HTTP request to the authorization decision information.

# <span id="page-60-0"></span>**Chapter 4. Attribute collection service**

The attribute collection service is a Representational State Transfer (REST) service. It can collect web browser and location information from the user for calculating the risk score.

### **Process overview**

The following process describes the attribute collection service and how to use it:

- 1. Make REST calls to store and delete attributes in the database. The initial request to the service receives a correlation ID. The correlation ID is used to make further REST calls.
- 2. Use JavaScript to collect the web browser attributes. You can place the HTML page that calls the JavaScript functions on any server.
	- v Ajax collects information in the background. It does not slow down page loading.
	- v You can make standard Ajax requests only to the same domain. With Cross Origin Resource Sharing (CORS), you can make Ajax requests across domains.
	- The CORS response header contains the settings for the following specifications:
		- The server from which requests are accepted.
		- The types of requests that are accepted.

Attributes that are configured as session attributes are collected automatically by the info.js file for risk score calculation.

### **Request types**

GET and POST requests create a correlation ID to identify the session in the database. A correlation ID is a UUID that is stored in a cookie. The attribute collection service process uses the following request types:

- **GET** Retrieves information about an attribute session from the database. GET requests are disabled by default. Requests use a URL with a REST path, such as: https://*webseal*/mga/sps/ac/rest/*UUID*.
- **POST** Creates an attribute session in the database. POST requests use a URL such as https://*webseal*/mga/sps/ac/*UUID*.

The session attributes are sent as a JSON string with the request. In a response, the server sets a cookie that contains the correlation ID. For example, the POST /sps/ac/9d37e806-24cf-4398-a3b9-d7f13fb2231f request creates a session in the database with a UUID of 9d37e806-24cf-4398 a3b9-d7f13fb2231f.

You can also configure the risk-based access properties to use an existing cookie

**DELETE** Deletes an attribute session from the database.

### **Risk-based access runtime properties**

Use the local management interface to configure the risk-based access properties that are required for attribute collection service.

The following properties specify information about the attribute collection service:

### **attributeCollection.cookieName**

Correlation ID used by the attribute collector.

Data type: String

Example:

ac.uuid

#### **attributeCollection.requestServer**

Request server for attribute collector. A list of the allowable hosts where the ajaxRequest can be sent from.

Data type: String List

Example:

https://rbademo.example.com,https://rbaemo2.example.com

#### **attributeCollection.serviceLocation**

Location of the attribute collector.

Data type: String List

Example:

http://rbademo.example.com/mga

#### **attributeCollection.sessionTimeout**

Number of seconds in which sessions stored in context-based access will automatically expire, unless updated. If any attribute in the session is updated, the session expiry is extended by the specified number of seconds configured in this property. The default is 3600 seconds.

Data type: Integer

Example:

3600 seconds

#### **attributeCollection.enableGetAttributes**

Enables the REST GET method to return attributes.

Data type: Boolean

Example:

False

#### **attributeCollection.getAttributesAllowedClients**

A comma-separated list of clients that are allowed to access the ACS REST GET method.

If this property is not set and attributeCollection.enableGetAttributes is set to true, anyone can access the GET method. If this property is set but attributeCollection.enableGetAttributes is set to false, this property is ignored.

Data type: String List

Example:

hostname1, hostname2

#### **attributeCollection.hashAlgorithm**

The algorithm that is used to create the hash.

Data type: String

Example:

SHA256

### **attributeCollection.attributesHashEnabled**

A comma-separated list of attribute URI values that have been configured for hashing.

Data type: String List

Example:

```
urn:ibm:security:environment:http:userAgent,
urn:ibm:security:environment:deviceFonts,
urn:ibm:security:environment:browserPlugins
```
#### **attributeCollection.authenticationContextAttributes**

Comma-separated lists of attribute names to be collected when performing an authentication service obligation.

Data type: String List

Example:

authenticationLevel, http:host

### **JavaScript functions**

Use the JavaScript functions in the C/ac/info.js file to make requests to the server. Include the info.js JavaScript file in the HTML landing page of your application. When info.js is loaded, it calls the following functions:

#### **sendSession()**

Makes a POST request to the delegate service.

The sendSession() function collects the web browser attributes and sends them to the server. They are stored in the database. Call this function when a user logs in.

#### **deleteSession()**

Makes a DELETE request for a specified correlation ID.

The POST request from the sendSession() returns a correlation ID. Based on the correlation ID, the deleteSession() function deletes the attributes from the database. Call this function when the user logs out or when the current session times out.

### **getLocation()**

Detects the location of the device from which the requests are made. If the location information is sent to the server, call the getLocation() function before the sendSession() function. The following web browsers support the detection of location: Mozilla Firefox, Google Chrome, Opera, Apple Safari, and Microsoft Internet Explorer 9 and 10.

**Note:** For the JavaScript functions to work in Microsoft Internet Explorer, include the following statement in the HTML page from which you call the function. The following statement forces Microsoft Internet Explorer to use the standards mode:

<!DOCTYPE HTML PUBLIC "-//W3C//DTD HTML 4.01 Transitional//EN" "http://www.w3.org/TR/html4/loose.dtd">

For configuration steps and examples, see "Configuring the attribute collection service."

## **Configuring the attribute collection service**

Before you can collect risk calculation information, you must specify the server and location of the collection service. You also must specify a JavaScript file to collect the session attributes.

### **Before you begin**

Run the **isamcfg** tool to configure the runtime security services EAS. See Using the isamcfg tool.

Review Chapter [4, "Attribute collection service," on page 51.](#page-60-0)

### **Procedure**

- 1. Optional: Configure the context-based access properties that you require for the attribute collection service. These properties are set by the **isamcfg** tool, but if you need to change them, use the following instructions:
	- a. Configure attributeCollection.requestServer to specify the server from which requests are received using the local management interface:
		- 1) Select **Secure Access Control** > **Global Settings** > **Advanced Configuration**
		- 2) Find the attributeCollection.requestServer key in the list and click the edit icon. A new window displays the name and the current value.
		- 3) Edit the value of the request servers. The value is a space-separated list of WebSEAL host names from which requests are permitted. Host names musts begin with http:// or https://. For example, type http://mywebsealhost.company.com.
	- b. Configure attributeCollection.serviceLocation to specify the location using the local management interface:
		- 1) Select **Secure Access Control** > **Global Settings** > **Advanced Configuration**
		- 2) Find the attributeCollection.serviceLocation key in the list and click the edit icon. A new window displays the name and the current value.
		- 3) Edit the value of the location. Specify the location as: https://*host\_name*/*webseal-junction-name*

For example, type https://mywebsealhost.company.com/mga.

You can configure any other attribute collection service attributes in a similar fashion, as necessary.

2. Add the URL of info.js to the <head> block in the HTML landing page of your application. The info.js file calls functions that are required to collect session attributes. Follow this format:

<script src="https://*host\_name*/*webseal-junction-name*/sps/ac/js/info.js"></script>

**Note:** When the info.js file is included on an HTML page, attribute collection by Ajax calls can take time to complete. To avoid issues, attribute collection must end before moving away from the page. For example, if the attribute collection is still running, and a link is clicked, the policy fails to resolve session attributes. To prevent this issue, modify the JavaScript file to prevent the user from continuing until after the Ajax call completes.

### **Results**

The basic configuration of the attribute collection service for context-based access is complete.

## **Configuring the REST service to GET session and behavior attributes**

The client can use REST services in the attribute collection service to GET session and behavior attributes.

### **About this task**

An administrator must enable the attributeCollection.enableGetAttributes property before using the REST services capability. If you do not enable this property, the following error message is returned when the attribute collection service or the client attempts to GET behavior or session attributes:

FBTRBA079E The attribute collection service GET method is not enabled.

The GET method is not enabled by default. To enable specific clients to GET attributes from the attribute collection service, you must add their corresponding host names to the attributeCollection.getAttributesAllowedClients property. If the administrator does not set this property, any client can GET attributes from the attribute collection service.

### **Procedure**

- 1. Log in to the local management interface.
- 2. Click **Secure Access Control**.
- 3. Under **Global Settings**, click **Advanced Configuration**.
- 4. Enable the attributeCollection.enableGetAttributes property.

### **Viewing the JSON for behavior and session attributes**

The administrator can view the JSON for behavior and session attributes for diagnostic purposes.

### **About this task**

You can view the JSON for registered behavior or session attributes.

### **Procedure**

- 1. Open a browser.
- 2. View the information for your registered attributes by entering one of the following URLs:

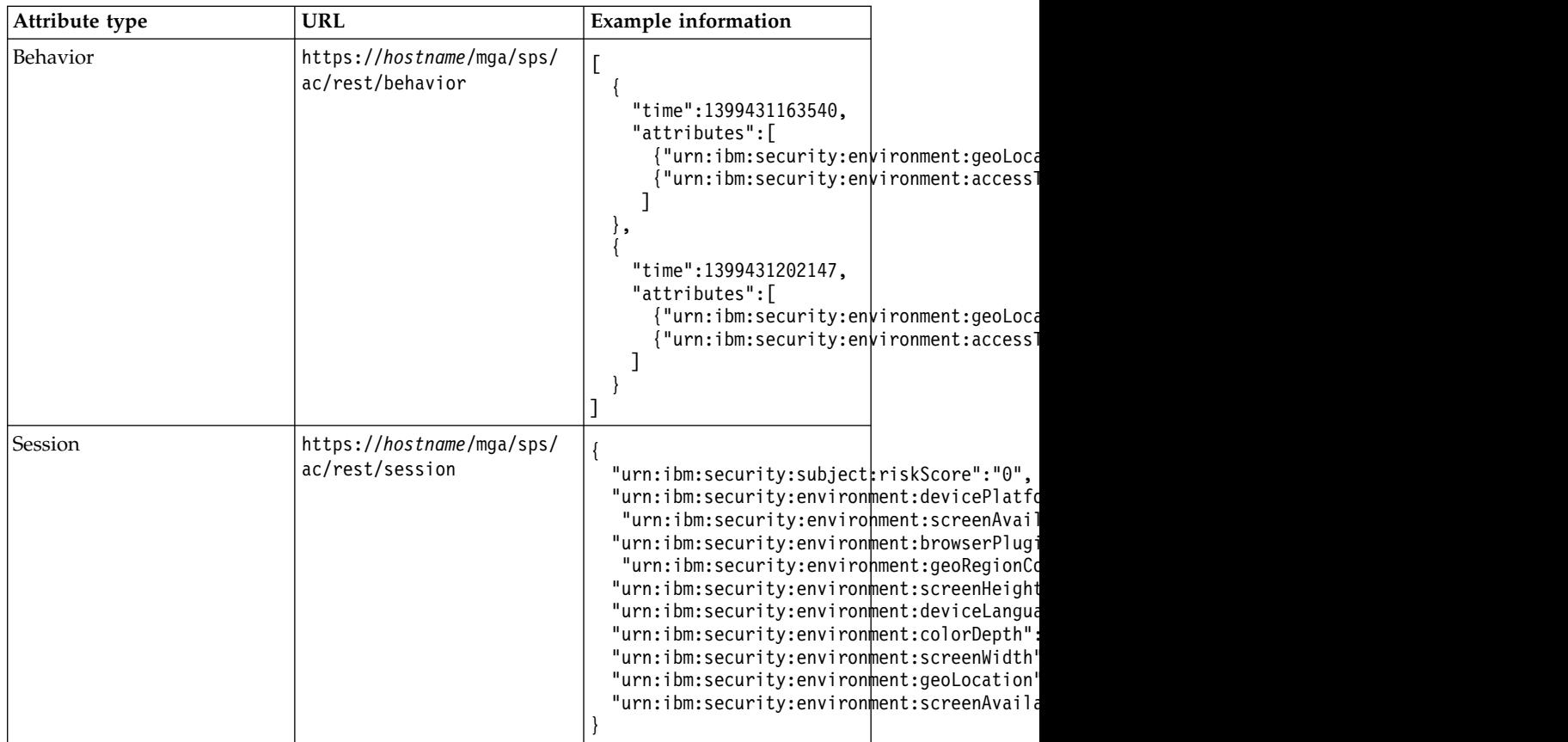

# <span id="page-66-0"></span>**Chapter 5. Attribute matchers**

An attribute matcher compares the values of a specified attribute in the incoming device fingerprint with the existing device fingerprint of the user. Context-based access uses the information that is returned by the attribute matchers to calculate the risk score.

In some scenarios, multiple attributes or a set of composite attributes must be matched. For example, longitude, latitude, and accuracy are three attributes that are related to location. In a given scenario, two device fingerprints are considered a match if the distance between two location points is not greater than a specified threshold value. In this scenario, the comparison of only the longitude attribute does not provide accurate results. The matcher must do a more complex comparison or composite matching, where it matches multiple attributes from both fingerprints.

The matcher returns one of the following results after it compares the attributes values in the registered device fingerprint and the incoming device fingerprint:

#### **Matched**

The decision that the matcher returns if the attribute value in the registered device fingerprint and the incoming device fingerprint value are the same or considered equivalent.

#### **Mismatched**

The decision that the matcher returns if the attribute value in the registered device fingerprint and the incoming device fingerprint value are not the same or considered equivalent.

#### **Indeterminate**

The decision that the matcher returns if it cannot gather enough attribute information to determine a result.

**Note:** When the matcher returns Indeterminate as the result, the risk engine does not use the attribute in risk score calculations.

A mismatch increases the risk score that is based on the assigned weight of the attributes.

The matcher might not be used in the risk calculation in the following situations:

- The incoming device fingerprint does not contain the required attributes.
- v The historical data is not available for a matcher to make a match or mismatch decision.

Risk-based access provides ready-to-use attribute matchers that compare composite attributes or analyze a range of attribute values. You can configure one or more of the attribute matchers that are described in the following sections.

### **Exact match matcher**

The **exact\_match** matcher checks whether the values of an attribute in a registered device and an incoming request exactly equal each other. Use this matcher if the more specialized matchers are not appropriate for the attribute.

### **IP address matcher**

The IP address matcher (**ipaddr\_matcher**) compares the IP address of a request with:

- A trusted list (inclusion list) of IP addresses
- An untrusted list (exclusion list) of IP addresses
- The historical IP addresses of the device
- The IP reputation of the device

The IP address matcher has the following properties:

#### **Trusted addresses**

#### **IPV4 addresses**

**IP and Netmask**: Specifies the IP address and its netmask to include. Include  $X \cdot \overline{X} \cdot X \cdot X$  as a value to compare the incoming IP address with the IP address with which the device is registered.

### **IPV6 addresses**

**IP and Prefix**: Specifies the IP address and its prefix to include. Include X:X:X:X:X:X:X:X as a value to compare the incoming IP address with the IP address with which the device is registered.

### **Untrusted addresses**

### **IPV4 addresses**

**IP and Netmask**: Specifies the IP address and its netmask to exclude. Include X.X.X.X as a value to compare the incoming IP address with the IP address with which the device is registered.

#### **IPV6 addresses**

**IP and Prefix**: Specifies the IP address and its prefix to exclude. Include X:X:X:X:X:X:X:X as a value to compare the incoming IP address with the IP address with which the device is registered.

The IP address matcher returns one of the following decisions after it compares the incoming IP address with the IP address that belongs to the registered device:

#### **MISMATCHED**

The decision that the matcher returns if either of the following conditions are true:

- The incoming IP address is in the list of untrusted IP addresses.
- The incoming IP address is not in the list of trusted IP addresses, and the IP address has a reputation other than Dynamic IPs.

#### **MATCHED**

The decision that the matcher returns if the matcher finds the incoming IP address in the list of trusted IP addresses.

### **INDETERMINATE**

The decision that the matcher returns if the following conditions are true:

- The IP address is not in the list of untrusted IP addresses.
- The IP address is not in the list of trusted IP addresses.
- The IP address qualifies for one of the following conditions:
	- Does not have a reputation.
	- Has a Dynamic IPs reputation.

### **PIP matcher**

The policy information point (PIP) matcher (**pip\_matcher**) uses the value of a single-valued attribute to determine one of the following results:

#### **Matched**

The value of the attribute is MATCHED.

#### **Mismatched**

The value of the attribute is MISMATCHED.

### **Indeterminate**

The value of the attribute is INDETERMINATE.

**Note:** The PIP matcher supports only single-valued attributes with String data types.

Write and configure a JavaScript PIP with the following capabilities if you prefer to use the PIP matcher:

- The PIP determines attribute values.
- The PIP compares attribute values.
- v The PIP returns match decisions that are based on the values of attributes that it compares.

### **Location matcher**

The location matcher (**location\_matcher**) checks whether the location of a device is within a specific distance from the previous known locations of the device. Configure the location matcher properties to specify the accuracy range and how to compare the location information.

**Limitation:** The retrieval of location attributes depends on the web browser and the settings that the user specifies in the web browser. The web browser must support the Geolocation API. An error might occur in some web browsers if a user tries to access a protected resource from a device with a wired internet connection.

The location-based analysis processes all three location attributes (longitude, latitude, and accuracy) collectively when it determines the match for the location. Though weights are assigned to all three attributes, the weight for only the longitude attribute is considered. The weights that are assigned to the supporting latitude and accuracy attributes are ignored.

The location matcher has two properties:

#### **Comparison**

Indicates how you want the attribute matcher to calculate the accuracy range of the location coordinates.

The following figure illustrates the closest points, midpoints, and farthest points of the accuracy ranges of two locations. In this figure, the circle represents the accuracy range and the center of the circle represents the location.

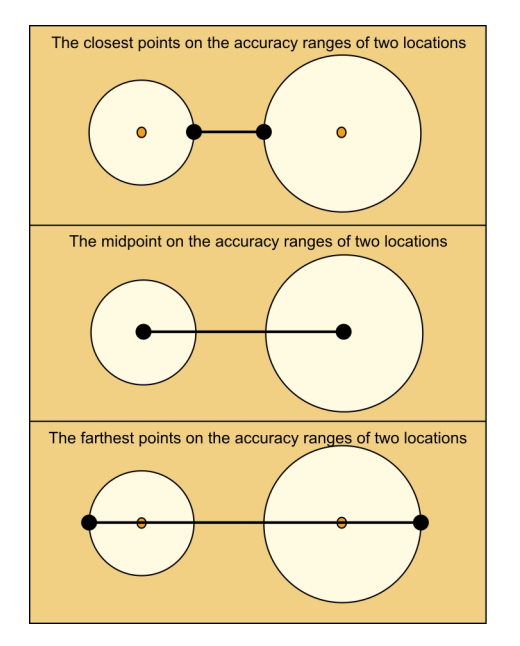

*Figure 3. The closest points, midpoints, and farthest points on the accuracy ranges of two locations*

Set the Comparison property to one of the following values:

- Specify the value as closest to calculate the distance between the closest points on the accuracy range of two locations. This calculation is the most restrictive calculation.
- v Specify the value as midpoint to calculate the distance between the midpoints of the circles without considering accuracy.
- Specify the value as farthest to calculate the distance between the farthest points on the accuracy ranges of the two locations. This calculation is the least restrictive calculation.

#### **Distance**

The maximum distance between the new location and the historic locations. The unit of the numeric value is in kilometers. The default value is 40.

### **Login time matcher**

The login time matcher (**login\_time\_matcher**) compares and analyzes the historical login time data of the user with the current login time of the user. You must configure the attributes and properties that are required for login time analysis. The login time matcher primarily detects the logins per session. The first of the several access times that are captured within the session is considered the login time of the user. The result of the analysis determines the probability of a fraudulent user.

The login time matcher has one property:

#### **Threshold**

Indicates the probability that a user might log in at a particular time. Valid values are 0 to 1. The default value is .3. This default value indicates the probability that the user logs in approximately within an hour of the previous login times. If you set a lower value, the odds of the matcher returning true are higher and the risk score is lower. If you set a higher

value, the odds of the matcher returning true are lower and risk score is higher. For example, if you set a value of 0.5, the matcher almost always returns false. The login time analysis collects data for eight login times before it provides input for risk score calculation.

#### **Related concepts**:

[IP reputation](#page-70-0)

The IP reputation policy information point (PIP) uses the IP reputation database to determine the reputation of the IP address of a request. Based on the IP address reputation, you can write a policy to grant or prohibit access to the requesting IP address. The IP reputation PIP is pre-configured with Advanced Access Control.

### **Related tasks**:

[Modifying attribute matchers](#page-74-0)

Attribute matchers match incoming attributes to attributes in a device fingerprint. The predefined matchers are set to default values. You can modify those values to customize the risk calculations for your policies.

## **IP reputation**

<span id="page-70-0"></span>The IP reputation policy information point (PIP) uses the IP reputation database to determine the reputation of the IP address of a request. Based on the IP address reputation, you can write a policy to grant or prohibit access to the requesting IP address. The IP reputation PIP is pre-configured with Advanced Access Control.

**Note:** The IP reputation policy information point (PIP) capability is not available when the appliance is running in a Docker environment.

Possible IP reputations include the following classifications:

- Anonymous proxies
- v Botnet Command and Control Server
- Dynamic IPs
- Malware
- Scanning IPs
- v Spam

IP addresses that have reputations engage in certain activities that qualify them for reputations. The IP reputation database contains classification information about IP addresses. When the IP reputation PIP requests information, the database returns a score for each classification that the IP address might have. The score ranges from 0 - 100. As the value increases, the likelihood that the IP address has a reputation corresponding with that score increases.

The score for each classification is compared to a threshold score that you can configure. You can also use the default score of 50. The IP address has a reputation if the score that belongs to any number of classifications is greater than or equal to the threshold score. For example, if an IP address is suspected to be a spammer, the database may return a value of 95 for the spam classification. If this value is greater than or equal to the threshold score you choose to use, the IP reputation PIP returns a Spam classification for the requesting IP address.

You can write a policy to either grant access to or prohibit access from IP addresses with specified classifications. To use the IP reputation PIP, use the ipReputation attribute in a policy.

IP reputation can also be used to influence an access decision when the IP matcher is used.

#### **Related tasks**:

[Modifying attribute matchers](#page-74-0)

Attribute matchers match incoming attributes to attributes in a device fingerprint. The predefined matchers are set to default values. You can modify those values to customize the risk calculations for your policies.

[Attribute matchers](#page-66-0)

An attribute matcher compares the values of a specified attribute in the incoming device fingerprint with the existing device fingerprint of the user. Context-based access uses the information that is returned by the attribute matchers to calculate the risk score.

### **Managing the IP reputation database**

Set the appliance so that you can update its IP reputation database automatically. To complete this task, use the Manage Application Databases management page.

### **About this task**

The IBM X-Force team frequently publishes the most recent IP reputation data. The appliance provides the function to automatically download such updates to its local IP reputation database.

When **Auto Update** is enabled, the server polls the update server every minute for updates. The actual frequency cannot be changed. If an update is found, the server automatically downloads the update and applies it to the appliance. These updates are automatically detected and no restart is required.

#### **Procedure**

- 1. From the top menu, select **Manage System Settings** > **Updates and Licensing** > **Application Database Settings**.
- 2. Under **IP Reputation Database**, select the **Auto Update** check box.
- 3. Optional: Use a proxy to access the update server.
	- a. Under **Proxy Settings**, select the **Use Proxy** check box.
	- b. Enter the address of the proxy server.
	- c. Enter the port number of the proxy server.
	- d. If the proxy server requires authentication, select the **Use Authentication** check box, and enter the user name and password for authentication.
- 4. Click **Save**.

#### **What to do next**

Check the status of the IP reputation update. From the top menu, select **Manage System Settings** > **Updates and Licensing** > **Overview**.

### **License server configuration**

The appliance with Advanced Access Control must be able to contact the license server so that the IP reputation database can perform updates.

When the appliance cannot resolve the domain name for the license server, the IP reputation database cannot update. When the IP reputation database cannot update, it either contains inaccurate IP reputation data or no IP reputation data.
You know that the IP reputation database cannot contact the license server when all IP addresses are granted access despite their IP reputations. If the following conditions are true, the IP reputation policy information point (PIP) might return an incorrect reputation:

- v An administrator writes a policy that denies access based on IP reputation.
- The database cannot contact the license server.

The IP reputation database must contact the license server so that the appliance can access the license server. The administrator must complete one of the following tasks so that the IP reputation database can contact the license server directly or indirectly:

| Type of access to the license<br>server | Task                                        | For more information                                       |
|-----------------------------------------|---------------------------------------------|------------------------------------------------------------|
| Direct access                           | Complete one of the<br>following tasks:     | See "Configuring direct<br>access to the license server"   |
|                                         | Add the license server to<br>the hosts file |                                                            |
|                                         | • Configure the domain<br>name system (DNS) |                                                            |
| Indirect access                         | Use a proxy server                          | See "Configuring indirect<br>access to the license server" |

*Table 6. Tasks for contacting the license server*

### **Related tasks**:

"Configuring direct access to the license server"

Add the license server to the hosts file or configure the domain name system so that the appliance has direct access to the license server. Direct access to the license server enables the appliance to perform updates and resolve domain names.

["Configuring indirect access to the license server" on page 64](#page-73-0) Configure a proxy so that the appliance has indirect access to the license server to perform updates and resolve domain names.

### **Configuring direct access to the license server**

Add the license server to the hosts file or configure the domain name system so that the appliance has direct access to the license server. Direct access to the license server enables the appliance to perform updates and resolve domain names.

### **Before you begin**

Choose one of the following options if your appliance has access to an external internet connection.

### **About this task**

Choose one of the following options to enable an appliance with Advanced Access Control to contact the license server directly. Add the license server to the hosts file to enable the appliance to resolve only the domain names that are configured in the hosts file. Configure the domain name system (DNS) to enable the appliance to resolve any domain name.

## <span id="page-73-0"></span>**Procedure**

Complete one of the following tasks:

- Adding the license server to the hosts file
	- 1. Log in to the local management interface.
	- 2. Under **Manage System Settings**, click **Hosts File**.
	- 3. Click **New**.
	- 4. Enter 194.153.113.16 for **Address**. Enter license.cobion.com for the **Hostname**.
	- 5. Click **Save**.
- Configuring the DNS
	- 1. Log in to the local management interface.
	- 2. Under **Manage System Settings**, click **Management Interfaces**.
	- 3. Click **DNS**.
	- 4. Specify the **DNS** fields so that they are specific to your environment.

### **What to do next**

Verify that the IP reputation policy works in accordance to the updates that you made.

### **Configuring indirect access to the license server**

Configure a proxy so that the appliance has indirect access to the license server to perform updates and resolve domain names.

### **Before you begin**

Choose this option if your appliance does not have access to an external internet connection.

**Note:** The server that you use as a proxy must have access to the following connections:

- An external internet connection.
- An internal intranet connection.

### **About this task**

Choose this option to enable an appliance with Advanced Access Control to contact the license server indirectly.

### **Procedure**

- 1. Log in to the local management interface.
- 2. Under **Manage System Settings**, click **Application Database Settings**.
- 3. Under **Proxy Settings**, complete the following steps:
	- a. Select the **Use Proxy** check box if you want to use a proxy to access the update server.
	- b. For **Server Address**, enter the address of the proxy server.
	- c. For **Port**, enter the port number on which to access the proxy server.
	- d. If the proxy server requires authentication, select the **Use Authentication** check box, and also enter the user name and password for authentication.

### **What to do next**

Verify that the IP reputation policy works in accordance to the updates that you made.

# **Modifying attribute matchers**

Attribute matchers match incoming attributes to attributes in a device fingerprint. The predefined matchers are set to default values. You can modify those values to customize the risk calculations for your policies.

### **About this task**

Each predefined matcher uses specific properties.

#### **exact\_match**

The **exact match** matcher checks whether the values of an attribute in a registered device and an incoming request exactly equal each other. Use this matcher if the more specialized matchers are not appropriate for the attribute. This matcher cannot be modified.

### **location\_matcher**

The location matcher checks whether the location of a device is within a specific distance from the previous known locations of a device.

#### **Comparison**

Indicates how you want the attribute matcher to calculate the accuracy range of the location coordinates.

#### **Distance**

Specifies the maximum distance between the new location and the historic locations. The value is in kilometers. The default value is 40.

#### **login\_time\_matcher**

The login matcher compares and analyzes the historical login time data for the user with the current login time of the user.

#### **Threshold**

Indicates the probability that a user might log in at a particular time. Valid values are 0 to 1. The default value is 0.3. This default value indicates the probability that the user logs in approximately within an hour of the previous login times. If you set a lower value, the odds of a return value of true are higher and the risk score is lower. If you set a higher value, the odds of a return value of true are lower and risk score is higher. For example, if you set a value of 0.5, the matcher almost always returns false. The login time analysis collects data for eight login times before it provides input for risk score calculation.

### **ipaddr\_matcher**

The IP address matcher compares an inclusion list (trusted) or exclusion list (not trusted) of IP addresses with the historical IP addresses of the device.

#### **Trusted addresses**

#### **IPV4 addresses**

**IP and Netmask**: Specifies the IP address and its netmask

to include. Include X.X.X.X as a value to compare the incoming IP address with the IP address with which the device is registered.

### **IPV6 addresses**

**IP and Prefix**: Specifies the IP address and its prefix to include. Include X:X:X:X:X:X:X:X as a value to compare the incoming IP address with the IP address with which the device is registered.

### **Untrusted addresses**

### **IPV4 addresses**

**IP and Netmask**: Specifies the IP address and its netmask to exclude. Include X.X.X.X as a value to compare the incoming IP address with the IP address with which the device is registered.

#### **IPV6 addresses**

**IP and Prefix**: Specifies the IP address and its prefix to exclude. Include  $X:X:X:X:X:X:X:X$  as a value to compare the incoming IP address with the IP address with which the device is registered.

### **Use the IP reputation database for classification of IP addresses**

Select this box to check the requesting IP address against the addresses in the IP Reputation database. Addresses in the database are associated with one or more classifications. If the requesting address matches an address in the database, the database returns a score for each classification that is associated with the address.

### **The IP reputation threshold for classifications**

The score that is compared to the classification score of an IP address. Select a score between 0 and 100 below the **Untrusted** tab in **IP Address Matcher Properties**. The default value is 50.

### **Procedure**

- 1. Log in to the local management interface.
- 2. Click **Secure Access Control**.
- 3. Under **Policy**, click **Attributes**.
- 4. Click **Matchers**.
- 5. Click the icon for the matcher.
- 6. Change the properties.
- 7. Click **Save**.
- 8. When you modify an attribute matcher, a message indicates that there are changes to deploy. If you are finished with the changes, deploy them. For more information, see Chapter [14, "Deploying pending changes," on page](#page-162-0) [153.](#page-162-0)

### **Results**

The modified attribute matcher is saved. **Related concepts**:

### [Attribute matchers](#page-66-0)

An attribute matcher compares the values of a specified attribute in the incoming device fingerprint with the existing device fingerprint of the user. Context-based access uses the information that is returned by the attribute matchers to calculate the risk score.

[IP reputation](#page-70-0)

The IP reputation policy information point (PIP) uses the IP reputation database to determine the reputation of the IP address of a request. Based on the IP address reputation, you can write a policy to grant or prohibit access to the requesting IP address. The IP reputation PIP is pre-configured with Advanced Access Control.

# <span id="page-78-0"></span>**Chapter 6. Obligations**

Obligations are used in policies to inform the enforcement point that more actions are required before access is granted or denied to a protected resource.

Obligations are either of the following types:

- v Actions that require the user to perform an operation.
- v Actions that occur on the server without user involvement.

Predefined obligations are available by default. See ["Predefined obligations" on](#page-81-0) [page 72.](#page-81-0)

You can create, modify, or delete obligations.

When you create a policy, you can add an obligation. If the obligation has parameters, define the parameter details when you create the policy.

You can use the same obligation for different policies. Parameters customize the obligation for each policy. Parameter details are defined in the policy, not the obligation.

Obligations are saved in the local configuration database.

You can also map an obligation to a URL by defining it in the WebSEAL configuration file.

## **Managing obligations**

Obligations are used for authoring policies. You can view, add, modify, and delete obligations.

### **About this task**

The obligation name must begin with an alphabetic character. Do not use control characters, leading and trailing blanks, and the following special characters ~ ! @ #  $\frac{1}{2}$  % ^ & \* ( ) +  $\frac{1}{2}$  = \; : " ' < > ? , [ ] { } / anywhere in the name.

### **Procedure**

- 1. Log in to the local management interface.
- 2. Click **Secure Access Control**.
- 3. Under **Policy**, click **Obligations**.
- 4. Click **Obligations**.
- 5. Perform any of the following actions:

### **Add an obligation**

- a. Determine whether you want to use an imported obligation extension or not.
	- If you want to use an imported obligation extension, click and select its associated obligation type.
- If you do not want to use an imported obligation extension, click 门
	- and select **Enforcement Point**.
- b. Complete the fields in the **General** tab.
- c. Click the **Properties** tab.
	- 1) Select a property that you want to configure.
	- 2) Click
	- 3) Enter the value for that property.
	- 4) Click **OK**.
- d. Click **Save**.

### **Modify a custom obligation**

### **Note:**

- You cannot modify the identifier for obligations that are in use by a policy.
- You cannot change the extension that is used in the custom obligation. Only extension properties can be changed.
- a. Select the obligation that you want to modify.
- b. Click
- c. To add a parameter, click , specify the settings. Click OK.
- d. To delete a parameter, highlight it, and click
- e. Modify the obligation properties.
	- 1) Select a property that you want to configure.
	- 2) Click
	- 3) Enter the value for that property.
	- 4) Click **OK**.

**Note:** You must enter the value for all required properties.

f. Click **Save**.

### **Delete a custom obligation**

**Note:** You cannot delete predefined obligations or obligations that are in use by a policy.

- a. Select an obligation from the list. To select multiple obligations, press and hold the Ctrl key and select several obligations
- b. Click . A message prompts you to confirm the deletion.
- c. Click **Delete**.
- 6. When you add, modify or delete an obligation, a message indicates that there are changes to deploy. If you are finished with the changes, deploy them. For more information, see Chapter [14, "Deploying pending changes," on page](#page-162-0) [153.](#page-162-0)

### **What to do next**

You can use any obligation in your policy. See Chapter [9, "Access control policies,"](#page-108-0) [on page 99](#page-108-0) for instructions on how to specify an obligation for use in your policy.

### **Related reference**:

["Predefined obligations" on page 72](#page-81-0)

Predefined obligations are provided for your use in policy authoring.

"Obligation properties"

When you add or modify an obligation, you specify properties that make that attribute unique.

# **Obligation properties**

When you add or modify an obligation, you specify properties that make that attribute unique.

Specify the following properties when you add or modify an obligation:

**Name** Specify a unique name for the obligation.

#### **Description**

Enter a description of the obligation. (Optional)

#### **Identifier**

Specify an obligation ID that is used within the XACML policy file to identify the obligation at run time. The identifier must be a known identifier that can be handled by the target enforcement point. This value is required. For example,

urn:ibm:security:obligation:myCustomObligation.

**Type** This field is read only. The type is **Obligation**.

#### **Parameters**

#### **DataType**

Select a data type for the parameter. Valid options include the following options:

#### **Boolean**

Represents the XML Boolean data type, http://www.w3.org/2001/XMLSchema#boolean.

**Date** Represents the XML date data type, http://www.w3.org/ 2001/XMLSchema#date.

#### **Double**

Represents the XML double data type, http://www.w3.org/2001/XMLSchema#double.

#### **Integer**

Represents the XML integer data type, http://www.w3.org/2001/XMLSchema#integer.

- **String** Specifies the XML string data type, http://www.w3.org/ 2001/XMLSchema#string.
- **Time** Represents the XML time data type, http://www.w3.org/ 2001/XMLSchema#time.

#### **X500Name**

Represents the XACML X500 name data type, urn:oasis:names:tc:xacml:1.0:data-type:x500Name.

### **Related tasks**:

["Managing obligations" on page 69](#page-78-0) Obligations are used for authoring policies. You can view, add, modify, and delete obligations.

## <span id="page-81-0"></span>**Predefined obligations**

Predefined obligations are provided for your use in policy authoring.

An obligation consists of an action that must occur to allow or deny access to a resource.

#### **Register Device**

The system registers the device that is used by the user to access the resource. No user interaction is required for this obligation.

The administrator can configure the following properties to affect device fingerprint registration:

#### **deviceRegistration.allowIncompleteFingerprints**

Specifies whether the risk engine registers devices with incomplete device fingerprints.

An *incomplete device fingerprint* is a device fingerprint that does not include all of the attributes that the administrator specifies in the risk profile.

#### **deviceRegistration.permitOnIncompleteFingerprint**

Specifies whether the risk engine grants access to request devices with incomplete device fingerprints.

If the administrator does not set the configuration properties, then the properties default to **false**. When the properties are set to **false**:

- The risk engine cannot register devices that have incomplete device fingerprints.
- v The risk engine denies request devices with incomplete device fingerprints.

# **Mapping obligations to a URL**

You can define the mapping between the obligation that the policy decision point (PDP) returns and the URL that attempts to satisfy the obligation.

#### **Procedure**

- 1. Open the WebSEAL configuration file.
- 2. Add entries to the [obligations-urls-mapping] stanza. These entries define the mapping between an obligation and the URL that attempts to satisfy that obligation. The following example contains a complete stanza and entry:

[obligations-urls-mapping] *obligation* = *URL*

Where:

#### *obligation*

Defines the obligation string that is returned by runtime security services. This string, or *key*, is case-sensitive.

You can also use wildcard obligations in this entry. Add an asterisk at the end of an obligation to indicate that all obligations found that match this

entry, up to but not including the asterisk, are redirected to the URL value. Exact matches are searched for first. If no match is found, wildcard matches are used.

*URL*

Defines the URL to which the user is redirected for authentication. The URL must point to an external authentication interface (EAI) application. See the WebSEAL documentation for information about the requirements for the EAI application.

- 3. Save the file.
- 4. Restart the WebSEAL server for the changes to take effect.

### **Results**

When the runtime security services returns an obligation, the key is searched for in the configuration file in the following order:

- 1. [obligations-urls-mapping] entries
- 2. [obligations-levels-mappings] entries

The entries in the [obligations-urls-mapping] stanza must have unique keys as compared to the keys in the [obligations-levels-mappings] entries.

### **Example**

The following entry specifies that an obligation named auth1. The value of auth1 is a URL that is used to satisfy the obligation.

[obligations-urls-mapping] auth1 = https://example.com

To redirect all obligations that start with urn:example to http://www.example.com, add the following entry:

urn:example:\* = http://example.com

Suppose that you have the following entries in the **[obligations-urls-mapping]** stanza:

```
urn:example:sports = http://example.sports
urn:example:* = http://example
```
If runtime security services returns an obligation of urn:example:sports, the first entry is used to redirect the user to http://example.sports. In this case, both stanza entries apply to the obligation returned, but because there is an exact match, that obligation is used.

# <span id="page-84-0"></span>**Chapter 7. Authentication policies**

Authentication policies are workflows that dictate the authentication mechanisms to execute.

The access control policy that is attached to the resource can be used to determine the authentication policy with which the user must comply to access the resource. For example, the authentication policy can require the user to provide a one-time password value or authenticate with a user name and password whether or not an authenticated session exists.

Predefined authentication policies are available by default. See [Predefined](#page-94-0) [authentication policies.](#page-94-0)

You can create, modify, or delete authentication policies.

**Attention:** You cannot modify or delete predefined authentication policies.

Use an authentication policy as a permit condition of an access control policy.

## **Managing authentication policies**

Authentication policies determine the order and conditions in which various authentication mechanisms are used to successfully authenticate a user. You can view, add, modify, and delete authentication policies.

### **About this task**

Keep the following considerations in mind when you work with authentication policies:

- The authentication policy name must begin with an alphabetic character. Do not use control characters, leading and trailing blanks, and the following special characters ~ ! @ # \$ % ^ & \* ( ) + | ` = \; : "' < > ?, [ ] { } / anywhere in the name.
- You cannot modify or delete predefined policies.

### **Procedure**

- 1. Log in to the local management interface.
- 2. Click **Secure Access Control**.
- 3. Under **Policy**, click **Authentication**.
- 4. Perform any of the following actions:

### **Add an authentication policy:**

Click . The Authentication Policy Editor opens. See ["Creating an](#page-85-0) [authentication policy" on page 76.](#page-85-0)

### **Modify a custom authentication policy:**

- a. Select the authentication policy that you want to modify.
- b. Click <sup>on</sup> . The Authentication Policy Editor opens.
- c. Modify any of the authentication policy properties.

d. Click **Save**.

### <span id="page-85-0"></span>**Delete a custom authentication policy:**

- a. Select an authentication policy from the list. To select multiple authentication policies, press and hold the Ctrl key and select several authentication policies
- b. Click . A message prompts you to confirm the deletion.
- c. Click **Delete**.

### **What to do next**

You can use any authentication policy in your access control policy. See ["Creating](#page-109-0) [an access control policy" on page 100.](#page-109-0)

# **Creating an authentication policy**

Use the Authentication Policy Editor on the appliance local management interface to create and configure an authentication policy.

### **About this task**

Each policy consists of one or more authentication mechanisms. The mechanisms are modules that authenticate the user with a specific challenge or authentication technology, such as user name and password and one-time password. In the policy, the authentication mechanisms are grouped into a workflow. The workflow specifies the mechanism to use and the order in which each mechanism runs.

The Authentication Policy Editor has several sections.

### **Name, Identifier, and Description**

Specify a name and unique identifier for the policy, and optionally include a description of the policy. Prefix the unique identifier with the following text: urn:ibm:security:authentication:asf:\*. Replace the \* with the identifier you want to use for the policy. For example, urn:ibm:security:authentication:asf:banking

### **Workflow Steps**

Add one or more authentication mechanisms to use and the order in which they are to be used.

### **Procedure**

- 
- 1. Click . The Authentication Policy Editor opens.
- 2. Complete the **Name** and **Identifier** fields.
- 3. Optional: Provide a description in the **Description field**.
- 4. Click **Add Step** to add an authentication mechanism as a step in the policy workflow.
- 5. Select an authentication mechanism. See Authentication for descriptions of the mechanisms.
- 6. Click  $\overline{\phantom{a}}$  to review and select parameters that are supported by the mechanism. Not all authentication mechanisms support parameters. However, some configuration settings for authentication mechanisms can be customized with parameters on a per policy basis. If an authentication mechanism supports

parameters, use the parameters settings to assign values to the parameters. See "Authentication policy parameters and credentials."

- 7. Click **OK**.
- 8. Continue with one of the following steps:
	- Add another authentication mechanism to the workflow. Repeat the preceding steps.
	- After you add all authentication mechanisms, click  $\overline{\phantom{a}}$  if you want to customize the information that is included in the user credential. See "Authentication policy parameters and credentials."
- 9. Click **OK**.

### **What to do next**

Use this authentication policy as the Permit with authentication action in an access control policy. See ["Creating an access control policy" on page 100.](#page-109-0)

# **Authentication policy parameters and credentials**

When you add or modify an authentication policy, you specify parameters for the authentication mechanism and the attributes that you want in the credential. The credentials are evaluated as part of the access control decision.

**Note:** You cannot modify predefined authentication policies.

### **Parameters**

Parameters pass policy configuration to the authentication mechanism. Parameters can be set for each workflow step. Parameter values can be a literal string that you provide in the parameter settings or they can be a context attribute reference. A context attribute consists of an attribute source, attribute namespace, and attribute ID. See Table [8 on page 83](#page-92-0) for a list of context attributes that you can use.

| Authentication<br>mechanism      | Parameter name | Default value    | Description                                                                                                    |
|----------------------------------|----------------|------------------|----------------------------------------------------------------------------------------------------|
| <b>Username Password</b>         | reauthenticate | true             | An authentication value that indicates<br>whether the user must authenticate even<br>if the user previously authenticated.                                                                                  |
| <b>One-Time Password</b>         | reauthenticate | true             | An authentication value that indicates<br>whether the user must authenticate even<br>if the user previously authenticated.                                                                                  |
| <b>One-Time Password</b>         | username       | No default value | The user name for OTP authentication. If<br>the <b>Pass</b> check box is not checked, the<br>OTP authentication mechanism retrieves<br>the user name from the current<br>authentication service credential. |
| <b>HOTP One-Time</b><br>Password | reauthenticate | true             | An authentication value that indicates<br>whether the user must authenticate even<br>if the user previously authenticated.                                                                                  |

*Table 7. Authentication mechanism runtime parameters*

*Table 7. Authentication mechanism runtime parameters (continued)*

| Authentication<br>mechanism                                              | Parameter name | Default value    | Description                                                                                                    |
|--------------------------------------------------------------------------|----------------|------------------|----------------------------------------------------------------------------------------------------|
| <b>HOTP One-Time</b><br>Password                                         | username       | No default value | The user name in HOTP authentication. If<br>the Pass check box is not checked, the<br>HOTP authentication mechanism retrieves<br>the user name from the current<br>authentication service credential.                                                                                                    |
| <b>HOTP One-Time</b><br>Password                                         | secretKey      | No default value | The secret key in HOTP authentication. If<br>the Pass check box is not checked, the<br>HOTP authentication mechanism retrieves<br>the secret key of the user from its internal<br>database. Users can configure their own<br>secret key on the OTP Secret Keys<br>management page. See "Managing OTP<br>secret keys" on page 186 |
| <b>TOTP One-Time</b><br>Password                                         | reauthenticate | true             | An authentication value that indicates<br>whether the user must authenticate even<br>if the user previously authenticated.                                                                                                    |
| <b>TOTP One-Time</b><br>Password                                         | username       | No default value | The user name in TOTP authentication. If<br>the Pass check box is not checked, TOTP<br>authentication mechanism retrieves the<br>user name from the current<br>authentication service credential.                                                                                                    |
| <b>TOTP One-Time</b><br>Password                                         | secretKey      | No default value | The secret key in TOTP authentication. If<br>the Pass check box is not checked, the<br>TOTP authentication mechanism retrieves<br>the secret key of the user from its internal<br>database. Users can configure their own<br>secret key on the OTP Secret Keys<br>management page. See "Managing OTP<br>secret keys" on page 186 |
| <b>MAC Email One-time</b><br>Password                                    | mobileNumber   | No default value | The phone number that delivers the<br>one-time password value.                                                                                                    |
| <b>MAC One-time</b><br>Password<br><b>MAC SMS One-time</b>               |                |                  |                                                                                                    |
| password<br><b>MAC Email One-time</b><br>Password                        | emailAddress   | No default value | The email address that delivers the<br>one-time password value.                                                                                                    |
| <b>MAC One-time</b><br>Password                                          |                |                  |                                                                                                    |
| <b>MAC SMS One-time</b><br>password                                      |                |                  |                                                                                                    |
| <b>MAC Email One-time</b><br>Password<br><b>MAC One-time</b><br>Password | reauthenticate | true             | An authentication value that indicates<br>whether the user must authenticate even<br>if the user previously authenticated.<br>Note: If you create a policy that uses<br>both the SMS and Email delivery types                                                                                                    |
| <b>MAC SMS One-time</b><br>password                                      |                |                  | with reauthenticate set to false, only the<br>first delivery type is executed.                                                                                                    |

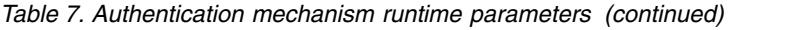

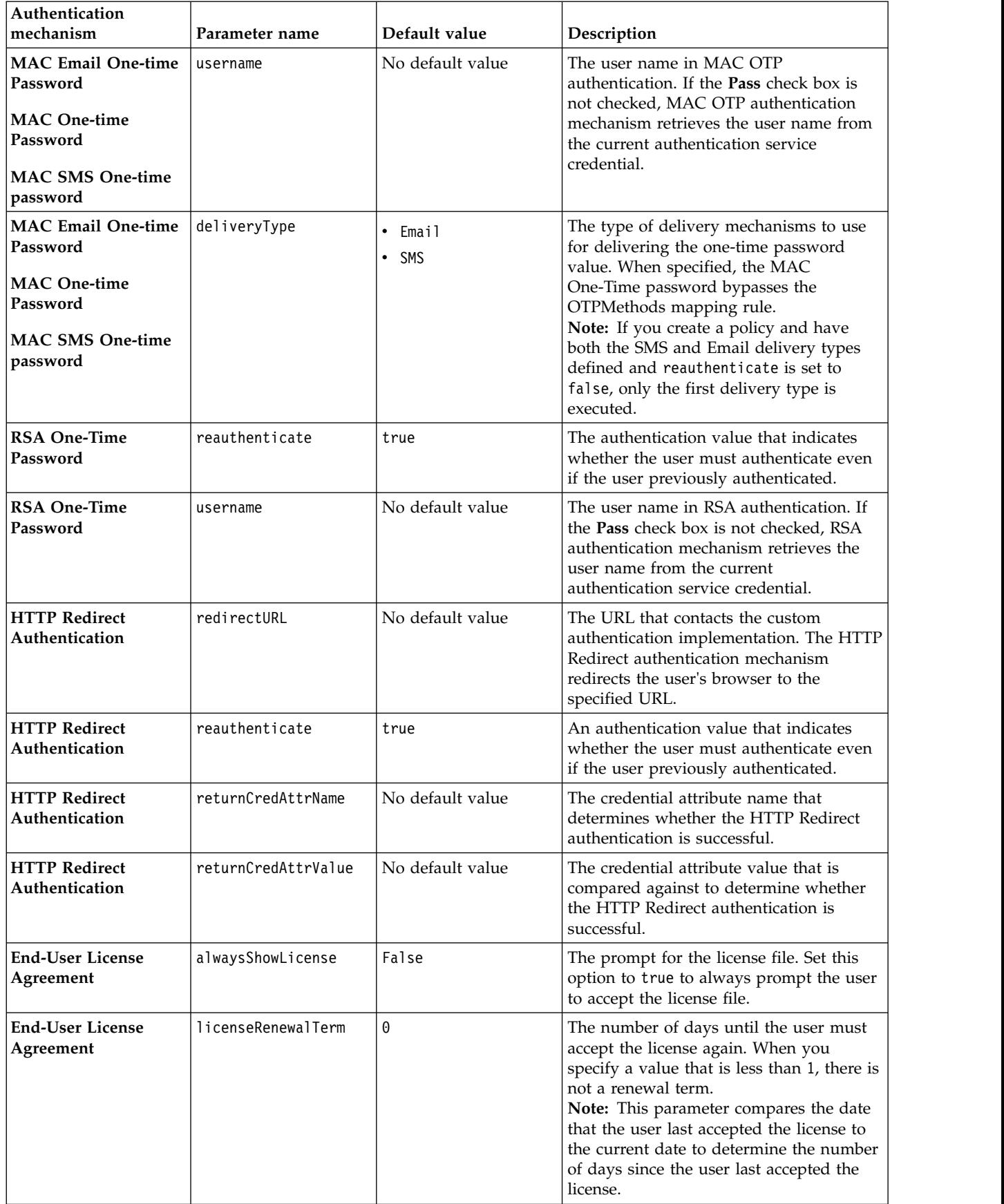

*Table 7. Authentication mechanism runtime parameters (continued)*

| Authentication<br>mechanism          | Parameter name                 | Default value    | Description                                                                                                    |  |
|--------------------------------------|--------------------------------|------------------|----------------------------------------------------------------------------------------------------|--|
| <b>End-User License</b><br>Agreement | licenseFile                    | No default value | The path to the license template file to<br>display for the End-User License<br>Agreement. For more information about<br>how to update the license and add more<br>license files, see Chapter 15, "Template<br>files," on page 155 and "Template file<br>macros" on page 171.<br>Note: The path to the license file is<br>relative to the locale in the template tree. |  |
| <b>End-User License</b><br>Agreement | acceptIfLastAccepted<br>Before | No default value | The date that the license was last<br>accepted. If the date the user last<br>accepted the license is before this date,<br>this parameter requires the user to accept<br>the license again. Use the date format of<br>YYYY-MM-DD.                                                                                                    |  |
| <b>End-User License</b><br>Agreement | username                       | No default value | The user name of the user who is<br>prompted to accept the license. If the Pass<br>check box is not checked, the End-User<br>License Agreement authentication<br>mechanism retrieves the user name from<br>the current authentication service<br>credential.                                                                                                    |  |
| <b>End-User License</b><br>Agreement | reauthenticate                 | True             | An authentication value that indicates<br>whether the user must authenticate even<br>if the user previously authenticated.<br>Note: The mechanism displays the<br>license once per authenticated session<br>under the following conditions:<br>• alwaysShowLicense=true                                                                                                |  |
|                                      |                                |                  | • reauthenticate=false                                                                                                    |  |
| <b>Knowledge Questions</b>           | questionPresentationMdGeroup   |                  | Use one of the following values:<br>Individual<br>Presents each question one at a<br>time.<br>Group Presents all questions to the user<br>in the same form.                                                                                                    |  |
| <b>Knowledge Questions</b>           | questionPresentationOrcReandom |                  | Use one of the following values:<br>Random<br>Presents the questions in random<br>order.                                                                                                    |  |
|                                      |                                |                  | Sequential<br>Presents the questions in the<br>order in which they are stored.                                                                                                    |  |
| <b>Knowledge Questions</b>           | amount0fCorrectAnswersRequired |                  | The number of correct answers that is<br>required for successful<br>authentication.Specify any positive<br>integer value that is not higher than the<br>number of questions that is stored for<br>each user.                                                                                                    |  |

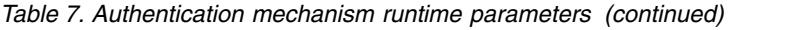

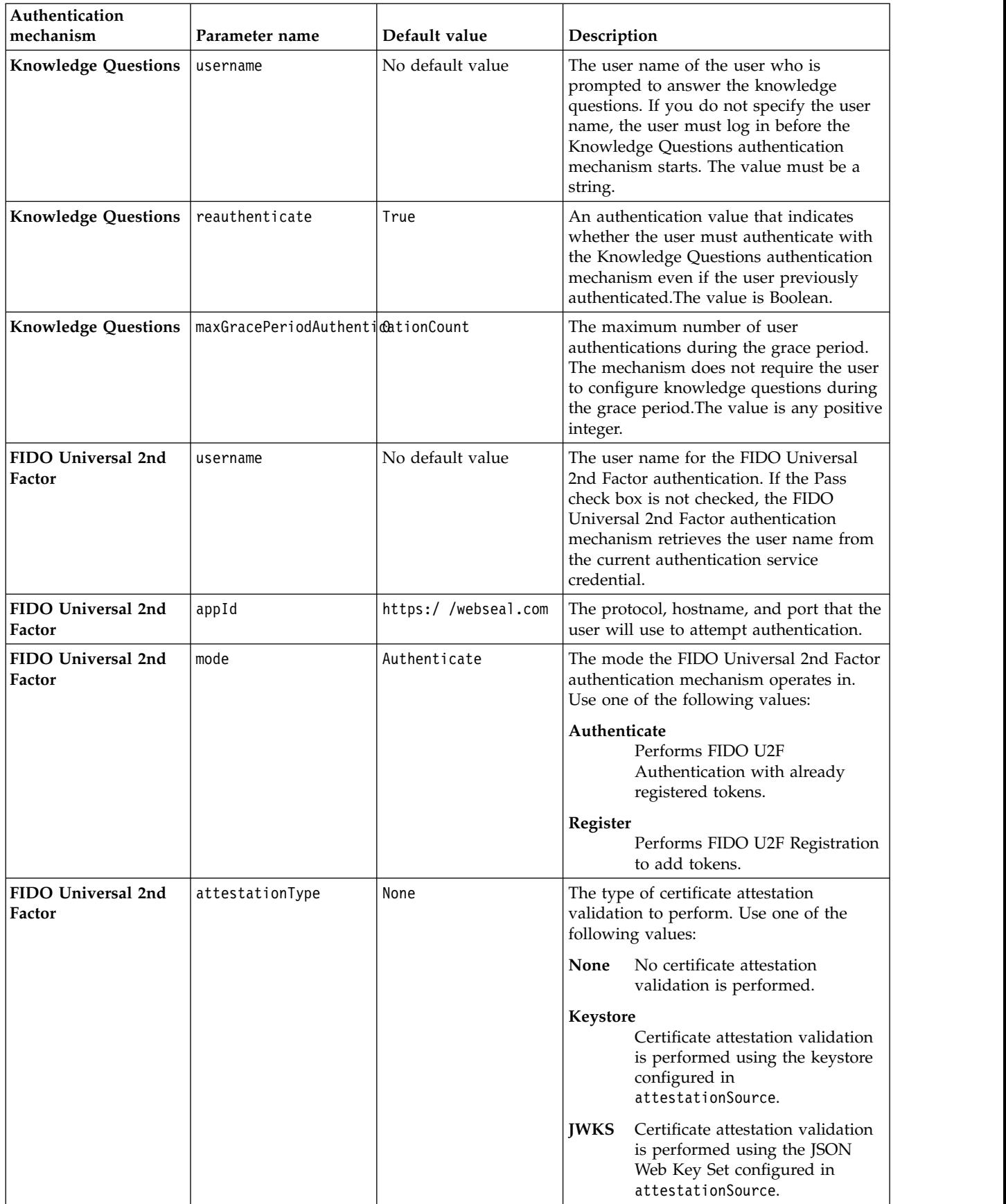

*Table 7. Authentication mechanism runtime parameters (continued)*

| Authentication<br>mechanism  | Parameter name                  | Default value    | Description                                                                                                    |
|------------------------------|---------------------------------|------------------|----------------------------------------------------------------------------------------------------|
| FIDO Universal 2nd<br>Factor | attestationSource               | No default value | The keystore or key set to use for<br>certificate attestation validation. Either the<br>name of the keystore on the appliance, or<br>the URL for a JSON Web Key Set. |
| FIDO Universal 2nd<br>Factor | attestationEnforcement Required |                  | The level of enforcement of certificate<br>attestation validation. Use one of the<br>following values:                                                               |
|                              |                                 |                  | Required<br>Certificate attestation validation<br>is required, and requests that fail<br>validation will return a<br>validation error.                               |
|                              |                                 |                  | Optional<br>Certificate attestation validation<br>is performed, but requests that<br>fail validation will not return an<br>error.                                    |

### **Pass**

A check in the **Pass** check box passes the parameter to the authenticator. The value for a passed parameter is either specified in the **Value** field or with the session or request information. If the **Pass** check box is not checked, the mechanism takes one of the following actions:

- Uses the default value.
- Uses the default method to get the default value.
- Reports an error, depending on the mechanism and the parameter.

### **Credentials**

When the user completes the authentication process, the Authentication Service creates a credential for that user. It uses the credential to log in the user. The user credential contains information such as the name of the user, the groups that the user belongs to, and attributes that further describe the user. You might want to modify the information that is included in the credential depending on the information required in your policies.

The Authentication Service automatically includes the following attributes:

#### **username**

The name of the user who is making the access request.

### **authenticationTypes**

A list of URIs of all authentication policies that the user completed.

#### **authenticationMechanismTypes**

A list of URIs of all the authentication mechanisms that the user completed.

#### **authenticationTransactionId**

An identifier of the latest authentication transaction that the user completed.

<span id="page-92-0"></span>Use **Credentials** to restrict the attributes in the credential by explicitly including each attribute. These attributes can be:

- A literal string that you provide in the credential settings.
- A context attribute reference

A context attribute consists of an attribute source, attribute namespace, and attribute ID. See Table 8 for a list of context attributes that you can use.

### **Credential attribute**

The name of an attribute to use as an authentication credential.

- ASCII letters
- ASCII digits
- Period (.)
- Underscore (\_)
- Hyphen  $(-)$

**Note:** Do not use any other special characters or non-ASCII Unicode characters.

### **Source**

The source specifies the provider of the value for the credential:

v **Value**

The value for the credential. Use any characters.

v **Session**

A context attribute with a lifetime throughout the authentication process.

v **Request**

A context attribute with a lifetime of the HTTP Request.

- **Value** The value of the credential attribute. The value that you specify depends on the source you select in the previous field.
	- v If you select **Value** as a source, type a literal value in this field.
	- v If you select **Session** or **Request**, type an attribute ID and namespace.

### **Context attributes**

The following table lists of types of values you can retrieve from a session or a request.

*Table 8. Context attributes*

| <b>Type</b>    | Description                                                                            | Attribute<br>Source | <b>Attribute Namespace</b>       | <b>Attribute ID</b> |
|----------------|----------------------------------------------------------------------------------------|---------------------|----------------------------------|---------------------|
| Policy ID      | The ID of the<br>authentication<br>policy in the current<br>authentication<br>process. | Session             | urn:ibm:security:asf:policy      | policyID            |
| Transaction ID | The ID that triggers<br>the current<br>authentication<br>process.                      | Session             | urn:ibm:security:asf:transaction | transactionID       |

*Table 8. Context attributes (continued)*

| <b>Type</b>                               | Description                                                                                                    | Attribute<br>Source | <b>Attribute Namespace</b>                                                                                                    | Attribute ID                                                                                                    |
|-------------------------------------------|----------------------------------------------------------------------------------------------------|---------------------|----------------------------------------------------------------------------------------------------|----------------------------------------------------------------------------------------------------|
| HTTP request<br>parameters                | The HTTP request<br>parameters of the<br>current HTTP<br>request.                                                                                  | Request             | Each attribute can contain multiple values.<br>urn:ibm:security:asf:request:parameter<br>Retrieves the first value.<br>urn:ibm:security:asf:request:parameters<br>Retrieves all the values.                                                                         | The name of<br>the parameter.                                                                                                    |
| HTTP request<br>headers                   | The HTTP request<br>headers of the<br>current HTTP<br>request.                                                                                     | Request             | Each attribute can contain multiple values. You<br>can retrieve the first value or all of the values:<br>urn:ibm:security:asf:request:header<br>Retrieves the first value.<br>urn:ibm:security:asf:request:headers<br>Retrieves all the values.                     | The name of<br>the header.                                                                                                    |
| Request<br>credential                     | The credential of<br>the user in the<br>current request.                                                                                           | Request             | Each attribute can contain multiple values. You<br>can retrieve the first value or all of the values:<br>urn:ibm:security:asf:request:token:attribute<br>Retrieves the first value.<br>urn:ibm:security:asf:request:token:attributes<br>Retrieves all the values.   | The name of<br>the Request<br>credential<br>attribute. Use<br>username to<br>retrieve the<br>name of the<br>user. Use group<br>to retrieve the<br>groups of the<br>user.                          |
| Authentication  <br>Service<br>credential | The credential of<br>the user that the<br>Authentication<br>Service began<br>constructing at the<br>beginning of the<br>authentication<br>process. | Session             | Each attribute can contain multiple values. You<br>can retrieve the first value or all of the values:<br>urn:ibm:security:asf:response:token:attribute<br>Retrieves the first value.<br>urn:ibm:security:asf:response:token:attributes<br>Retrieves all the values. | The name of<br>the<br>Authentication<br>Service<br>credential<br>attribute. Use<br>username to<br>retrieve the<br>name of the<br>user. User<br>group to<br>retrieve the<br>groups of the<br>user. |

*Table 8. Context attributes (continued)*

| <b>Type</b>                           | Description                                                                                                    | Attribute<br>Source | <b>Attribute Namespace</b>                                                                                                    | <b>Attribute ID</b>           |
|---------------------------------------|----------------------------------------------------------------------------------------------------|---------------------|----------------------------------------------------------------------------------------------------|-------------------------------|
| Context-based<br>access<br>attributes | The attributes that<br>specify the context<br>of the request that<br>is evaluated as part<br>of an access control<br>decision. | <b>Session</b>      | Attention: Before you can use context attributes,<br>you must add the attributes to the<br>attributeCollection.authenticationContextAttributes<br>property in the Advanced<br>Configuration settings. See Managing advanced<br>configuration.<br>Each attribute can contain multiple values. You<br>can retrieve the first value or all of the values:<br>urn:ibm:security:asf:cba:attribute<br>Retrieves the first value.<br>urn:ibm:security:asf:cba:attributes<br>Retrieves all the values. | The name of<br>the attribute. |

# **Predefined authentication policies**

<span id="page-94-0"></span>Authentication policies are workflows. They specify the authentication mechanisms that are required so the user can access a resource.

Each step in the workflow consists of an authentication mechanism. Each mechanism has requirements with which the user must comply to successfully authenticate. Most authentication policies require that the user present some credentials, but some requirements can be completed without any user action. The following table describes the predefined authentication policies:

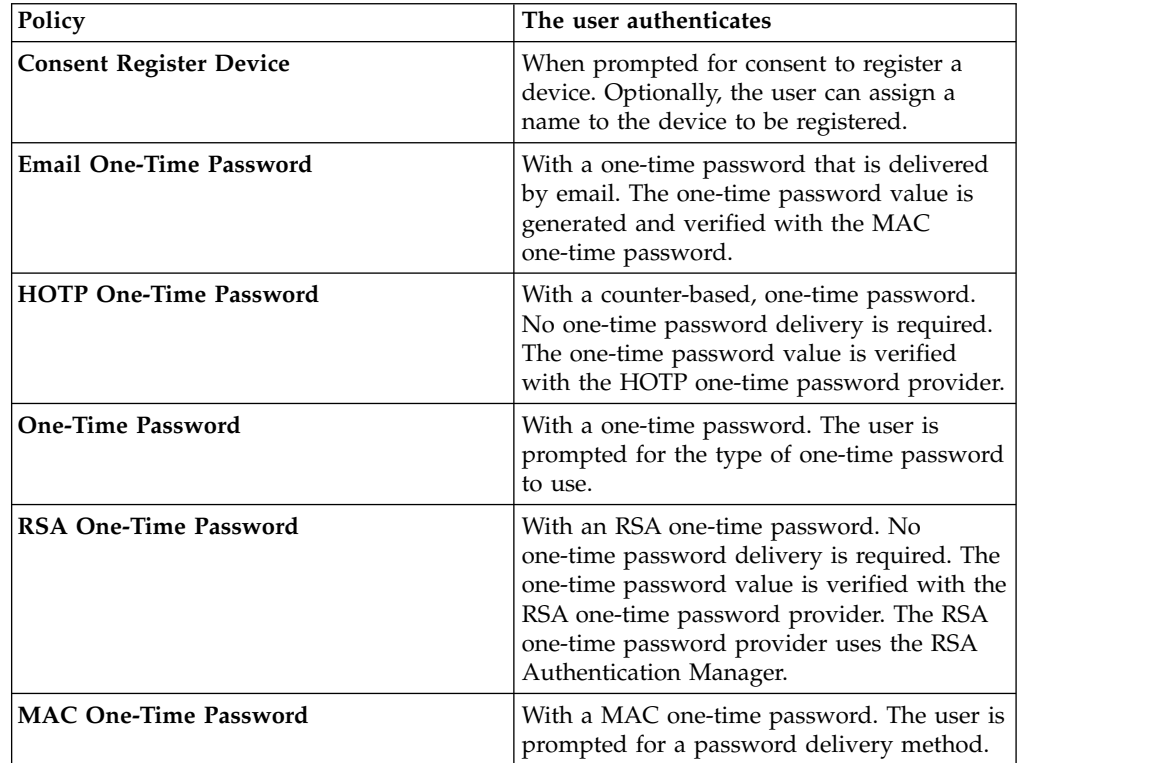

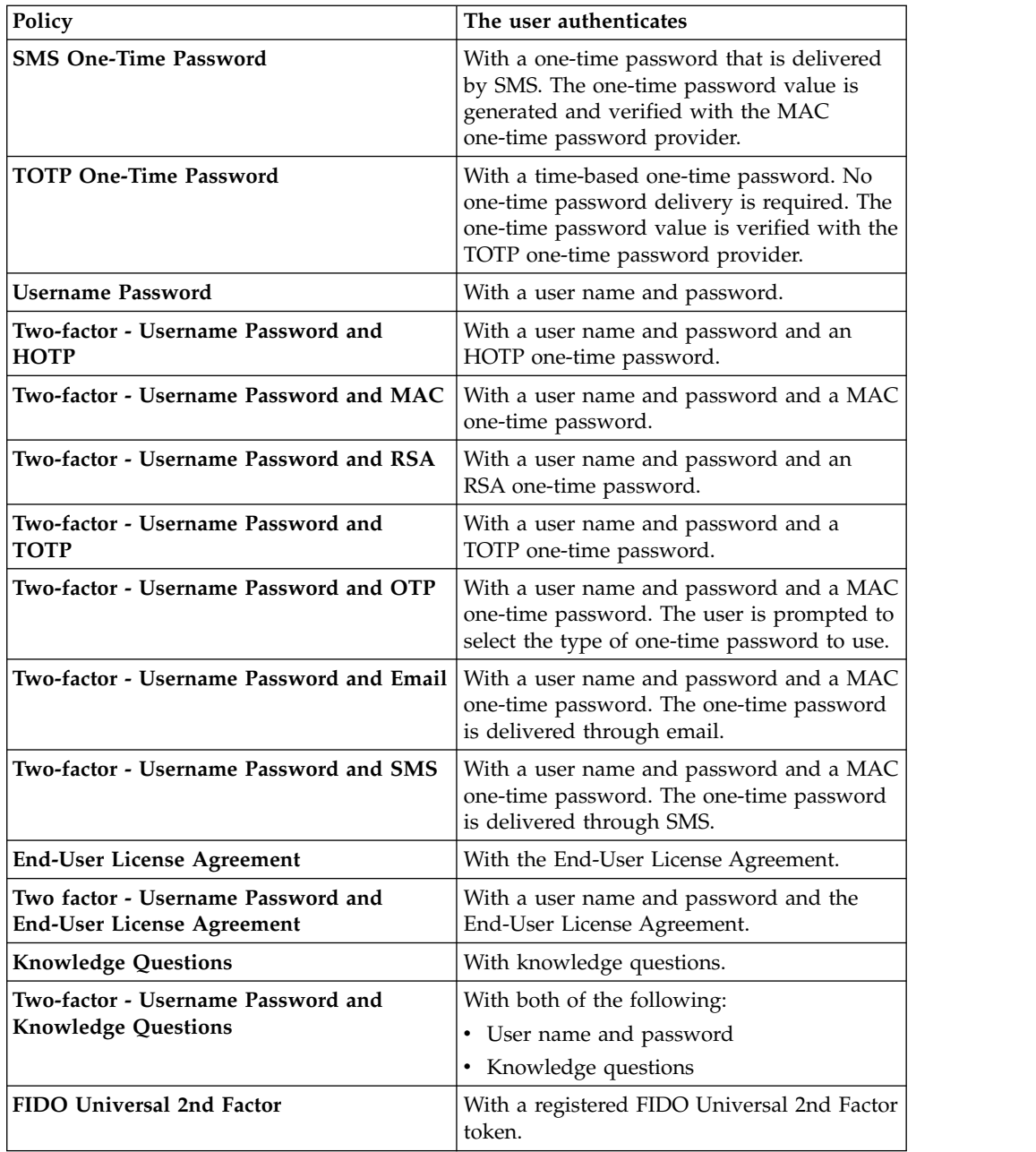

# **Managing authentication mechanisms**

Authentication mechanisms determine conditions that successfully authenticate a user. You can view, add, modify, and delete authentication mechanisms.

### **Procedure**

- 1. Log in to the local management interface.
- 2. Click **Secure Access Control**.
- 3. Under **Policy**, click **Authentication**.
- 4. Click **Mechanisms**.
- 5. Perform any of the following actions:

**Add an authentication mechanism:**

**Note:** The button is not enabled if no custom authentication mechanism is imported in the appliance.

- **a**. Click the drop-down button.
- b. Select your authentication mechanism type.
- c. Complete the fields in the **General** tab.
- d. Click the **Properties** tab.
	- 1) Select a property that you want to configure.
	- 2) Click .
	- 3) Enter the value for that property.
	- 4) Click **OK**.
- e. Save and deploy the changes.

#### **Modify an authentication mechanism:**

- a. Select the authentication mechanism that you want to modify.
- b. Click
- c. Modify the authentication mechanism properties.
	- 1) Select a property that you want to configure.
	- 2) Click .
	- 3) Enter the value for that property.
	- 4) Click **OK**.
- d. Save and deploy the changes.

#### **Delete a custom authentication mechanism:**

**Note:** The button is not enabled when you select a predefined authentication mechanism. You cannot delete predefined authentication mechanisms.

- a. Select an authentication mechanism from the list. To select multiple authentication mechanisms, press and hold the Ctrl key and select several authentication mechanisms.
- b. Click  $\sim$  . A message prompts you to confirm the deletion.
- c. Click **Delete**.
- d. Save and deploy the changes.

### **What to do next**

You can use your authentication mechanism in your authentication policy. See ["Managing authentication policies" on page 75.](#page-84-0)

# **Chapter 8. Risk profiles**

The risk engine uses the active risk profile to calculate risk scores for incoming requests. The administrator can create risk profiles or use predefined risk profiles that are provided with Advanced Access Control.

There are two types of risk profiles:

#### **Predefined risk profiles**

Default risk profiles that are pre-configured on an appliance that has Advanced Access Control.

Each predefined risk profile is tailored to a specific scenario.

#### **Risk profiles**

Custom risk profiles that the administrator creates.

Risk profiles include:

- v Attributes that the administrator specifies. The risk engine collects all of the attributes that the administrator specifies in the risk profile from each incoming request device.
- v Weight values for each attribute that the administrator specifies in the risk profile. The weight that an administrator gives to each attribute in the risk profile depends on the importance of each attribute. As the attributes increase in importance, their weight values also increase.

**Note:** There is not a limit on the number of attributes that the administrator can include in a risk profile. However, the risk engine uses one risk profile at a time.

### **Related concepts**:

[Risk score calculation](#page-18-0)

*Risk score calculation* is the process by which the risk engine determines a risk score. The *risk score* demonstrates the level of risk that is associated with permitting a request to access the resource. This risk score is compared to a *threshold score* that is set in a policy. A decision is made based on the result of this comparison.

### **Related reference**:

#### [Predefined risk profiles](#page-101-0)

Predefined risk profiles are pre-configured on an appliance with Advanced Access Control. The risk engine uses the active risk profile to calculate risk scores for incoming requests.

### **Managing risk profiles**

A risk profile is a collection of attributes with assigned weights. You can view a list of profiles or to add, delete, or clone profiles or set a profile to active. Only one risk profile can be active at a time.

### **About this task**

Several risk profiles are predefined based on risk assessment for a collection of attributes. Predefined risk profiles are read only and you cannot modify their weights or add attributes to them. You can add custom risk profiles by creating your own or by cloning an existing profile.

By default, a risk profile named Default is set to active. The Default profile includes all the risk profile attributes with weights set to 0. With this profile active, if a user logs in with no devices registered, the risk score of that user is 100. If a user logs in with a device registered, the risk score of that user is 0. The Default profile is a sample profile. It is not intended to be used in a production environment. Before you use Security Access Manager, choose another risk profile or create your own.

**Note:** Use single-value attributes when you create a risk profile. Multivalue attributes are not supported in risk profiles.

There are two sections on the Risk Profile page:

### **Risk Profiles**

The Risk Profiles section lists all the available risk profiles. An icon indicates which profile is active. Click a profile to select it.

#### **Selected Profile Contents**

The Selected Profile Contents section displays the Attribute and Weight for a selected risk profile. If you select a custom risk profile, you can modify the weight by typing a number or selecting a number.

### **Procedure**

- 1. Log in to the local management interface.
- 2. Click **Secure Access Control**.
- 3. Under **Policy**, click **Risk Profiles**.
- 4. Perform one or more of the following actions:

#### **Rename a risk profile**

a. Right-click the profile name in the table and click **Rename** to change the name.

**Note:** The risk profile name must begin with an alphabetic character. Do not use control characters, leading and trailing blanks, and the following special characters  $\sim$  ! @ # \$ % ^ & \* ( ) + | ` = \ ;: "' $\lt$  > ?, [ ] { } / anywhere in the name.

b. Press Enter to apply the change.

### **Modify a custom profile**

**Note:** You can modify only custom profiles.

- a. Select a custom profile.
- b. Modify the attributes and associated weights in the Selected Profile Contents section.

### **Create a custom profile**

- a. Click .
- b. Type a name for the profile. Click **Save**.
- c. In the Profile Contents section, click to add one or more attributes.
- d. In the Add Profile Attributes window, select an attribute to use. Click the **Attribute** column to sort the list in ascending or descending order. To filter the list of available attributes, type one or more characters in the **Filter** field. For example, if you type current

in the **Filter** field, all attributes that start with current are shown in the attributes list. The attributes that match those characters are displayed.

- e. Select one or more attributes to add.
- f. Click **Add**.
- g. Click **Close** when you are done with the Add Profile Attributes window.
- h. Change the weights by typing or selecting a number.
- i. Click **Save** to apply the changes.
- j. If you want to make this new profile active, click Set Active.

### **Create a copy of a profile and use it to make a custom profile**

- a. Select the profile that you want to clone and give the profile a unique name.
- b. Click
- c. Type a new name for the cloned profile.
- d. Click **Save**.
- e. Select the clone.
- f. In the Profile Contents section, select an attribute and take one of the following actions:
	- v Type a new value in the **Weight** field.
	- Click  $\overline{\phantom{a}}$  to remove both the attribute and weight.
	- Click to add one or more attributes. In the Add Profile Attribute window, select the attributes to use. To filter the list of available attributes, type one or more characters in the **Filter** field. The attributes that match those characters are displayed. For example, if you type header in the **Filter** field, all attributes that start with header are shown in the attributes list. Select the attribute that you want to use in the list and click **Add**. Click **Close** when you are done with the Add Profile Attributes window.
- g. Click **Save** after each change to apply the change.
- h. If you want to make this new profile active, click Set Active.

### **Delete a risk profile**

a. Select a risk profile.

**Note:** You cannot remove predefined risk profiles.

- b. Click  $\overline{\phantom{a}}$
- c. Respond to the confirmation prompt.

The risk profile is removed and cannot be used.

### **Make a profile active**

- a. Select a profile.
- b. Click Set Active.

**Note:** Only one profile can be active at a time.

5. When you add, modify or delete a risk profile, a message indicates that there are changes to deploy. If you are finished with the changes, deploy them. For more information, see Chapter [14, "Deploying pending changes," on page](#page-162-0) [153.](#page-162-0)

## **Predefined risk profiles**

<span id="page-101-0"></span>Predefined risk profiles are pre-configured on an appliance with Advanced Access Control. The risk engine uses the active risk profile to calculate risk scores for incoming requests.

### **Predefined risk profile types**

Predefined risk profiles:

- Are tailored for specific scenarios.
- Can be cloned.
- Cannot be modified.

To choose the most appropriate risk profile, you must determine your security priority. You can also create your own risk profile.

Depending on your environment, choose one of the following scenarios:

### **Upgrading to an IBM Security Access Manager appliance with Advanced Access Control**

By default, a risk profile that is named **Default** is set to active. The **Default** profile includes all the risk profile attributes with weights set to 0. The risk score for this profile is always 0. The **Default** profile is a sample profile. It is not intended for a production environment. Before you use Security Access Manager, choose another risk profile or create your own.

### **Performing a new installation of an IBM Security Access Manager appliance with Advanced Access Control**

By default, the **Browser** risk profile is set as the default risk profile. If the **Browser** risk profile does not suit the needs of your environment, you must choose another risk profile or create your own.

You can choose one of the following predefined risk profiles for the risk engine to use as a filter when it calculates the risk score:

#### **Behavior**

Determines a risk score by comparing the time of the current request with the time that the user usually tries to access the resource.

The following table contains the attributes and corresponding weight values that are included in the Behavior risk profile.

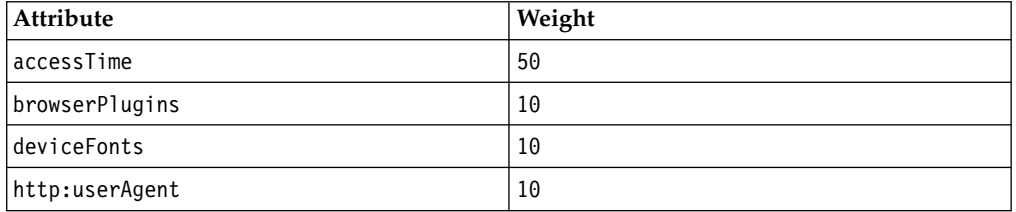

#### **Browser**

Determines a risk score by comparing the attributes from the requesting browser with the browsers that the user is known to use.

The following table contains the attributes and corresponding weight values that are included in the Browser risk profile.

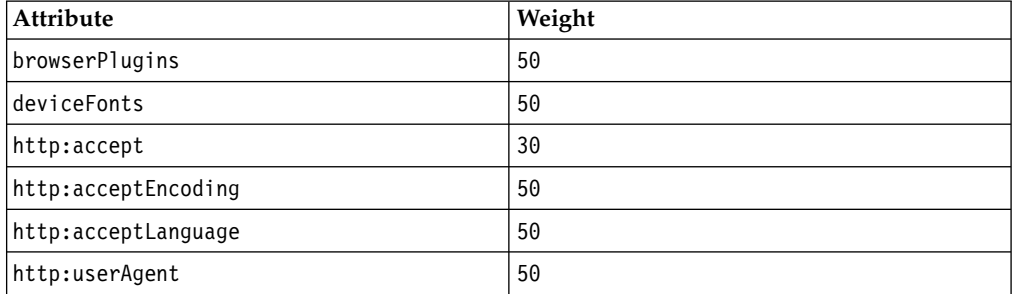

#### **Device**

Determines a risk score by comparing the attributes from the requesting device with the devices that are associated with the user.

The following table contains the attributes and corresponding weight values that are included in the Device risk profile.

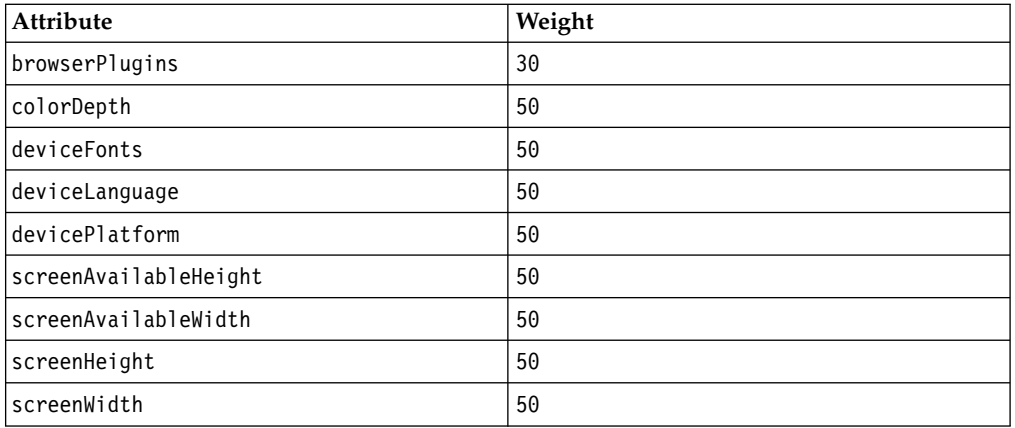

### **Location**

Determines a risk score by comparing the location of the incoming request with the locations that the user is known to log in from.

The following table contains the attributes and corresponding weight values that are included in the Location risk profile.

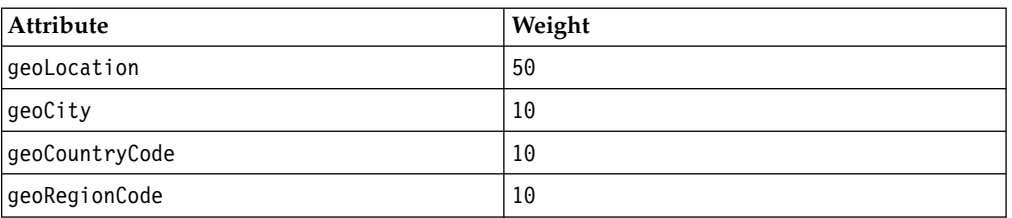

### **Usage scenarios**

The following example usage scenarios demonstrate risk score calculation in predefined risk profiles.

Each scenario assumes that the administrator wrote a policy, which specifies that:

- Any risk score at or below 40 is permitted.
- Any risk score above 40 is denied.

## **Scenario 1: Behavior risk profile**

The risk engine uses risk profile information in the following table to calculate the risk score.

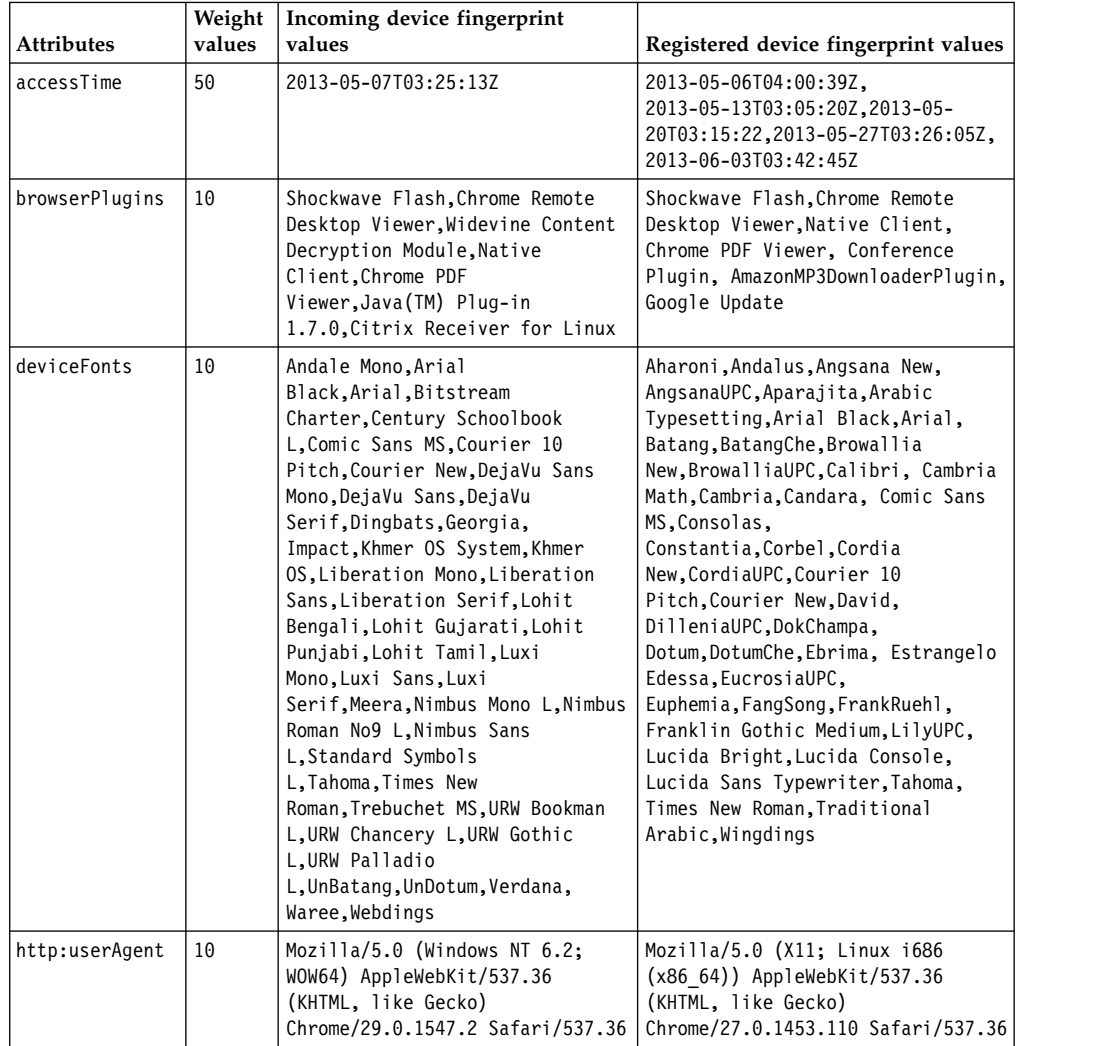

Results:

- None of the device fingerprint values match except for the incoming device fingerprint value and existing device fingerprint value for accessTime.
- v Because all of the attributes except for accessTime have mismatched values, the collective weight of the mismatched attributes is 30.
- The total weight of all of the attributes is 80. The accessTime attribute has a weight value of 50. The http:userAgent attribute, browserPlugins attribute, and deviceFonts attribute each have weight values of 10.
- According to the risk score calculation formula:  $(30/80)\times100=38$ . Therefore, the risk score is 38.
- v Authentication is permitted because the risk score is below 40.

# **Scenario 2: Browser risk profile**

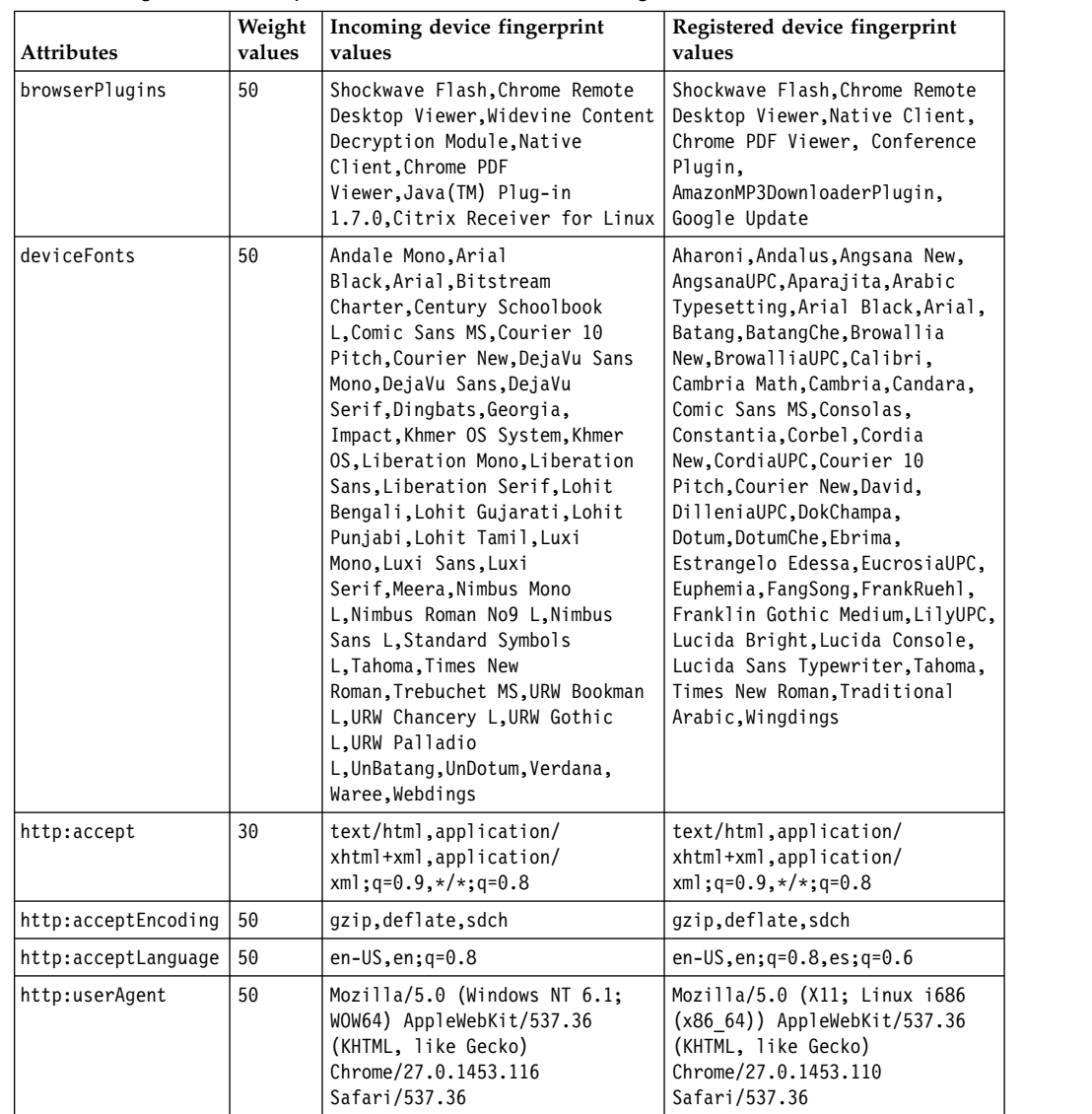

The risk engine uses risk profile information in the following table to calculate the risk score.

### Results:

- None of the device fingerprint values match except for the incoming device fingerprint value and existing device fingerprint value for http:accept and http:acceptEncoding.
- v Because all of the attributes except for http:accept and http:acceptEncoding have mismatched values, the collective weight of the mismatched attributes is 200.
- v The total weight of all of the attributes is 280. The http:accept attribute has a weight value of 30. The browserPlugins attribute, deviceFonts attribute, http:acceptEncoding attribute, http:acceptLanguage attribute, and http:userAgent attribute each have weight values of 50.
- According to the risk score calculation formula:  $(200/280)\times100=71$ . Therefore, the risk score is 71.
- v Authentication is denied because the risk score is above 40.

# **Scenario 3: Device risk profile**

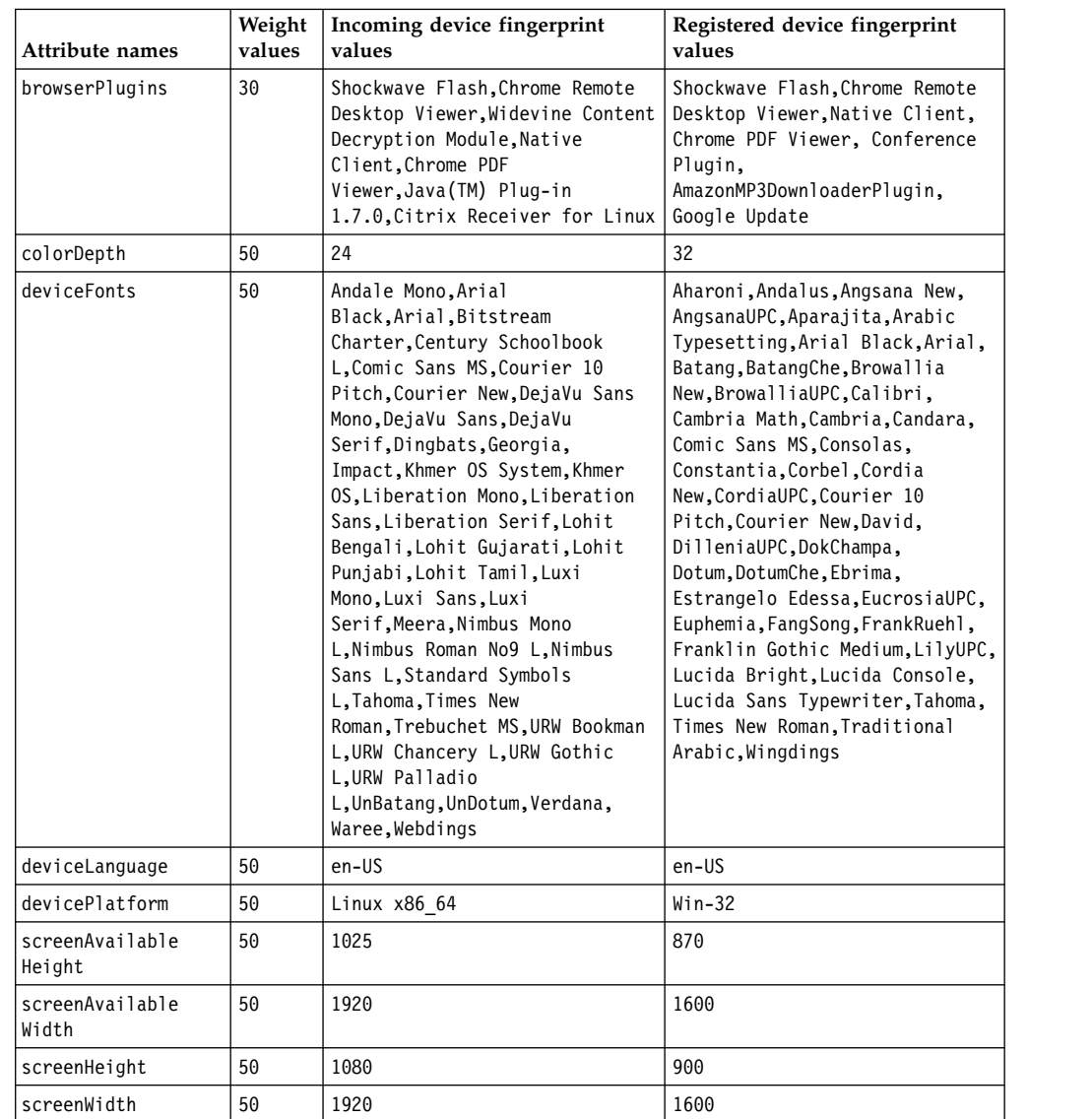

The risk engine uses risk profile information in the following table to calculate the risk score.

### Results:

- None of the device fingerprint values match except for the incoming device fingerprint value and existing device fingerprint value for deviceLanguage.
- v Because all of the attributes except for deviceLanguage have mismatched values, the collective weight of the mismatched attributes is 380.
- The total weight of all of the attributes is 430. The browserPlugins attribute has a weight value of 30. The following attributes have weight values of 50:
	- colorDepth
	- deviceFonts
	- deviceLanguage
	- devicePlatform
	- screenAvailableHeight
	- screenAvailableWidth
	- screenHeight
- screenWidth
- According to the risk score calculation formula: (380/430)×100=88. Therefore, the risk score is 88.
- v Authentication is denied because the risk score is above 40.

## **Scenario 4: Location risk profile**

The risk engine uses risk profile information in the following table to calculate the risk score.

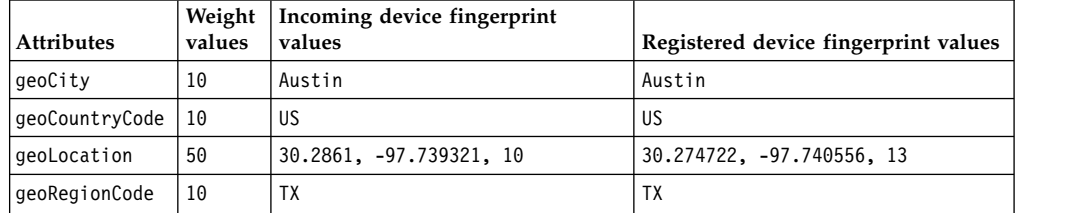

Results:

- All of the device fingerprint values match. The geoLocation attribute contains the values that the risk engine uses to calculate the distance between the incoming device fingerprint and the registered device fingerprint. In this instance, the distance between the two device fingerprints is 1.27 km.
- Because all of the device fingerprint values match, the total weight of the mismatched attributes is 0.
- The total weight of all of the attributes is 80. The geoLocation attribute has a weight value of 50. The geoCity attribute, geoCountryCode attribute, and geoRegionCode attribute each have weight values of 10.
- According to the risk score calculation formula:  $(0/80)\times100=0$ . Therefore, the risk score is 0.
- v Authentication is permitted because the risk score is below 40.

[Risk score calculation](#page-18-0)

*Risk score calculation* is the process by which the risk engine determines a risk score. The *risk score* demonstrates the level of risk that is associated with permitting a request to access the resource. This risk score is compared to a *threshold score* that is set in a policy. A decision is made based on the result of this comparison.
# <span id="page-108-0"></span>**Chapter 9. Access control policies**

An access control policy is a set of conditions that, after they have been evaluated, determine access decisions.

The conditions are a combination of attributes, obligations, authentication policies, and a risk profile.

Before you author a policy, review the available attributes, obligations, authentication policies, and risk profiles in the local management interface to determine if they meet the needs of your policy.

- ["Managing attributes" on page 17](#page-26-0)
- ["Managing obligations" on page 69](#page-78-0)
- ["Managing authentication policies" on page 75](#page-84-0)
- ["Managing risk profiles" on page 89](#page-98-0)

For more information, see Chapter [2, "Risk management overview," on page 9.](#page-18-0)

When all of the attributes, obligations, and authentication policies are available and the risk profile you want to use is set active, use the policy editor to select the conditions for your policy.

# **Managing access control policies**

An access control policy is a set of conditions that define whether a user is permitted or denied access to a protected resource.

# **About this task**

You can view, create, edit, or delete an access control policy.

### **Procedure**

- 1. Log in to the local management interface.
- 2. Click **Secure Access Control**.
- 3. Under **Policy**, click **Access Control**.
- 4. Click **All Policies**.
- 5. Perform one or more of the following actions:

#### **Search for and view policies**

Type one or more characters in the **Filter** field. The list displays the policies that start with those characters. Click either view icon:

礂

The details view lists the name and description of the policy.

画

The list view lists only the name of the policy.

# **Create a policy**

Click . The Policy Editor opens. See ["Creating an access control](#page-109-0) [policy" on page 100](#page-109-0) for details.

### **Edit a policy**

- <span id="page-109-0"></span>a. Select a policy in the policy list.
- **b.** Click  $\overline{\phantom{a}}$  . The Policy Editor opens.
- c. Change the policy. See "Creating an access control policy" for details.
- d. Click **Save**.

#### **Delete one or more policies**

a. Select a policy or press Ctrl and select multiple policies in the policy list.

- b. Click . A message prompts you to confirm the deletion.
- c. Click **OK**. The policy or policies are deleted.

### **Add one or more polices to a policy set**

A policy set is a group of policies that are used together to protect a resource. To add policies to a policy set, see ["Managing access control](#page-113-0) [policy sets" on page 104.](#page-113-0)

#### **Import policy**

You can import a policy from another appliance with Advanced Access Control. To import a policy, you must author it in the local management interface and export it using the **Export** function.

- a. Select **All Policies** in the left navigation.
- b. Click and select **Import Policy**.
- c. In the Import Policy dialog box, click **Browse** to locate the file. The policy file you import must have a .json extension. All custom attributes, obligations, and authentication policies referenced by the policy must exist for import to succeed.
- d. Click **Import**. The policy displays in the list of policies.

#### **Export policy**

You can export a policy from the current appliance to use on another appliance.

- a. Select **All Policies** in the left navigation.
- b. From the list of policies, select a policy or press Ctrl and select multiple policies to export.
- c. Click and select **Export Policy**.
- Select the proper location and click **Save**.

# **Creating an access control policy**

Use the Policy Editor on the appliance local management interface to create and configure an access control policy.

### **Before you begin**

Each policy is a combination of attributes, obligations or authentications, and a risk profile.

Before you create an access control policy:

1. Ensure that the attributes and obligations you want to use in the policy are defined and available in the local management interface:

- ["Managing attributes" on page 17](#page-26-0)
- ["Managing obligations" on page 69](#page-78-0)
- ["Managing authentication policies" on page 75](#page-84-0)
- 2. Ensure that the risk profile you want to use is set as active. See ["Managing risk](#page-98-0) [profiles" on page 89.](#page-98-0)

# **About this task**

The Policy Editor page has several sections:

### **Name and description**

Specify a unique name for the policy and optionally include a description of the policy.

#### **Subjects**

Optionally specify one or more subjects to which the policy applies. Subjects can be anything in the Subject part of an access request. For example, use this field to specify that the policy applies to subjects who are

members of the SystemAdministrators group. Click **Add Subject** to

add subjects to the policy. Click to remove a subject from the policy. By specifying subjects, you can ensure that the policy rules are evaluated only if they match at least one of the specified subjects.

**Rules** The Rules section has several settings:

### **Precedence**

Specify an access action to take on the policy.

**Deny** If any rule in the policy returns deny, the policy returns deny.

#### **Permit**

If any rule in the policy returns permit, the policy returns permit.

**First** Access is permitted or denied based on the outcome of first rule in the policy that can be evaluated against the access request. The rules in the policy are evaluated in the same order they are listed. The policy returns Not Applicable if none of the rules evaluates to true. To ensure that either a Permit or Deny decision is returned, include in the policy a Permit or Deny rule that does not contain a condition.

### **Attributes**

When a policy is evaluated, the runtime will attempt to retrieve the values for all attributes that are specified in the policy. Attributes that are not found in the incoming request are considered missing. The **Attributes** setting controls how missing attributes are handled.

#### **Optional**

If **Attributes** is set to **Optional**, then all attributes specified in the Rule section of the policy are considered optional. With this setting, missing attributes are treated as empty sets and evaluated against the expression. In most cases, a missing attribute will cause the rule expression to return false.

### **Required**

If **Attributes** is set to **Required**, then all attributes specified

in the Rule section of the policy are considered required. With this setting, missing attributes are considered an error and will return a decision of Indeterminate when the rule is evaluated. Indeterminate results often cause the access request to be denied.

### **Add Rule**

Click the **Add Rule** drop-down arrow and select either:

- Conditional rule: This type of rule contains one or more conditions and an action. Rules are boolean expressions that are applied to a set of context attributes that are passed in the context object of the decision request. Each rule has an If statement and a Then statement. The If statement specifies the conditions that are checked when an access request is received. The Then statement specifies the action to take when the rule conditions are true.
- **Unconditional rule**: This type of rule contains only an action and no conditions.

The rule actions are:

#### **Permit**

The request must be permitted to pass.

### **Permit with Obligation**

A specific action must take place before the request is permitted to pass. Specify the action in the adjacent field.

### **Permit with Authentication**

A specific authentication action must take place before the request is permitted to pass. Specify the authentication policy in the adjacent field. For more information about authentication policies, see Chapter [7, "Authentication](#page-84-0) [policies," on page 75.](#page-84-0)

**Deny** The request must be denied and not permitted to pass.

#### **Deny with Obligation**

The request is denied and an obligation is processed.

# **Procedure**

- 1. Log in to the local management interface.
- 2. Click **Secure Access Control**.
- 3. Under **Policy**, click **Access Control**.
- 4. In the center panel, click
- 5. In the **Name** field, type a unique name for the policy.

**Note:** The name must begin with an alphabetic character. Do not use control characters, leading and trailing blanks, and the following special characters  $\sim$  ! @ # \$ % ^ & \* ( ) +  $| \cdot = \rangle$  ; "' < > ? , [ ] { } / anywhere in the name.

- 6. Optional: In the **Description** field, type a description for the policy.
- 7. Optional: Specify subjects to which the policy applies.
	- a. Click **Add Subject**.
	- b. In the first box, select a subject attribute. Begin typing the name of the subject to filter the list.
	- c. In the second box, select an operator.

d. In the third box, type a value.

For example, if you want the rule to be evaluated only if the access requestor belongs to the SecurityAdministrator group, specify the following selections:

```
Parameter
```
groups

```
Operator
```

```
= \sim \sim \sim
```
**Value** SecurityAdministrator

**Note:** If your LDAP root DN is secauthority=default, you can only use the **=** (equal) operator in policies that use X.500 names userDN and groupsDN. To specify more subjects, click **Add Subject**.

- 8. In the Rule section, add one or more rules.
	- a. For **Precedence**, select the access action to take for the policy:
	- b. For **Attributes**, select the attribute usage of the policy.
	- c. To add a rule to the policy, click the **Add Rule** drop-down arrow and choose one of the following:
		- v **Conditional rule**: This type of rule contains one or more conditions and an action.
		- **Unconditional rule**: This type of rule contains no conditions.
	- d. If you create an unconditional rule, continue with step 8h.
	- e. If you are creating a Conditional rule, select whether the rules apply if **All** conditions are true or if **Any** of the conditions are true.
	- f. Create a rule by typing or selecting a parameter, operator, and value. To specify a value in the value field, click the drop-down menu on the right and select either **Enter Value** or **Select Attribute**.
	- g. Take one of the following actions:
		- v Click **!** to add a NOT operator to the expression. If the expression already has a NOT operator, clicking **!** removes the operator.
		- v Click **+** to add another expression. The new expression is added below the preceding expression.
		- Click **-** to remove an expression.
		- v Click **()** to create a parenthetical expression. Select the appropriate attributes, operators, and values for the expression. Or, add more expressions to the group. The new expression is added below the preceding expression.
	- h. Specify the action to take when the rule evaluation is completed.
	- i. Click **OK** when the rule is complete.
	- j. To add another rule to the policy, repeat step 8c.
	- k. If your policy has more than one rule, you can change the sequence of the

rules by selecting a rule and clicking or

**Note:** The sequence of the rules is important if you have selected **First** as the action for the policy.

9. Click **Save** when the policy is complete.

# <span id="page-113-0"></span>**What to do next**

Attach the policy to a resource. See ["Managing access control policy attachments"](#page-115-0) [on page 106.](#page-115-0)

### **Related reference**:

["Predefined attributes" on page 23](#page-32-0)

An appliance with Advanced Access Control uses attributes to provide information about users and devices that try to access a protected resource. The appliance also includes a set of commonly used attributes called *predefined attributes*.

# **Managing access control policy sets**

A *policy set* is a group of policies that are used together to protect a resource.

# **Before you begin**

You must create access control policies. See ["Creating an access control policy" on](#page-109-0) [page 100.](#page-109-0)

# **About this task**

You can view, create, modify, or delete a policy set.

### **Procedure**

- 1. Log in to the local management interface.
- 2. Click **Secure Access Control**.
- 3. Under **Policy**, click **Access Control**.
- 4. Perform one or more of the following actions:

### **Create a policy set**

- a. Click
- b. Type a name for the policy set in the **Name** field.

**Note:** The name must begin with an alphabetic character. Do not use control characters, leading and trailing blanks, and the following special characters  $\sim$  ! @ # \$ % ^ & \* ( ) + | ` = \ ; : "' <  $> ?$ ,  $[ | | \} /$  anywhere in the name.

- c. Optionally, type a description in the **Description** field.
- d. In the Policy Combining Algorithm dialog, set the combined action for the policy set by choosing one of the following options:

### **Deny access if any policy in the set returns deny** Choose this option if you want the policy set to deny access if any policy in the set returns a response of deny.

### **Permit access if any policy in the set returns permit**

Choose this option if you want the policy set to permit access if any policy in the set returns a response of permit.

### **Return the decision of the first policy in the set that returns either permit or deny**

The policies are evaluated in the order they are listed in the set. Choose this option if you want to use the first policy that returns a response of permit or deny as the result of the policy set.

- e. Click **Save**.
- f. Click **OK**.
- g. Next, add one or more policies to the policy set.

### **Add one or more policies to a policy set**

- a. Click **All Policies**.
- b. Select a policy or press Ctrl and select multiple policies to add to the policy set.
- c. Click Add To.
- d. Select a policy set.
- e. Click **OK**.

### **Change the order of the policies in a set**

If you selected **Return the decision of the first policy in the set that returns either permit or deny**, set the order in which you want the policies to run:

- a. Select a policy set.
- b. Select a policy.
- c. Click  $\overline{\phantom{a}}$  or  $\overline{\phantom{a}}$  to change the position of the policy in the set.

## **Modify a policy set**

- a. Select a policy set in the list of policy sets.
- b. Click
- c. Change to the name, description, or policy combining algorithm.

**Note:** The name must begin with an alphabetic character. Do not use control characters, leading and trailing blanks, and the following special characters ~ ! @ # \$ % ^ & \* ( ) +  $| \cdot = \rangle$  : "' < > ?, [ ] { } / anywhere in the name.

d. Click **Save**.

### **Remove one or more policies from a policy set**

- a. Select a policy set in the list of policy sets.
- b. Select a policy or press Ctrl and select multiple policies to remove from the policy set.
- c. Click Remove. Confirm the removal.

**Note:** When you remove a policy from a set, the policy is not deleted from the policy list. To delete a policy from the list, see ["Managing access control policies" on page 99.](#page-108-0)

d. Click **OK**. The policy is removed.

### **Delete a policy set**

- a. Select a policy set in the list of policy sets.
- **b.** Click **b.** Confirm the deletion.
- c. Click **OK**. The policy set is deleted.

# <span id="page-115-0"></span>**Managing access control policy attachments**

Attach policies or API protection definitions to resources so that the policies and definitions can be enforced.

# **Before you begin**

You must create policies, policy sets, or API protection definitions. You cannot use them until you publish them to resources. After publication, they are enforced during the evaluation of access requests.

# **About this task**

You can perform the following tasks:

- Add a resource
- Add a policy or API protection definition attachment to a resource
- Remove a policy or API protection definition attachment from a resource
- Delete a resource
- Publish a policy or API protection definition attachment

When a deployment is fully configured, the Resources panel displays three levels of entries. The top-level entry is the web container for the protected object space for a server instance. The second level shows the resources in the protected object space. The third level lists the policies and API protection definitions that are attached to each resource.

**Tip:** The user interface provides a quick filter feature for the top-level entry. Use the quick filter to search for a specific top-level entry. Enter the first few characters of the web container, and the list displays only the entries that contain the specified characters.

### **Procedure**

- 1. Log in to the local management interface.
- 2. Click **Secure Access Control**.
- 3. Under **Policy**, click **Access Control**.
- 4. Click **Resources**.
- 5. Perform one or more of the following actions:

### **Add a resource**

If you need to add a resource from a custom domain, see Defining a custom domain for policy attachments.

a. Click .

**Note:** When you add a resource for the first time, the system prompts you to enter the user name, password, and domain for the Security Access Manager policy server. The entered information is cached and used by default when you add a resource again. If you want to change this domain, click **Change Domain** and then enter the new user name, password, and domain information. This new information replaces the old cached values.

- b. Select the resource type in the **Type** field.
	- v If you select the **Reverse Proxy** type:
- 1) In the **Proxy Instance** field, click the down arrow icon to display a list of proxy instances. Select an entry. For example, the list of proxy instances is the WebSEAL protected object space that is defined directly under /WebSEAL.
- 2) Specify a resource by entering its name or browsing for it. When you browse, you can expand the list of resources. The list hierarchy is based on the structure of the WebSEAL protected object space.
	- In some cases, not all resources are displayed because the WebSEAL protected object space is a sparse tree. For example, you might see only the resource /myserver-jct/benefits. You can select this resource and click **OK** to add it to the **Protected Path**. You can then add /myserver-jct/benefits/medical.
	- In some cases, you cannot view the object space for the web server junction. For example, if the administrator did not install the IBM Security Access Manager **querycontents** script on the application server, you cannot see the junction contents. In these cases, you can enter the resource path manually.
- v If you select the **Application** type:
	- 1) Select an application ID from the list or click **Add New** to add an application ID.
	- 2) Enter the resource ID.
- c. Select an option to set the decision cache timeout period for any authorization decisions of any policy that is attached to this resource.

**Note:** The decision cache setting takes effect only after the policy is attached to the resource.

- d. Click **Save**.
- e. Attach a policy to the resource.

### **Attach a policy or API protection definition to a resource**

- a. Select a resource node and click Attach.
- b. In the Attach Policies panel, select **Policies** or **Policy Sets** or **API Protection**.
- c. From the list, select one or more items.

**Tip:** You can type the name in the quick filter.

### **Notes:**

- You can attach both individual policies, policy sets, or API protection definitions.
- You cannot attach policies or policy sets to a resource where that resource already has API protection definitions attached.
- You cannot attach API protection definitions to a resource where that resource already has policies and policy sets attached.
- d. Click **OK** to save your changes.

**Note:** The policy or API protection definition remains inactive until you publish it.

### **Remove a policy or API protection definition attachment**

- a. To remove a policy or API protection definition attachment from a resource, select the policy node and click  $\overline{\mathbb{B}}$
- b. When prompted, confirm the deletion.

**Note:** You must publish the change.

### **Delete a resource**

**Note:** When you delete a resource:

- v Be aware of the status of the reverse proxy server that the resource is attached to before deleting it:
	- If the reverse proxy server is defined but not available for use, restart the server first. Then, follow the instructions below to delete the resource from the local management interface.
	- If the reverse proxy server has been deleted, force the delete of the resource to remove it from the local management interface.
- You cannot delete the server node.
- a. To delete a resource and all attached policies or API protection

definitions, select the resource node and click

b. When prompted, confirm the deletion.

You do not have to manually publish the change. The deletion is automatically published.

### **Publish policies or API protection definitions**

Publish a specific policy or API protection definition, or publish all of them at once:

- **Publish**: Select a resource in the resource hierarchy and click Publish. When the publication completes, the status column for the resource indicates the status and time of the publication.
- **Publish All:** Click Publish All and then respond to the confirmation. This action publishes only those policies or API protection definitions that have a status of "Publish required".

When the publication completes, the status column for the resources indicates the status and time of the publication.

**Note:** Activation of a single published policy or API protection definition might take up to a minute to complete.

### **Modify Resource**

**Note:** You can use this function only if policy or policy sets are attached to the resource.

- a. Select a resource node and click
- b. In the Modify Resource panel, you can modify the **Policy Combining Algorithm**. Choose the preferred algorithm:
	- v **Deny access if any attached policy returns deny** If both of the following statements are true, then the access request is denied.
- Multiple policies or API protection definitions are attached to a resource.
- Any one of the policies or API protection definitions returns Deny.
- v **Permit access if any attached policy returns permit**

If any one of the following statements is true, then the access request is permitted.

- Multiple policies or API protection definitions are attached to a resource.
- Any one of the policies or API protection definitions returns Permit.
- c. Modify the setting for the decision cache timeout period for any authorization decisions of any policy that is attached to this resource.

**Note:** The decision cache setting takes effect only after the policy is attached to the resource.

# **Policy scenarios**

Several commonly used policy scenarios are provided as examples to help you author policies.

# **Denying access based on a set of conditions**

A common policy scenario is to deny access based on a set of conditions.

# **About this task**

Use the steps in this scenario task to create a policy that denies access if any of the following conditions are true.

- The calculated risk score is higher than a value of 40.
- The reputation of the ipAddress in the request is considered malware.

- 1. Log in to the local management interface.
- 2. Click **Secure Access Control**.
- 3. Under **Policy**, click **Access Control**.
- 4. In the center panel, click
- 5. Enter a name for the policy.
- 6. In the Rules section, set the Precedence property to **Deny**. As a result, access is denied if any rule returns deny.
- 7. Click **Add Rule**.
- 8. Select **riskScore** from the attribute list.
- 9. Select **>** as the operator.
- 10. Type 40 as the value.
- 11. In the Decision list, select **Deny**.
- 12. Click **OK** to complete the rule.
- 13. Click **Add Rule** to add another rule.
- 14. Select **ipReputation** from the attribute list.
- 15. Select **has member** as the operator.
- 16. Type Malware as the value.
- 17. In the Decision list, select **Deny**.
- 18. Click **OK** to complete the rule.
- 19. Click the arrow next to **Add Rule**.
- 20. Click **Unconditional rule**.
- 21. In the Decision list, select **Permit**. The unconditional Permit rule causes the policy to permit access if none of the deny access rules evaluate to true.
- 22. Click **OK**.

This scenario uses the following settings in the policy editor.

- v Precedence: **Deny**
- v Attributes: **Optional**
- v Rule 1: If **riskScore >40** Then **Deny**
- v Rule 2: If **ipReputation has member Malware** Then **Deny**
- v Rule 3: **Permit**

# **Denying access based on a set of conditions with an OR clause**

A common policy scenario is to use multiple conditions in a single rule and to join those conditions with And or Or. In this scenario, access is denied if either of the policy conditions that are joined by Or are true.

### **About this task**

Use the steps in this scenario task to create a policy that denies access if either of the following conditions are true:

- The calculated risk score is higher than a value of 40.
- The reputation of the ipAddress in the request is considered malware.

### **Procedure**

- 1. Log in to the local management interface.
- 2. Click **Secure Access Control**.
- 3. Under **Policy**, click **Access Control**.
- 4. In the center panel, click
- 5. Enter a name for the policy.
- 6. In the Rules section, set the Precedence property to **Deny**. As a result, access is denied if any rule returns deny.
- 7. Click **Add Rule**.
- 8. Click **If Any are true**. The rule evaluates to true if any of the conditions in the rule are true.
- 9. Select **riskScore** from the attribute list.
- 10. Select **>** as the operator.
- 11. Type 40 as the value.

12. Click to add another condition to the rule.

- 13. Select **ipReputation** from the attribute list.
- 14. Select **has member** as the operator.
- 15. Type Malware as the value.
- 16. In the Decision list, select **Deny**.
- 17. Click **OK** to complete the rule.
- 18. Click the arrow next to **Add Rule**.
- 19. Click **Unconditional rule**.
- 20. In the Decision list, select **Permit**. The unconditional Permit rule causes the policy to permit access if none of the deny access rules evaluate to true.
- 21. Click **OK**.

This scenario uses the following settings in the policy editor.

- v Precedence: **Deny**
- v Attributes: **Optional**
- v Rule 1: If **riskScore >40** or **ipReputation has member Malware** Then **Deny**
- v Rule 2: **Permit**

# **Permitting access based on a set of conditions with an AND clause**

A common policy scenario is to use multiple conditions in a single rule and to join those conditions with And or Or. In this scenario, access is permitted if both of the policy conditions that are joined by And are true.

### **About this task**

Use the steps in this scenario task to create a policy that permits access if both of the following conditions are true:

- v The calculated risk score is less than or equal to a value of 40.
- The reputation of the ipAddress in the request is not considered malware.

### **Procedure**

- 1. Log in to the local management interface.
- 2. Click **Secure Access Control**.
- 3. Under **Policy**, click **Access Control**.
- 4. In the center panel, click  $\overline{5}$
- 5. Enter a name for the policy.
- 6. In the Rules section, set the Precedence property to **Permit**. As a result, access is permitted if any rule returns permit.
- 7. Click **Add Rule**.
- 8. Click **If all are true**. The rule evaluates to true if all of the conditions in the rule are true.
- 9. Select **riskScore** from the attribute list.
- 10. Select **<=** as the operator.
- 11. Type 40 as the value.

12. Click to add another condition to the rule.

- 13. Select **ipReputation** from the attribute list.
- 14. Select **has member** as the operator.
- 15. Type Malware as the value.
	-
- 16. Click to convert the condition to a Not condition.
- 17. In the Decision list, select **Permit**.
- 18. Click **OK** to complete the rule.
- 19. Click the arrow next to **Add Rule**.
- 20. Click **Unconditional rule**.
- 21. In the Decision list, select **Deny**. The unconditional Deny rule causes the policy to deny access if none of the permit access rules evaluate to true.
- 22. Click **OK**.

This scenario uses the following settings in the policy editor.

- v Precedence: **Permit**
- v Attributes: **Optional**
- v Rule 1: If **riskScore <=40** and **not (ipReputation has member Malware**) Then **Permit**
- v Rule 2: **Deny**

# **Permitting access after one-time password authentication**

Security Access Manager can prompt users for one-time passwords when they request access to protected resources. You can use a policy to permit access to users who authenticated with a one-time password. Or, you can prompt them for the password and then permit access when they provide it.

# **Before you begin**

Configure the TOTP one-time password mechanism. See Configuring a TOTP one-time password mechanism.

# **About this task**

Use the steps in this scenario task to create a policy that permits access after the user authenticates with a one-time password.

- 1. Log in to the local management interface.
- 2. Click **Secure Access Control**.
- 3. Under **Policy**, click **Access Control**.
- 4. In the center panel, click
- 5. Enter a name for the policy.
- 6. In the Rules section, set the Precedence property to **First**. As a result, the policy returns a decision for the first rule in the policy that evaluates to true.
- 7. Click **Add Rule**.
- 8. Select **authenticationTypes** from the attribute list.
- 9. Select **has member** as the operator.
- 10. Type urn:ibm:security:authentication:asf:totp as the value. If this value is present, the request was already authenticated with a one-time password.
- 11. In the Decision list, select **Permit**.
- 12. Click **OK** to complete the rule.
- 13. Click the arrow next to **Add Rule**.
- 14. Click **Unconditional rule**.
- 15. In the Decision list, select **Permit with authentication**.
- 16. In the Authentication list, select **TOTP One-time Password**. This selection results in a request for a one-time password from the user.
- 17. Click **OK**.

This scenario uses the following settings in the policy editor.

- v Precedence: **First**
- v Attributes: **Optional**
- v Rule 1: If **authenticationTypes has member "urn:ibm:security:authentication:asf:totp"** Then **Permit**
- v Rule 2: **Permit with Authentication TOTP One-time Password**

# **Enforcing an authentication policy for every access per session**

You can enforce an authentication policy once per session or every time a user accesses a protected resource. In this scenario, the authentication service relies on the authenticationTypes credential attribute to determine which authentication policies the user successfully completed during the authentication session.

# **About this task**

Use this task to enforce a particular authentication policy every time the user accesses a protected resource during a session.

- 1. Log in to the local management interface.
- 2. Click **Secure Access Control**.
- 3. Under **Policy**, click **Access Control**.
- 4. In the center panel, click  $\mathbb{B}$
- 5. Enter a name for the policy.
- 6. In the Rules section, set the Precedence property to **First**. As a result, the policy returns a decision for the first rule in the policy that evaluates to true.
- 7. Click **Add Rule**.
- 8. Click **authenticationTypes** from the attribute list.
- 9. Select **has member** as the operator.
- 10. Enter the unique identifier for the policy. For example, to enforce only the user name and password policy add the value: urn:ibm:security:authentication:asf:password.
- 11. In the Decision list, select **Permit**.
- 12. Click **OK** to complete the rule.
- <span id="page-123-0"></span>13. Click the arrow next to **Add Rule**.
- 14. Click **Unconditional rule**.
- 15. In the Decision list, select **Permit with authentication**.
- 16. In the Authentication list, select **Username Password**. This selection results in request for a user name password from the user.
- 17. Click **OK**.

This scenario uses the following settings in the policy editor:

- v Precedence: **First**
- v Attributes: **Optional**
- v Rule 1: If **authenicationTypes has member** urn:ibm:security:authentication:asf:password Then **Permit**
- v Rule 2: If **Permit with Authentication Username Password**

# **Enforcing an authentication mechanism once per session**

You can enforce an authentication mechanism once per session or every time a user accesses a protected resource. In this scenario, the authentication service relies on the authenticationMechanismTypes credential attributes to determine which authentication mechanisms the user successfully completed during the authentication session.

# **About this task**

Use this task to enforce a particular authentication mechanism only once during the user's authenticated session. This scenario uses the **Username Password** and **MAC One-time Password** mechanisms. However, you can use any authentication mechanisms.

- 1. Log in to the local management interface.
- 2. Click **Secure Access Control**.
- 3. Under **Policy**, click **Authentication**.
- 4. In the center panel, click
- 5. Enter the name of the custom authentication policy.
- 6. Enter the **Identifier**.

- 7. In the Workflow Steps section, click **Add Step**.
- 8. Select **Username Password** and click **OK**.
- $\blacksquare$ 9. Click **Parameter** .
- 10. Select the **Pass** check box for the **reauthenticate** parameter.
- 11. Select **Value** in the **Source** field.
- 12. Select **False** in the **Value** field.
- 13. Click **OK**.
- 14. In the Workflow Steps section, click **Add Step**.
- 15. Select **MAC One-time Password**.
- 16. Click **OK**.
- 17. Click **Save**.
- 18. Under **Policy**, click **Access Control**.
- 19. In the center panel, click  $\mathbb{B}$
- 20. Enter a name for the policy.
- 21. In the Rules section, set the **Precedence** property to **First**. As a result, the policy returns a decision for the first rule in the policy that evaluates to true.
- 22. Click **Add Unconditional Rule**.
- 23. In the Decision list, select **Permit with authentication**.
- 24. In the Authentication list, select the name of the custom authentication policy that is created in step [5 on page 114.](#page-123-0)
- 25. Click **OK**.
- 26. Click **Save**.

This scenario uses the following settings in the policy editor:

- v Precedence: **First**
- v Attributes: **Optional**
- v Rule 1: An **Unconditional Rule** that enforces a **Permit with Authentication** with a custom Two-Factor authentication policy.

**Note:** If the **Username Password** mechanism was completed by the user during the authenticated session, the user is required to provide only the MAC one-time password as indicated by the second workflow step.

# **Registering a device after user consent**

Device registration is the process that stores the device fingerprint of the user in the risk-based access database. The rules that you specify in a policy determine whether a device is registered silently or only after the user consents to the registration.

# **About this task**

Use the steps in this scenario task to create a policy that registers a device after the user gives consent. This scenario contains the following rules:

- v If the calculated risk score is lower than a specified value, then Permit access.
- v If the user consents to device registration, then register the device. This action causes the riskScore for the request to be lowered when the policy is reevaluated.
- v If the user was not yet prompted to register the device, then display the consent registration form to the user.
- Deny access if none of the above rules evaluates to true.

When you use a **Consent Register Device** authentication or a **Register Device** obligation in your access policy, consider the following actions:

v If you include a consent to register rule in your access policy, the user is prompted to give consent. If the user responds to the prompt, by either giving consent or not, the authentication flow continues. If the user does not give consent, the authentication flow does not end. In the following scenario, the "userConsent=true" rule controls whether to display the consent registration form to the user.

v Even if the user gives consent to register the device, the device is not registered unless you include a Device Registration obligation in your policy. In the following scenario, the "Permit with Obligation Register Device" rule controls the registration of the device.

- 1. Log in to the local management interface.
- 2. Click **Secure Access Control**.
- 3. Under **Policy**, click **Access Control**.
- 4. In the center panel, click
- 5. Enter a name for the policy.
- 6. In the Rules section, set the Precedence property to **First**. As a result, the policy returns a decision for the first rule in the policy that evaluates to true.
- 7. Click **Add Rule**.
- 8. Click **If all are true**. The rule evaluates to true if all of the conditions in the rule are true.
- 9. Select **riskScore** from the attribute list.
- 10. Select **<** as the operator.
- 11. Type 40 as the value.
- 12. In the Decision list, select **Permit**. As a result, the policy permits access if the risk score is below the specified value.
- 13. Click **OK** to complete the rule.
- 14. Add a second rule that checks whether the **userConsent** attribute is present and that the value of **userConsent** is true. The **userConsent** attribute is present only if the user was previously prompted with the device registration consent form. If the **userConsent** attribute is true, the user granted consent to register the device.
	- a. Click **Add Rule**.
	- b. Select **userConsent** from the attribute list.
	- c. Select **is present** as the operator.
		-
	- d. Click to add another condition to the rule.
	- e. Select **userConsent** from the attribute list.
	- f. Select **=** as the operator.
	- g. Type true as the value.
	- h. In the Decision list, select **Permit with Obligation**.
	- i. In the Obligation list, select **Register Device**.
	- j. Click **OK**.
- 15. Add a third rule that checks whether the **userConsent** attribute is missing. If the **userConsent** attribute is missing, the user was not yet prompted with the device registration consent form.
	- a. Click **Add Rule**.
	- b. Select **userConsent** from the attribute list.
	- c. Select **is missing** as the operator.
	- d. In the Decision list, select **Permit with Authentication**.
	- e. In the Authentication list, select **Consent Register Device**.
	- f. Click **OK**.
- 16. Click the arrow next to **Add Rule**.
- 17. Click **Unconditional rule**.
- 18. In the Decision list, select **Deny**. This rule is evaluated only if none of the previous rules evaluates to true. This situation can occur if:
	- The risk score is higher than the specified value in the first rule (40 in this example).
	- The user decided not to give consent to register the device.
- 19. Click **OK**.
- 20. Click **Save**.

This scenario uses the following settings in the policy editor.

- v Precedence: **First**
- v Attributes: **Optional**
- v Rule 1: If **riskScore <40** Then **Permit**
- v Rule 2: If **userConsent is present** and **userConsent=true** Then **Permit with Obligation Register Device**
- v Rule 3: If **userConsent is missing** Then **Permit with Authentication Consent Register Device**
- v Rule 4: **Deny**

# <span id="page-128-0"></span>**Chapter 10. Device fingerprints**

Device registration is the process that stores the device fingerprint of the user in the context-based access database.

The rules that you specify in the context-based access policy determine whether a device is registered silently or only after the user consents to the registration.

Device fingerprints can be managed by the administrator and also by the user. The administrator can list the device fingerprints that are registered to a user, and can deregister device fingerprints. The administrator can also set the authentication level for consent-based registration, and modify template pages for use with consent-based registration.

For information on user self-administration of registered devices, see ["Managing](#page-194-0) [your registered devices" on page 185](#page-194-0)

# **Managing device fingerprints**

The device fingerprint contains information that is required for risk score calculation. You can list fingerprints or deregister fingerprints.

# **About this task**

To list registered devices, you can search on a user ID or use an asterisk as a wildcard to search on partial matches.

**Note:** User names are not stored with the fingerprints and you cannot search on user names.

You can also deregister a selected device fingerprint or deregister all of the device fingerprints that belong to a specific user. When you deregister a device fingerprint, it is removed from the database.

# **Procedure**

- 1. Log in to the local management interface.
- 2. Click **Secure Access Control**.
- 3. Under **Manage**, click **Devices**.
- 4. Take one of the following actions:

**List device fingerprints:**

- a. In the **Search for the user ID** field, type:
	- One or more characters and an asterisk  $*$  in the first or last position to search on partial matches. For example, enter g\* to search for all user IDs that begin with g. The search is case-sensitive. Specifying an uppercase letter returns only uppercase results and specifying a lowercase letter returns only lowercase results.
	- A specific user ID.
- b. In the **Maximum results** field, the default value is 100. Use this value or change it to another value. The minimum value is 1. The maximum value is 1000.
- c. Click **Search**. A list of user IDs is displayed.
- d. Click a user ID in the User Results list. The Registered Device Fingerprints table is displayed.

### **Deregister a registered device fingerprint:**

- a. List the device fingerprints for a specific user.
- b. Click **Deregister All** to remove all of the device fingerprints for the user, or select a device fingerprint and click **Deregister**.
- c. Confirm that you want to deregister the selected device fingerprints.

# **What to do next**

If you want to configure device fingerprint expiration, see ["Configuring device](#page-132-0) [fingerprint expiration" on page 123.](#page-132-0)

# **Silent device registration**

Silent device registration is the process of registering the device after the user responds successfully to a secondary challenge.

Silent registration does not require any further interaction or consent from the user. The context-based access policy that you configure determines whether a device must be registered silently.

You can optionally configure your system to allow incomplete device fingerprints to be registered. Use the Advanced Configuration menu to specify the necessary properties. For more information, see Managing advanced configuration.

# **Consent-based device registration**

Consent-based device registration is the process of registering the device fingerprint only after the user consents to the device registration.

A typical scenario that requires consent-based device registration is when a user attempts to access a protected resource from a public access environment. For example, a user might log in from an internet café or airport kiosk. After the user logs in and successfully responds to the secondary challenge, a consent form is presented. The consent form can be an HTML page where users can specify that they consent to the device registration.

- v If the user consents to the registration of the device, the device is registered and access is permitted. The next time that the user logs in from the same device, the consent form is not presented because the device is already registered.
- If the user does not consent to the registration of the device, the device is not registered and the access is permitted. If the user logs in from the same device again, the secondary challenge and the consent form are presented again. The process is repeated because the risk score is high when a user logs in from a device that is not registered.

When a user consents to registration of the device, two attributes are automatically set. You can use these attributes when creating policy:

### **userConsent**

Sets the boolean value to true. Specifies that the user has consented to device registration

#### **authenticationLevel**

Numeric value that specifies the authentication level of a user. It increases as the levels of authentication that belong to the user increase. For example: A possible authentication level is 2

When a user is granted access, the authentication level is set by the policy enforcement point. This is the default behavior. Optionally, you can control the authentication level for the user, by setting advanced configuration properties.

Advanced Access Control provides a template page that you can use for the HTML page to display in order to obtain user consent.

# **Context-based access policy sample settings to support consent-based device registration**

Consent-based device registration is typically enabled and supported by combining the "Consent Register Device" authentication policy and the "Register Device" obligation within a CBA policy.

The CBA policy typically also references the "riskScore" session attribute as a policy rule condition to prevent duplicate registrations. For consent-based device registration, the CBA policy might include rules similar to the following examples:

```
If riskScore <= 40
Then Permit
```
If **userConsent = "true"** Then Permit with Obligation **Register Device**

If **riskScore > 40 and userConsent != "true"** Then Permit with Authentication **Consent Register Device**

# **Setting the authentication level for consent-based device registration**

You can specify the authentication level to grant to a user who consents to device registration.

# **About this task**

By default, a user who consents to device registration is granted access without a specified authentication level. Optionally, you can set properties to specify the authentication level. You might want to do this action if the user needs access to resources that are restricted to users with a higher access level.

### **Procedure**

- 1. Select **Secure Access Control** > **Global Settings** > **Advanced Configuration**.
- 2. Under **Filter by Category**, select **deviceRegistration**. The advanced configuration properties window lists the properties for device registration.

 $\mathcal{A}$ 

**3.** Click for the property

# **consentDeviceRegisration.authLevelHeaderEnabled**.

4. Select the **Enabled** check box, and click **Save**.

- 5. Click for the property **consentDeviceRegisration.authLevelHeaderValue**.
- 6. Specify a value for the authentication level to be granted to the user. Click **Save**.
- 7. When you change configuration settings, the appliance alerts you that there are undeployed changes. If your changes are complete, deploy them.

For more information, see Chapter [14, "Deploying pending changes," on page](#page-162-0) [153.](#page-162-0)

# **Modifying consent template pages**

Use the local management interface to manage files and directories in the template files.

# **About this task**

The template page for consent-form.html displays the form where the user can indicate consent to device registration and optionally provide a name to the device that is being registered

You can run the following tasks on the template files:

- v **Edit** Use this option if you want to view or modify the template file.
- **Import** Use this option if you to import a file to the template files root.
- v **Export** Use this option if you want to export a file from the template files root.
- **Import Zip** Use this option if you want to import the template files from a compressed file.
- v **Export Zip** Use this option if you want to export the template files as a compressed file.

## **Procedure**

- 1. From the top menu, select **Secure Access Control** > **Global Settings** > **Template Files**.
- 2. Work with all the management files and directories.

### **View or update the contents of a file in the template files root**

- a. Select the file of interest.
- b. Select **Edit**. You can then view the contents of the file.
- c. Edit the contents of the file.
- d. Click **Save**.

#### **Export a file from the template files root**

- a. Select the file of interest.
- b. Select **Manage** > **Export**.
- c. Confirm the save operation when your browser displays a confirmation window.

#### **Import a file to the template files root**

- a. Select the file of interest.
- b. Select **Manage** > **Import**.
- c. Click **Browse**.
- d. Browse to the file you want to import.
- e. Click **Open**.
- f. Click **Import**.

### <span id="page-132-0"></span>**Export the template file as a compressed file**

- a. Select **Manage** > **Export Zip**.
- b. Confirm the save operation when your browser displays a confirmation window.

#### **Import the template files as a compressed file**

Make sure that the .zip file contains files that exist in the document root.

- a. Select **Manage** > **Import Zip**.
- b. Click **Browse**.
- c. Browse to the file you want to import.
- d. Click **Open**.
- e. Click **Import**.
- 3. When you edit or import template files, the appliance displays a message that there are undeployed changes. If you have finished making changes, deploy them.

For more information, see Chapter [14, "Deploying pending changes," on page](#page-162-0) [153.](#page-162-0)

### **Device fingerprint template page for consent-based registration**

This consent-form.html template page displays the form where the user can indicate consent to device registration. The user also has the option of providing a name to the device that is being registered.

The consent-form.html template page has the following replacement macro: @ERROR\_MESSAGE@

This macro is replaced with a message that indicates that there was an error in obtaining consent for device registration. For example, the device name is not valid.

**Note:** The device name must begin with an alphabetic character. Do not use control characters, leading and trailing blanks, and the following special characters:  $\sim$  !  $0 \# $ \circ \circ \circ \circ \circ$  ( ) + | ` = \; " ' < > ?, [ ] { } / anywhere in the name.

# **Configuring device fingerprint expiration**

The administrator can specify the number of days that a device fingerprint can remain valid based on the number of days since the device was last used.

### **About this task**

The user must re-register a device when the device fingerprint expires. For example, the user must re-register a device under the following circumstances:

- The device has a registered fingerprint that was not used in 120 days.
- The administrator specified that devices must be used at least one time per 90 days.

**Note:** The risk engine does not consider expired device fingerprints when it calculates risk scores. To use an expired device fingerprint, re-register the device.

# **Procedure**

- 1. Log in to the local management interface.
- 2. Click **Secure Access Control**.
- 3. Under **Global Settings**, click **Advanced Configuration**.
- 4. Configure the following properties:
	- deviceRegistration.checkForExpiredDevices
		- a. Click **Edit** .
		- b. Select **Enabled**. This property enables the risk engine to check whether devices are inactive or expired.
		- c. Click **Save**.
	- deviceRegistration.inactiveExpirationTime
		- $\mathscr{A}$ a. Click **Edit** .
		- b. Specify the number of days that device fingerprints remain valid if they are not used. The default is 90 days.
		- c. Click **Save**.

# **Related tasks**:

["Managing device fingerprints" on page 119](#page-128-0) The device fingerprint contains information that is required for risk score calculation. You can list fingerprints or deregister fingerprints.

# **Related reference**:

Advanced configuration properties

Modify the advanced configurations for Advanced Access Control or Federation to meet the requirements of your organization.

# **Chapter 11. Runtime database**

The runtime database stores user data such as session attributes and device fingerprints.

The runtime database is required for environments that utilize the Advanced Access Control and Federation capabilities of Security Access Manager. Although the appliance contains support for an embedded runtime database, it is recommended that the embedded runtime database is only used in environments that require a small amount of data to be stored (for example, in proof-of-concepts, development and test environments, etc). In production environments, it is recommended that an external database be used to store the runtime data. In this way, the administrator can have much greater control over disk space allocations, high availability, disaster recovery, and database tuning. The appliance also provides the ability to migrate the data that is stored in the embedded database into an external database to help those customers who want to start using an external database.

To manage the disk space usage of this database, you can clear some or all of its stored data.

To optimize performance or increase capacity, you can optionally deploy an external runtime database for the appliance.

# **Managing the runtime database**

To manage the disk space usage of this database, you can clear some or all of its stored data.

# **About this task**

When you remove data, the Security Access Manager runtime is stopped.

### **Procedure**

- 1. Log in to the local management interface.
- 2. Select **Secure Access Control** > **Manage** > **Database Maintenance**
- 3. Take one of the following actions:

### **Remove device fingerprints:**

- a. Select **Remove device fingerprints**.
- b. Select a time period in days, months, or years. For example, you might select **1 Year**. When you click **Remove**, device fingerprints that have not been used in more than 1 year are removed from the database. The default is 1 year.
- c. Click **Remove**.

### **Remove user session data:**

- a. Select **Remove user session data**.
- b. Select a time period in hours or days. For example, you might select **12 Hours**. When you click **Remove**, data older than 12 hours is removed from the database. The default is 1 day.

c. Click **Remove**.

### **Remove all data from the runtime database:**

**Attention:** Use this selection only if you want to remove *all* data from the runtime database.

- a. Select **Remove all data from the runtime database**.
- b. Click **Remove**.
- c. Respond to the confirmation message. Click **Yes** to remove all data or **No** to cancel the removal.

**Note:** If the runtime was not stopped before you selected an action, a message is displayed that asks if the runtime can be stopped. The runtime must be stopped before any removal actions can occur.

- 4. After the selected action is completed, click **Refresh Status** to see the time that processing was completed and the number of records removed. If the status indicates that an error occurred, correct the error and try the action again.
- 5. When the database record has been removed, restart the runtime by clicking **Go to Runtime Tuning Parameters to restart the runtime**.

# **Deploying an external runtime database**

To optimize performance or increase storage capacity for the appliance, you can deploy an external runtime database. You can configure the appliance to connect to SolidDB, DB2<sup>®</sup>, PostgreSQL, or Oracle database on an external server.

# **About this task**

A Security Access Manager appliance with Advanced Access Control includes an internal database to store user data such as session attributes and device fingerprints. This embedded database is suitable for small environments. In a production environment, use an external runtime database that can handle the required volume of data.

The appliance provides scripts to deploy the runtime database on an external SolidDB, DB2, PostgreSQL, or Oracle server. You can then configure the appliance to use the external database.

# **Procedure**

1. Use the File Downloads management page in the local management interface to access the runtime database deployment files for your environment.

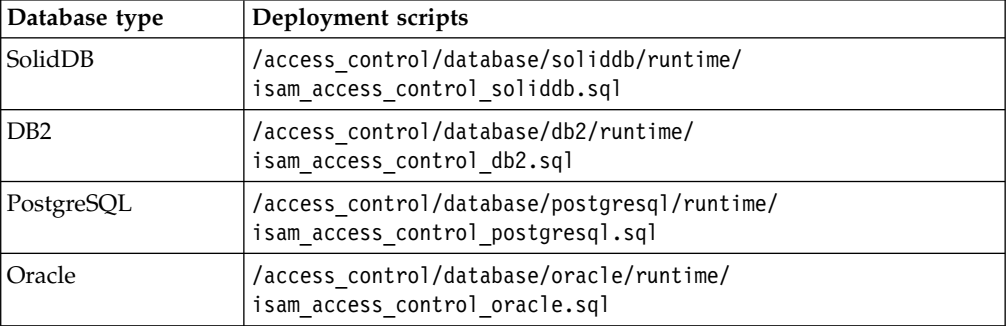

*Table 9. Runtime database deployment scripts*

2. Save the deployment script on the database server.

3. Run the SolidDB, DB2, PostgreSQL, or Oracle script to create the external database.

### **SolidDB script**

a. Log in to the **solsql** utility.

/opt/solidDB/soliddb-7.0/bin/solsql <*network\_name*> <*username*> <*password*>

Where

### **<network\_name>**

The network name of the solidDB server.

### **<username>**

The user name for the database administrator.

### **<password>**

The password for the database administrator.

- b. Run the following command in the SolidDB SQL Editor:
	- @<*fully\_qualified\_path\_to\_script>*

The following command shows the fully qualified path to the script:

@/tmp/isam\_access\_control\_soliddb.sql

# **PostgreSQL script**

Run the following command:

psql --echo-all --variable ON ERROR STOP=1 --file <sql file name> --username <username> --host <host> --port <port> <database name>

### **Oracle script**

- a. Copy the downloaded isam access control oracle.sql file into the Oracle home directory. For example, ORACLE\_HOME=/opt/oracle/ app/oracle/product/11.2.0/dbhome\_1
- b. Log in to SQL\*Plus.
- c. At the SQL prompt, run **START isam\_access\_control\_oracle.sql**.

#### **DB2 script**

- a. Create a DB2 instance to contain the runtime database. For information about creating the DB2 instance, see the DB2 documentation.
- b. Open the isam access control db2.sql file in an editor on the DB2 server.
- c. Replace the following macros with the values specific to your environment:

### **&DBINSTANCE**

The name of the DB2 instance.

### **&DBUSER**

The name of the DB2 administrator.

### **&DBPASSWORD**

The password for the DB2 administrator.

- d. Save the changes.
- e. Log in to the DB2 Command utility (Windows) or DB2 host (UNIX) as the DB2 administrator.
- f. Run the following command: db2 -tsvf <*fully\_qualified\_path\_to\_script*>

The following example shows the fully qualified path to the script: db2 -tsvf /tmp/isam\_access\_control\_db2.sql

- 4. Validate that the tables were successfully created.
- 5. Ensure that no errors were returned during the creation and log in to the database to manually check that the tables exist.
- 6. From the top menu of the local management interface, select **Manage System Settings** > **Cluster Configuration** to open the Cluster Configuration management page.
- 7. Select the **Database** tab.
- 8. You must enter the following JDBC connection information:
	- **Type** The database type, which is either DB2, Solid DB, PostgreSQL, or Oracle.

#### **Address**

The IP address of the external database server.

**Port** The port on which the external database server is listening.

#### **Username**

The name of the database administrator.

#### **Password**

The password for the database administrator.

DB2 also requires the following information:

#### **Secure**

Select this check box to create a secure connection with the server.

**Note:** Before a secure connection can be established, you must first import the certificate that the appliance uses to communicate with the server into the **lmi\_trust\_store** and **rt\_profile\_keys** key files. Use the **SSL Certificates** page to import the appropriate certificate.

#### **Database name**

The name of the database instance on the external DB2 server.

Complete the following steps to identify and specify the DB2 database name when your DB2 database is remote to the cluster that you are configuring.

- a. Open the isam access control db2.sql file that was used to create the database and tables.
- b. In the **CREATE DATABASE** entry, get the name that is specified. In the following entry, HVDB is the string that identifies the default database name:
	- CREATE DATABASE HVDB ALIAS HVDB using codeset UTF-8 territory us COLLATE USING UCA400 NO PAGESIZE 8192 WITH "HVDB Tables";

PostgreSQL also requires the following information:

#### **Secure**

Select this check box to create a secure connection with the server.

**Note:** Before a secure connection can be established, you must first import the certificate that the appliance uses to communicate with the server into the **lmi\_trust\_store** and **rt\_profile\_keys** key files. Use the **SSL Certificates** page to import the appropriate certificate.

### **Database name**

The name of the database instance on the external PostgreSQL server. Oracle also requires the following information:

### **Secure**

Select this check box to create a secure connection with the server.

**Note:** Before a secure connection can be established, you must first import the certificate that the appliance uses to communicate with the server into the **lmi\_trust\_store** and **rt\_profile\_keys** key files. Use the **SSL Certificates** page to import the appropriate certificate.

### **Service name**

Specify the name of the Oracle instance on the external server. Contact your Oracle database administrator for this information.

#### **Driver type**

Choose the Oracle JDBC driver type that is used in your Oracle installation:

- Thin (default value)
- v **OCI**
- 9. Click **Save**.
- 10. Deploy the changes.

### **Results**

The appliance is configured to use the runtime database that is deployed on the external system.

# **What to do next**

- Tune the external database by setting the configuration parameters. See ["Runtime database tuning parameters" on page 130.](#page-139-0)
- v For a SolidDB external runtime database, change the **DurabilityLevel** to 3 from the default value of 1 to prevent loss of data. Edit the solid.ini file for the runtime database to change the **DurabilityLevel**.

DurabilityLevel = 3

After you modify and save the solid.ini file, shut down and restart the runtime database.

# **II90Gracle Runtime database advanced connection methods**

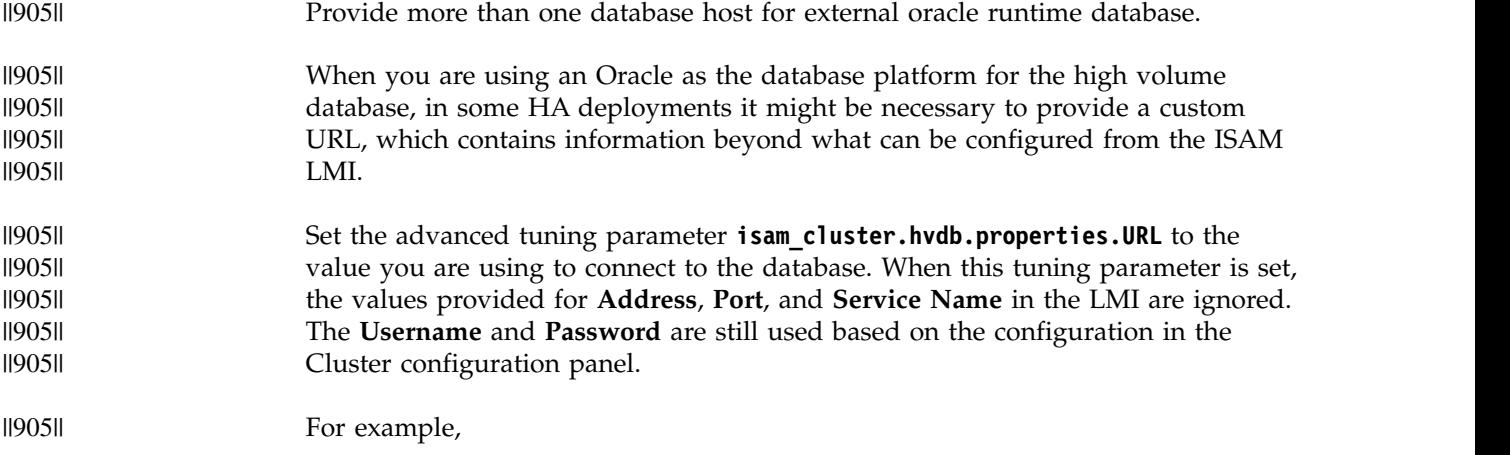

<span id="page-139-0"></span>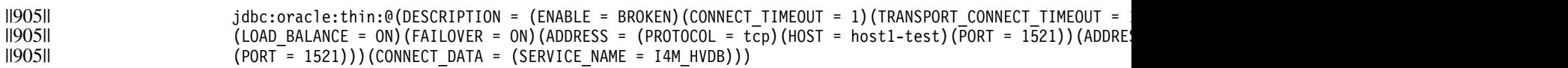

||905||

# **Database usage requirements**

Advanced Access Control uses the runtime database to store user data such as the attributes with which users are associated.

A range of storage space is available in the runtime database.

The average size per user and the maximum size per user are based on the default settings:

- There are 10 devices per user, and each device has 30 attributes.
- v Each user has one session at a time.
- There are 1,000 records of behavior data per user.

**Note:** The administrator can configure custom database settings or use the default settings.

#### **Space requirements for average-length attributes**

100 KB is the average amount of space per user in the runtime database.

Your database can use more than 100 KB of space per user and still run effectively.

100 KB is the suggested amount of space for your database to use per user because databases that use 100 KB per user:

- Allow context-based access to run effectively and efficiently.
- Prevent wasted space in the database.

Do not use less than 100 KB of space per user. Databases that use less than 100 KB of space per user might run out of space. Databases that run out of space experience errors when context-based access runs.

#### **Space requirements for maximum-length attributes**

3 MB is the maximum amount of space that is possible per user in the runtime database if every attribute uses 2,000 bytes. 2,000 bytes is the maximum amount of space that each attribute can use.

# **Runtime database tuning parameters**

To improve performance, you can configure the database tuning parameters for Advanced Access Control.

From the top menu, select **Secure Access Control** > **Global Settings** > **Advanced Configuration** to access these configuration parameters. Table [10 on page 131](#page-140-0) contains the key parameters that you can use to tune the runtime database.

For a full list of the available parameters, see Managing advanced configuration.

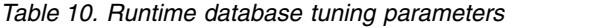

<span id="page-140-0"></span>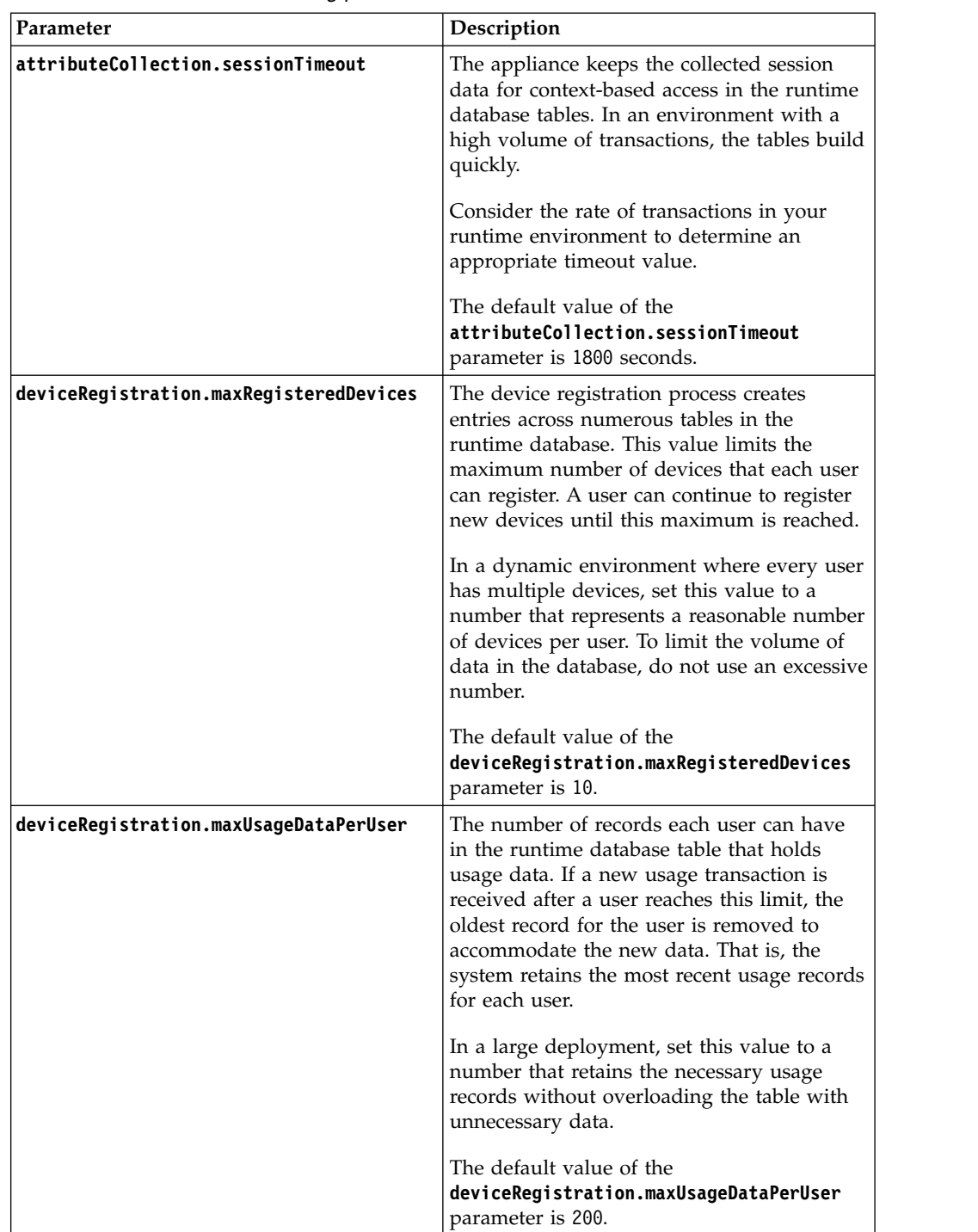

| Parameter                    | Description                                                                                                    |
|------------------------------|----------------------------------------------------------------------------------------------------|
| distributedMap.getRetryDelay | The amount of time, in milliseconds, to wait<br>before the appliance does another retrieval<br>against the distributed map.                                                                                                    |
|                              | In a cluster environment with failover<br>support, you can use this value to cater for<br>failover time. For example,<br>distributedMap.getRetryDelay = $500$ .<br>Note: Increasing this value might result in<br>longer response times. |
|                              | The default value of the<br>distributedMap.getRetryDelay parameter is<br>0.                                                                                                    |
| distributedMap.getRetryLimit | The number of retrievals that are done<br>against the distributed map before the<br>appliance returns that the retrieved data is<br>not in the distributed map. The default<br>value is zero, which means that the retry is<br>disabled. |
|                              | You can use this value with the<br>distributedMap.getRetryDelay value to<br>control the behavior of the appliance when it<br>tries to retrieve data from the distributed<br>map.                                                         |
|                              | In a cluster environment with failover<br>support, you might want to permit multiple<br>retrievals by setting a value such as 5.                                                                                                    |
|                              | If there is network latency in the<br>environment between cluster members, you<br>can increase this number of retries along<br>with the retry delay.<br>Note: Increasing this value might result in<br>longer response times.            |
|                              | The default value of the<br>distributedMap.getRetryLimit parameter is<br>0.                                                                                                    |
| session.dbCleanupInterval    | Specifies the interval, in seconds, that the<br>database cleanup thread runs to remove<br>expired data in the runtime database.                                                                                                    |
|                              | The database cleanup thread removes the<br>following types of expired data:<br>Session data                                                                                                    |
|                              | Device information                                                                                                    |
|                              | • Obligation transaction data                                                                                                    |
|                              | The default value of the<br>session.dbCleanupInterval parameter is<br>86400. The minimum value for this property<br>is 3600.                                                                                                    |

*Table 10. Runtime database tuning parameters (continued)*

# **Chapter 12. Policy information points**

Policy information points gather information from the request or other sources, such as databases.

The appliance provides several policy information points that are configured to use data from the request. You can use the predefined attributes from these policy information points in your policy evaluations. For more information about predefined attributes, see [Predefined attributes.](#page-32-1)

**Note:** You cannot delete or modify these preconfigured PIPs through the local management interface. However, you can modify a few settings for some of them with the advanced configuration properties. See Advanced configuration properties for details.

### **Session attribute PIP**

Returns attributes that are related to session information, such as browser information and device characteristics.

### **GeoLocation attribute PIP**

Returns geographic location attributes, such as the city and country code where the device is located.

### **Risk Calculator PIP**

Returns the RiskScore attribute.

### **IP Reputation PIP**

Returns the IP address reputation score.

### **User Fingerprint Count PIP**

Returns the number of fingerprints that are registered for a user.

The appliance also supports a PIP that uses data from outside of the appliance. You must configure this PIP before you can use it and the attributes it returns. See ["Managing policy information points" on page 134.](#page-143-0)

### **RESTful Web Service PIP**

Returns attributes from data that is obtained from a RESTful web service that is hosted outside of the appliance. You can configure multiple instances of this PIP to access different web services.

### **JavaScript PIP**

Returns attributes from data that is obtained from:

- WebSEAL or Web Reverse Proxy data such as HTTP headers or P0ST data in the request
- Other PIPs

The JavaScript PIP processes this unstructured data and parses it so that the administrator can use it to write authorization policies and risk policies.

### **Database PIP**

Returns attributes from data that is hosted outside of the appliance by using **SQL SELECT** query statements. You can define information points for the following types of databases:

- solidDB
- $\cdot$  DB2

<span id="page-143-0"></span> $\cdot$  Oracle

You can configure more than one database policy information point instance so that different data sources can be accessed. Within the configuration, you define a query that can allow multiple attributes to be populated. You can then define a policy that relies on the custom attributes that you created.

### **LDAP PIP**

Obtains attributes from a registry hosted outside of the appliance by using LDAP searches. For example, you might want to determine dynamically the credit limit for a user that triggers higher authentication requirements. To make such a determination, a customer directory or database is consulted. An LDAP PIP provides the following function:

- Multiple instances of a configuration are allowed so that different registries can be accessed.
- Multiple attributes can be populated from a single search.
- Support for Active Directory, IBM Security Director Server, Oracle Directory Server, and any LDAP v3 compliant server.

For SSL connections to the LDAP server, only server authentication is supported.

### **Fiberlink MaaS360 PIP**

Enables the use of device attributes from registered devices in MaaS360 in access policies. Separate PIPs are available for browser-based web applications and MaaS360 SDK-based applications or wrapped apps. You can use either PIP to populate the MaaS360 attributes in access policy. For complete instructions on how to set up your appliance to integrate with Fiberlink MaaS360, see [http://www.ibm.com/support/](http://www.ibm.com/support/docview.wss?uid=swg24038325) [docview.wss?uid=swg24038325.](http://www.ibm.com/support/docview.wss?uid=swg24038325) The .zip file contains an integration guide PDF file.

# **Managing policy information points**

To use data from sources outside of the appliance in your policies, you must add that source as a policy information point.

# **Before you begin**

To use attributes from an external data source, you must add the attributes to the appliance before you add the policy information point. Use the steps for adding an attribute in ["Managing attributes" on page 17.](#page-26-0)

To create a server connection policy information point, define the database server connection first. See ["Managing server connections" on page 139.](#page-148-0)

### **Procedure**

- 1. Log in to the local management interface.
- 2. Click **Secure Access Control**.
- 3. Under **Policy**, click **Information Points**.
- 4. Take one of the following actions:

### **Filter policy information points:**

Complete these steps to filter policy information points:
- a. In the Quick Filter field, type one or more characters. For example, enter g to search for all policy information points names that contain g or G.
- b. Press Enter.

## **Add a policy information point:**

Complete these steps to configure a policy information point:

- a. Click the drop-down button.
- b. Select the type:
	- v **RESTful Web Service**
	- v **JavaScript**
	- v **Database**
	- v **LDAP**
	- v **FiberLink MaaS360**
- c. Complete the properties for the information point. See:
	- ["RESTful web service PIP" on page 140](#page-149-0)
	- ["JavaScript PIP" on page 143](#page-152-0)
	- ["Database PIP" on page 145](#page-154-0)
	- ["LDAP PIP" on page 147](#page-156-0)
	- ["Fiberlink MaaS360 PIP" on page 148](#page-157-0)

## **Modify a policy information point:**

Complete these steps to modify a policy information point that you previously configured:

- a. Select a policy information point.
- b. Click
- c. Complete the properties for the policy information point. See:
	- ["RESTful web service PIP" on page 140](#page-149-0)
	- ["JavaScript PIP" on page 143](#page-152-0)
	- ["Database PIP" on page 145](#page-154-0)
	- ["LDAP PIP" on page 147](#page-156-0)
	- ["Fiberlink MaaS360 PIP" on page 148](#page-157-0)

## **Delete a policy information point:**

Complete these steps to remove a policy information point that you previously configured:

**Attention:** Do not delete a policy information point if it returns attributes that are used in a policy or risk score.

- a. Select a policy information point.
- b. Click

## **View, import, or export a JavaScript file:**

**Note:** These instructions apply only to JavaScript policy information points. You must select a JavaScript policy information point type to see

the  $\Box$  drop-down button.

Advanced Access Control provides the following JavaScript policy information points:

- Worklight Policy Information Point for Adapters
- Fiberlink MaaS360 Policy Information Point

## **View a JavaScript file that you previously configured as a policy information point:**

- a. Select a policy information point that is a JavaScript type.
- b. Click the  $\Box$  drop-down button.
- c. Select **View**. A read-only version of the script displays in a pop-up window.
- d. Click **Close** when finished.

## **Import a JavaScript file to replace an existing file for your policy information point:**

- a. Select a policy information point that is a JavaScript type.
- b. Click the  $\Box$  drop-down button.
- c. Select **Import**. A pop-up window displays to import a script.
- d. Click **Browse** to locate the JavaScript file.
- e. Click **OK**. The syntax of the file is checked. If there are errors, you must fix them before you can import the file.

### **Export an existing JavaScript file:**

- a. Select a policy information point that is a JavaScript type.
- b. Click the  $\Box$  drop-down button.
- c. Select **Export**.
- d. Click **Save File**.

## **Server connection properties**

||905|| ||905|| ||905|| To access a data source outside of the appliance, define the properties of the server.

The Server Connection properties table describes the properties on the **Server Connections** panel for the Advanced Access Control and Federation module activation levels.

- v **Advanced Access Control**: Configure LDAP, database, web service, or Cloud Identity server connections so that you can set up policy information points. You can configure any of the server connection types.
- v **Federation**: Configure an LDAP server as an attribute source for attribute mapping. Federation does not configure any of the other database server connection types.

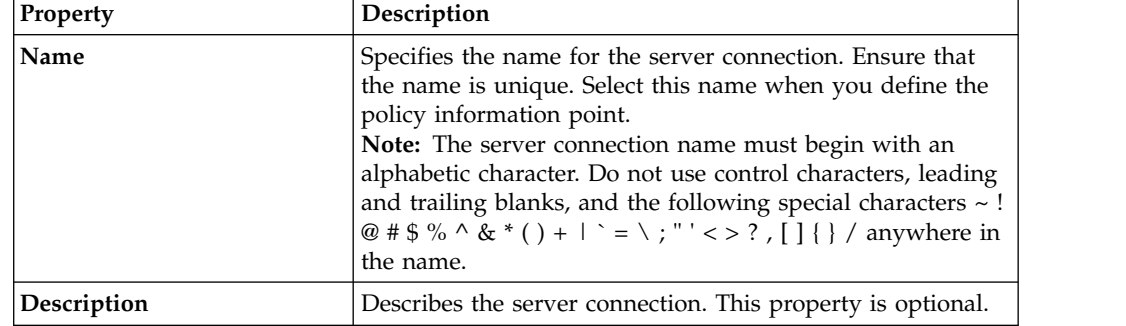

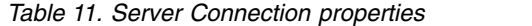

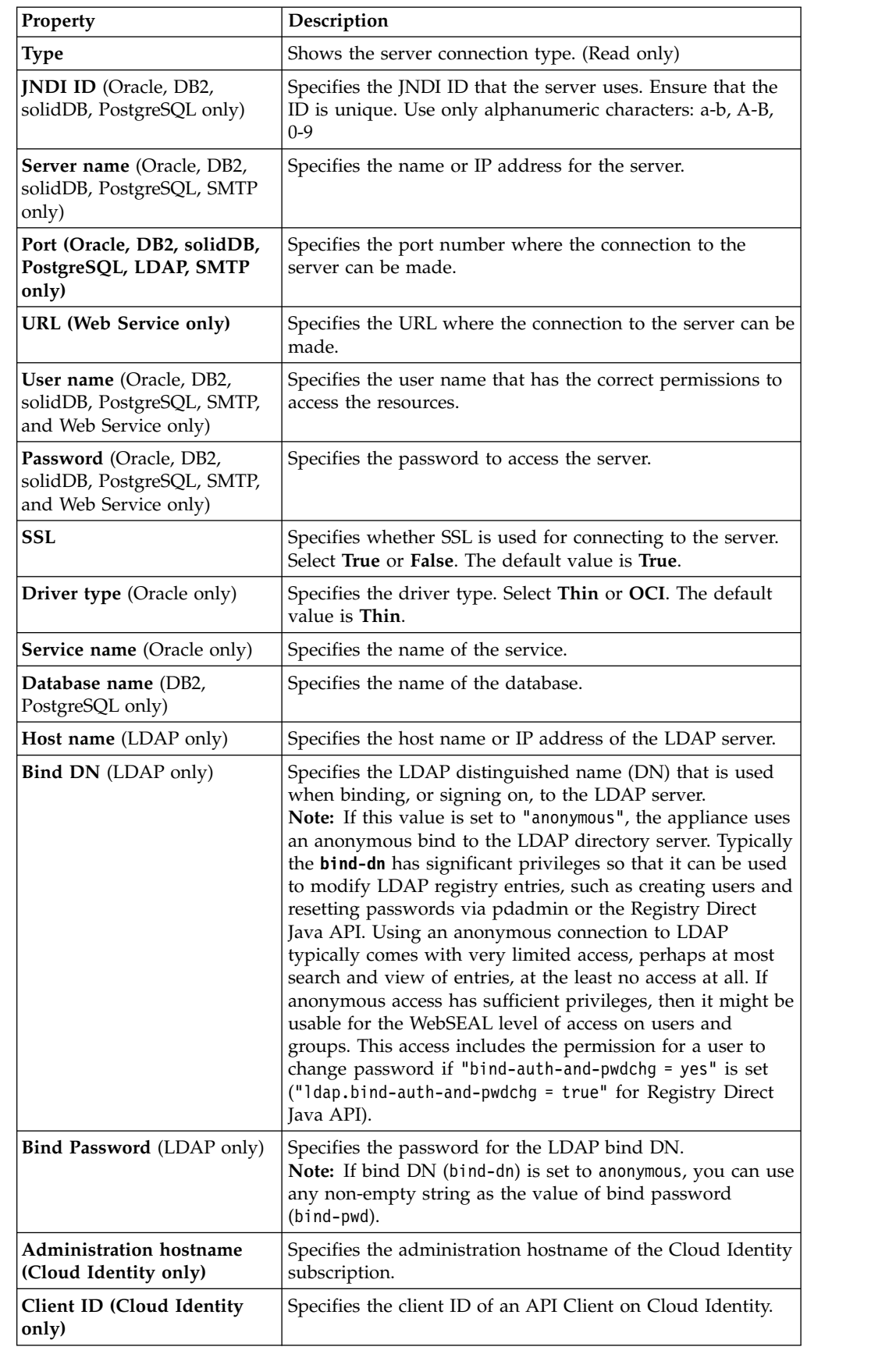

*Table 11. Server Connection properties (continued)*

||905|| ||905|| ||905||

||905||

||905||

||905||

||905|| ||905||

||905|| ||905||

||905|| ||905|| *Table 11. Server Connection properties (continued)*

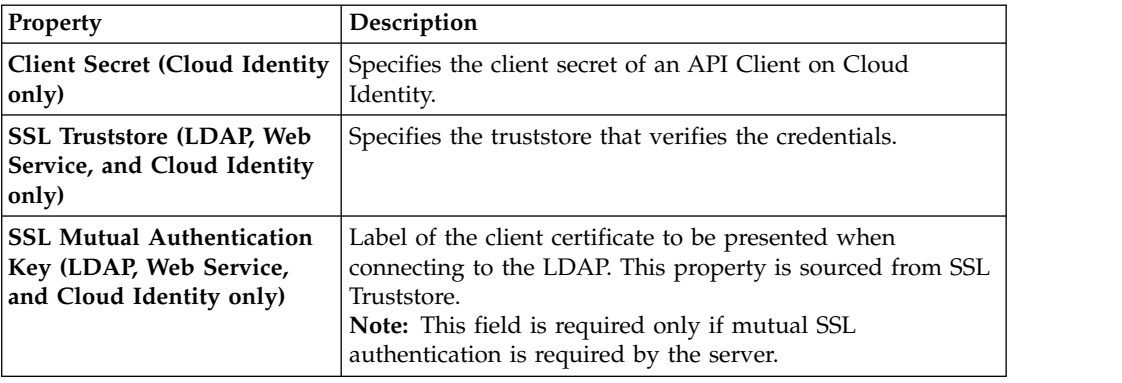

**Note:** For information on SSL configuration, see Configuring SSL connections.

The properties in the following table are connection manager properties. The defaults that are listed are the current known defaults. All tuning properties are optional.

*Table 12. Tuning properties*

| Property                                                              | Description                                                                                                    |
|-----------------------------------------------------------------------|----------------------------------------------------------------------------------------------------|
| Aged timeout (seconds)<br>(Oracle, DB2, solidDB,<br>PostgreSQL only)  | Specifies the amount of time, in seconds, before a physical<br>connection is discarded by pool maintenance. Specify -1 to<br>disable this timeout. The default is -1.                                                                                                    |
| <b>Connection timeout</b><br>(seconds)                                | Specifies the amount of time, in seconds, after which a<br>connection times out.                                                                                                    |
|                                                                       | For Oracle, DB2, solidDB, PostgreSQL, and SMTP, specify<br>-1 to disable this timeout. The default is 30 seconds.                                                                                                    |
|                                                                       | For LDAP, specify only integers, 1 or greater. The default is<br>120 seconds.                                                                                                    |
| Max Idle Time (seconds)<br>(Oracle, DB2, solidDB,<br>PostgreSQL only) | Specifies the maximum amount of time, in seconds, after<br>which an unused or idle connection is discarded during<br>pool maintenance. Specify -1 to disable this timeout. The<br>default is 1800 seconds.                                                                              |
| Max Idle Time (seconds)<br>(LDAP only)                                | Specifies the amount of time, in seconds, after which an<br>established connection is discarded as idle. Set this to a<br>value lower than the connection idle timeout on the LDAP<br>server.<br>Note: This is only applicable for performing Attribute<br>Mapping from an LDAP server. |
| Reap time (seconds) (Oracle,<br>DB2, solidDB, PostgreSQL<br>only)     | Specifies the amount of time, in seconds, between runs of<br>the pool maintenance thread. Specify -1 to disable pool<br>maintenance. The default is 180 seconds.                                                                                                    |
| Max pool size (Oracle, DB2,<br>solidDB, PostgreSQL only)              | Specifies the maximum number of physical connections for<br>a pool. Specify 0 for unlimited. The default is 50.                                                                                                    |
| Max pool size (LDAP only)                                             | Specifies the maximum number of connections that are<br>pooled.<br>Note: This is only applicable for performing Attribute<br>Mapping from an LDAP server.                                                                                                    |
| Min pool size (Oracle, DB2,<br>solidDB, PostgreSQL only)              | Specifies the minimum number of physical connections to<br>maintain in a pool. The aged timeout can override the<br>minimum.                                                                                                    |

||905|| ||905|| ||905|| ||905|| ||905||

||905||

||905|| ||905|| ||905|| ||905||

<span id="page-148-0"></span>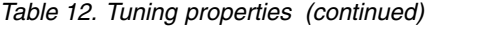

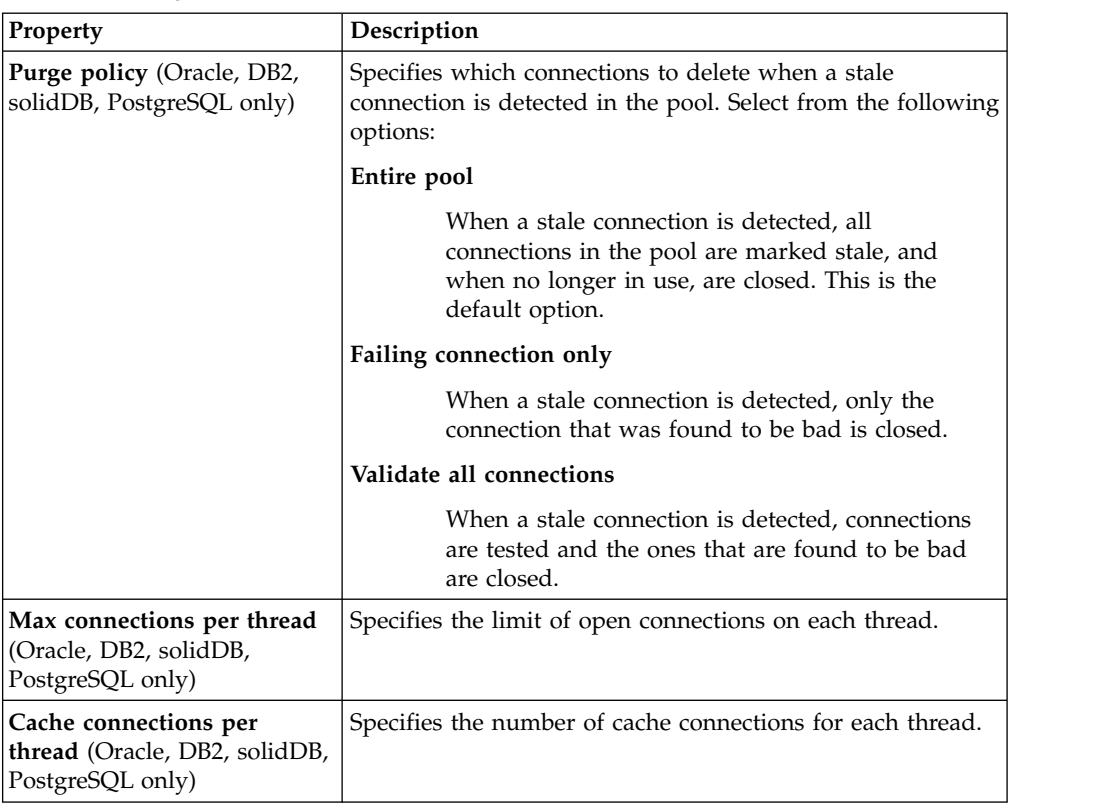

# **Managing server connections**

To use data from outside your appliance in your policies, you must define the server connection to access the data.

## **Before you begin**

Obtain the connection information for the existing database server you want to define for your policy information point.

## **About this task**

||905||

You can create server connections to data sources, such as Oracle, DB2, solidDB, PostgreSQL, LDAP, SMTP, Web Service, Cloud Identity, and ISAM Runtime. You can have multiple servers for an LDAP connection.

## **Procedure**

- 1. Log in to the local management interface.
- 2. Click **Secure Access Control**.
- 3. Under **Global Settings**, click **Server Connections**.
- 4. Take one of the following actions:

#### **Filter server connections:**

- a. In the Quick Filter field, type one or more characters. For example, enter g to search for all server connection names that contain g or G.
- b. Press Enter.

### **Add a server connection:**

- a. Click the  $\Box$  drop-down button.
- b. Select **Oracle**, **DB2**, **SolidDB**, **PostgreSQL**, **LDAP**, **SMTP**, **Web Service**, **Cloud Identity** or **ISAM Runtime**.
- c. Complete the properties for the new server connection.

#### **Modify an existing server connection:**

- a. Select a server connection.
- b. Click
- c. Complete the properties for the server connection.

#### **Delete a server connection:**

**Note:** Do not delete a server connection if it returns attributes that are used in a policy or risk score.

a. Select a server connection.

哹 b. Click

5. Optional: For LDAP connections, take one of the following actions in the **Servers** tab.

#### **Add a server connection:**

- a. Click the drop-down button.
- b. Complete the properties for the new server connection.

#### **Modify an existing server connection:**

- a. Click
- b. Complete the properties for the server connection.

#### **Delete a server connection:**

- a. Select a server connection.
- b. Click

#### **Move a server connection:**

a. Select a server connection.

**b.** Click or  $\bullet$ 

## **What to do next**

After you define a server connection to a data source, you can create a policy information point to access this data and use it in policies. See ["Managing policy](#page-143-0) [information points" on page 134.](#page-143-0)

## **RESTful web service PIP**

When you add or modify a RESTful web service policy information point (PIP), you must specify its properties.

<span id="page-149-0"></span>||905|| ||905||

## **Connection properties**

**Name** A unique name for the policy information point. Use this name as the Issuer for the attributes that are returned by this policy information point.

#### **Description**

A description of the policy information point. (Optional)

- **Type** The type is **RESTful Web Service**. This field is read only.
- **URL** The URL for the RESTful web service that starts with http (plain-text) or https (secure HTTP). For example:

https://example.ibm.com/jaxrs/getApprovedAmount/

You can also dynamically create the URL by using the attribute values in a request at run time. The attribute that you use must match the name field of that attribute.

**Attention:** Do not use confuse the attribute name in the name field with the attribute identifier in the identifier field. Use the name that matches the name in the name field.

In the following example, the user name for the request is substituted in the URL at run time. The name of the attribute is username:

https://example.ibm.com/jaxrs/getApprovedAmount/{username}

In the following example, the user name and IP address for the request are substituted in the URL at run time. The attribute names are username and ipAddress.

https://example.ibm.com/jaxrs/getApprovedAmount/{username}/{ipAddress}

Attention: The server name in the URL value must match the cn= value in the SSL server certificate for the policy information point server. For the example, if the URL is https://example.ibm.com/jaxrs/ getApprovedAmount/, then the SSL server certificate value must be cn=example.ibm.com.

Also, the cn= value in the server certificate must be the host name for the server, not the IP address.

#### **Response Format**

The format of the response as requested by the service through the URL. Select **XML**, **JSON**, or **Text**.

#### **Media Type**

The Accept header in the request. The default values correspond with the response formats:

- v **application/json**
- v **application/xml**
- text/plain

However, you can use any MIME type that you want to use.

## **Certificate Database**

If https is used on the RESTful web service URL, specify the key database for the server SSL certificate. For example, rt\_profile\_keys

#### **Client Authentication**

If you require client authentication, select the type of authentication and its appropriate properties.

#### **Basic Authentication**

An authentication method that uses a user name and a password.

**Attention:** This property is valid only if the RESTful web service uses HTTPS.

#### **Client Certificate**

An authentication method that requires the client to present an SSL certificate. Specify the database that stores the certificate and the certificate label.

**Attention:** This property is valid only if the RESTful web service uses HTTPS.

## **Attributes properties**

#### **Attribute**

The attributes that are retrieved from a response and that can be used in a policy or risk score. The values are mapped to the associated attributes. You can use one or more attributes, and you can add, modify, or delete attributes.

### **Attention:**

- You must add the attributes to the appliance before you can use the attributes in this property.See the steps for adding an attribute in ["Managing attributes" on page 17.](#page-26-0)
- Do not delete an attribute that is used in a policy or risk score.

#### **Selector**

**XML** XPath 1.0 expressions are supported for XML selectors. Any valid XPath expression is supported.

#### **Plain Text**

The plain text selector is a delimiter. The response from the web service can be a single value or list of values for an attribute. The selector specifies the character that separates the values. For example:

- The selector is a comma  $\binom{n}{k}$
- The response from the web service is "LabA, LabB, LabC"
- The returned attribute has three values: LabA, LabB, and LabC

**Note:** If you specify None for the delimiter, the RESTful web service policy information point returns the entire response as the attribute's value. If you do not specify a delimiter, the appliance defaults to None.

**JSON** The JSON selector string. All attribute selectors must return either a primitive type or an array of primitive types. If the selector references complex types, a policy evaluation error occurs, and access to the system is denied.

<span id="page-152-0"></span>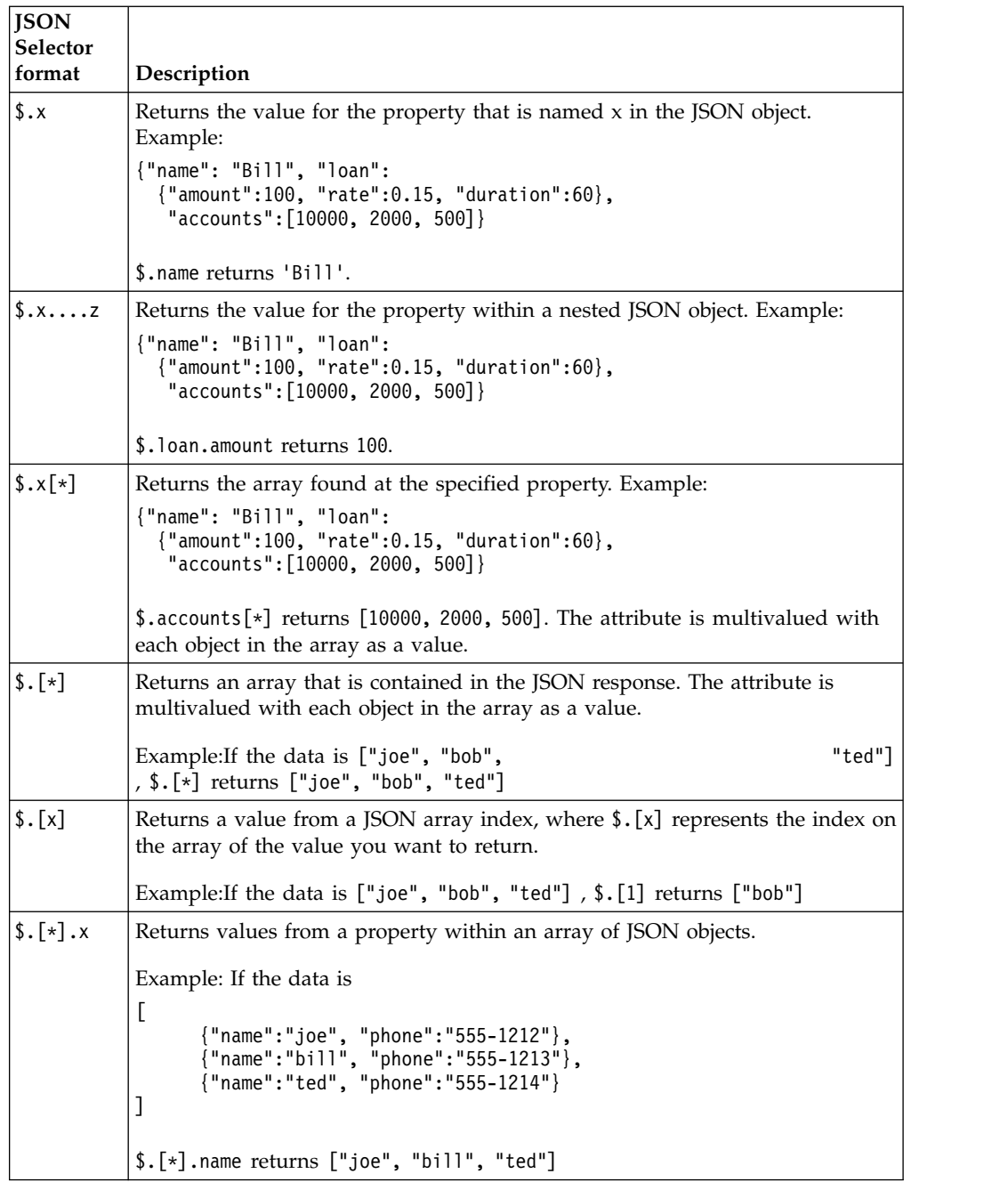

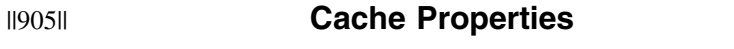

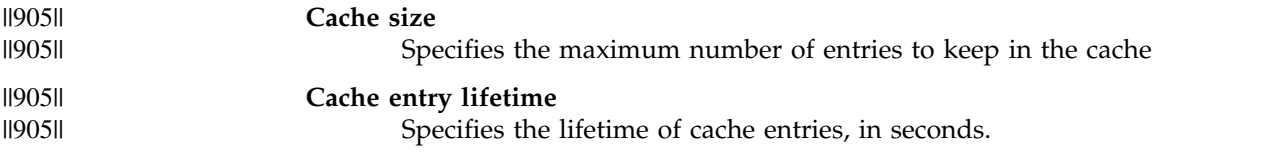

# **JavaScript PIP**

<span id="page-152-1"></span>When you add or modify a JavaScript policy information point (PIP), you must define the properties to customize the PIP according to the needs of your environment.

## **General**

**Name** A unique name for the policy information point. Use this name as the Issuer for the attributes that are returned by this policy information point.

#### **Description**

A description of the policy information point. (Optional)

- **Type** The type is **JavaScript**. This field is read only.
- **Script** A file that contains the JavaScript rule. Type the file name or click **Browse** to select the file from your workstation.

#### **JavaScript policy information point instance properties**

The **Name** and **Value** properties are optional. They are passed into the JavaScript code so that the administrator can use them to configure how the code runs.

## **Fiberlink MaaS360 JavaScript PIP**

You can configure a JavaScript PIP to call the Fiberlink MaaS360 rule file. This type of PIP is for MaaS360 SDK-based applications or wrapped applications, and it retrieves attributes from the MaaS360 device inventory for use in access policies.

Follow these general steps to set up the PIP:

1. Update the Fiberlink MaaS360 SDK application code to retrieve the device ID. Then, populate an HTTP request header with the value. For example:

//Inside application HTTP connection methods

```
...
String maas360DeviceCsn = MaaS360SDK.getContext().getDeviceCsn();
DefaultHttpClient client = new DefaultHttpClient();
HttpHost host = new HttpHost("isam.ibm.com", 443, "https");
HttpGet httpget = new HttpGet("<path>");
httpget.setHeader("x-fl-device-id", maas360DeviceCsn);
...
MaaS360SDK.getEnterpriseGatewayService().proxy(client);
...
//Handle response
...
```
2. Configure the web reverse proxy to populate the following attribute used by the PIP to retrieve the device attributes from MaaS360:

[azn-decision-info] urn:ibm:security:fiberlink:maas360:device:ids = header:x-fl-device-id

3. Configure the appliance with Advanced Access Conrol to call the Fiberlink MaaS360 JavaScript PIP rule file, maas360\_pip\_rule.js. This rule file is provided with the integration download package.

For complete instructions on how to set up your appliance to integrate with Fiberlink MaaS360, see [http://www.ibm.com/support/](http://www.ibm.com/support/docview.wss?uid=swg24038325) [docview.wss?uid=swg24038325.](http://www.ibm.com/support/docview.wss?uid=swg24038325) The .zip file contains an integration guide PDF file and the rule file for this PIP.

## **Worklight JavaScript PIP**

An appliance with Advanced Access Control can provide a JavaScript policy information point (PIP) for the Worklight product.

The Worklight JavaScript PIP is a prepopulated PIP that completes the following tasks:

v Decodes and parses the POST data that exists in a Worklight adapter request.

<span id="page-154-0"></span>• Returns custom attributes that are created from the data that is contained within the POST data from the parameters element.

To support context-based authorization for Worklight adapters, you must create a custom PIP to URL-decode and tokenize form POST data.

Worklight uses the following HTTP POST format: x-www-form-urlencoded

For example: adapter=BankingApprovals&procedure=doTransfer&parameters=%5B %22200%22%2C%22sav%22%2C%22chq%22%5D represents the following JSON data: ["200","sav","chq"]

["200","sav","chq"] starts when \$200.00 is transferred from a savings account to a checking account. In this example:

- The JavaScript PIP maps the POST data into the following corresponding Worklight attribute names: worklight.adapter.adapter, worklight.adapter.procedure, and worklight.adapter.parameters.
- The Worklight client calls the Worklight Adapter, which starts a procedure where the parameters are passed. In the example, the name of the Worklight adapter is BankingApprovals.
- The Worklight PIP then determines the attribute context of the worklight.adapter.parameters. This context is based on the worklight.adapter.adapter attribute and the worklight.adapter.procedure attribute.
- The JavaScript PIP maps the following values into their corresponding Worklight attributes:

#### **parameters**

worklight.adapter.parameters is the Worklight attribute for parameters.

- **200** worklight.adapter.transfer.amount is the Worklight attribute for 200.
- **sav** worklight.adapter.transfer.account.from is the Worklight attribute for sav.
- **chq** worklight.adapter.transfer.account.to is the Worklight attribute for chq.

You can complete the following tasks for these PIPs by using the local management interface:

- Add, modify, and delete PIPs.
- View, import, and export JavaScript PIPs.

The sample Worklight JavaScript PIP and associated attributes on the appliance provide built-in support for the IBM Security Access Manager for Worklight integration sample application. See [IBM Security Access Manager for IBM](http://www-01.ibm.com/support/docview.wss?uid=swg24034222) [Worklight](http://www-01.ibm.com/support/docview.wss?uid=swg24034222) for more information

See [Managing policy information points](#page-143-1) and [JavaScript properties.](#page-152-1)

# **Database PIP**

When you add or modify a database policy information point (PIP), you configure a connection to a data source. You also determine what information to use from the data source.

## **Connection properties**

**Name** Identifies the policy information point instance. This name must be unique to the instance. Do not use a predefined Advanced Access Control policy information point issuer name.

The name that you create is the issuer for any attributes that the policy information point instance returns.

## **Description**

Describes the policy information point. (Optional)

**Type** Specifies the policy information point type, which is **Database**. (Read only)

#### **Server Connection**

Specifies the database from which to retrieve the attributes. Select one of the defined databases from the list. If the database you require is not available to select in the list, you must define it. See ["Managing server](#page-148-0) [connections" on page 139.](#page-148-0)

## **Attribute properties**

## **SQL Query**

Specifies the SQL **SELECT** statement that queries the database for information. You can use any valid SQL **SELECT** statement. You cannot add an attribute unless you enter a query statement in this field.

The format of the SELECT statement:

SELECT *COLNAME1*, *COLNAME2*, ..., *COLNAMEn* FROM *TABLE* WHERE ...

You can also dynamically create the query by using attribute values in a query at run time. The attribute that you use must match the name field of that attribute. In the following example, the user name for the request is substituted in the query at run time. The name of the attribute is username:

SELECT *COLNAME1*, *COLNAME2*, ..., *COLNAMEn* FROM *TABLE* WHERE ACCOUNT HOLDER = {username}

**Note:** You can specify only a single select statement when you configure the database policy information point. If you specify multiple SQL statements, an error message is returned. Do not end the statement with a semicolon.

#### **Attribute**

Specifies the attributes that are retrieved from a response and that can be used in a policy or risk score. The database column is mapped to the associated attribute. You can use one or more attributes. You also can add, modify, or delete attributes.

### **Database Column**

Specifies the database column that maps to the attribute. Select it from the list of column names or type the name. The column names from the SQL **SELECT** query are used as the attribute selectors. For example, if you specify the following query:

SELECT ACCOUNT BALANCE, ACCOUNT NUMBER FROM ACCOUNTS WHERE ACCOUNT\_HOLDER\_NAME = 'Joe Smith'

ACCOUNT\_BALANCE and ACCOUNT\_NUMBER are the column names to select from.

If your **SELECT** statement specifies a wildcard character, type the column name in this field.

<span id="page-156-0"></span>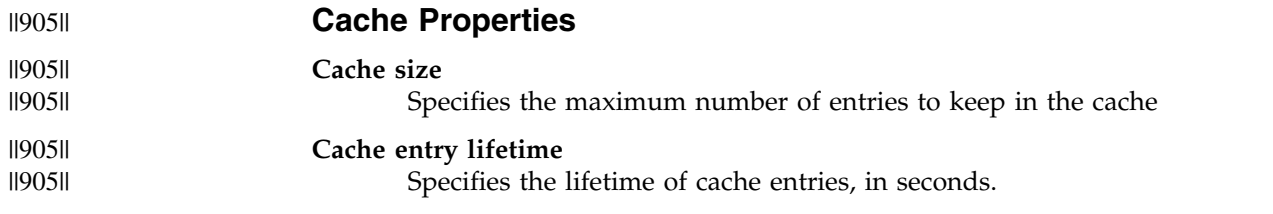

# **LDAP PIP**

When you add or modify an LDAP policy information point (PIP), you configure a connection to an LDAP server. You also determine what information to use from the LDAP directory.

## **Connection properties**

**Name** Identifies the policy information point instance. This name must be unique to the instance. Do not use a predefined Advanced Access Control policy information point issuer name.

The name that you create is the issuer for any attributes that the policy information point instance returns.

### **Description**

Describes the policy information point. (Optional)

**Type** Specifies the policy information point type, which is **LDAP**. (Read only)

## **Server Connection**

Specifies the LDAP server from which to retrieve the attributes. Select one of the defined LDAP servers from the list. If the server you require is not available to select in the list, you must define it. See ["Managing server](#page-148-0) [connections" on page 139.](#page-148-0)

## **Attribute properties**

## **Base DN**

Specifies the base DN of the directory server that determines where to search for attribute values. For example, you can specify o=Example\_Organization,c=us.

#### **Search filter**

Specifies the search filter for the attribute values you require. Any LDAP search filter is supported. For example, specify

(|(objectclass=ePerson)(objectclass=Person)). You can also dynamically create the search by using attribute values in a search at runtime. The attribute that you use must match the name field of that attribute. For example,

(&(cn={username})(|(objectclass=ePerson)(objectclass=Person))).

## **Search timeout (seconds)**

Specifies the amount of time in seconds that is allowed for search operation before the LDAP server is considered to be down. The default is 120 seconds.

#### **Attribute**

Specifies the attributes that are retrieved from a response and that can be used in a policy or risk score. Each attribute is mapped to an associated LDAP registry attribute. You can use one or more attributes, and you can add, modify, or delete attributes.

The attributes that you add here must already be defined in the appliance local management interface. See ["Managing attributes" on page 17](#page-26-0) for information on adding an attribute.

Do not delete an attribute that is used in a policy or risk score.

#### **Selector**

Specifies the name of an LDAP registry attribute.

<span id="page-157-0"></span>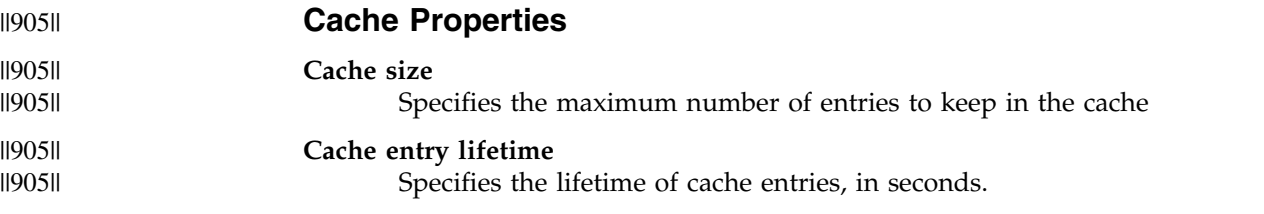

## **Fiberlink MaaS360 PIP**

When you add or modify a Fiberlink MaaS360 policy information point (PIP), you configure a connection to the Fiberlink MaaS360 web service API.

See the following link for complete integration information for this type of PIP: <http://www.ibm.com/support/docview.wss?uid=swg24038325>

### **Connection properties**

**Name** Identifies the policy information point instance. You must use urn:ibm:security:fiberlink:maas360 to ensure that the MaaS360 attributes used in the access policy cause the PIP to be called.

#### **Description**

Describes the policy information point. (Optional)

- **Type** Specifies the policy information point type, which is **FiberLink MaaS360**. (Read only)
- **URL** Specifies the URL of the Maas360 host. For example: https:// services.fiberlink.com

### **Username**

Specifies the MaaS360 user name.

#### **Password**

Specifies the MaaS360 password.

#### **App Access Key**

Specifies the MaaS360 app access key. For example: abcdef1234

#### **App Version**

Specifies the MaaS360 app version. For example: 1

#### **App ID**

Specifies the MaaS360 app ID. For example: com.123456789.maas360

#### **Billing ID**

Specifies the MaaS360 billing ID.

#### **Platform ID**

Specifies the MaaS360 platform ID.

#### **Certificate Database**

If https is used on the URL, specify the key database for the server SSL certificate. For example, specify maas360\_keys.

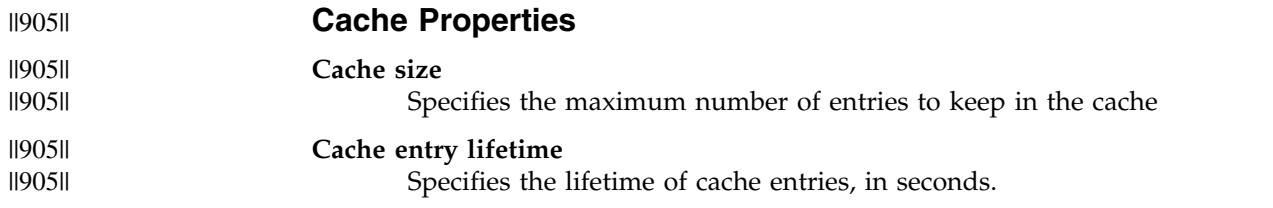

## **QRadar UBA PIP**

When you add or modify IBM Security QRadar User Behavior Analytics (UBA) policy information point (PIP), you configure a connection to the QRadar UBA web service API.

## **Connection properties**

**Note:** QRadar deployments are configured for TLS v1.2 connections.

**Name** Identifies the policy information point instance. You must use **urn:ibm:security:qradar:uba** to ensure that the QRadar UBA attribute that is used in the access policy cause the PIP to be called.

### **Description**

Describes the policy information point. (Optional)

- **Type** Specifies the policy information point type, which is **QRadar User Behavior Analytics**. (Read only)
- **URL** Specifies the URL of the QRadar Console Hostname/IP address. For example: https://console.qradar.com

### **Application ID**

Specifies the application ID of QRadar User Behavior Analytics application. For example: 1234

#### **SEC Token**

Specifies the QRadar User Behavior Analytics security token as configured by QRadar admin. For example: 912feaf8-fdab-476f-a2a7-a618756c46fd

## **Polling Interval**

Specifies the time interval, in minutes, when the QRadar UBA server will be polled for risk scores for the users. Default: 2 minutes

## **Certificate Database**

If HTTPS is used on the URL, specify the key database for the server SSL certificate. For example, rt\_profile\_keys. For more information about importing SSL certificates to the IBM Security Access Manager data store, see Managing SSL certificates.

# **Chapter 13. Extensions**

Use extensions so that you can implement your own obligation handler and authentication mechanism.

### **Obligation handler**

The obligation handler extension point allows an application developer to handle obligations at the policy decision point before it returns the result to the policy enforcement point application.

For more information about managing obligations in the local management interface, see ["Managing obligations" on page 69.](#page-78-0)

## **Authentication mechanism**

The authentication mechanism determines the conditions that successfully authenticate a user.

For more information about managing authentication mechanisms in the local management interface, see ["Managing authentication mechanisms" on](#page-95-0) [page 86.](#page-95-0)

For more information about the Software Development Kit, see Software Development Kit.

## **Managing extensions**

Deploy your extensions to the appliance so that you can create an instance of it and use the instance in your policies. Extensions are contained in bundles. You can import, replace, export, and delete bundles that contain extensions.

## **Before you begin**

Consider the following restrictions:

- You cannot delete a bundle that has extensions that are used by a policy.
- v If you are replacing a bundle that contains extensions that are used by a policy, make sure that the new bundle:
	- Has the same file name as the old bundle
	- Contains the same exact extensions that are used by a policy
	- Contains the same exact properties as the original extensions
- v If you are replacing a bundle that contains extensions that are not used by a policy, make sure that the new bundle has the same file name as the old bundle.

## **Procedure**

- 1. Log in to the local management interface.
- 2. Click **Secure Access Control**.
- 3. Under **Policy**, click **Extensions**.
- 4. Take one of the following actions:

## **Search for and view a bundle**

Take any of the following actions to filter your view:

v Type one or more characters in the **Filter** field. The list displays the bundles that start with those characters.

• Sort the list by column with the up or down arrow on each column. For example, you can view the list of extension IDs in ascending order by clicking the up arrow.

#### **Import a bundle**

- a. Click **Import**.
- b. Click **Browse** to locate the bundle.
- c. Click **Import**. The syntax of the file is checked. If there are errors, you must fix them before you can import the file.

## **Replace a bundle**

- a. Click **Import**.
- b. Click **Browse** to locate the bundle.
- c. Click **OK** when you are prompted that the bundle exists.

## **Export a bundle**

- a. Select the bundle that you want to export.
- b. Click **Export**.
- c. Save the file.

### **Delete a bundle**

- a. Select the bundle that you want to delete.
- b. Click **Delete**. A message prompts you to confirm the deletion.
- c. Click **Delete**.
- 5. Save and deploy your changes. For more information, see [Chapter](#page-162-0) 14, ["Deploying pending changes," on page 153.](#page-162-0)

## **What to do next**

- If you imported a custom authentication mechanism, see ["Managing](#page-95-0) [authentication mechanisms" on page 86.](#page-95-0)
- v If you imported a custom obligation, see ["Managing obligations" on page 69.](#page-78-0)

# <span id="page-162-0"></span>**Chapter 14. Deploying pending changes**

Some configuration and administration changes require an extra deployment step.

## **About this task**

When you use the graphical user interface on the appliance to specify changes, some configuration and administration tasks take effect immediately. Other tasks require a deployment step to take effect. For these tasks, the appliance gives you a choice of deploying immediately or deploying later. When you must make multiple changes, you can wait until all changes are complete, and then deploy all of them at one time.

When a deployment step is required, the user interface presents a message that says that there is an undeployed change. The number of pending changes is displayed in the message, and increments for each change you make.

**Note:** If any of the changes require the runtime server to be restarted, the restart occurs automatically when you select **Deploy**. The runtime server will then be unavailable for a period of time until the restart completes.

## **Procedure**

1. When you finish making configuration changes, select **Click here to review the changes or apply them to the system**.

The Deploy Pending Changes window is displayed.

2. Select one of the following options:

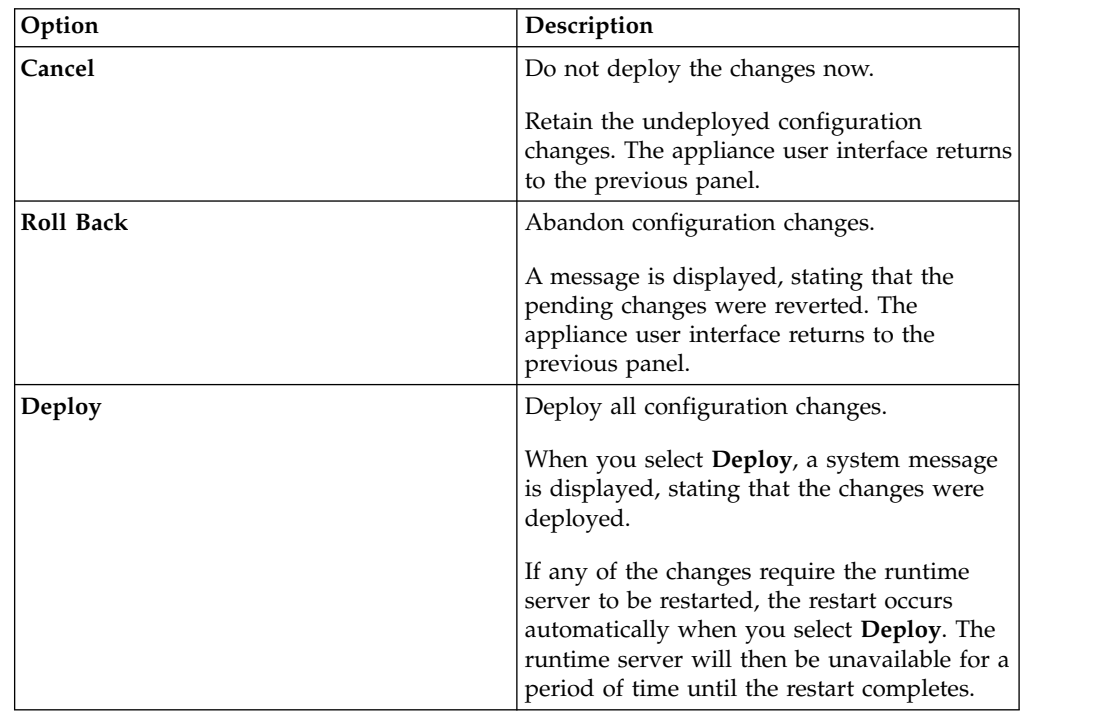

# **Chapter 15. Template files**

Template files are HTML pages that are presented to your users during the authentication process. The pages prompt users for authentication information, such as user names and passwords, or present information to users, such as one-time passwords, status, or errors.

You can customize any of the HTML pages by exporting, modifying, and importing its corresponding template file. Each template file uses one or more specific macros.

## **Managing template files**

Use the local management interface to manage files and directories in the template files.

## **About this task**

You can run the following tasks on the template files:

- New- Use this option if you want to create a new file or directory.
- v **Edit** Use this option if you want to view or modify the template file.
- v **Import** Use this option if you to import a file to the template files root.
- v **Export** Use this option if you want to export a file from the template files root.
- v **Rename** Use this option if you want to rename a file or directory from the template files root.
- **Delete-** Use this option if you want to delete a file or directory from the template files root.
- v **Import Zip** Use this option if you want to import the template files from a compressed file.
- **Export Zip-** Use this option if you want to export the template files as a compressed file.

**Note:** When you use this option to export template files as a compressed file, you cannot export an individual folder. The root directory, including all the subdirectories, is exported. To access the contents of a specific directory, export the entire template directory, and then view the directory from the extracted compressed file on your local workstation.

## **Procedure**

- 1. Select **Secure Access Control** > **Global Settings** > **Template Files**
- 2. Work with all the management files and directories.

## **Create a file or directory in the template files root**

- a. Select the directory of interest.
- b. Select **New**.
- c. Select **File** or **Directory**.
- d. Enter the name of the file or directory.
- e. Click **Save**.

**View or update the contents of a file in the template files root**

- a. Select the file of interest.
- b. Select **Edit**. You can then view the contents of the file.
- c. Edit the contents of the file.
- d. Click **Save**.

### **Export a file from the template files root**

- a. Select the file of interest.
- b. Select **Manage** > **Export**.
- c. Confirm the save operation when your browser displays a confirmation window.

#### **Rename file from the template files root**

- a. Select the file or directory of interest.
- b. Select **Manage** > **Rename**.
- c. Enter the new resource name.
- d. Click **Save**.

#### **Delete file from the template files root**

- a. Select the file or directory of interest.
- b. Select **Manage** > **Delete**.
- c. Click **Yes**.

#### **Import a file to the template files root**

- Select a file.
	- a. Select **Manage** > **Import**.
	- b. Click **Browse**.
	- c. Browse to the file that you want to import the contents from.
	- d. Click **Open**.
	- e. Click **Import**.
- Select a folder.
	- a. Select **Manage** > **Import**.
	- b. Click **Browse**.
	- c. Browse to the file that you want to import to the selected folder.
	- d. Click **Open**.
	- e. Click **Import**.

#### **Export the template file as a compressed file**

- a. Select **Manage** > **Export Zip**.
- b. Confirm the save operation when your browser displays a confirmation window.

#### **Import the template files as a compressed file**

Make sure that the files in the compressed file are in the same directory structure as the files in the root directory or appliance.

For example, if a file in the compressed file is in the /C directory of the appliance, the compressed file must contain the C folder and the file that you want to import. When you import a compressed file that contains:

• A file that exists in the appliance

The file is replaced in the appliance.

v A file or directory that does not exist in the appliance

The file or directory is created in the appliance. You can put these new files and directories in an existing non-root directory or add a new directory in the root.

**Note:** You cannot delete a top level directory after you create it.

- a. Select **Manage** > **Import Zip**.
- b. Click **Browse**.
- c. Browse to the file you want to import.
- d. Click **Open**.
- e. Click **Import**.
- 3. When you edit or import template files, the appliance displays a message that there are undeployed changes. If you finish the changes, deploy them. For more information, see Chapter [14, "Deploying pending changes," on page](#page-162-0) [153.](#page-162-0)

## **Template files reference**

Template files are HTML pages that are presented to your users during the authentication process. The pages prompt users for authentication information, such as user names and passwords, or present information to users, such as one-time passwords, status, or errors.

# **Consent to register device template files**

These files support consent to registering a device.

## **Consent to register device template files**

These files support consent to registering a device.

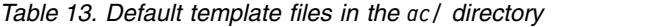

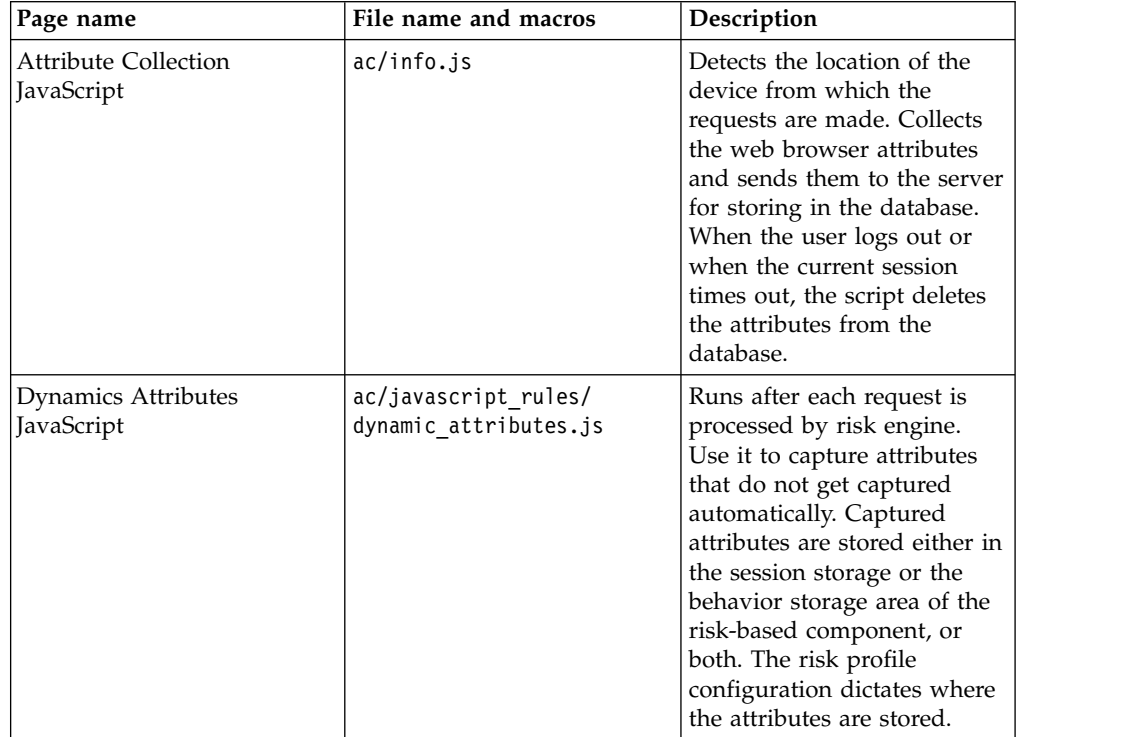

# **User self-care template files**

These files support user self-care tasks.

## **User self-care template files**

These files support user self-care tasks.

*Table 14. Default template files in the mga/ directory*

| Page name                                    | File name and macros                            | Description                                                                                                    |
|----------------------------------------------|-------------------------------------------------|----------------------------------------------------------------------------------------------------|
| Common User Profile<br>Management JavaScript | mga/user/mgmt/common.js                         | Used by one-time password<br>pages and by device<br>management pages. Contains<br>functions and properties that<br>are used for making calls to<br>the user self-care REST<br>services.                                                                               |
| Device Attributes                            | mga/user/mgmt/device/<br>device_attributes.html | Enables or disable devices.<br>Renames or removes device.<br>Displays all of the attributes<br>for a device.<br>For more information, see<br>"Managing your registered                                                                                                |
| Device Attributes JavaScript                 | mga/user/mgmt/device/<br>device_attributes.js   | devices" on page 185.<br>Processes values that are<br>entered in the<br>device_attributes.html<br>template                                                                                                    |
| Device Selection                             | mga/user/mgmt/device/<br>device selection.html  | Displays device name, status<br>(enabled or disabled), and<br>time of last activity.<br>For more information, see<br>"Managing your registered<br>devices" on page 185.                                                                                               |
| Device Selection JavaScript                  | mga/user/mgmt/device/<br>device selection.js    | Processes data to display in<br>the device selections.html<br>template                                                                                                    |
| <b>Authorization Grant</b>                   | mga/user/mgmt/device/<br>grant attributes.html  | Enables or disables an<br>OAuth 2.0 authorization<br>grant. Removes an OAuth<br>2.0 authorization grant.<br>Displays the OAuth 2.0<br>tokens and attributes of an<br>authorization grant. For<br>more information, see<br>Managing OAuth 2.0<br>authorization grants. |
| <b>Authorization Grants</b><br>JavaScript    | mga/user/mgmt/device/<br>grant-attributes.js    | Processes data to display in<br>the grant_attributes.html<br>template.                                                                                                    |

| Page name                                   | File name and macros                                                               | Description                                                                                                    |
|---------------------------------------------|------------------------------------------------------------------------------------|----------------------------------------------------------------------------------------------------|
| HMAC OTP Shared Key                         | mga/user/mgmt/otp/otp.html                                                         | Resets TOTP and HOTP<br>Secret Key.                                                                                                    |
|                                             |                                                                                    | For more information, see<br>"Managing OTP secret keys"<br>on page 186.                                                                            |
| HMAC OTP Shared Key<br>JavaScript           | mga/user/mgmt/otp/otp.js                                                           | Resets TOTP and HOTP<br>Secret Key.                                                                                                    |
| Knowledge Questions<br>management           | mga/user/mgmt/questions/<br>user questions.html<br>Macros:<br><b>• @USERNAME @</b> | Displayed for the user to<br>manage their knowledge<br>questions. The user can select<br>pre-configured questions or<br>write their own questions. |
|                                             | @MAX_STORED_QUESTIONS@                                                             |                                                                                                    |
| Knowledge Questions<br>JavaScript functions | mga /user/mgmt/questions/<br>user questions.js                                     | Consists of the JavaScript<br>functions that:                                                                                                    |
|                                             |                                                                                    | Display the knowledge<br>questions.                                                                                                    |
|                                             |                                                                                    | Allow the user to manage<br>$\bullet$<br>their knowledge questions.                                                                                |

*Table 14. Default template files in the mga/ directory (continued)*

# **Authentication process**

These files support the authentication process

## **Authentication process template files**

These files support the authentication process. For more information, see Authentication.

*Table 15. Default template files in the authsvc/ directory*

| Page name    | File name and macros      | Description                                     |
|--------------|---------------------------|-------------------------------------------------|
| Server Error | authsvc/server error.html | Displays general server<br>errors.              |
|              | Macros:                   |                                                 |
|              | • @REQ_ADDR@              |                                                 |
|              | • @TIMESTAMP@             |                                                 |
|              | • GEXCEPTION MSG@         |                                                 |
|              | • @EXCEPTION STACK@       |                                                 |
| User Error   | authsvc/user error.html   | Displays errors during<br>authentication policy |
|              | Macros:                   | execution that are caused by                    |
|              | • @REQ ADDR@              | user input.                                     |
|              | • @TIMESTAMP@             |                                                 |
|              | • GEXCEPTION MSG@         |                                                 |
|              | • @EXCEPTION STACK@       |                                                 |

# **Authentication mechanisms**

These files support the authentication mechanisms.

# **Authentication mechanisms**

These files support the authentication mechanisms. For more information, see Authentication.

| Page name                  | File name and macros                                                                                                    | Description and link to file<br>contents                                                                                                    |  |
|----------------------------|----------------------------------------------------------------------------------------------------|----------------------------------------------------------------------------------------------------|--|
| Change PIN required        | otp/change_pin.html<br>Macros:<br><b>@ERROR_MESSAGE@</b><br>$\bullet$<br>@MAPPING_RULE_DATA@<br>٠<br>@DISPLAY_RESELECT_BUTTON@ | Enables the user to enter a<br>new PIN.                                                                                                    |  |
| OTP Email Delivery Message | otp/delivery/<br>email_message.xml                                                                                             | Used by EmailOTPDelivery as<br>the content of the email that<br>it sends to the user.<br>The template file must be a<br>compliant XML file.<br>The content can be plain text<br>or HTML. Following is an<br>example using HTML in the<br>email template:<br>$\leq$ ?xml version="1.0" encoding="UTF-8"?><br><root><br/><subject><br/><value>One-time Password</value><br/></subject><br/><message><br/><value><![CDATA[<html><br><body><br><img src="https://www.examp e.com/images/log<br><br />This is your HTML email one-time passw<br><p>Thank you, <br /><br>The Example Co.</p><br><math>\langle</math>body><br><math>\frac{1}{2}</math> /html>]]><br/><math>\langle</math>/Value&gt;<br/></value></message><br/><math>\frac{2}{100}</math><br/>For information on HTML<br/>formatting of email<br/>messages, see HTML format<br/>for OTP email messages.</root> |  |
| OTP SMS Delivery Message   | otp/delivery/<br>sms message.xml                                                                                               | Used by SMSOTPDelivery as<br>the content of the SMS that it<br>sends to the user.<br>The template file must be a<br>compliant XML file.                                                                                                    |  |

*Table 16. Default template files in the otp/ directory*

| Page name                               | File name and macros                                                                                                    | Description and link to file<br>contents                                                               |
|-----------------------------------------|----------------------------------------------------------------------------------------------------|----------------------------------------------------------------------------------------------------|
| One-Time Password Delivery<br>Selection | otp/<br>delivery_selection.html<br>Macros:<br><b>@OTP_METHOD_CHECKED@</b><br>@OTP_METHOD_LABEL@                                                                       | Displays the list of methods<br>for generating, delivering,<br>and verifying the one-time<br>password. |
| <b>OTP</b> General Error                | otp/errors/allerror.html<br>Macros:<br>@REQ_ADDR@<br>$\bullet$<br><b>@TIMESTAMP@</b><br><b>@DETAIL@</b><br><b>@EXCEPTION_STACK@</b>                                   | Displays general errors that<br>happen during the one-time<br>password flow.                           |
| <b>OTP</b> Validation Error             | otp/errors/<br>error could not validate ot pvatiulation of the one-time<br>Macros:<br>@REQ_ADDR@<br><b>@TIMESTAMP@</b><br><b>@DETAIL@</b><br><b>@EXCEPTION_STACK@</b> | Displays errors during the<br>password that the user<br>submits.                                       |
| <b>OTP</b> Generation Error             | otp/errors/<br>error_generating_otp.html<br>Macros:<br>@REQ_ADDR@<br>٠<br><b>@TIMESTAMP@</b><br><b>@DETAIL@</b><br><b>@EXCEPTION_STACK@</b>                           | Displays errors during the<br>generation of a one-time<br>password.                                    |
| OTP Methods Retrieval Error             | otp/errors/<br>error_get_delivery_options.htemtrieval of the list of<br>Macros:<br>@REQ_ADDR@<br><b>@TIMESTAMP@</b><br><b>@DETAIL@</b><br><b>@EXCEPTION_STACK@</b>    | Displays errors during the<br>methods for delivering<br>one-time password to the<br>user.              |
| OTP Delivery Error                      | otp/errors/<br>error otp delivery.html<br>Macros:<br>@REQ_ADDR@<br>$\bullet$<br><b>@TIMESTAMP@</b><br><b>@DETAIL@</b><br><b>@EXCEPTION_STACK@</b><br>٠                | Displays errors during the<br>delivery of a one-time<br>password to the user.                          |

*Table 16. Default template files in the otp/ directory (continued)*

| Page name                       | File name and macros                                                                                                    | Description and link to file<br>contents                                |
|---------------------------------|----------------------------------------------------------------------------------------------------|-------------------------------------------------------------------------|
| <b>OTP STS Invocation Error</b> | otp/errors/<br>error_sts_invoke_failed.htmlinvocation of the Security<br>Macros:<br>• @REQ_ADDR@<br><b>@TIMESTAMP@</b><br><b>@DETAIL@</b><br><b>@EXCEPTION_STACK@</b> | Displays errors during the<br>Token Service.                            |
| One-Time Password Login         | otp/login.html<br>Macros:<br><b>@ERROR_MESSAGE@</b><br><b>@MAPPING_RULE_DATA@</b><br>@DISPLAY_RESELECT_BUTTON@                                                        | Displays the form where the<br>user can enter the one-time<br>password. |
| Enter Next OTP Form             | otp/next otp.html<br>Macros:<br><b>@ERROR_MESSAGE@</b><br>@MAPPING_RULE_DATA@<br>٠<br>@DISPLAY_RESELECT_BUTTON@                                                       | Enables the user to enter the<br>next one time password.                |

*Table 16. Default template files in the otp/ directory (continued)*

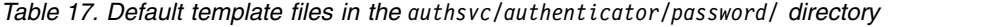

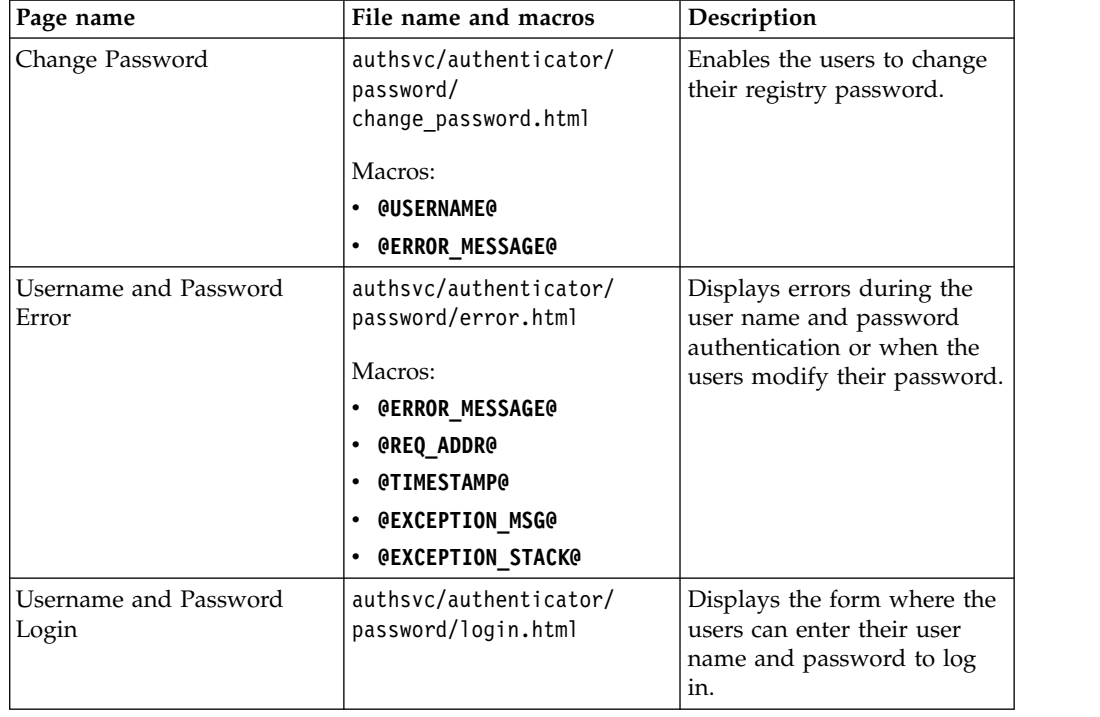

| Page name                                           | File name and macros                                                                         | Description                                                                      |
|-----------------------------------------------------|----------------------------------------------------------------------------------------------|----------------------------------------------------------------------------------|
| <b>HTTP</b> Redirect<br><b>Authentication Error</b> | authsvc/authenticator/<br>http redirect/<br>allerror.html                                    | Displays general errors<br>during for HTTP redirect<br>authentication mechanism. |
|                                                     | Macros:<br><b>@ERROR MESSAGE@</b><br>٠<br>@REQ_ADDR@<br>$\bullet$<br><b>@TIMESTAMP@</b><br>٠ |                                                                                  |
|                                                     | <b>@EXCEPTION MSG@</b><br>٠<br><b>@EXCEPTION_STACK@</b><br>$\bullet$                         |                                                                                  |
| <b>HTTP Redirect</b><br>Authentication Failed       | authsvc/authenticator/<br>http redirect/<br>error authenticate.html                          | Displays errors during the<br>HTTP redirect authentication<br>flow.              |
|                                                     | Macros:<br>• @ERROR_MESSAGE@<br>@REQ_ADDR@<br>$\bullet$                                      |                                                                                  |
|                                                     | <b>@TIMESTAMP@</b><br>٠<br><b>@EXCEPTION_MSG@</b><br>٠                                       |                                                                                  |
|                                                     | @EXCEPTION_STACK@<br>٠                                                                       |                                                                                  |

*Table 18. Default template files in the authsvc/authenticator/http\_redirect/ directory*

*Table 19. Default template files in the authsvc/authenticator/macotp/ directory*

| Page name                                   | File name and macros                                                                                                    | Description                                                                                            |
|---------------------------------------------|----------------------------------------------------------------------------------------------------|----------------------------------------------------------------------------------------------------|
| MAC One-Time Password<br>Delivery Selection | authsvc/authenticator/<br>macotp/<br>delivery_selection.html<br>Macros:<br><b>@ERROR MESSAGE@</b><br><b>@REQ ADDR@</b><br>٠<br><b>@TIMESTAMP@</b><br><b>@EXCEPTION_MSG@</b><br>٠<br>@EXCEPTION_STACK@<br>٠ | Displays the list of methods<br>for generating, delivering,<br>and verifying the one-time<br>password. |
| MAC OTP One-Time<br>Password Error          | authsvc/authenticator/<br>macotp/error.html<br>Macros:<br><b>@ERROR MESSAGE@</b><br><b>@REQ ADDR@</b><br>٠<br><b>@TIMESTAMP@</b><br><b>@EXCEPTION_MSG@</b><br>٠<br><b>@EXCEPTION STACK@</b><br>٠           | Displays errors during the<br>MAC one-time password<br>authentication.                                 |
| MAC One-Time Password<br>Login              | authsvc/authenticator/<br>macotp/login.html<br>Macros:<br><b>@OTP HINT@</b><br>٠<br><b>@OTP LOGIN DISABLED@</b>                                                                                            | Displays the form where the<br>user can enter the MAC<br>one-time password                             |

| Page name                                 | File name and macros                                                                                                    | Description                                                                            |
|-------------------------------------------|----------------------------------------------------------------------------------------------------|----------------------------------------------------------------------------------------|
| RSA One-Time Password<br>Error            | authsvc/authenticator/rsa/<br>error.html<br>Macros:<br><b>@ERROR MESSAGE@</b><br><b>@REQ ADDR@</b><br>٠<br><b>@TIMESTAMP@</b><br><b>@EXCEPTION_MSG@</b><br>٠<br><b>@EXCEPTION_STACK@</b><br>$\bullet$ | Displays errors during the<br>RSA one-time password<br>authentication.                 |
| RSA One-Time Password<br>Login            | authsvc/authenticator/rsa/<br>code.html<br>Macro:<br><b>@ERROR_MESSAGE@</b>                                                                                                    | Displays the form where the<br>users can enter the RSA<br>one-time password to log in. |
| RSA One-Time Password<br>Login (New PIN)  | authsyc/authenticator/rsa/<br>new pin.html<br>Macro:<br><b>@ERROR_MESSAGE@</b>                                                                                                    | Enables users to enter a new<br>RSA pin.                                               |
| RSA One-Time Password<br>Login (Next OTP) | authsvc/authenticator/rsa/<br>next code.html<br>Macro:<br><b>@ERROR_MESSAGE@</b>                                                                                                    | Enables users to enter the<br>next RSA one-time password.                              |

*Table 20. Default template files in the authsvc/authenticator/rsa/ directory*

*Table 21. Default template files in the authsvc/authenticator/totp/ directory*

| Page name              | File name and macros        | Description                                     |
|------------------------|-----------------------------|-------------------------------------------------|
| TOTP One-Time Password | authsvc/authenticator/      | Displays errors during the                      |
| Error                  | totp/error.html             | TOTP one-time password<br>authentication.       |
|                        | Macros:                     |                                                 |
|                        | <b>@ERROR_MESSAGE@</b><br>٠ |                                                 |
|                        | @REQ_ADDR@<br>٠             |                                                 |
|                        | <b>@TIMESTAMP@</b><br>٠     |                                                 |
|                        | <b>@EXCEPTION_MSG@</b><br>٠ |                                                 |
|                        | <b>@EXCEPTION_STACK@</b>    |                                                 |
| TOTP One-Time Password | authsvc/authenticator/      | Displays the form where the                     |
| Login                  | totp/login.html             | users can enter the TOTP<br>password to log in. |
|                        | Macros:                     |                                                 |
|                        | <b>@ERROR_MESSAGE@</b>      |                                                 |
|                        | <b>@REQ_ADDR@</b>           |                                                 |
|                        | <b>@TIMESTAMP@</b><br>٠     |                                                 |
|                        | <b>@EXCEPTION_MSG@</b><br>٠ |                                                 |
|                        | <b>@EXCEPTION_STACK@</b>    |                                                 |

| Page name                       | File name and macros                      | Description                                                             |
|---------------------------------|-------------------------------------------|-------------------------------------------------------------------------|
| HOTP One-Time Password<br>Error | authsvc/authenticator/<br>hotp/error.html | Displays errors during the<br>HOTP one-time password<br>authentication. |
|                                 | Macros:                                   |                                                                         |
|                                 | <b>@ERROR_MESSAGE@</b>                    |                                                                         |
|                                 | <b>@REQ ADDR@</b>                         |                                                                         |
|                                 | <b>@TIMESTAMP@</b>                        |                                                                         |
|                                 | <b>@EXCEPTION MSG@</b>                    |                                                                         |
|                                 | <b>@EXCEPTION STACK@</b>                  |                                                                         |
| HOTP One-Time Password<br>Login | authsvc/authenticator/<br>hotp/login.html | Displays the form where the<br>users can enter the HOTP                 |
|                                 | Macros:                                   | password to log in.                                                     |
|                                 | <b>@ERROR MESSAGE@</b>                    |                                                                         |

*Table 22. Default template files in the authsvc/authenticator/hotp/ directory*

*Table 23. Default template files in the authsvc/authenticator/consent\_register\_device/ directory*

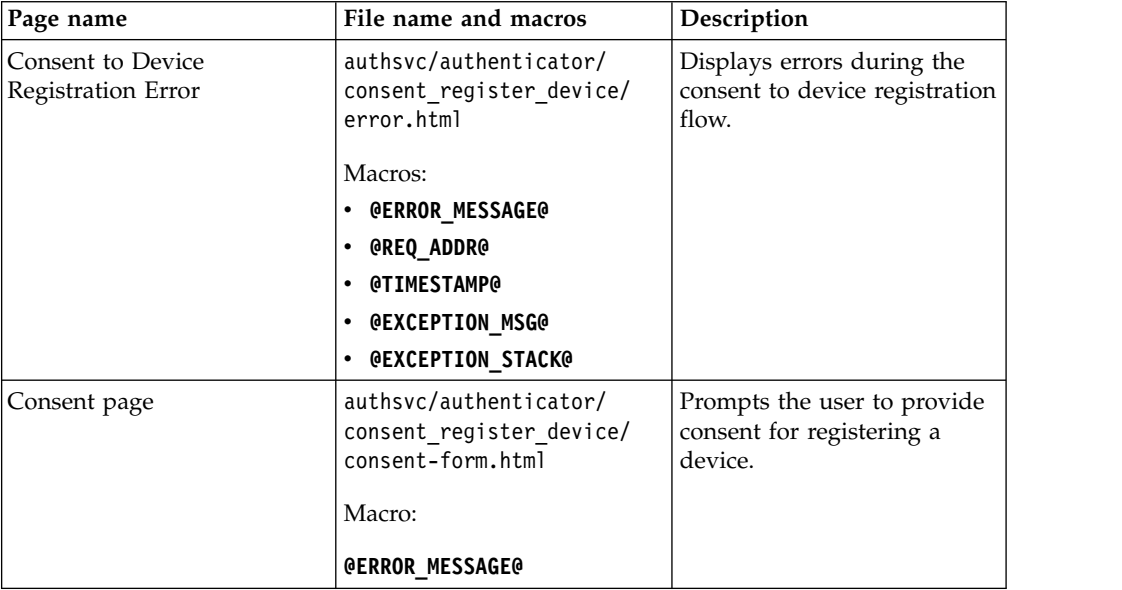

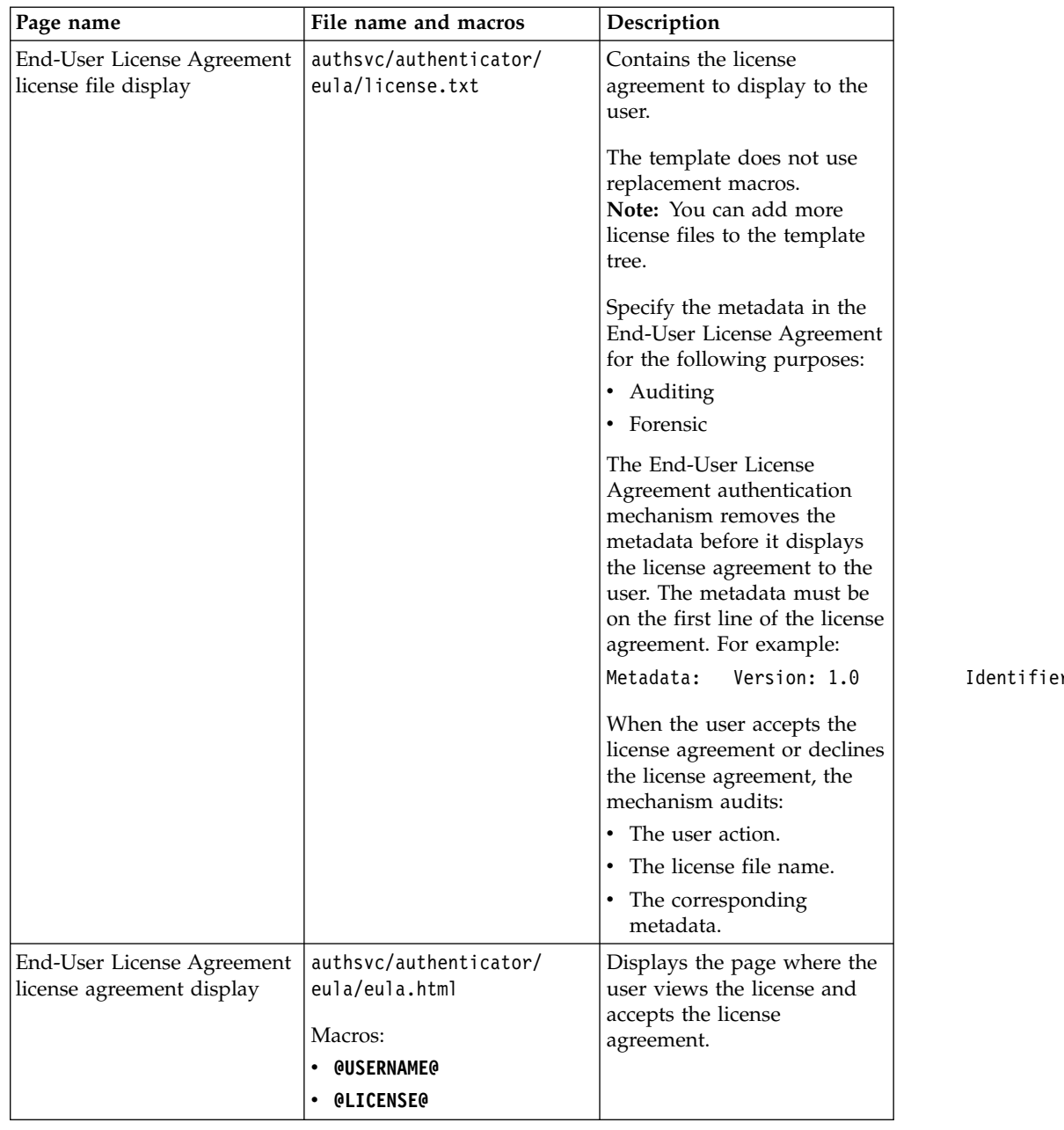

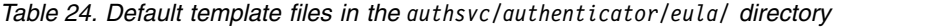

| Page name                                               | File name and macros                                           | Description                                                            |
|---------------------------------------------------------|----------------------------------------------------------------|------------------------------------------------------------------------|
| End-User License Agreement<br>license agreement decline | authsvc/authenticator/<br>eula/<br>error license declined.html | Displays the page where the<br>user declines the license<br>agreement. |
|                                                         | Macros:                                                        |                                                                        |
|                                                         | <b>@USERNAME@</b>                                              |                                                                        |
|                                                         | <b>@ERROR MESSAGE@</b><br><b>@REQ ADDR@</b>                    |                                                                        |
|                                                         | <b>@TIMESTAMP@</b>                                             |                                                                        |
|                                                         | <b>@ERROR MESSAGE@</b>                                         |                                                                        |
|                                                         | <b>@EXCEPTION MSG@</b>                                         |                                                                        |
|                                                         | @EXCEPTION_STACK@                                              |                                                                        |
|                                                         | @LICENSE_FILE@                                                 |                                                                        |
|                                                         | <b>@LICENSE METADATA@</b>                                      |                                                                        |

*Table 24. Default template files in the authsvc/authenticator/eula/ directory (continued)*

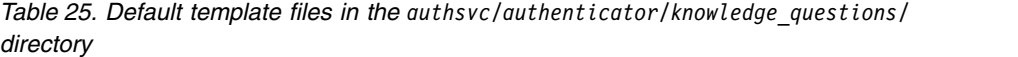

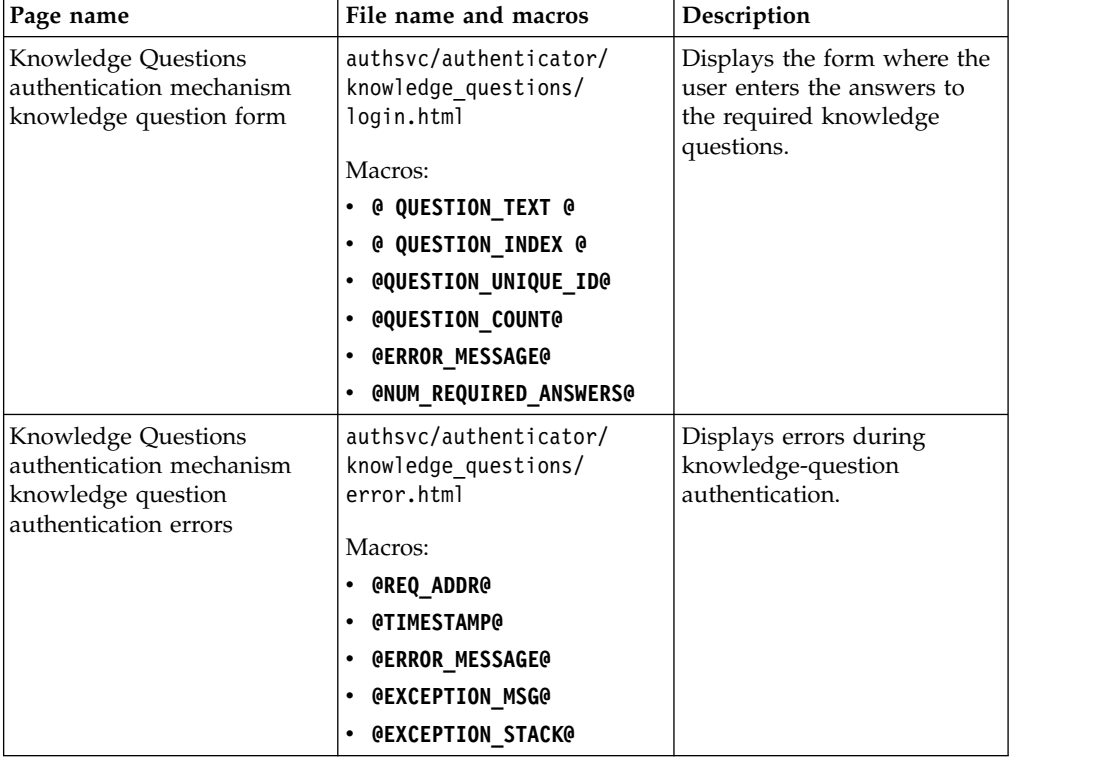

| Page name                                                                                              | File name and macros                                                                                                    | Description                                                                                                    |
|----------------------------------------------------------------------------------------------------|----------------------------------------------------------------------------------------------------|----------------------------------------------------------------------------------------------------|
| Knowledge Questions<br>authentication mechanism<br>missing knowledge questions<br>with grace period    | authsvc/authenticator/<br>knowledge questions/<br>not enough questions found<br>Macros:<br><b>@USERNAME@</b><br><b>@NUM_REQUIRED_ANSWERS@</b><br>@NUM_REGISTERED_QUESTIONS@<br>(მ<br>٠<br>GRACE_PERIOD_AUTH_COUNT@<br><b>@MAX</b><br>٠<br><b>GRACE_PERIOD_AUTH_COUNT@</b> | Displayed when the user did<br>not register the required<br>continibute of the howledge<br>questions and answers that<br>are required for successful<br>authentication. The following<br>conditions must also be true:<br>The administrator<br>configured the<br>environment to allow<br>grace-period<br>authentication.<br>The user did not reach the<br>limit of grace-period<br>logins. |
| Knowledge Questions<br>authentication mechanism<br>missing knowledge questions<br>without grace period | authsvc/authenticator/<br>knowledge questions/<br>not_enough_questions_found_enconbermof knowledge<br>Macros:<br><b>@USERNAME@</b><br><b>@NUM_REQUIRED_ANSWERS@</b><br>@NUM_REGISTERED_QUESTIONS@<br>• @REQ_ADDR@<br><b>@TIMESTAMP@</b>                                   | Displayed when the user did<br>not register the required<br>questions and answers that<br>are required for successful<br>authentication. One of the<br>following conditions must<br>also be true:<br>The administrator did not<br>configure the environment<br>to allow grace-period<br>authentication.<br>The user reached the limit<br>٠<br>of grace-period logins.                      |

*Table 25. Default template files in the authsvc/authenticator/knowledge\_questions/ directory (continued)*

# **Authentication error template files**

These files display errors that occur during authentication.

## **Authentication error template files**

These files display errors that occur during authentication.

*Table 26. Default files in the proper/ directory*

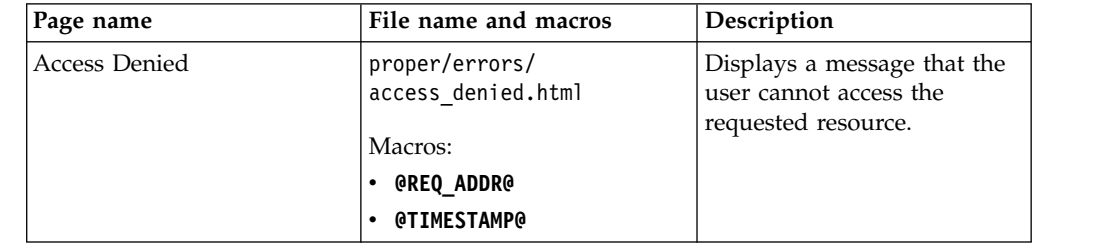

| Page name                    | File name and macros                       | Description                                                                   |
|------------------------------|--------------------------------------------|-------------------------------------------------------------------------------|
| General Error                | proper/errors/<br>allerror.html            | Displays general errors that<br>are not displayed in other<br>template files. |
|                              | Macros:                                    |                                                                               |
|                              | • @REQ_ADDR@                               |                                                                               |
|                              | <b>@TIMESTAMP@</b>                         |                                                                               |
|                              | <b>@DETAIL@</b>                            |                                                                               |
|                              | • @EXCEPTION_STACK@                        |                                                                               |
| Missing Component Error      | proper/errors/                             | Displays an error that the                                                    |
|                              | missingcomponent.html                      | component required to                                                         |
|                              | Macros:                                    | process the request was not<br>correctly configured or was                    |
|                              | ∙ @REQ_ADDR@                               | not initialized.                                                              |
|                              | <b>• @TIMESTAMP@</b>                       |                                                                               |
|                              | <b>• @DETAIL@</b>                          |                                                                               |
|                              | <b>@EXCEPTION_MSG@</b>                     |                                                                               |
|                              | <b>• @EXCEPTION_STACK@</b>                 |                                                                               |
| Authentication Required      | proper/errors/<br>need_authentication.html | Displays an error that<br>authentication is required to                       |
|                              | Macros:                                    | access the requested<br>resource.                                             |
|                              | • @REQ_ADDR@                               |                                                                               |
|                              | <b>@TIMESTAMP@</b>                         |                                                                               |
| Protocol Determination Error | proper/errors/                             | Displays an error that the                                                    |
|                              | noprotdet.html                             | access request is to an                                                       |
|                              | Macros:                                    | unknown address. The error<br>might occur because no                          |
|                              | • @REQ_ADDR@                               | configured endpoint or                                                        |
|                              | <b>• @TIMESTAMP@</b>                       | protocol exists that is                                                       |
|                              | • @EXCEPTION_MSG@                          | mapped to this endpoint.                                                      |
|                              | <b>• @EXCEPTION STACK@</b>                 |                                                                               |
| Protocol Runtime Error       | proper/errors/                             | Displays errors that an error                                                 |
|                              | protocol_error.html                        | occurred fulfilling a request<br>to a specified address, and                  |
|                              | Macros:                                    | the error was caused by an                                                    |
|                              | ∙ @REQ_ADDR@                               | unexpected error on the                                                       |
|                              | <b>@TIMESTAMP@</b>                         | protocol module.                                                              |
|                              | <b>@EXCEPTION_MSG@</b>                     |                                                                               |
|                              | • @EXCEPTION_STACK@                        |                                                                               |

*Table 26. Default files in the proper/ directory (continued)*

# **OAuth template files**

These files support OAuth.

## **OAuth template files**

These files support OAuth. For more information, see OAuth 2.0 and OIDC support.

*Table 27. Default files in the oauth20/ directory*

| Page name                            | File name and macros                           | Description                                                                                                    |  |
|--------------------------------------|------------------------------------------------|----------------------------------------------------------------------------------------------------|--|
| OAuth 2.0 Trusted Clients<br>Manager | oauth20/<br>clients_manager.html<br>Macros:    | Used by resource owners to<br>show and manage trusted<br>clients information.                                                                                                    |  |
|                                      | <b>@USERNAME@</b><br>$\bullet$                 |                                                                                                    |  |
|                                      | @OAUTH_CLIENT_COMPANY_NAME@                    |                                                                                                    |  |
|                                      | <b>@PERMITTED_SCOPES@</b>                      |                                                                                                    |  |
|                                      | @OAUTH_CUSTOM_MACRO@                           |                                                                                                    |  |
| OAuth 2.0 - Consent to               | oauth20/user_consent.html                      | Used by the authorization                                                                                                    |  |
| Authorize                            | Macros:                                        | server to determine and store<br>user consent information                                                                                                    |  |
|                                      | <b>@USERNAME@</b>                              | about which OAuth clients                                                                                                    |  |
|                                      |                                                | are authorized to access the                                                                                                    |  |
|                                      | @OAUTH_CLIENT_COMPANY_NAME@Protected resource. |                                                                                                    |  |
|                                      | <b>@PERMITTED_SCOPES@</b>                      | The page also lists of scopes                                                                                                    |  |
|                                      | <b>@OAUTH_CUSTOM_MACRO@</b>                    | that the OAuth client<br>requests. These lists are<br>shown in the consent page<br>and can be of indeterminate<br>length. The template<br>supports multiple copies of<br>stanzas that are repeated |  |
|                                      |                                                | once for each scope in the<br>lists.                                                                                                    |  |
| OAuth 2.0 - Error                    | oauth20/user_error.html                        | Shows detailed text                                                                                                    |  |
|                                      | Macros:                                        | information when an error<br>occurs in an OAuth 2.0 flow.                                                                                                    |  |
|                                      | @OAUTH_CLIENT_COMPANY_NAME@                    |                                                                                                    |  |
|                                      | <b>@CLIENT TYPE@</b>                           |                                                                                                    |  |
|                                      | <b>@CLIENT_ID@</b>                             |                                                                                                    |  |
|                                      | <b>@REDIRECT_URI@</b>                          |                                                                                                    |  |
|                                      | <b>@STATE@</b>                                 |                                                                                                    |  |
|                                      | <b>@RESPONSE TYPE@</b>                         |                                                                                                    |  |
|                                      | <b>@USERNAME@</b>                              |                                                                                                    |  |
|                                      | @OAUTH_TOKEN_SCOPE_REPEAT@                     |                                                                                                    |  |
|                                      | <b>@OAUTH OTHER PARAM REPEAT@</b>              |                                                                                                    |  |
|                                      | @OAUTH_OTHER_PARAM_VALUE_REPEAT@               |                                                                                                    |  |
| Page name        | File name and macros                                    | Description                                                                                                    |
|------------------|---------------------------------------------------------|----------------------------------------------------------------------------------------------------|
| OAuth - Response | oauth20/user_response.html<br>Macros:<br>• @OAUTH_CODE@ | Displays the authorization<br>code of an OAuth client that<br>did not specify a client<br>redirection URI upon<br>registration.<br>When the OAuth client does<br>not specify a client<br>redirection URI or cannot<br>receive redirects, the<br>authorization server does not<br>know where to send the<br>resource owner after<br>authorization. As a result, the<br>OAuth client does not<br>receive the authorization<br>code that is required to<br>exchange for an access token<br>or refresh token.<br>The page includes several<br>codes:<br>• The authorization code<br>that the resource owner<br>can provide to the trusted<br>OAuth client.<br>• The authorization code as<br>machine-readable Quick<br>Response (QR) code.<br>Note: The encoder that<br>creates the QR code<br>follows the ISO/IEC<br>18004:2006 specification.<br>Scanners that support this<br>specification can read the<br>generated QR code. |

*Table 27. Default files in the oauth20/ directory (continued)*

# **Template file macros**

Most template pages contain one or more macros. The macros are replaced by values that are specific to the action that is requested on the page.

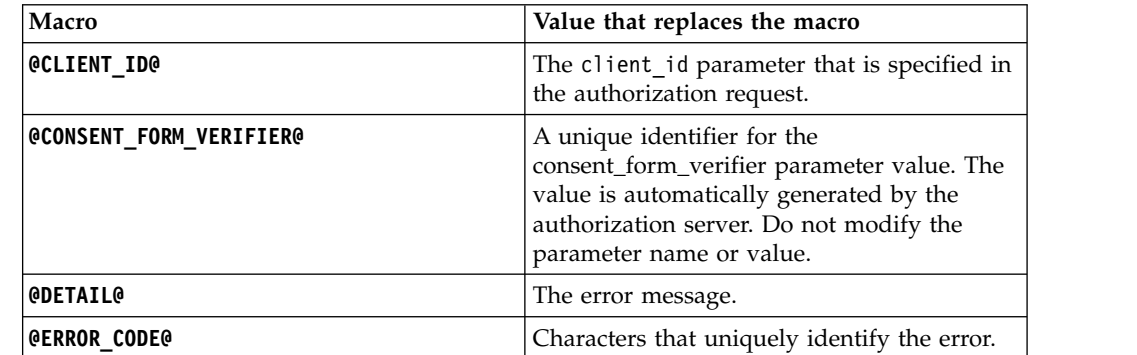

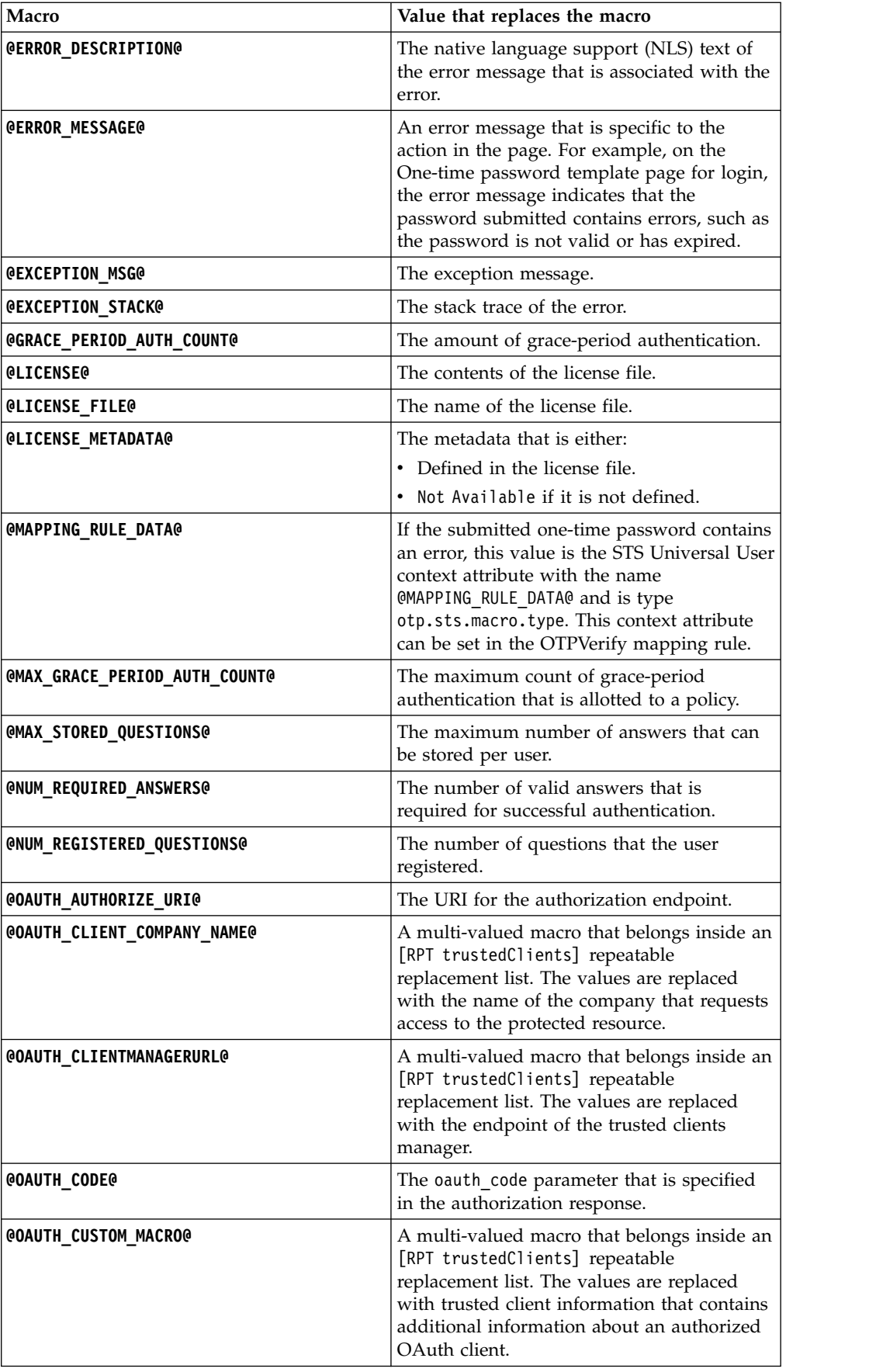

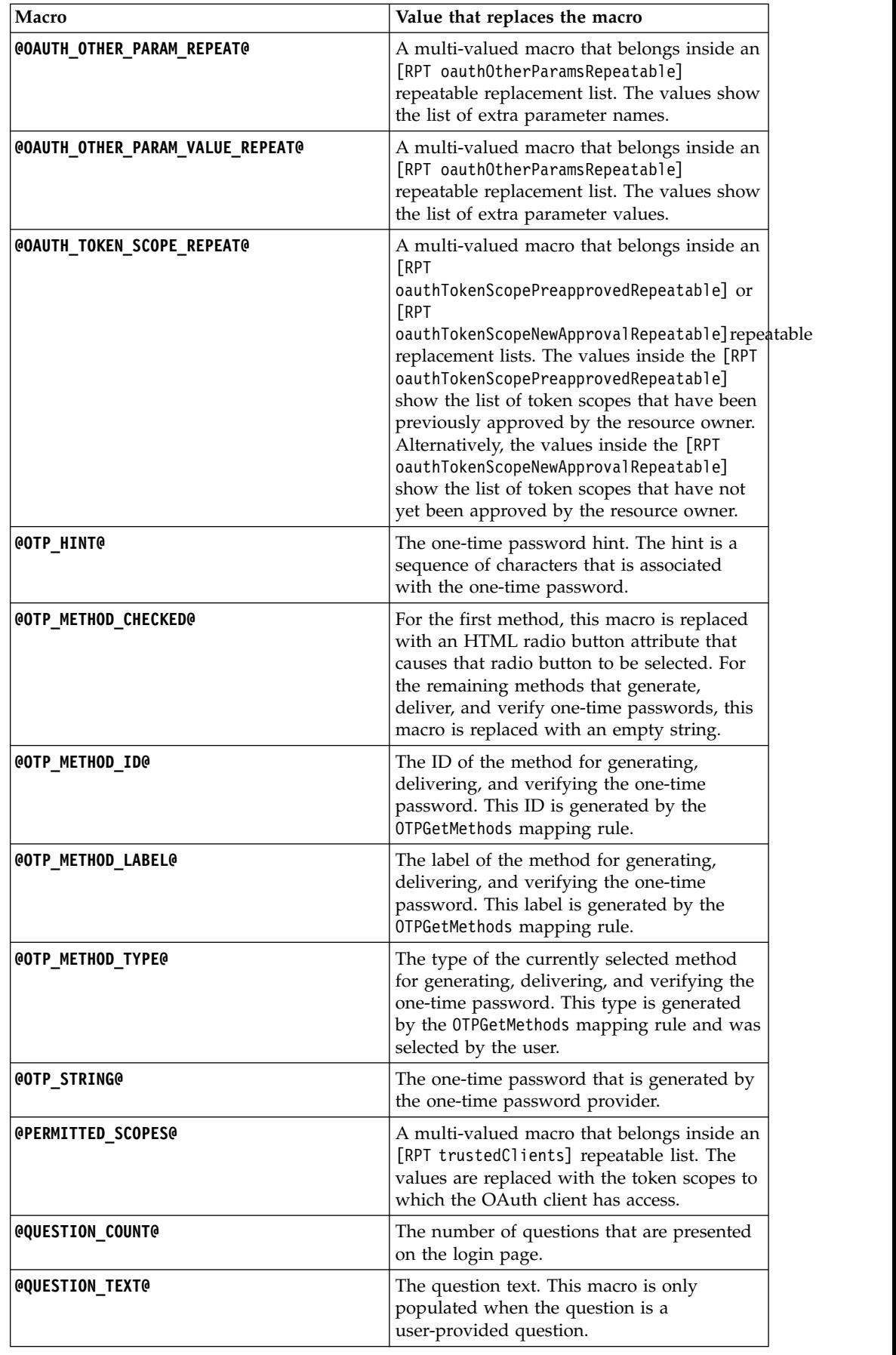

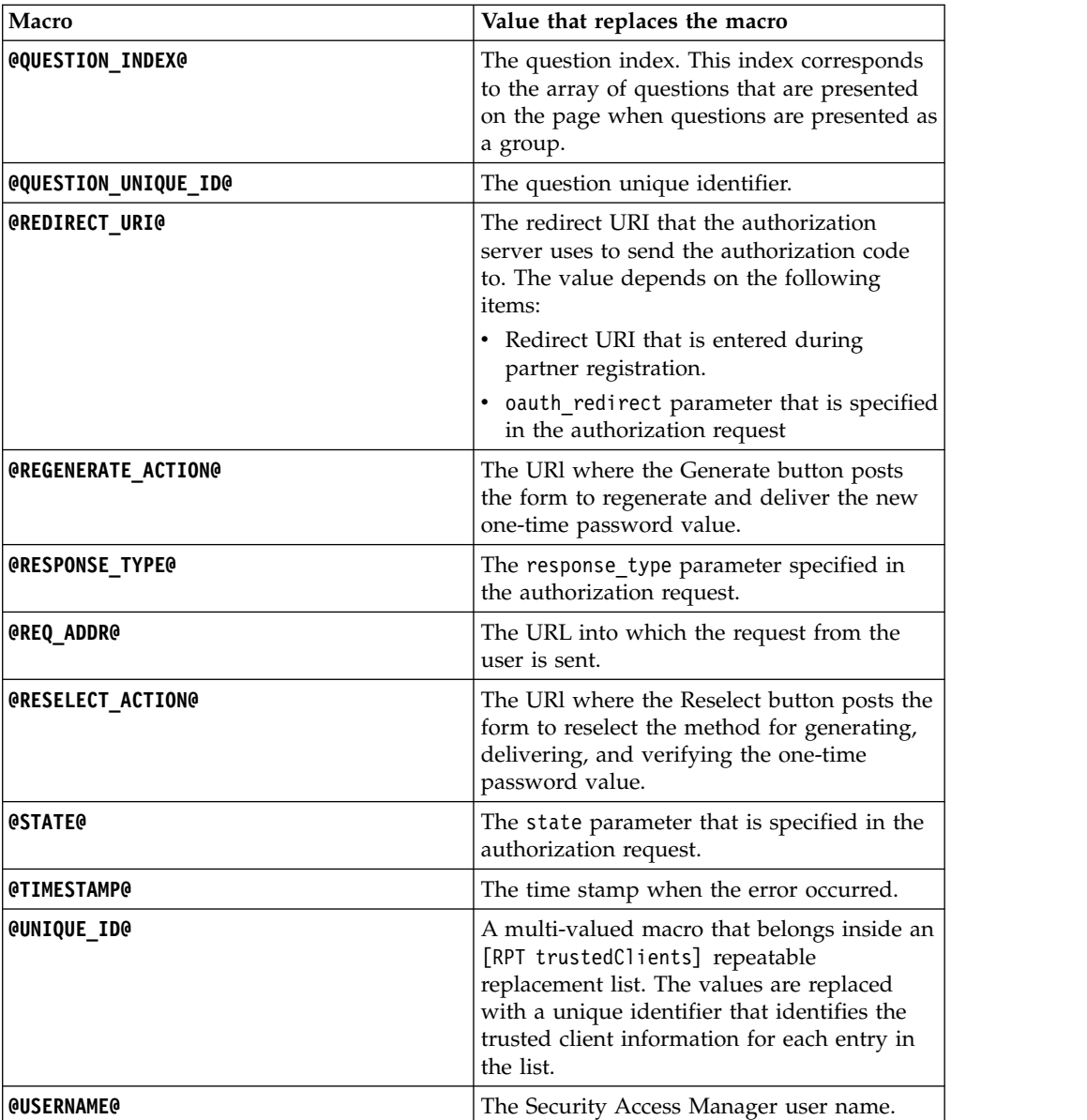

# **Chapter 16. SCIM configuration**

Security Access Manager provides support for selected parts of the Cross-domain Identity Management (SCIM) protocol.

SCIM is an HTTP-based protocol that makes managing identities in multi-domain scenarios easier to support through a standardized service. Security Access Manager provides SCIM-based web services to facilitate user self care capabilities such as social login association, account enablement, and password reset. You can use the SCIM Configuration page in the local management interface to configure the SCIM capabilities.

**Note:** If a reverse proxy is used in front of the SCIM components, the IV credential headers (also known as **iv-users**/**iv-groups**/**iv-creds**), if provided, will be used to obtain the authenticated user identity for the request.

A demo application is provided for authenticated users to view and modify their own data. This application can be accessed at the following URL: https://<runtime\_server>/scim/demo.html

By default, the demo application is disabled on the appliance. To enable it, go to **Manage System Settings** > **Advanced Tuning Parameters**, add an advanced tuning parameter named **scim\_demo\_enabled**, and set its value to **true**.

# **General SCIM settings**

The general SCIM settings include common configuration for the SCIM Web Service.

# **Procedure**

- 1. From the top menu, go to **Secure Access Control** > **Manage** > **SCIM Configuration**.
- 2. On the General page, modify the following options as needed.

#### **Enable ISAM Header Authentication**

Controls whether ISAM Header Authentication is enabled. ISAM Header Authentication is used to add the Security Access Manager credential attributes to the session so they can be used by SCIM.

#### **Enable Authorization Filter**

The authorization filter is responsible for authorizing the request. It has some pre-defined rules for each of the supported SCIM end-points. These rules are:

#### **For the user profile functionality**

- Only authenticated users with administrator authority are allowed to do a search of users (GET /Users).
- Unauthenticated access is allowed for creating a new user (POST /Users).
- Only authenticated users with administrator authority or authenticated users who are accessing their own data are

allowed to perform create, retrieve, update, and delete operations on a specific user's data (GET/PUT/DELETE/PATCH /Me or /Users/<id>).

#### <span id="page-185-0"></span>**For other functionalities**

Any authenticated user is allowed to retrieve information about the SCIM service (GET /ServiceProviderConfig, /ResourceTypes, or /Schemas).

If more advanced or different authorization is required, disable this filter and use a Web Reverse Proxy or the Advanced Access Control component in front of the SCIM application to handle the authorization.

#### **Administration Group**

This group is used by the authorization filter for authorization checks where the user must be a member of the administration group.

#### **Max User Responses**

Sets the maximum number of users that can be returned from a web service query to list users.

#### **Attribute Mode**

Each SCIM attribute has an associated mutability mode. The value can be **ReadOnly**, **ReadWrite**, **AdminWrite**, **UserWrite**, **WriteOnly**, or **Immutable**.

The value of the default column shows if the mode is default (**true**) or user defined (**false**). A mode can be reset to default by setting this mode to an empty string.

You can expand an attribute to see its subattributes.

3. Click **Save** to save the changes.

**Note:** Due to the caching of configuration data within the runtime, it might take up to 30 seconds before any deployed configuration changes become active.

# **User profile**

The user profile configuration contains the settings that are required to manage the user data that is stored in the user registry.

#### **Procedure**

- 1. From the top menu, go to **Secure Access Control** > **Manage** > **SCIM Configuration**.
- 2. Click **User Profile**.
- 3. Modify the following settings as needed.

#### **LDAP Server**

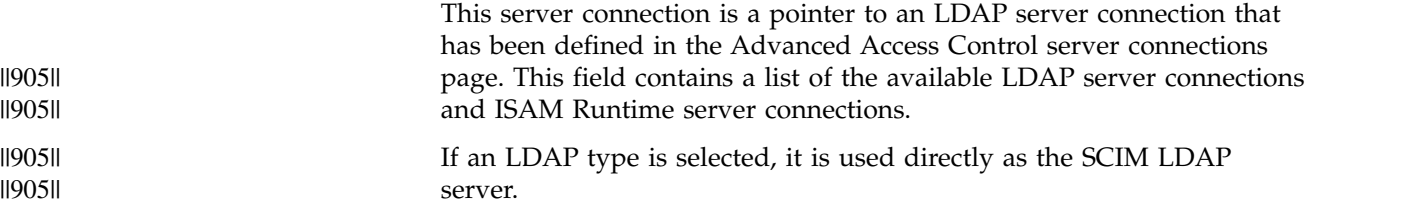

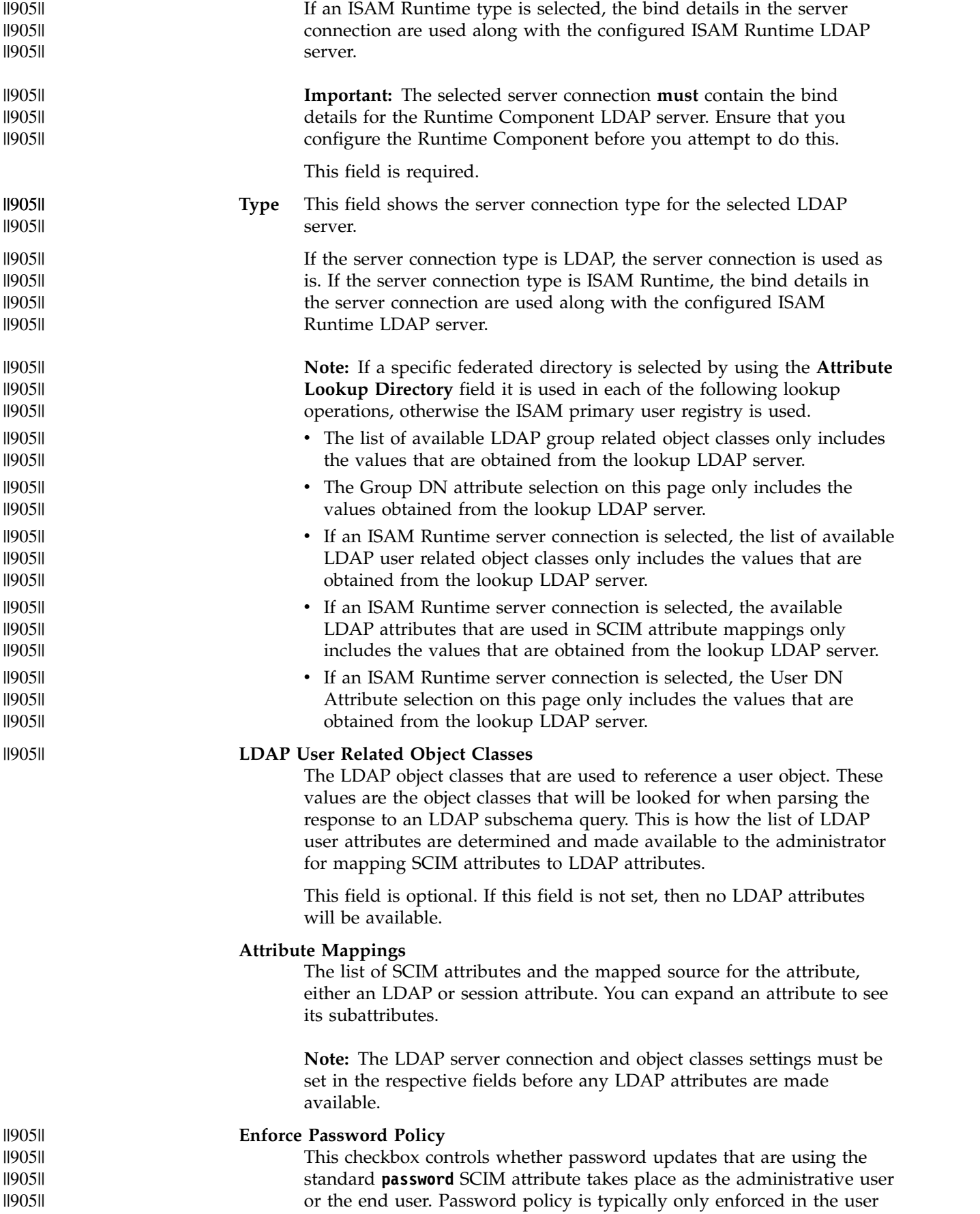

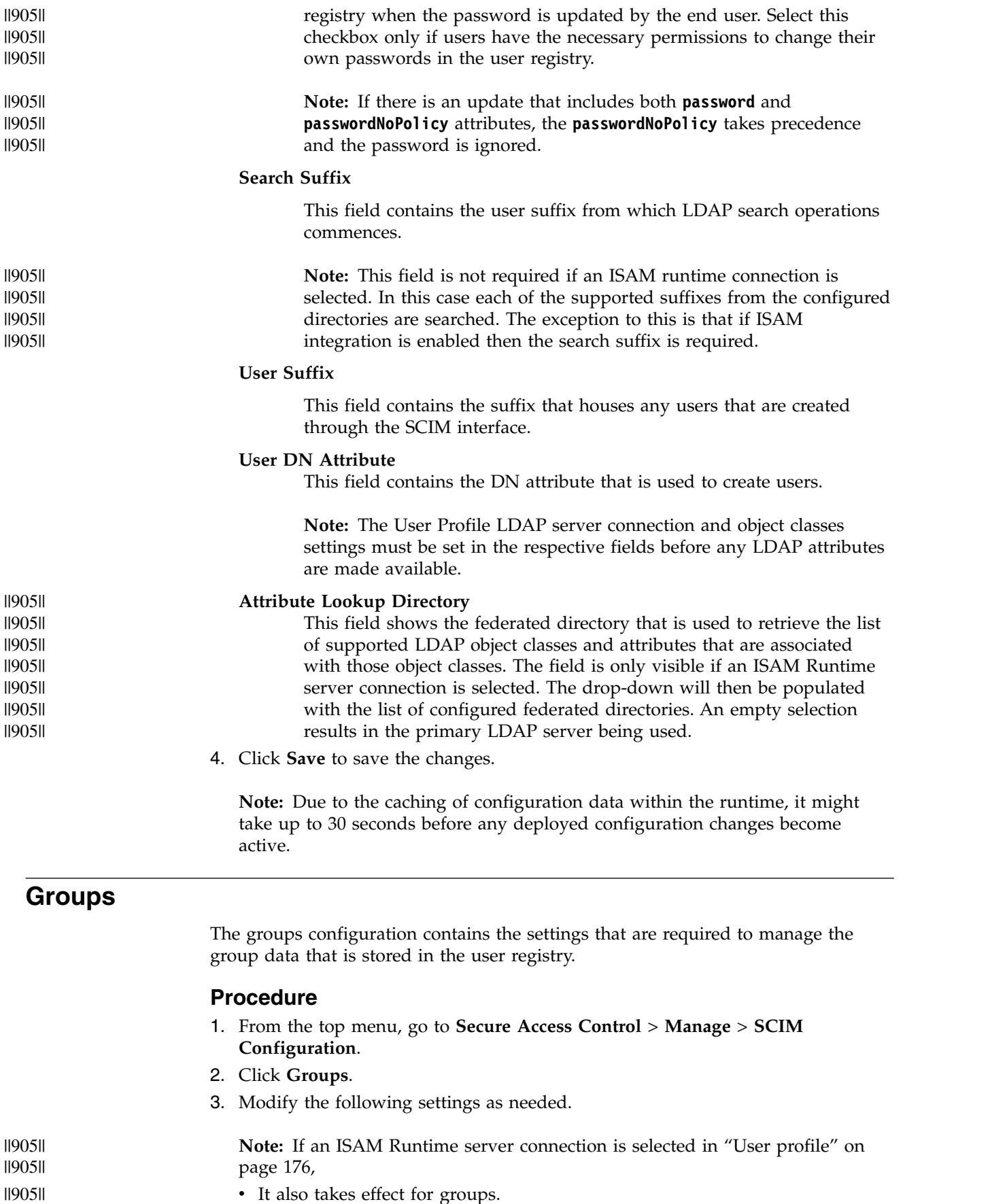

v It also takes effect for groups.

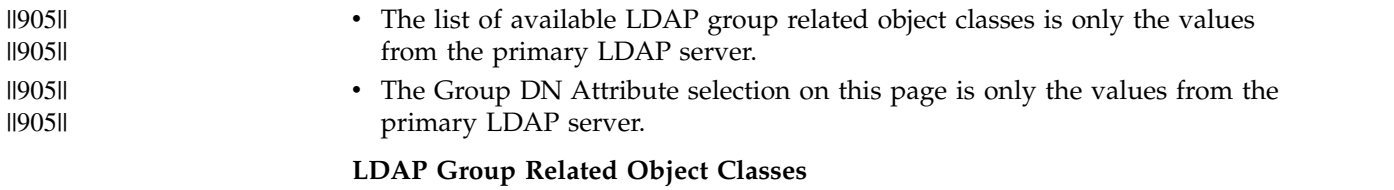

The LDAP object classes that are used to reference a group object. These values are the object classes that will be looked for when parsing the response to an LDAP subschema query. By default, the list is populated with **groupOfNames**.

#### **Group DN Attribute**

This field contains the DN attribute which will be used to create groups.

**Note:** The User Profile LDAP server connection and Group object classes settings must be set in the respective fields before any LDAP attributes are made available.

4. Click **Save** to save the changes.

**Note:** Due to the caching of configuration data within the runtime, it might take up to 30 seconds before any deployed configuration changes become active.

# **External authentication services**

The external authentication services configuration contains the settings that are required by an external authentication service.

### **Procedure**

- 1. From the top menu, go to **Secure Access Control** > **Manage** > **SCIM Configuration**.
- 2. Click **External Authentication Services**.
- 3. You can add or edit external authentication services. Each external authentication service definition has the following fields.

#### **Server Connection**

This server connection is a pointer to a Web service server connection that has been defined in the Advanced Access Control server connections page.

This field is required.

### **Supported Schemas**

The names of the SCIM schemas managed by this service.

4. Click **Save** to save the changes.

**Note:** Due to the caching of configuration data within the runtime, it might take up to 30 seconds before any deployed configuration changes become active.

# **ISAM user**

The ISAM user configurations enable the SCIM web service to manage the Security Access Manager security entities.

# **About this task**

When ISAM integration is enabled, the SCIM web service can perform the following operations to manage Security Access Manager identity:

- v Import a user to the **secAuthority=<Domain>** suffix
- v Delete a user from the **secAuthority=<Domain>** suffix
- Enable or disable a user account
- Change a users password
- Mark a user password as invalid

This function is implemented through the

**urn:ietf:params:scim:schemas:extension:isam:1.0:User** schema. The data that is available as a part of this schema can be obtained from the SCIM schema web service.

The ISAM user configuration only works in conjunction with the user profile configuration if the LDAP registry and suffix used by the user profile configuration is known to Security Access Manager (either as the Security Access Manager user registry or a federated user registry).

#### **Procedure**

- 1. From the top menu, go to **Secure Access Control** > **Manage** > **SCIM Configuration**.
- 2. Click **ISAM User**.
- 3. Modify the following settings as needed.

#### **Enable ISAM Integration**

Select this check box to enable the integration with Security Access Manager and the management of Security Access Manager users.

#### **ISAM User Registry**

The name of an LDAP server connection. This LDAP server connection should reference the Security Access Manager user registry.

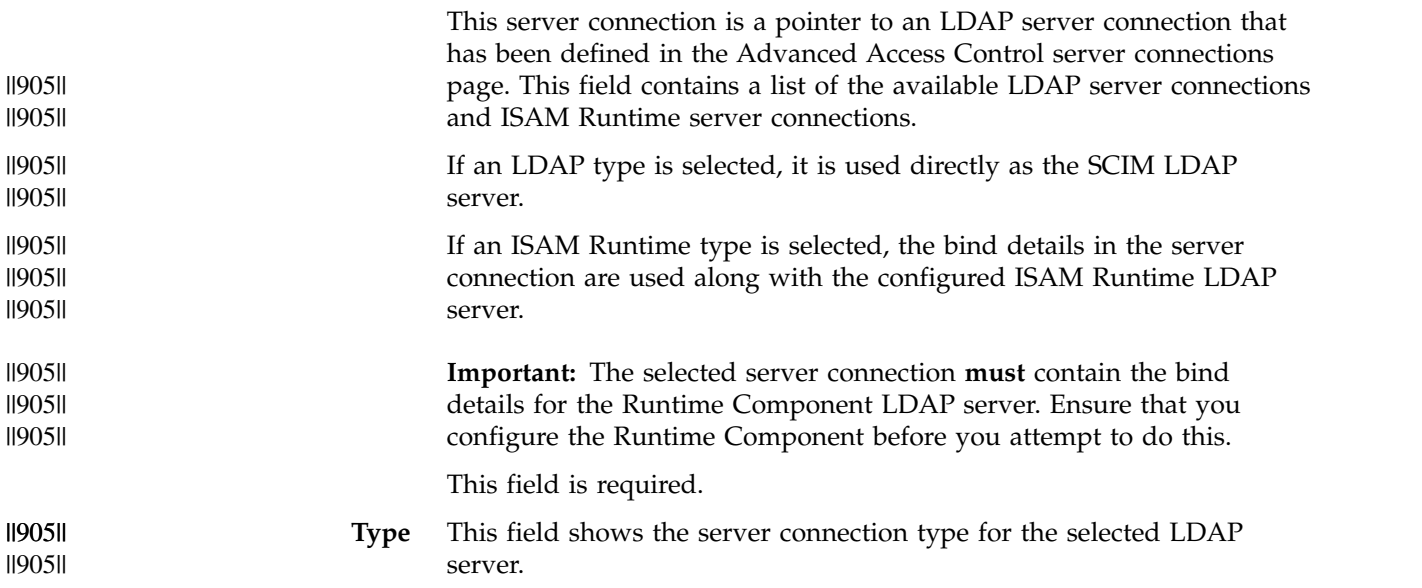

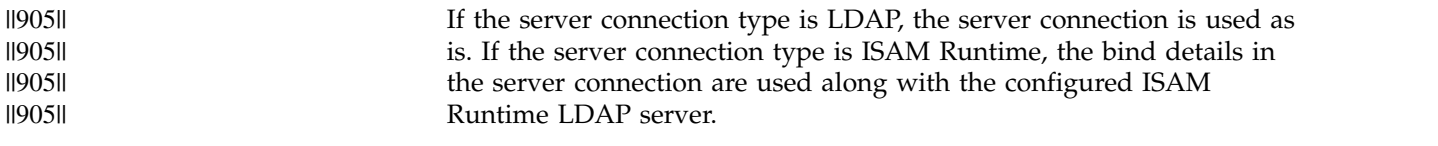

#### **ISAM Domain**

The Security Access Manager domain name. The default value for this field is Default.

#### **Update Native Users**

This option defines whether the uid attribute of the native user entry is updated with the Security Access Manager user identity when a Security Access Manager user is created. Enabling this option allows Security Access Manager to authenticate users with their Security Access Manager user identity.

4. Click **Save** to save the changes.

**Note:** Due to the caching of configuration data within the runtime, it might take up to 30 seconds before any deployed configuration changes become active.

# **Chapter 17. MMFA configuration**

Use the Mobile Multi-factor Authentication (MMFA) Configuration page to configure the required endpoints for mobile multi-factor authentication, as well as optional discovery mechanisms and QR code options.

# **General settings**

The general settings include common configuration for the multi-factor authentication web service.

# **Procedure**

- 1. From the top menu, go to **Secure Access Control** > **Manage** > **MMFA Configuration**.
- 2. On the General tab, you can perform the following operations.

### **Using the wizard to provide configuration settings**

- a. Click **Wizard**.
- b. Follow the wizard to complete settings for your new multi-factor authentication mechanism.

### **Modifying existing settings**

- a. Select the row to modify.
- b. Click **Edit**.
- c. Make changes as needed.
- d. Click **Save**.

### **Removing all existing settings**

- a. Click **Clear Configuration**.
- b. Click **Remove** to confirm the operation.

# **Discovery mechanisms**

Use this tab to add or remove discovery mechanisms.

### **Procedure**

- 1. From the top menu, go to **Secure Access Control** > **Manage** > **MMFA Configuration**.
- 2. Click **Discovery Mechanisms**.
- 3. On the Discovery Mechanisms tab, you can perform the following operations.

### **Adding a discovery mechanism**

- a. Click **Add**.
- b. Select the identifier of the discovery mechanism from the list.
- c. Click **Save** to save the settings.

#### **Removing a discovery mechanism**

- a. Select the mechanism to delete.
- b. Click **Remove**.
- c. Click **Remove** to confirm the operation.

# **Custom QR code options**

Use this tab to add, edit, or remove custom QR code options.

# **Procedure**

- 1. From the top menu, go to **Secure Access Control** > **Manage** > **MMFA Configuration**.
- 2. Click **Custom QR Code Options**.
- 3. On the Custom QR Code Options tab, you can perform the following operations.

#### **Adding a QR code option**

- a. Click **Add**.
- b. Define the QR code settings in the **Key** and **Value** fields.
- c. Click **Save**.

#### **Modifying a QR code option**

- a. Select the key and value row to modify.
- b. Click **Edit**.
- c. Make changes as needed.
- d. Click **Save**.

#### **Deleting a QR code option**

- a. Select the key and value row to delete.
- b. Click **Delete**.
- c. Click **Delete** to confirm the operation.

# <span id="page-194-0"></span>**Chapter 18. User self-administration tasks**

Administrators can configure context-based access to enable users to perform certain self-management tasks.

A common user task is to manage registered devices. For example, users can view the attributes for a device. Also, a user can rename a device.

Users can also view, specify and configure secret keys for use with one-time password.

# **Managing your registered devices**

You can modify the registered device fingerprints that the risk engine compares with incoming request device fingerprints in risk score calculation scenarios.

# **About this task**

You can complete the following tasks:

- View a list of your registered devices and the list of attributes that each device has.
- Rename your registered devices.
- Remove your registered devices.
- Disable your registered devices. When you disable a registered device, the device is still registered. However, when a login request comes from the disabled device, the risk engine gives that session the highest level of risk possible, which is 100.
- Enable your registered devices.

### **Procedure**

Take one of the following actions:

#### **View your registered devices and the attributes that each device has**

- 1. Log in to https://<WebSEAL host>:<port>/<junction name>/sps/mga/user/mgmt/html/device/device\_selection.html.
- 2. Click the name of a device from the table to view the attributes of that device.

**Note:** You can also use the following URL to go directly to the attributes page of a specific device: https://<WebSEAL host>:<port>/<junction name>/sps/mga/user/mgmt/html/device/device\_attributes.html?id=*x*.

The query string, ?id=x indicates the device that you are trying to access. The *x* represents the ID of the device.

#### **Rename your registered devices**

1. Log in to https://<WebSEAL host>:<port>/<junction name>/sps/mga/user/mgmt/html/device/device\_selection.html. <span id="page-195-0"></span>**Note:** If you select a specific device name, https://<WebSEAL host>:<port>/<junction name>/sps/mga/user/mgmt/html/device/ device\_attributes.html loads with an attributes page specific to that device.

- 2. Click the device that you want to rename.
- 3. Type the name into the device name field, and click **Rename Device**.

**Note:** The device name must begin with an alphabetic character. Do not use control characters, leading and trailing blanks, and the following special characters:  $\sim$  !  $\theta$  #  $\frac{6}{5}$   $\frac{6}{5}$   $\frac{6}{5}$   $\frac{6}{5}$   $\frac{6}{5}$   $\frac{6}{5}$   $\frac{6}{5}$   $\frac{6}{5}$   $\frac{6}{5}$   $\frac{6}{5}$   $\frac{6}{5}$   $\frac{6}{5}$   $\frac{6}{5}$   $\frac{6}{5}$   $\frac{6}{5}$   $\frac{6}{5}$   $\frac{6}{5}$   $\frac{6}{5$  $> ?$ ,  $[ ] { } \}$  / anywhere in the name.

#### **Remove a registered device**

1. Log in to https://<WebSEAL host>:<port>/<junction name>/sps/mga/user/mgmt/html/device/device\_selection.html.

**Note:** If you select a specific device name, https://<WebSEAL host>:<port>/<junction name>/sps/mga/user/mgmt/html/device/ device attributes.html loads with an attributes page specific to that device.

2. Click **Remove** next to the device that you want to remove.

**Note:** You can also click the device that you want to remove and view the attributes that belong to the device before you remove the device. Click **Remove Device** underneath the attributes when you are ready to remove the device.

#### **Disable a registered device**

- 1. Log in to https://<WebSEAL host>:<port>/<junction name>/sps/mga/user/mgmt/html/device/device\_selection.html.
- 2. Clear the **Enabled** box next to the device that you want to disable.

#### **Enable a registered device**

- 1. Log in to https://<WebSEAL host>:<port>/<junction name>/sps/mga/user/mgmt/html/device/device\_selection.html.
- 2. Select the **Enabled** box next to the device that you want to enable.

REST services for device fingerprint registration You can use the REST services capability to manage your mobile data such as your registered devices.

# **Managing OTP secret keys**

To help manage your mobile data, such as your HOTP secret keys and TOTP secret keys, you can use the REST services capability.

#### **About this task**

You can use this capability to complete the following tasks:

- View your OTP secret keys.
- Configure your OTP secret keys.
- Reset your OTP secret keys.

# <span id="page-196-0"></span>**Procedure**

- 1. Log in to https://<WebSEAL host>:<port>/<junction name>/sps/mga/user/ mgmt/html/otp/otp.html.
- 2. Perform one or more of the following actions:
	- View your current OTP secret key. When you log in, you see one or both of the following in clear text and as quick response (QR) code:
		- HOTP secret key
		- TOTP secret key
	- Configure your secret key in your OTP generator:
		- a. Use the clear text to manually enter either the HOTP secret key or the TOTP secret key into your OTP provider.
		- b. Scan the QR code. When you scan the QR code, the OTP generator:
			- 1) Analyzes the QR code.
			- 2) Acquires the following information from the QR code:
				- Secret key.
				- Account with which the secret key is associated.
				- Type of OTP with which the secret key is associated.
			- 3) Enter a secret key into your OTP generator.
	- v Reset your OTP secret key by clicking **reset**.

# **Configuring knowledge questions**

Use the Knowledge Questions management page to manage the knowledge questions that the Knowledge Questions authentication mechanism will present as a step-up authentication measure.

### **About this task**

The user can complete the following self-care management operations that are related to their knowledge questions:

- Create
- Update
- Delete

#### **Procedure**

- 1. Specify and log in to the following URL: https://<WebSEAL host>:<port>/<junction name>/sps/mga/user/mgmt/html/questions/ user\_questions.html
- 2. Perform one of the following tasks:
	- Create knowledge questions
		- a. Select a pre-configured knowledge question, or write your own question.
		- b. Specify the answer to each question.
		- c. Click **Set User Questions**.
	- Update knowledge questions
		- a. Choose the necessary questions to update and specify the answers to the updated questions.
		- b. Click **Set User Questions.**
	- Delete knowledge questions
		- a. Click **Remove All Questions** to delete you current knowledge questions.

# **SCIM account management**

Security Access Manager provides support for selected parts of the Cross-domain Identity Management (SCIM) protocol. The SCIM interface can be used as a consolidated API for accessing user data from various data sources.

# **User Self-Care with the SCIM API**

Security Access Manager SCIM support provides an API that can consolidate the management of user data from various sources.

Supported data sources include:

- User registry
- Security Access Manager user profile
- Mobile Multi Factor Authentication (MMFA) data
- User knowledge questions

SCIM support provided by the Security Access Manager is based on the SCIM 2.0 standard. The SCIM 2.0 standard comprises of the SCIM Core Schema defined in [RFC 7643](https://tools.ietf.org/html/rfc7643) and the SCIM Protocol defined in [RFC 7644.](https://tools.ietf.org/html/rfc7644)

The SCIM application is provided on all Advanced Access Control interfaces under the path /scim. For example:

```
https://<runtime listening address>:<port>/scim
https://<runtime_listening_address>:<port>/scim/Schemas
https://<runtime_listening_address>:<port>/scim/Users
https://<runtime_listening_address>:<port>/scim/Groups
```
#### **Setup**

The SCIM application can be accessed internally via the Advanced Access Control endpoints or securely exposed externally using the Web Reverse Proxy with some additional setup.

Access to the SCIM application is controlled by the Advanced Access Control user registry. Administration tasks can be performed by users in the Administration Group that is specified on the **SCIM Configuration** page. By default, the account **easuser** is present in the default Administration Group.

Only use the administration accounts internally or as service accounts for other points of contact (such as the Web Reverse Proxy) to authenticate to the SCIM application.

#### **Authenticating as a Security Access Manager user to the SCIM Application**

The SCIM application supports authentication as Security Access Manager users via the Web Reverse Proxy. To set up the Web Reverse Proxy as a point of contact for the SCIM application, create a junction to the Advanced Access Control listening interface with the following settings:

#### **Identity parameters**

HTTP header identity information:

- IV-USER
- IV-GROUPS
- IV-CREDS

#### **Authentication**

- v The junction authenticates by using the credentials for a service account that is part of the Administration Group.
- Depending on the configuration of the Advanced Access Control Runtime, this can be basic authentication or mutual SSL authentication.

The SCIM application can interpret the IV-USER/IV-GROUPS/IV-CREDS headers and determine which Security Access Manager user is authenticated. Specifically, the SCIM application determines the user based on the **AZN\_CRED\_PRINCIPAL\_NAME** attribute. Using this information, the SCIM application resolves the **/Users/Me** endpoint to the current user and grants the following access:

- Read/write access to only the user's own profile
- v No access to other user profiles or listing of all users

**Note:** As the user is determined by the SCIM application based on the value of **AZN CRED PRINCIPAL NAME,** this value must be a normalized and globally unique value for any entity that can authenticate in your Security Access Manager environment. This includes users in local or federated user registries, users from federated single sign-on, and users from EAI applications.

#### **Authenticating as SCIM users to the Web Reverse Proxy**

It is possible to use the SCIM users as basic users to authenticate to the Web Reverse Proxy. This is useful in scenarios where you do not want to create all of your SCIM users within the Security Access Manager registry.

SCIM users can authenticate if the Security Access Manager Runtime is configured with basic user support. For further information, see Configuring the runtime to authenticate basic users.

Ensure that the LDAP server and suffix containing the SCIM users is configured and the principal attribute (**basic-user-principal-attribute**) is set to the LDAP attribute that the SCIM **userName** attribute is mapped to. By default, the SCIM **userName** attribute is mapped to the LDAP attribute uid.

#### **URL Filtering**

Resource responses include URLs that will not be filtered or rewritten by the Web Reverse Proxy by default. To rewrite URLs within SCIM JSON responses, make the following changes to the Web Reverse Proxy configuration file:

```
[filter-content-types]
type = application/scim+json
[script-filtering]
script-filter = yes
rewrite-absolute-with-absolute = yes
```
#### **Endpoints**

Security Access Manager supports these SCIM endpoints.

*Table 28. Supported SCIM endpoints*

| <sup>1</sup> URL      | Method     | <b>Description</b>             |
|-----------------------|------------|--------------------------------|
| <i>Schemas</i>        | GET        | Returns a list of all schemas. |
| $ /$ Schemas $/$ {id} | <b>GET</b> | Returns a particular schema.   |

| <b>URL</b>             | Method        | Description                                                                                |
|------------------------|---------------|--------------------------------------------------------------------------------------------|
| /ServiceProviderConfig | <b>GET</b>    | Returns the SCIM service provider<br>configuration.                                        |
| /ResourceTypes         | <b>GET</b>    | Returns a list of resource types that<br>are serviceable by this SCIM service<br>provider. |
| /ResourceTypes/{id}    | <b>GET</b>    | Returns a particular resource type.                                                        |
| /Users                 | <b>GET</b>    | Returns a list of all users.                                                               |
| /Users                 | <b>POST</b>   | Creates a new user.                                                                        |
| /Users/{id} or /Me     | <b>GET</b>    | Returns a particular user.                                                                 |
| /Users/{id} or /Me     | PUT           | Updates an existing user.                                                                  |
| /Users/{id} or /Me     | <b>PATCH</b>  | Patches an existing user.                                                                  |
| /Users/{id} or /Me     | <b>DELETE</b> | Deletes an existing user.                                                                  |
| /Groups                | GET           | Returns a list of all groups.                                                              |
| /Groups                | <b>POST</b>   | Creates a new group.                                                                       |
| /Groups/{id}           | <b>GET</b>    | Returns a particular group.                                                                |
| /Groups/{id}           | <b>PUT</b>    | Updates an existing group.                                                                 |
| /Groups/{id}           | <b>PATCH</b>  | Patches an existing group.                                                                 |
| /Groups/{id}           | <b>DELETE</b> | Deletes an existing group.                                                                 |
|                        |               |                                                                                            |

*Table 28. Supported SCIM endpoints (continued)*

**Note:** The URL /Me is an alias for /Users/{id} where {id} is the ID of the currently authenticated user.

For a list of standard SCIM endpoints that are not supported by the application, see ["Unsupported endpoints" on page 196.](#page-205-0)

Detailed web services API documentation can be downloaded from the **File Downloads** page of the appliance LMI. The Security Access Manager SCIM documentation can be found in the following path:

/access\_control/doc/ISAM-Access-Control-scim-rest-api.zip

#### **User profile schema LDAP attribute mapping**

Security Access Manager provides pre-defined mapping of SCIM attributes to commonly available LDAP attributes.

This default mapping can be customized on the **User Profile** tab of the **SCIM Configuration** page. See ["User profile" on page 176.](#page-185-0)

SCIM attributes that are not mapped to an LDAP attribute are not shown when the user profile schema is queried.

The following table shows the default user schema attribute mapping.

| SCIM attribute                             | LDAP attribute    |
|--------------------------------------------|-------------------|
| $ addresses[0].type == home$               |                   |
| $ $ addresses $\lceil 0 \rceil$ .formatted | homePostalAddress |
| addresses[1].type == work                  |                   |

*Table 29. User schema attribute mapping*

| <b>SCIM</b> attribute              | <b>LDAP</b> attribute           |
|------------------------------------|---------------------------------|
| addresses[1].formatted             | postalAddress                   |
| addresses[1].streetAddress         | street                          |
| addresses[1].postalCode            | postalCode                      |
| addresses[1].locality              | 1                               |
| addresses[1].region                | st                              |
| displayName                        | displayName                     |
| $emails[0].type == work$           |                                 |
| $emails[0].primary == true$        |                                 |
| emails[0].value                    | mail                            |
| id                                 | Base64URLEncoded version of uid |
| name.familyName                    | sn                              |
| name.givenName                     | givenName                       |
| password                           | userPassword                    |
| $phonel numbers[0].type == work$   |                                 |
| phoneNumbers[0].primary == true    |                                 |
| phoneNumbers[0].value              | telephoneNumber                 |
| $phonel numbers[1].type == home$   |                                 |
| phoneNumbers[1].value              | homePhone                       |
| $phonel numbers[2].type == mobile$ |                                 |
| phoneNumbers[2].value              | mobile                          |
| phoneNumbers[3].type == pager      |                                 |
| phoneNumbers[3].value              | pager                           |
| preferredLanguage                  | preferredLanguage               |
| title                              | title                           |
| userName                           | cn, uid                         |

*Table 29. User schema attribute mapping (continued)*

#### **Note:**

- v The multi-valued SCIM attributes (addresses, emails, and phone numbers) are not order-dependent and are shown here with array indices for illustrative purposes only.
- v **id** is generated by the server based on the **userName** attribute when an account is created. If you are connecting the SCIM application to a user registry that is already populated with users, the **id** field is a Base64URLEncoded version of the **uid** field.

The following table shows the enterprise extension attribute mapping.

*Table 30. Enterprise extension attribute mapping*

| <b>SCIM</b> attribute | LDAP attribute   |
|-----------------------|------------------|
| department            | departmentNumber |
| employeeNumber        | employeeNumber   |
| manager.value         | manager          |

*Table 30. Enterprise extension attribute mapping (continued)*

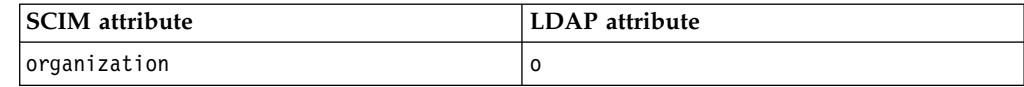

The following attributes are not mapped by default:

#### **User schema**

```
active
entitlements
externalId
groups
ims[]
locale
name.formatted
name.middleName
name.honorificPrefix
name.honorificSuffix
nickName
photos
profileUrl
roles
timezone
userType
x509Certificates
```
#### **Enterprise user schema**

costCenter division

#### **Handling of multi-valued LDAP attributes**

If an attribute in the SCIM schema is mapped to a multi-valued LDAP attribute, only the first of the multiple values that are provided by the LDAP server is returned.

#### **Handling of multi-valued SCIM attributes**

Some SCIM attributes, such as addresses, emails, and phone numbers contain multiple complex values. For these attributes, the returned value is an array where each array element is a sub attribute with a different type string. The type strings are mapped to fixed strings and as such the entire sub attribute is always returned, regardless of whether other attributes such as value or primary are present.

Consider the following LDAP entry and corresponding SCIM JSON representation of an example user.

#### **LDAP representation**

dn: cn=bjensen,dc=scim-users o: Universal Studios givenName: Barbara sn: Jensen street: 100 Universal City Plaza userPassword:: cGFzc3dvcmQ= departmentNumber: Tour Operations displayName: Bab Jensen mail: bjensen@example.com uid: bjensen objectClass: top objectClass: person objectClass: organizationalPerson objectClass: inetOrgPerson

```
postalAddress:: MTAwIFVuaXZlcnNhbCBDaXR5IFBsYXphDQpIb2xseXdvb2QsIENBIDkxNjA4IF
 VTOQ =postalCode: 91608
title: Tour Guide
cn: bjensen
employeeNumber: 701984
l: Hollywood
st: CA
homePostalAddress:: NDU2IEhvbGx5d29vZCBCbHZkCkhvbGx5d29vZCwgQ0EgOTE2MDggVVNB
telephoneNumber: 555-555-5555
mobile: 555-555-4444
homePhone: 555-555-3333
pager: 555-555-2222
preferredLanguage: en-US
manager: cn=jsmith
```
#### **SCIM JSON representation**

```
{
 "addresses": [
   {
     "formatted": "100 Universal City Plaza\r\nHollywood, CA 91608 USA",
     "locality": "Hollywood",
     "postalCode": "91608",
     "region": "CA",
     "streetAddress": "100 Universal City Plaza",
     "type": "work"
   },
   \{"formatted": "456 Hollywood Blvd\nHollywood, CA 91608 USA",
     "type": "home"
   }
 ],
 "displayName": "Bab Jensen",
 "emails": [
   {
     "primary": true,
     "type": "work",
     "value": "bjensen@example.com"
   }
 ],
 "id": "YmplbnNlbg",
 "meta": {
   "location": "https://isam-demo.ibm.com/scim/Users/YmplbnNlbg",
   "resourceType": "User"
 },
 "name": {
   "familyName": "Jensen",
   "givenName": "Barbara"
 },
 "phoneNumbers": [
   {
     "primary": true,
     "type": "work",
     "value": "555-555-5555"
   },
   \{"primary": false,
     "type": "home",
     "value": "555-555-3333"
   },
   \{"primary": false,
     "type": "mobile",
     "value": "555-555-4444"
   },
   \{"primary": false,
```

```
"type": "pager",
     "value": "555-555-2222"
   }
 ],
 "preferredLanguage": "en-US",
 "schemas": [
   "urn:ietf:params:scim:schemas:core:2.0:User",
   "urn:ietf:params:scim:schemas:extension:enterprise:2.0:User"
 ],
 "title": "Tour Guide",
 "urn:ietf:params:scim:schemas:extension:enterprise:2.0:User": {
   "department": "Tour Operations",
   "employeeNumber": "701984",
   "manager": {
     "value": "cn=jsmith"
   },
   "organization": "Universal Studios"
 },
  "userName": "bjensen"
}
```
# **Resource schemas**

Security Access Manager supports the following resource schemas from RFC 7643.

"User" Resource Schema urn:ietf:params:scim:schemas:core:2.0:User

Enterprise User Schema Extension urn:ietf:params:scim:schemas:extension:enterprise:2.0:User

"Group" Resource Schema urn:ietf:params:scim:schemas:core:2.0:Group

Security Access Manager also provides the following extensions to the "User" Resource Schema:

MMFA Authenticators urn:ietf:params:scim:schemas:extension:isam:1.0:MMFA:Authenticator

MMFA Transactions urn:ietf:params:scim:schemas:extension:isam:1.0:MMFA:Transaction

MMFA EAS urn:ietf:params:scim:schemas:extension:isam:1.0:MMFA:EAS

User Knowledge Questions urn:ietf:params:scim:schemas:extension:isam:1.0:UserKnowledgeQuestions

ISAM User urn:ietf:params:scim:schemas:extension:isam:1.0:User

ISAM Group urn:ietf:params:scim:schemas:extension:isam:1.0:Group

FIDO U2F urn:ietf:params:scim:schemas:extension:isam:1.0:U2F

Data in the Security Access Manager schemas can be managed for users that do not necessarily exist in the LDAP user registry. For instance, scenarios where a user logged in with their identity from another provider.

Consider a user logging in with an identity from social.ibm.com. Their AZN\_CRED\_PRINCIPAL\_NAME is https://social.ibm.com/myTestUser. The SCIM interface can be used to manage data on the Security Access Manager extension schemas if the correct SCIM user ID is provided.

The SCIM user ID expected by the SCIM application is the Base64 and URL encoded version of the username, which in this case is

"aHR0cHM6Ly9zb2NpYWwuaWJtLmNvbS9teVRlc3RVc2Vy". Even though the user does not exist in the LDAP user registry and has no attributes in the defined User Resource Schema, it is still possible to manage their data in the Security Access Manager specific schemas.

In the following example, a user is not in the user registry but still has MMFA Authenticators data.

GET https://scim.ibm.com/scim/Users/aHR0cHM6Ly9zb2NpYWwuaWJtLmNvbS9teVRlc3RVc2Vy

```
{
 "meta": {
   "location": "https://scim.ibm.com/scim/Users/aHR0cHM6Ly9zb2NpYWwuaWJtLmNvbS9teVRlc3RVc2Vy ",
   "resourceType": "User"
 },
 "schemas": [
   "urn:ietf:params:scim:schemas:extension:isam:1.0:MMFA:Authenticator"
 ],
 "id": "dGVzdHVzZXI1NTU",
 "urn:ietf:params:scim:schemas:extension:isam:1.0:MMFA:Authenticator": {
   "userPresenceMethods": [],
   "authenticators": [
     {
       "osVersion": "2.b",
       "id": "uuid1c689142-be74-4262-9e33-8813b532599b",
       "oauthGrant": "uuid9d06ddc1-0157-16e7-87b9-e593c7ab6dfc",
       "deviceName": "IBM Phone",
       "enabled": true
     }
   ],
   "fingerprintMethods": [
     {
       "id": "uuid4e6e91fe-0956-41be-a933-c01ed4466c05",
       "keyHandle": " SVNBTSBTQ0lNIEVhc3RlciBFZ2cu",
       "authenticator": "uuid1c689142-be74-4262-9e33-8813b532599b",
       "enabled": true,
       "algorithm": "SHA512withRSA"
     }
   ]
 }
}
```
#### **Limitations**

The Security Access Manager SCIM application has some limitations.

#### **General**

#### **HTTP ETags support**

Security Access Manager does not provide support for HTTP ETags. Resource responses will not contain the ETag HTTP header, and response bodies will not contain the meta attributes: **created**, **lastModified**, and **version**.

#### **Attribute case sensitivity**

Attribute names are always handled with case sensitivity. This rule also applies to attributes that are named in JSON bodies and in URL query string parameters.

#### **Resource filtering and sorting**

Security Access Manager supports basic filtering operations using attribute

operators. Filtering with logical operators or grouping operators is not supported. Sorting operations are not supported.

#### <span id="page-205-0"></span>**Unsupported endpoints**

Security Access Manager does not provide the following endpoints defined is [RFC](https://tools.ietf.org/html/rfc7643) [7643](https://tools.ietf.org/html/rfc7643) and [RFC 7644.](https://tools.ietf.org/html/rfc7644)

#### **Bulk operations and the /Bulk endpoint**

Security Access Manager does not support the bulk resource update endpoint.

#### **Search operations using the ./search endpoint**

Security Access Manager does not support query resources using HTTP POST functionality. This includes the endpoint **/.search** and any endpoint of the format **<prefix>/.search**.

# **User Self-Care operations**

Security Access Manager provides some pre-defined authentication policies that can be used to enable certain User Self-Care operations, such as account creation, password reset, and lost ID retrieval.

You can modify and customize these pre-defined authentication policies to suit your particular needs, for example:

- v The OTP mechanism can be removed from the Create User flow so that an OTP is no longer required when a user creates an account.
- v The secondary attribute that is used in the Password Reset and Lost ID flows can be changed from **surname** to another attribute.
- v The required attributes that are collected when an account is created during the Create User flow can be modified.

You can also use these pre-defined authentication policies as building blocks to compose new User Self-Care scenarios. The logic and server-side processing is almost entirely performed in JavaScript mapping rules. These existing rules can be extended or transformed. New rules can also be written to implement different features.

The pre-defined authentication policies all use HTML templates, which can be customized to match your application. Each policy includes a list of the HTML templates that are used.

Form pre-population and handling of responses is performed by JavaScript mapping rules. Each policy includes a list of the JavaScript mapping rules that are used.

### **Prerequisites**

Before you use any of the authentication policies to achieve SCIM account management, you must complete the following prerequisite setup:

- Create a server connection to the SCIM application endpoint.
	- 1. Log in to the local management interface.
	- 2. Click **Secure Access Control**.
	- 3. Under **Global Settings**, click **Server Connections**.
	- 4. Click **New** and select **Web Service**.

5. Specify the details of your SCIM application endpoint.

If you are using the SCIM application included with Security Access Manager, the URL is <runtime\_endpoint>/scim. The user name and password can be that of any user who is part of the Administration Group that is defined in the SCIM Configuration.

- 6. Save and deploy the changes.
- Configure the authentication policies to make use of the SCIM application endpoint.
	- 1. Log in to the local management interface.
	- 2. Click **Secure Access Control**.
	- 3. Under **Policy**, click **Authentication**.
	- 4. Click **Mechanisms**.
	- 5. Select the **SCIM Endpoint Configuration** mechanism and click **Edit**.
	- 6. On the **Properties** tab in the Modify Authentication Mechanism window, select the **Server Connection** entry and click **Edit**.
	- 7. In the Modify Property window, select from the list the server connection that was created in the previous step and click **OK**.
	- 8. Save and deploy the changes.

### **Account Create policy**

The Account Create policy enables users to create new accounts for themselves. This policy uses the ReCAPTCHA mechanism to verify that the requests originate from a human and an Email OTP to ensure that a valid email address is being used.

#### **Account Create setup**

- v Ensure that the ["Prerequisites" on page 196](#page-205-0) steps are completed.
- v Configure the reCAPTCHA Verification mechanism. See Configuring the reCAPTCHA Verification authentication mechanism.
- v Configure the Email OTP delivery mechanism to be used in the Account Create authentication policy.
	- 1. Log in to the local management interface.
	- 2. Click **Secure Access Control**.
	- 3. Under **Policy**, click **Authentication**.
	- 4. Click **Mechanism**.
	- 5. Click **Email One-time Password**.
	- 6. Click **Edit**.
	- 7. Select the **Properties** tab and configure the connection to the SMTP server.

#### **HTML templates**

- v authsvc/usc/account-create/collectEmail.html
- authsvc/authentictor/macotp/login.html
- v authsvc/usc/account-create/collectProfile.html
- v authsvc/usc/account-create/success.html

#### **JavaScript Mapping Rules**

- USC\_CreateAccount\_CollectEmail
- USC CreateAccount CollectProfile
- USC\_CreateAccount\_Success

#### **Creating a new account workflow**

The Account Create authentication policy enables users to create new accounts with the following workflow.

**Note:** The new accounts that are created under this workflow are of the type "basic users".

- 1. The user accesses https://<WebSEAL host>:<port>/mga/sps/ authsvc?PolicyId=urn:ibm:security:authentication:asf:uscAccountCreate
- 2. On this screen, the user is prompted to enter an email address and CAPTCHA.
	- v The template page that is presented is authsvc/usc/account-create/ collectEmail.html
	- v The JavaScript that pre-populates the form and validates responses is USC CreateAccount CollectEmail
- 3. On the next screen, the user is prompted to enter an OTP.
	- The OTP is delivered via Email.
	- v The template page that is presented is authsvc/authentictor/macotp/ login.html
- 4. On the next screen, the user is presented with the enrollment form.
	- The template page that is presented is authsvc/usc/account-create/ collectProfile.html
	- The JavaScript that pre-populates the form and validates responses is USC\_AccountCreate\_CollectProfile
	- The JavaScript that pre-populates the template and ends the policy is USC\_CreateAccount\_Success
- 5. On the next screen, the account success page is presented.
	- The template page that is presented is authsvc/usc/account-create/ success.html

#### **Password Reset policy**

The Password Reset authentication policy enables users to reset their passwords. This policy uses the ReCAPTCHA mechanism to verify that the request originates from a human. It also uses the Email OTP mechanism and a secondary attribute to ensure that only the account owner can reset the password.

#### **Password Reset Setup**

- v Ensure that the ["Prerequisites" on page 196](#page-205-0) steps are completed.
- Configure the reCAPTCHA Verification mechanism. See Configuring the reCAPTCHA Verification authentication mechanism.
- v Configure the Email OTP delivery mechanism to be used in the Password Reset authentication policy.
	- 1. Log in to the local management interface.
	- 2. Click **Secure Access Control**.
	- 3. Under **Policy**, click **Authentication**.
	- 4. Click **Mechanism**.
	- 5. Click **Email One-time Password**.
	- 6. Click **Edit**.
	- 7. Select the **Properties** tab and configure the connection to the SMTP server.

# **HTML templates**

- v authsvc/usc/password-reset/collectEmail.html
- authsvc/authentictor/macotp/login.html
- authsvc/usc/password-reset/collectPassword.html
- authsvc/usc/password-reset/success.html

### **JavaScript Mapping Rules**

- USC PasswordReset CollectEmail
- USC PasswordReset CollectPassword
- USC PasswordReset Success

### **Password reset workflow**

The Password Reset authentication policy enables users to reset their lost or forgotten passwords with the following workflow.

- 1. The user accesses https://<WebSEAL host>:<port>/mga/sps/ authsvc?PolicyId=urn:ibm:security:authentication:asf:uscPasswordReset
- 2. On this screen, the user is prompted to enter an email address, surname, and CAPTCHA.
	- The template page that is presented is authsvc/usc/password-reset/ collectEmail.html
	- The JavaScript that pre-populates the form and validates responses is USC\_PasswordReset\_CollectEmail
	- v If the email address and surname do not match any existing profile, a generic error is returned.
- 3. On the next screen, the user is prompted to enter an OTP.
	- The OTP is delivered through an email.
	- The template page that is presented is authsvc/authentictor/macotp/ login.html
- 4. On the next screen, the user is presented with the password reset form.
	- The template page that is presented is authsvc/usc/password-reset/ collectPassword.html
	- v The JavaScript that pre-populates the form and validates responses is USC\_PasswordReset\_CollectPassword
- 5. On the next screen, the account success page is presented.
	- The template page that is presented is authsvc/usc/password-reset/ success.html
	- The JavaScript that pre-populates the page is USC PasswordReset Success

# **Lost ID policy**

The Lost ID authentication policy enables users to retrieve their lost or forgotten user IDs. This policy uses the reCAPTCHA mechanism to verify that the request originates from a human and a secondary attribute to ensure that only the account owner can start the process. The lost ID is emailed to the user. None of the user's account information is displayed in the browser.

### **Lost ID Setup**

- v Ensure that the ["Prerequisites" on page 196](#page-205-0) steps are completed.
- v Configure the reCAPTCHA Verification mechanism. See Configuring the reCAPTCHA Verification authentication mechanism.
- Create an SMTP Server Connection
	- 1. Log in to the local management interface.
	- 2. Click **Secure Access Control**.
	- 3. Under **Global Settings**, click **Server Connections**.
	- 4. Click the **New Server Connection** icon.
	- 5. Select **SMTP**.
	- 6. Complete the connection details of your SMTP server.
	- 7. Click **Save**.
	- 8. Deploy these changes before you continue to the next step.
- v Configure the Session Attribute Response mechanism to be used in the Lost ID authentication policy.
	- 1. Log in to the local management interface.
	- 2. Click **Secure Access Control**.
	- 3. Under **Policy**, click **Authentication**.
	- 4. Click **Mechanism**.
	- 5. Select **USC Lost ID Send ID**.
	- 6. Click **Edit**.
	- 7. In the dialog window, select the **Properties** tab.
	- 8. Select the **Server Connection** property and click **Edit**.
	- 9. In the dialog window, select the SMTP server connection that is created in the previous step.
	- 10. Click **Save**.
	- 11. Deploy the changes.

### **HTML templates**

- v authsvc/usc/lost-id/collectEmail.html
- authsvc/authenticator/email message/error.html
- authsvc/usc/lost-id/success.html

#### **Email templates**

• authsvc/usc/lost-id/email.xml

### **JavaScript Mapping Rules**

- USC LostId CollectEmail
- USC LostId Success

### **Lost ID workflow**

Upon completion of this flow, the user receives an email message that contains the lost or forgotten user ID.

- 1. The user accesses https://<WebSEAL host>:<port>/mga/sps/ authsvc?PolicyId=urn:ibm:security:authentication:asf:uscLostId
- 2. On this screen, the user is prompted to enter an email address, surname, and complete the CAPTCHA.
	- The template page that is presented is authsvc/usc/lost-id/ collectEmail.html
	- The JavaScript that pre-populates the form and validates responses is USC\_LostId\_CollectEmail
- v If the email address and surname do not match any existing profile, a generic error is returned.
- 3. An email that contains the lost or forgotten user ID is sent to the user.
- 4. On the next screen, the operation success page is presented.
	- The template page that is presented is authsvc/usc/lost-id/success.html
	- The JavaScript that pre-populates the page is USC\_LostId\_Success

### **Disabling and re-enabling a predefined User Self-Care policy**

The appliance SCIM component provides some predefined User Self Care policies. You can use some of them and disable others.

#### **Disabling a User Self-Care policy:**

Follow these steps to disable a specific User Self Care policy.

#### **Procedure**

1. Replace the mapping rule.

Replace the first mapping rule in the policy you want to disable with the following snippet .

```
/*
* Disable this policy.
*/
success.setValue(false);
page.setValue("/authsvc/usc/disabled.html");
```
A list of policies and their first mapping rule is shown as follows:

*Table 31. Policies and their first mapping rule*

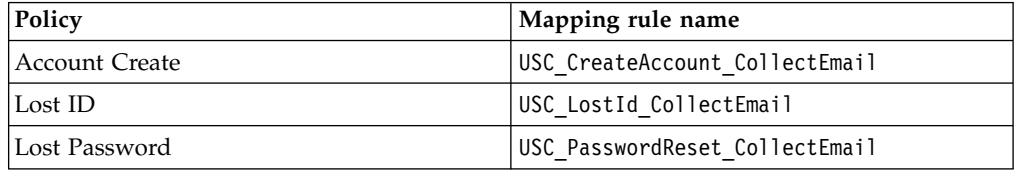

This snippet will cause the policy to stop and return the template page disabled.html when it is first accessed.

You can modify the mapping rules using the Mapping Rules page in the management UI at <appliance>/mga/mapping\_rules.

2. Add a new HTML template for the disabled page.

Add a new HTML template at <locale>/authsvc/usc/disabled.html. The following page is an example of such template.

<!DOCTYPE html PUBLIC "-//W3C//DTD HTML 4.01 Transitional//EN" "http://www.w3.org/TR/html4/loo  $$ 

\*\*\*\*\*\*\*\*\*\*\*\*\*\*\*\*\*\*\*\*\*\*\*\*\*\*\*\*\*\*\*\*\*\*\*\*\*\*\*\*\*\*\*\*\*\*\*\*\*\*\*\*\*\*\*\*\*\*\*\*\*\*\*\*\*\*\*\*\*

- \* Licensed Materials Property of IBM
- (C) Copyright IBM Corp. 2016. All Rights Reserved
- \* \* US Government Users Restricted Rights - Use, duplication, or
- \* disclosure restricted by GSA ADP Schedule Contract with

```
* IBM Corp.
*********************************************************************
```

```
-->
```

```
<HTMI><HEAD>
```

```
<meta http-equiv="Content-Type" content="text/html; charset=UTF-8">
<TITLE>Policy Disabled</TITLE>
<! -
```

```
/authsvc/usc/disabled.html
  -->
  <LINK REL="stylesheet" TYPE="text/css" HREF="/sps/static/styles.css">
 <LINK REL="stylesheet" TYPE="text/css" HREF="/sps/static/usc.css">
 <SCRIPT TYPE="text/javascript">
 function goHome() {
   window.location.assign("/");
  }
 </SCRIPT>
</HEAD>
<BODY><DIV CLASS="header">
   <DIV CLASS="prodname">IBM Security Access Manager - Policy Disabled</DIV>
   <SPAN CLASS="headerLogo"><DIV></DIV></SPAN>
 </DIV><DIV CLASS="content">
   <DIV CLASS="contentHeader">
     <h1 CLASS="pageTitle">Policy Disabled</h1>
     <DIV CLASS="instructions">The administrator has disbled this policy.</DIV>
   </DIV><DIV CLASS="pageContent">
     <P>Return to the <A HREF="#" ONCLICK="goHome()">home page</A> to log in.</P>
   </DIV></DIV></BODY></HTML>
```
You can add new template files using the **Template Files** page in the management UI at <appliance>/mga/template files.

#### **Re-enabling a User Self-Care policy:**

You can re-enable a User Self-Care policy by restoring the original mapping rule contents.

The original mapping rule files can be retrieved from the **File Downloads** page in the management UI at <appliance>/isam/downloads.

The mapping rules are stored under the following path: /access\_control/examples/mapping\_rules/

A list of the mapping rules and their corresponding file name is shown as follows:

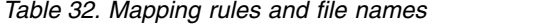

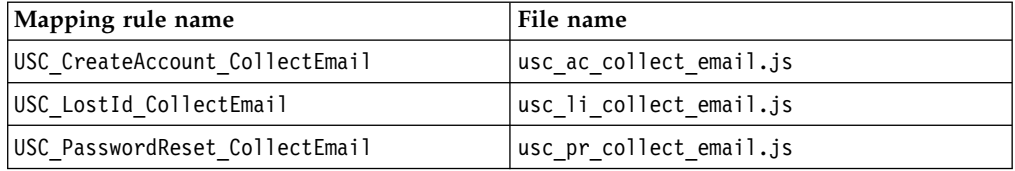

# <span id="page-212-0"></span>**Appendix. Accessibility features for Security Access Manager**

Accessibility features assist users who have a disability, such as restricted mobility or limited vision, to use information technology content successfully.

### **Accessibility features**

Security Access Manager includes the following major accessibility features:

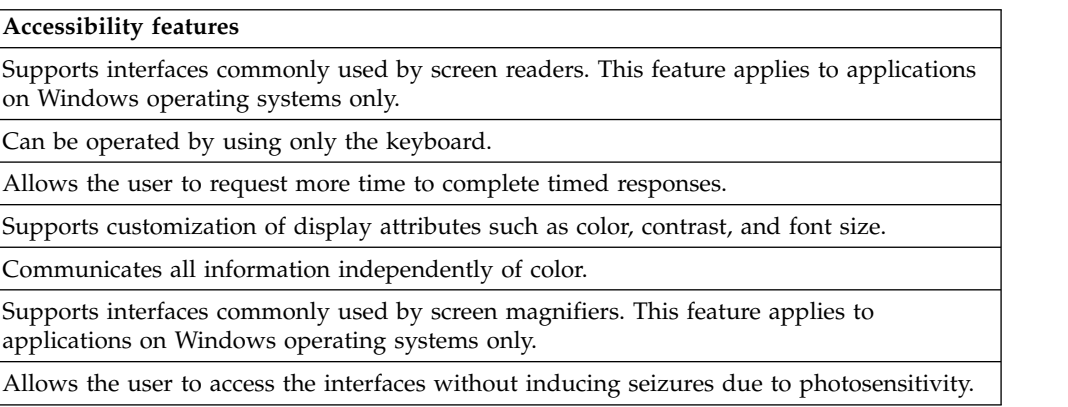

Security Access Manager uses the latest W3C Standard, [WAI-ARIA 1.0](http://www.w3.org/TR/wai-aria/) [\(http://www.w3.org/TR/wai-aria/\)](http://www.w3.org/TR/wai-aria/), to ensure compliance to [US Section 508](http://www.access-board.gov/guidelines-and-standards/communications-and-it/about-the-section-508-standards/section-508-standards) [\(http://www.access-board.gov/guidelines-and-standards/communications-and-it/](http://www.access-board.gov/guidelines-and-standards/communications-and-it/about-the-section-508-standards/section-508-standards) [about-the-section-508-standards/section-508-standards\)](http://www.access-board.gov/guidelines-and-standards/communications-and-it/about-the-section-508-standards/section-508-standards), and [Web Content](http://www.w3.org/TR/WCAG20/) [Accessibility Guidelines \(WCAG\) 2.0 \(http://www.w3.org/TR/WCAG20/\)](http://www.w3.org/TR/WCAG20/). To take advantage of accessibility features, use the latest release of your screen reader in combination with the latest web browser that is supported by this product.

The Security Access Manager online product documentation in IBM Knowledge Center is enabled for accessibility. The accessibility features of IBM Knowledge Center are described at [http://www.ibm.com/support/knowledgecenter/doc/](http://www.ibm.com/support/knowledgecenter/doc/kc_help.html#accessibility) [kc\\_help.html#accessibility.](http://www.ibm.com/support/knowledgecenter/doc/kc_help.html#accessibility)

### **Keyboard navigation**

This product uses standard navigation keys.

#### **Interface information**

The Security Access Manager user interfaces do not have content that flashes 2 - 55 times per second.

The Security Access Manager web user interfaces and the IBM Knowledge Center rely on cascading style sheets to render content properly and to provide a usable experience. The application provides an equivalent way for low-vision users to use a user's system display settings, including high-contrast mode. You can control font size by using the device or web browser settings.

The Security Access Manager web user interface includes WAI-ARIA navigational landmarks that you can use to quickly navigate to functional areas in the application.

# **Related accessibility information**

In addition to standard IBM help desk and support websites, IBM has established a TTY telephone service for use by deaf or hard of hearing customers to access sales and support services:

TTY service 800-IBM-3383 (800-426-3383) (within North America)

### **IBM and accessibility**

For more information about the commitment that IBM has to accessibility, see [IBM](http://www.ibm.com/able) [Accessibility \(www.ibm.com/able\)](http://www.ibm.com/able).

# **Index**

# **A**

[accessibility features for this](#page-212-0) [product](#page-212-0) 203 advanced configuration [database tuning parameters](#page-139-0) 130 API definition API definition [attaching to resource](#page-115-0) 106 [publishing](#page-115-0) 106 attribute collection service configuration [application login page](#page-63-0) 54 [JavaScript functions](#page-63-0) 54 [session attributes](#page-63-0) 54 [definition](#page-11-0) [2, 51](#page-60-0) JavaScript functions [deleteSession\(\)](#page-60-0) 51 [getLocation\(\)](#page-60-0) 51 [sendSession\(\)](#page-60-0) 51 request types [DELETE](#page-60-0) 51 [GET](#page-60-0) 51 [POST](#page-60-0) 51 [session attributes](#page-60-0) 51 [attribute comparison](#page-66-0) 57 attribute IDs [WebSEAL configuration](#page-58-0) 49 attribute matchers [definition](#page-66-0) 57 [exact matcher](#page-66-0) 57 [modifying](#page-74-0) 65 [attributeCollection.sessionTimeout](#page-139-0) 130 attributes [category](#page-26-0) 1[7, 48](#page-57-0) [data type](#page-57-0) 48 [device registration](#page-18-0) 9 [dynamic](#page-49-0) 40 [managing](#page-26-0) 17 [scenarios for dynamic attributes](#page-50-0) 41 [update using dynamic.attributes.js](#page-50-0) [file](#page-50-0) 41 [updating geolocation](#page-28-0) 19 [authentication level](#page-130-0) 121 authentication mechanisms [managing](#page-95-0) 86 authentication policies [managing](#page-84-0) 75 [overview](#page-84-0) 75 [predefined](#page-94-0) 85 authentication policy [creating](#page-85-0) 76 [credentials](#page-86-0) 77 [parameters](#page-86-0) 77 [azn-decision-info stanza](#page-53-0) 44 azn-decision-info stanza entry [azn-decision-info stanza](#page-53-0) 44

# **B**

behavior attributes [configure the REST service](#page-64-0) 55

# **C**

category [set for attribute](#page-58-0) 49 [user-attribute-definitions stanza](#page-57-0) 48 configuration [application login page](#page-63-0) 54 [attribute collection service](#page-63-0) 54 [attribute matchers](#page-18-0) 9 [direct access](#page-72-0) 63 [hash algorithm](#page-48-0) 39 [indirect access](#page-73-0) 64 [license server](#page-72-0) 6[3, 64](#page-73-0) [risk profile](#page-18-0) 9 [session attributes](#page-18-0) 9 [weights of attributes](#page-18-0) 9 [configuring device fingerprint](#page-132-0) [expiration](#page-132-0) 123 [consent-based device registration](#page-128-0) 11[9,](#page-130-0) [121](#page-130-0) [consent-based registration](#page-132-0) 123 context-based access [architecture](#page-11-0) 2 [business scenarios](#page-10-0) 1 [components](#page-11-0) 2 [database usage requirements](#page-139-0) 130 [definition](#page-10-0) 1 [dynamic.attributes.js file](#page-50-0) 41 [features](#page-11-0) 2 [overview](#page-10-0) 1 [functional](#page-11-0) 2 [process](#page-13-0) 4 [runtime database](#page-139-0) 130 [transaction flow](#page-13-0) 4 [update attributes](#page-50-0) 41 credentials [authentication policy](#page-86-0) 77 custom attributes [modify category](#page-57-0) 48 [modify data type](#page-57-0) 48

# **D**

data type [set for attribute](#page-58-0) 49 [user-attribute-definitions stanza](#page-57-0) 48 database [IP reputation](#page-70-0) 61 [policy information point](#page-142-0) 133 database PIP [properties](#page-155-0) 146 [database tuning](#page-139-0) 130 database usage requirements [context-based access](#page-139-0) 130 [runtime database](#page-139-0) 130

D<sub>B2</sub> [external runtime database](#page-135-0) 126 [server connection](#page-148-0) 139 [server connection properties](#page-145-0) 136 [deploying changes](#page-162-0) 153 device [consent-based registration](#page-128-0) 11[9, 120](#page-129-0) [fingerprint](#page-128-0) 11[9, 120](#page-129-0) [registration](#page-128-0) 11[9, 120](#page-129-0) [silent registration](#page-128-0) 11[9, 120](#page-129-0) device fingerprint [configuring](#page-132-0) 123 [expiration](#page-132-0) 123 [risk score calculation](#page-18-0) 9 [device fingerprint expiration](#page-132-0) 123 [device fingerprint template page](#page-132-0) 123 [device fingerprint template page for](#page-132-0) [consent-based registration](#page-132-0) 123 device fingerprints [managing](#page-128-0) 11[9, 185](#page-194-0) device registration [scenario example](#page-124-0) 115 [deviceRegistration](#page-139-0) [.maxRegisteredDevices](#page-139-0) 130 [deviceRegistration](#page-139-0) [.maxUsageDataPerUser](#page-139-0) 130 [distributedMap.getRetryDelay](#page-139-0) 130 [distributedMap.getRetryLimit](#page-139-0) 130 dynamic attributes [overview](#page-49-0) 40 [scenarios](#page-50-0) 41 dynamic.attributes.js file [code to update](#page-50-0) 41 [deploy](#page-52-0) 43 [update on appliance](#page-52-0) 43

# **E**

EAS [set category](#page-58-0) 49 [set data type](#page-58-0) 49 entries azn-decision-info [azn-decision-info stanza](#page-53-0) 44 extensions [managing](#page-160-0) 151 Extensions [authentication mechanism](#page-160-0) 151 [server-side obligation handler](#page-160-0) 151 External authorization service (EAS) [definition](#page-11-0) 2 external runtime database [DB2 deployment](#page-135-0) 126 [SolidDB deployment](#page-135-0) 126

# **F**

Fiberlink MaaS360 [JavaScript PIP](#page-153-0) 144 [policy information point](#page-142-0) 133 Fiberlink MaaS360 PIP [properties](#page-157-0) 148

# **G**

geolocation data [updating](#page-28-0) 19

# **H**

hash algorithm [configuration](#page-48-0) 39 [HOTP secret keys](#page-195-0) 186

# **I**

information points [description](#page-142-0) 133 IP reputation [database](#page-70-0) 61 [policy information point](#page-70-0) 61 IP reputation database [management](#page-71-0) 62

# **J**

JavaScript [policy information point](#page-142-0) 133 JavaScript file [dynamic.attributes.js](#page-50-0) 41 JavaScript PIP [Fiberlink MaaS360](#page-153-0) 144 [properties](#page-153-0) 144 JavaScript policy information point [Worklight](#page-153-0) 144 JSON for attributes [viewing](#page-64-0) 55

# **K**

knowledge questions configuring [knowledge questions](#page-196-0) 187

# **L**

LDAP [policy information point](#page-142-0) 133 [server connection](#page-148-0) 139 [server connection properties](#page-145-0) 136 LDAP PIP [properties](#page-156-0) 147 license server [configuration](#page-71-0) 62 [direct access](#page-72-0) 63 [indirect access](#page-73-0) 64 location attributes [attribute collection service](#page-60-0) 51

# **O**

obligations [managing](#page-78-0) 69 [overview](#page-78-0) 69

obligations *(continued)* [predefined](#page-81-0) 72 [URL](#page-81-0) 72 one-time password [scenario example](#page-121-0) 112 **Oracle** [server connection](#page-148-0) 139 [server connection properties](#page-145-0) 136 [OTP secret keys](#page-195-0) 186

**P** parameters [authentication policy](#page-86-0) 77 [pending changes](#page-162-0) 153 [performance, optimizing](#page-135-0) 126 PIPs [description](#page-142-0) 133 policies [examples](#page-118-0) 109 [managing](#page-108-0) 99 [predefined attributes reference](#page-32-0) 23 [scenarios](#page-118-0) 109 policy [creating](#page-109-0) 100 policy [attaching to resource](#page-115-0) 106 [publishing](#page-115-0) 106 Policy administration point (PAP) [definition](#page-11-0) 2 Policy decision point (PDP) [definition](#page-11-0) 2 Policy enforcement point (PEP) [definition](#page-11-0) 2 policy information point [IP reputation](#page-70-0) 61 policy information points database [properties](#page-155-0) 146 [description](#page-142-0) 133 [Fiberlink MaaS360](#page-157-0) 148 JavaScript [Fiberlink MaaS360](#page-153-0) 144 [Worklight](#page-153-0) 144 [JavaScript properties](#page-153-0) 144 [LDAP](#page-156-0) 147 [managing](#page-143-0) 134 [RESTful web service](#page-150-0) 141 Policy information points (PIPs) [definition](#page-11-0) 2 policy scenario [deny access using conditions](#page-118-0) 109 [deny access with OR clause](#page-119-0) 110 [permit access using AND clause](#page-120-0) 111 [permit access using one-time](#page-121-0) [password](#page-121-0) 112 [register device](#page-124-0) 115 policy sets [managing](#page-113-0) 104 PostgreSQL [server connection](#page-148-0) 139 [server connection properties](#page-145-0) 136 Predefined attributes [accessTime](#page-34-0) 25 [action](#page-34-0) 25 [authenticationLevel](#page-35-0) 26

Predefined attributes *(continued)* [authenticationMechanismTypes](#page-35-0) 26 [authenticationMethod](#page-36-0) 27 [authenticationTypes](#page-36-0) 27 [browserPlugins](#page-37-0) 28 [colorDepth](#page-37-0) 28 [currentDate](#page-37-0) 28 [currentTime](#page-37-0) 28 [deviceFonts](#page-37-0) 28 [deviceLanguage](#page-38-0) 29 [deviceName](#page-38-0) 29 [devicePlatform](#page-38-0) 29 [fiberlink.maas360.device.compliance.state](#page-38-0) 29 [fiberlink.maas360.device.ids](#page-39-0) 30 [fiberlink.maas360.device.jailbroken](#page-39-0) 30 [fiberlink.maas360.device.last.reported](#page-39-0) 30 [fiberlink.maas360.device.managed.status](#page-39-0) 30 [fiberlink.maas360.device.match.found](#page-40-0) 31 [fiberlink.maas360.device.ownership](#page-39-0) 30 [geoCity](#page-40-0) 31 [geoCountryCode](#page-40-0) 31 [geoLocation](#page-40-0) 31 [geoRegionCode](#page-41-0) 32 [groups](#page-41-0) 32 [groupsDN](#page-41-0) 32 [http:accept](#page-41-0) 32 [http:acceptEncoding](#page-42-0) 33 [http:acceptLanguage](#page-42-0) 33 [http:host](#page-42-0) 33 [http:uri](#page-42-0) 33 [http:userAgent](#page-42-0) 33 [ipAddress](#page-42-0) 33 [ipReputation](#page-43-0) 34 [oauthScopeResource](#page-43-0) 34 [oauthScopeSubject](#page-43-0) 34 [qop](#page-44-0) 35 [registeredDeviceCount](#page-44-0) 35 [resource](#page-44-0) 35 [riskScore](#page-45-0) 36 [scheme](#page-45-0) 36 [screenAvailableHeight](#page-45-0) 36 [screenAvailableWidth](#page-45-0) 36 [screenHeight](#page-45-0) 36 [screenWidth](#page-46-0) 37 [userConsent](#page-46-0) 37 [userDN](#page-46-0) 37 [username](#page-46-0) 37 [worklight.adapter.adapter](#page-46-0) 37 [worklight.adapter.balance.account](#page-47-0) 38 [worklight.adapter.parameters](#page-47-0) 38 [worklight.adapter.procedure](#page-47-0) 38 [worklight.adapter.transfer.account.from](#page-47-0) 38 [worklight.adapter.transfer.account.to](#page-47-0) 38 [worklight.adapter.transfer.amount](#page-47-0) 38 [worklight.device.id](#page-48-0) 39 [worklight.version.app](#page-48-0) 39 [worklight.version.native](#page-48-0) 39 [worklight.version.platform](#page-48-0) 39 [predefined attributes reference](#page-32-0) 23 [policies](#page-32-0) 23 [risk profiles](#page-32-0) 23 [predefined obligations](#page-81-0) 72 [predefined risk profiles](#page-101-0) 92 [risk profiles](#page-98-0) 89

[authenticationMechanism](#page-35-0) 26
# **R**

reauthentication [scenario](#page-122-0) 11[3, 114](#page-123-0) Representational State Transfer (REST) service [attribute collection service](#page-60-0) 51 REST service configure [behavior attributes](#page-64-0) 55 [session attributes](#page-64-0) 55 rest services [knowledge question](#page-196-0) [configuration](#page-196-0) 187 Restful Web service [policy information point](#page-142-0) 133 RESTful web service PIP [properties](#page-150-0) 141 risk engine [risk score calculation](#page-18-0) 9 risk profile [configuration](#page-18-0) 9 [managing](#page-98-0) 89 [risk profiles](#page-98-0) 89 [predefined](#page-101-0) 92 [predefined attributes reference](#page-32-0) 23 [predefined risk profiles](#page-98-0) 89 [risk reports](#page-22-0) 13 [accessing](#page-24-0) 15 [configuring](#page-22-0) 13 risk score [risk score calculation](#page-18-0) 9 [risk score calculation](#page-18-0) 9 [device fingerprint](#page-18-0) 9 [risk engine](#page-18-0) 9 [risk score](#page-18-0) 9 [threshold score](#page-18-0) 9 [risk score calculations](#page-101-0) 92 risk-based access [predefined attributes reference](#page-32-0) 23 [risk profiles](#page-32-0) 23 risk-scoring engine [definition](#page-11-0) 2 rule file Fiberlink MaaS360 [JavaScript PIP](#page-142-0) 133 runtime database [managing](#page-134-0) 125 [overview](#page-134-0) 125 [store user data](#page-139-0) 130 [tuning](#page-139-0) 130

### **S**

sample [silent registration](#page-129-0) 120 scenarios [dynamic attributes](#page-50-0) 41 secret keys [management](#page-195-0) 186 server connection [properties](#page-145-0) 136 [tuning properties](#page-145-0) 136 server connections [DB2](#page-148-0) 139 [LDAP](#page-148-0) 139 [Oracle](#page-148-0) 139

server connections *(continued)* [PostgreSQL](#page-148-0) 139 [SMTP](#page-148-0) 139 [solidDB](#page-148-0) 139 session attributes [attribute collection service](#page-60-0) 5[1, 54](#page-63-0) [configure the REST service](#page-64-0) 55 [location attributes](#page-60-0) 51 [web browser attributes](#page-60-0) 51 [session.dbCleanupInterval](#page-139-0) 130 [silent device registration](#page-128-0) 119 [sample policy](#page-129-0) 120 SMTP [server connection](#page-148-0) 139 [server connection properties](#page-145-0) 136 solidDB [server connection](#page-148-0) 139 [server connection properties](#page-145-0) 136 SolidDB [external runtime database](#page-135-0) 126 [storage capacity, increasing](#page-135-0) 126

**T** [template files](#page-164-0) 155 [macros](#page-180-0) 171 template files root [manage](#page-131-0) 12[2, 155](#page-164-0) modifying [consent template pages](#page-131-0) 122 threshold score [risk score calculation](#page-18-0) 9 [TOTP secret keys](#page-195-0) 186 tuning [runtime database](#page-139-0) 130

## **U**

URL [obligation](#page-81-0) 72 [user self-administration](#page-194-0) 185 user-attribute-definitions [set category](#page-58-0) 49 [set type](#page-58-0) 49 user-attribute-definitions stanza [category](#page-57-0) 48 [data type](#page-57-0) 48

### **W**

web browser attributes [attribute collection service](#page-60-0) 51 WebSEAL configuration file [set category](#page-58-0) 49 [set data type](#page-58-0) 49

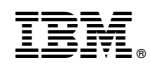

Printed in USA